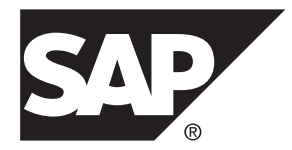

# **Modélisation des processus métiers SAP® Sybase® PowerAMC™ 16.5 SP03**

Windows

#### ID DU DOCUMENT : DC31020-01-1653-01

DERNIERE REVISION : Novembre 2013

Copyright © 2013 SAP AG ou société affiliée SAP. Tous droits réservés.

Toute reproduction ou communication de la présente publication, même partielle, par quelque procédé et à quelque fin que ce soit, est interdite sans l'autorisation expresse et préalable de SAP AG. Les informations contenues dans ce document peuvent être modifiées par SAP AG sans préavis.

Certains logiciels commercialisés par SAP AG et ses distributeurs contiennent des composants logiciels qui sont la propriété d'éditeurs tiers. Les spécifications des produits peuvent varier d'un pays à l'autre.

Les informations du présent document sont susceptibles d'être modifiées sans préavis. Elles sont fournies par SAP AG et ses filiales(« Groupe SAP ») uniquement à titre informatif,sans engagement ni garantie d'aucune sorte.Le Groupe SAP ne pourra en aucun cas être tenu responsable des erreurs ou omissions relatives à ces informations. Les seules garanties fournies pour les produits et les services du Groupe SAP sont celles énoncées expressément à titre de garantie accompagnant, le cas échéant, lesdits produits et services. Aucune des informations contenues dans ce document ne saurait constituer une garantie supplémentaire.

SAP et les autres produits et services SAP mentionnés dans ce document, ainsi que leurs logos respectifs, sont des marques commerciales ou des marques déposées de SAP AG en Allemagne ainsi que dans d'autres pays. Pour plus d'informations sur les marques commerciales, veuillez consulter la page [http://www.sap.com/corporate-en/legal/copyright/](http://www.sap.com/corporate-en/legal/copyright/index.epx#trademark) [index.epx#trademark](http://www.sap.com/corporate-en/legal/copyright/index.epx#trademark).

# **Table des matières**

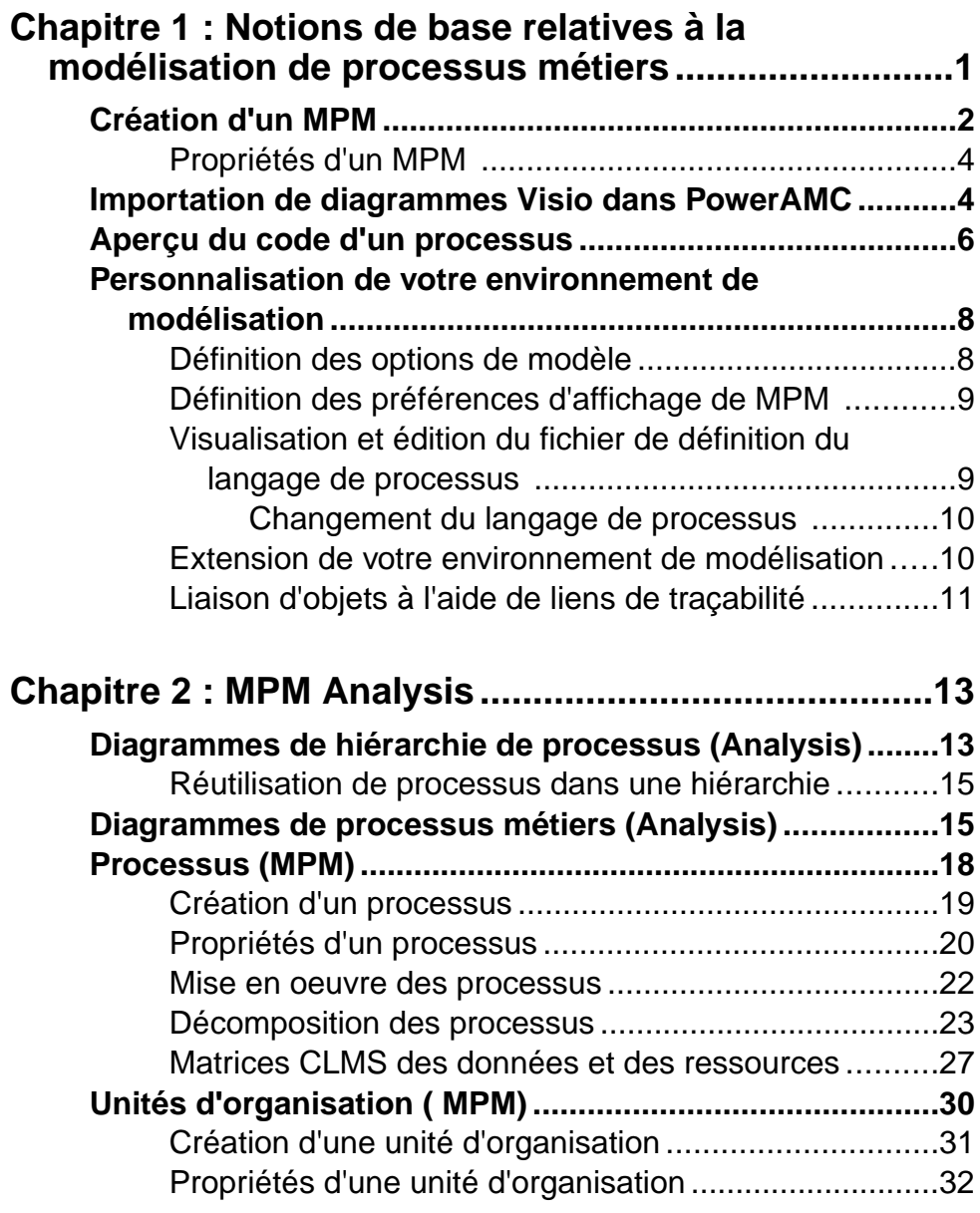

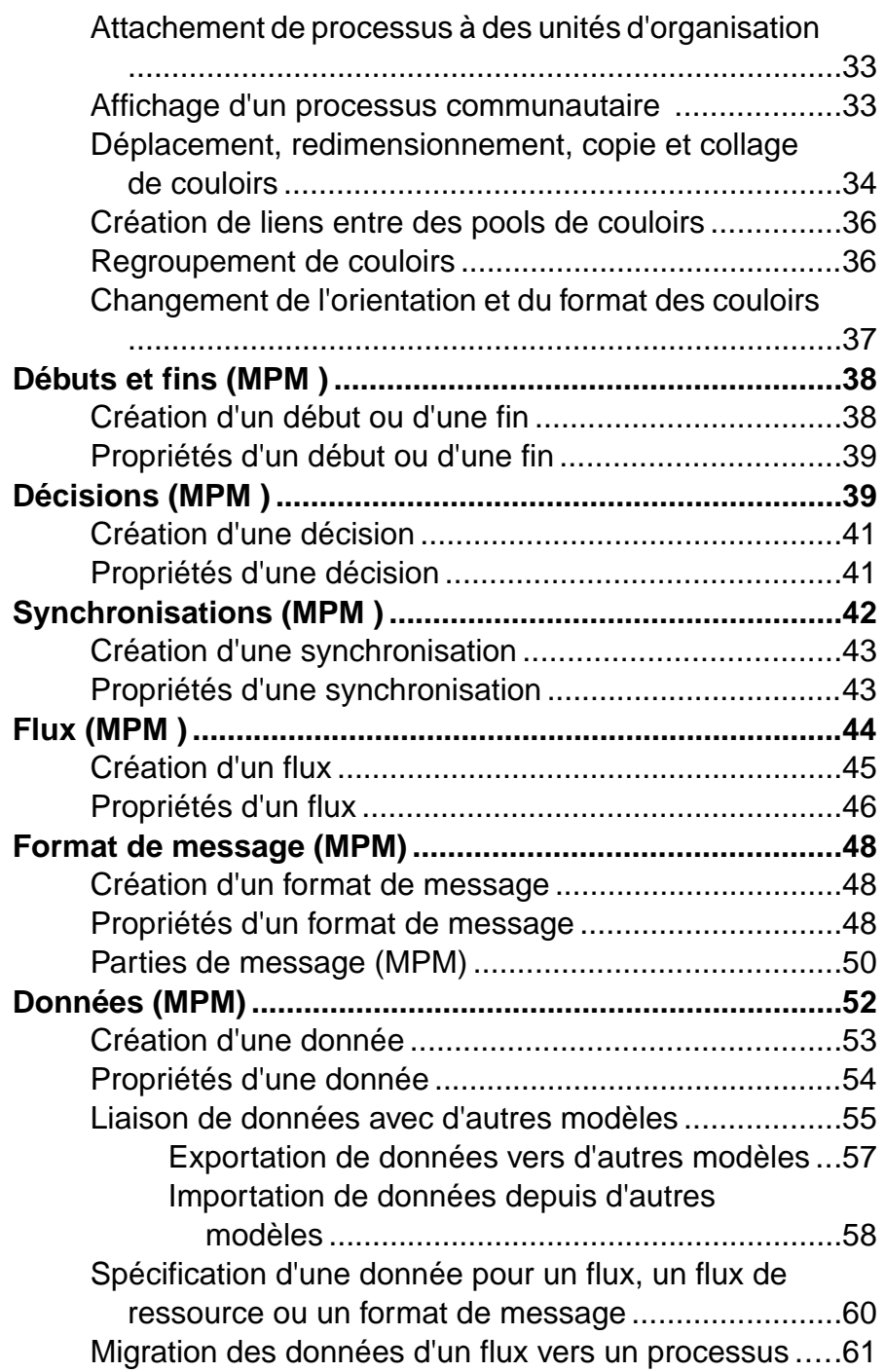

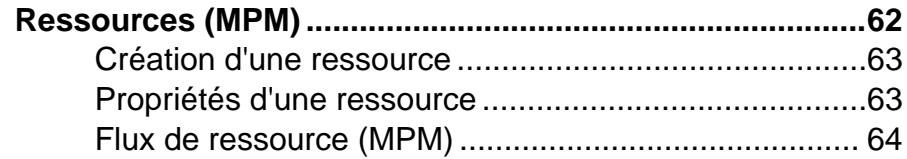

# **Chapitre 3 : MPM SOA (Service Oriented**

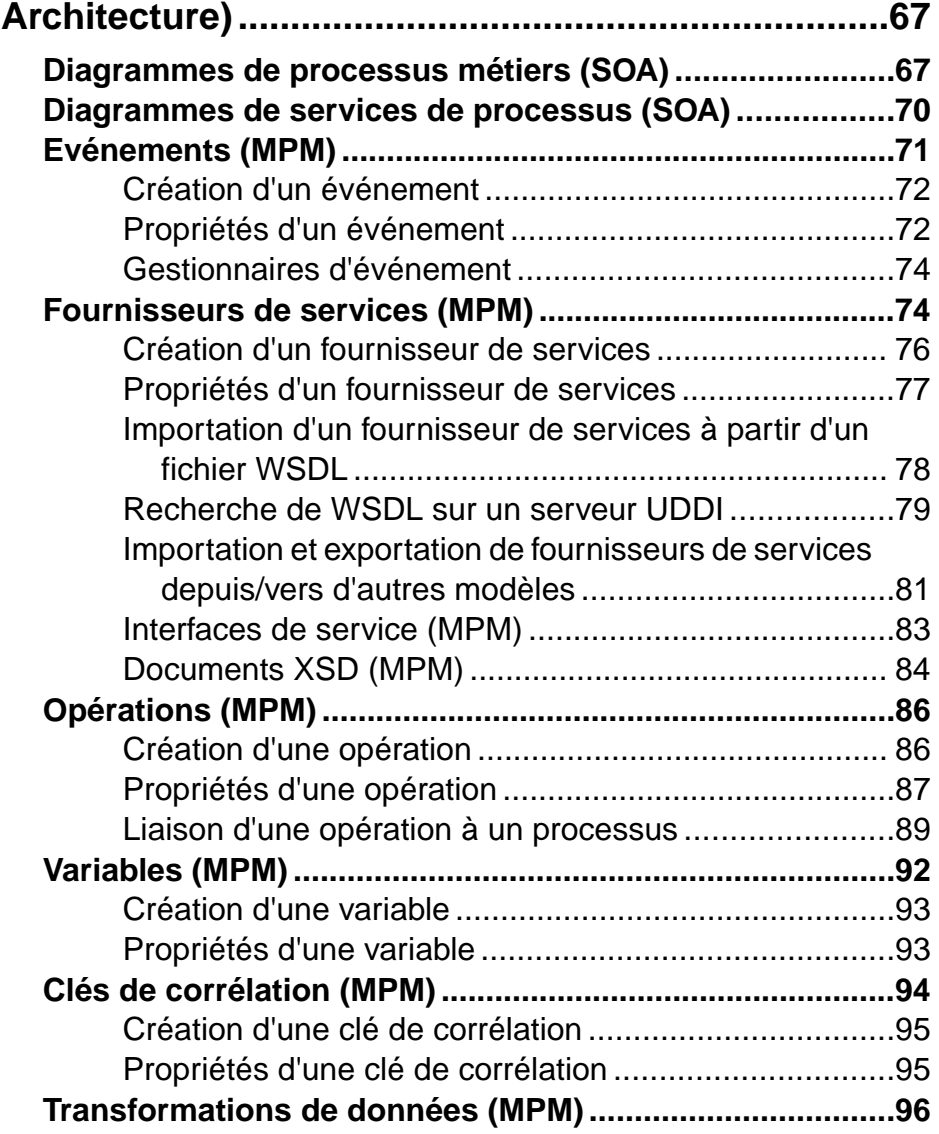

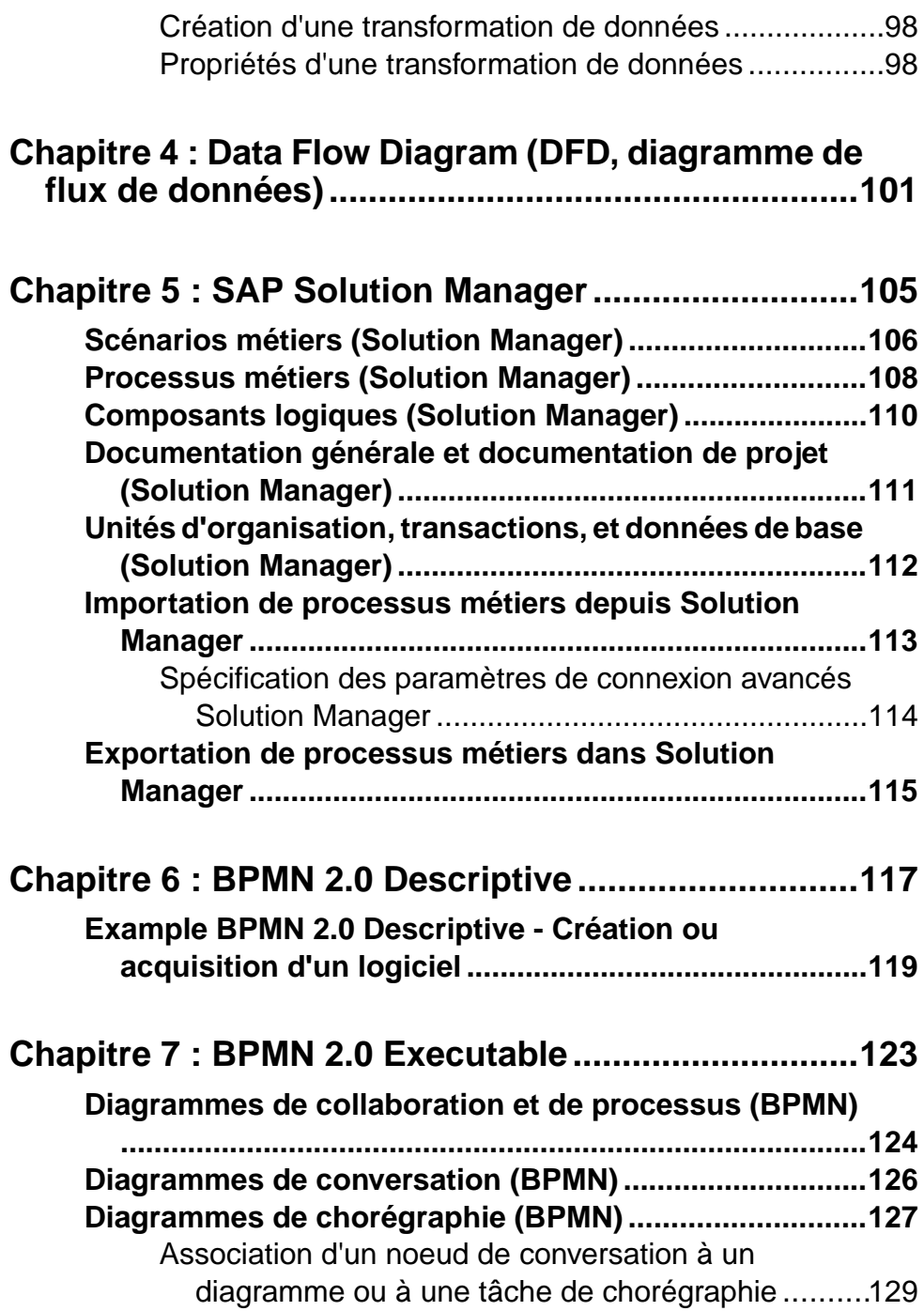

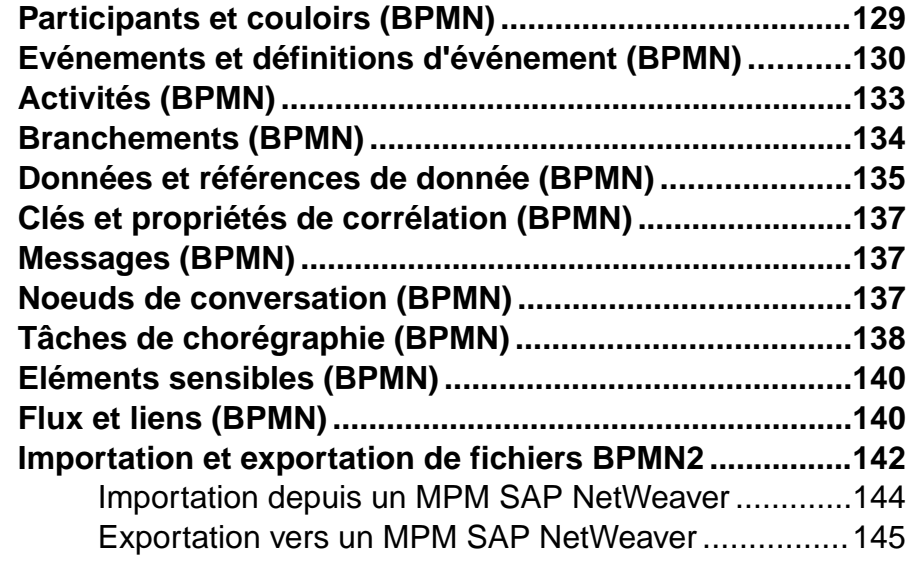

# **C[hapitre 8 : BPEL4WS 1.1 et WS-BPEL 2.0](#page-156-0) ..............147**

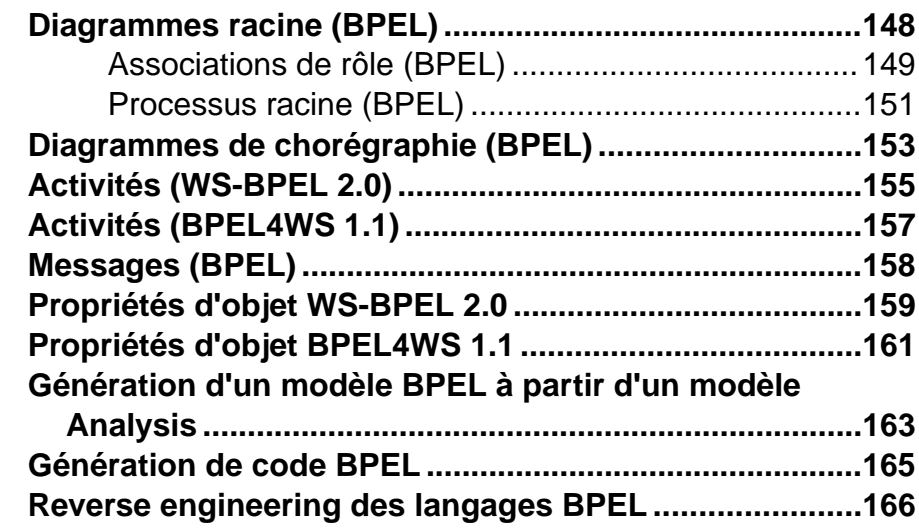

# **C[hapitre 9 : Simulation d'un processus métiers à](#page-176-0) l'aide de SIMUL8 ......................................................167 Modélisation pour Simulation [..........................................169](#page-178-0)** Ex[amen des propriétés par défaut SIMUL8 ................172](#page-181-0)

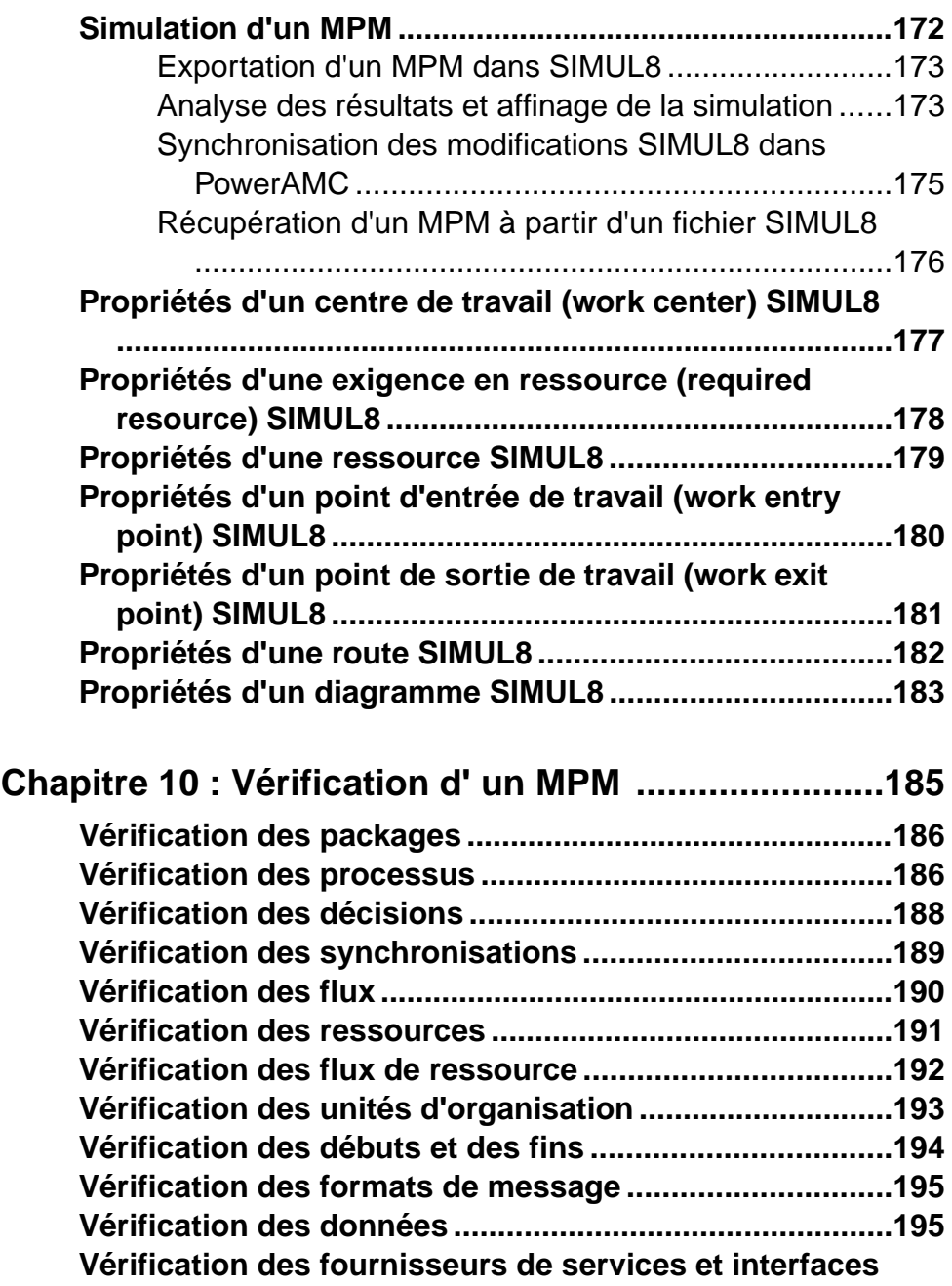

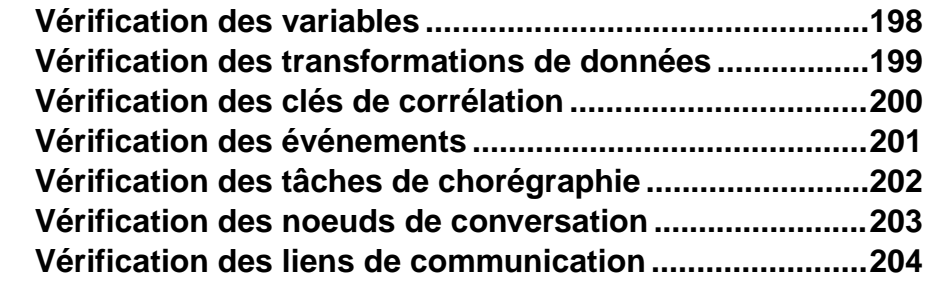

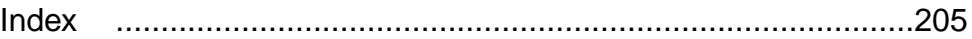

Table des matières

# <span id="page-10-0"></span>Chapitre 1 **Notions de base relatives à la modélisation de processus métiers**

Un *modèle de processus métiers (MPM)* vous aide à identifier, décrire et décomposer des processus métiers. Vous pouvez analyser votre système à différents niveaux, en mettant l'accent alternativement sur le flux de contrôle (la séquence d'exécution) ou sur le flux de données(l'échange des données).SAP® Sybase® PowerAMC™ prend en charge leslangages de processus Analysis, SOA, DFD, SAP® Solution Manager, BPMN (y compris pour SAP NetWeaver®), et BPEL, ainsi que la simulation de processus à l'aide de SIMUL8.

Le MPM PowerAMC permet d'analyser et modéliser la mise en oeuvre et l'exécution de processus métiers en utilisant les langages objets suivants :

- Analysis Notation neutre d'un point de vue de la mise en oeuvre qui permet de décomposer et analyser le flux de contrôle d'un processus à tous les niveaux de la hiérarchie de processus. Vous pouvez analyser comment les sous-processus seront alloués aux personnes, organisation ou groupes, ainsi que le flux de contrôle des processus et la façon dont les données y circulent (voir [Chapitre 2, MPM Analysis](#page-22-0) à la page 13).
- Service Oriented Architecture (SOA) Notation neutre d'un point de vue de la mise en oeuvre qui ajoute desinformationssurles événements etla mise en oeuvre desservices par des processus (voir [Chapitre 3, MPM SOA \(Service Oriented Architecture\)](#page-76-0) à la page 67).
- Data Flow Diagram (DFD) Analyse votre système du point de vue de l'échange des données entre processus, magasins de données et entités externes (voir [Chapitre 4, Data](#page-110-0) [Flow Diagram \(DFD, diagramme de flux de données\)](#page-110-0) à la page 101).
- SAP Solution Manager Gère et surveille les mises oeuvre SAP Business Suite et systèmes associés. PowerAMC prend en charge les diagrammes de scénario, de flux de scénario et de processus métiers (voir [Chapitre 5, SAP Solution Manager](#page-114-0) à la page 105).
- BPMN 2.0 Notation graphique standard permettant de représenter le flux de contrôle d'un processus métiers, afin d'affiner l'analyse d'un système du point de vue de son respect des standards. PowerAMC prend en charge les diagrammes de conversation, chorégraphie, collaboration, et processus (voir *Chapitre 7, BPMN 2.0 Executable* à la page 123).
- BPEL4WS 1.1 ou WS-BPEL 2.0 Définit l'appel des services par des processus (voir [Chapitre 2, MPM Analysis](#page-22-0) à la page 13).

# <span id="page-11-0"></span>**Création d'un MPM**

Vous créez un nouveau modèle de processus métiers en sélectionnant **Fichier > Nouveau modèle**.

**Remarque :** Vous pouvez non seulement créer un MPM de toutes pièces en utilisant la procédure suivante, mais aussi en :

- Procédant au reverse-engineering d'un code BPMN (voir *[Importation et exportation de](#page-151-0)* fichiers [BPMN2](#page-151-0) à la page 142) ou BPEL (voir Reverse [engineering](#page-175-0) des langages BPEL à la page 166) existant.
- Important un fichier SIMUL 8 (voir [Chapitre](#page-176-0) 9, Simulation d'un processus métiers à l'aide  $de SIMUL8$ à la page 167).

La boîte de dialogue Nouveau modèle est largement configurable, et votre administrateur peut avoir masqué des options qui ne sont pas pertinentes pour votre travail ou avoir fourni des templates ou des modèles prédéfinis afin de vous guider dansla création d'un modèle. Lorsque vous ouvrez la boîte de dialogue, l'un ou plusieurs des boutons suivants sont disponibles du côté gauche :

- **Catégories** fournit un jeu de modèles et de diagrammes prédéfinis triés au sein d'une arborescence de catégories configurable.
- **Types de modèle** fournit la liste classique de types de modèle et de diagramme PowerAMC.
- **Fichiers de template** fournit un jeu de templates de modèle triés par type de modèle.

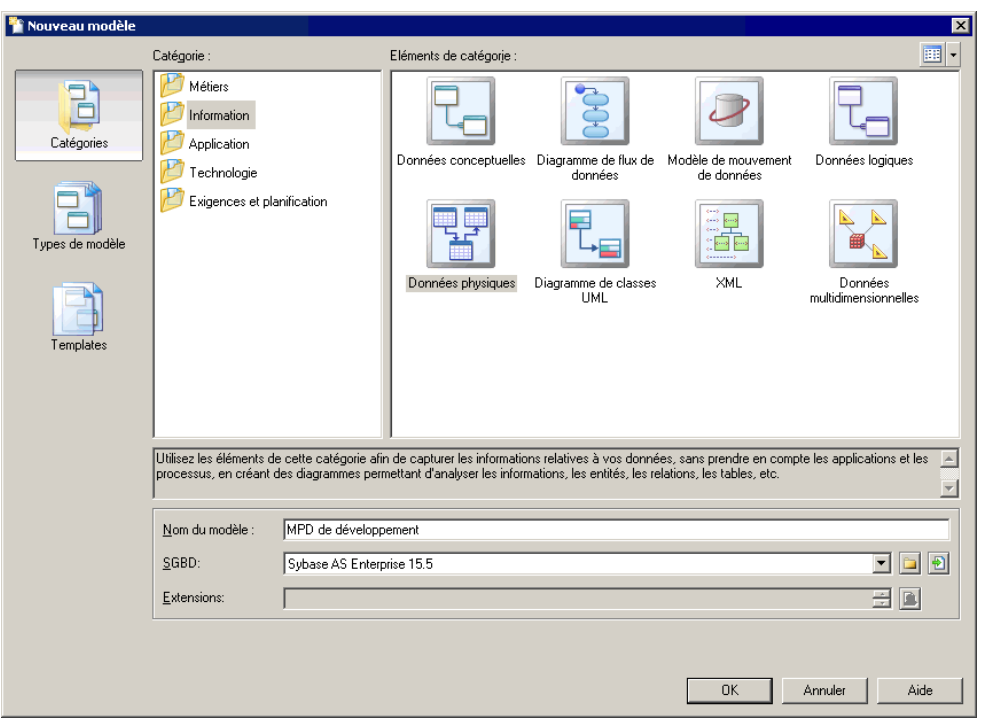

Chapitre 1 : Notions de base relatives à la modélisation de processus métiers

- **1.** Sélectionnez **Fichier > Nouveau modèle** pour afficher la boîte de dialogue Nouveau modèle.
- **2.** Cliquez sur un bouton, puis sélectionnez une catégorie ou un type de modèle ( **Modèlede Processus Métiers** ) dans le volet de gauche.
- **3.** Sélectionnez un élément dans le volet de droite. Selon la façon dont votre boîte de dialogue Nouveau modèle est configurée, ces éléments peuvent être les premiers diagrammes ou des templates sur lesquels baser la création de votre modèle.

Utilisez l'outil **Vues** dans l'angle supérieur droit de la boîte de dialogue afin de contrôler l'affichage des éléments.

- **4.** Saisissez un nom pour le modèle. Le code du modèle, qui est utilisé pour la génération de script ou de code, est dérivé de son nom au moyen des conventions de dénomination.
- **5.** Sélectionnez un langage de processus cible, qui personnalise l'environnement d'édition PowerAMC par défaut à l'aide de propriétés, d'objets et de templates de génération spécifiques à la cible.
- **6.** [facultatif]Cliquez surle bouton**Sélectionnerdes extensions** et attachez une ou plusieurs extensions à votre modèle.
- **7.** Cliquez sur **OK** pour créer et ouvrir le modèle de processus métiers .

**Remarque :** Des exemples de MPM sont disponibles dans le répertoire Exemples.

## <span id="page-13-0"></span>**Propriétés d'un MPM**

Pour afficher la feuille de propriétés d'un modèle, pointez sur le modèle dans l'Explorateur d'objets, cliquez le bouton droit de la souris et sélectionnez **Propriétés**.

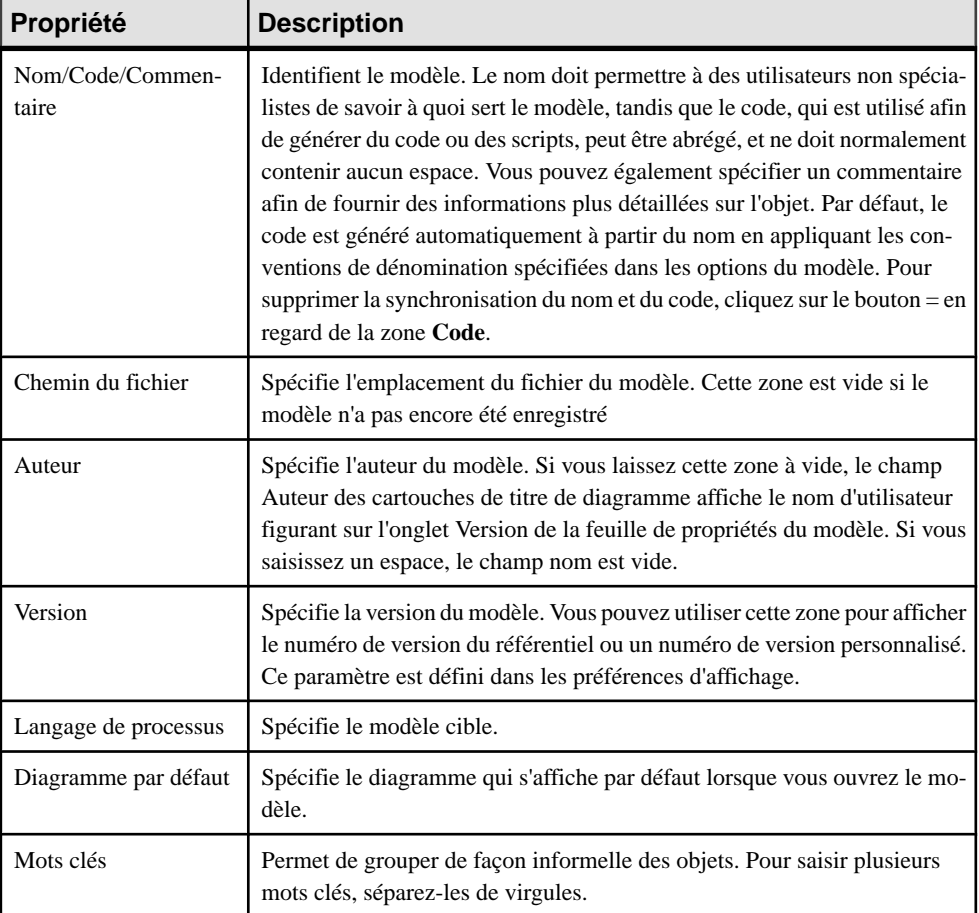

Chaque modèle de processus métiers a les propriétés suivantes :

# **Importation de diagrammes Visio dans PowerAMC**

Le fait d'importer vos diagrammes Visio dans l'environnement de PowerAMC très riche en métadonnées permet de lier vos objets architecturaux aux objets qui vontles mettre en oeuvre, et de tirer parti des fonctionnalités très puissantes d'analyse d'impact et de lignage de PowerAMC. Vous devez avoirinstallé Visio 2002 ou une version supérieure sur votre machine

#### Chapitre 1 : Notions de base relatives à la modélisation de processus métiers

et avoir installé le plugin d'importation Visio à l'aide du programme d'installation de PowerAMC.

**Remarque :** Seuls les diagrammes Visio créés à partir des modèles de diagramme standard suivants peuvent être importés dans PowerAMC, et seuls les objets disponibles dans les stencils standard seront importés. Les propriétés personnalisées seront importées comme attributs étendus.

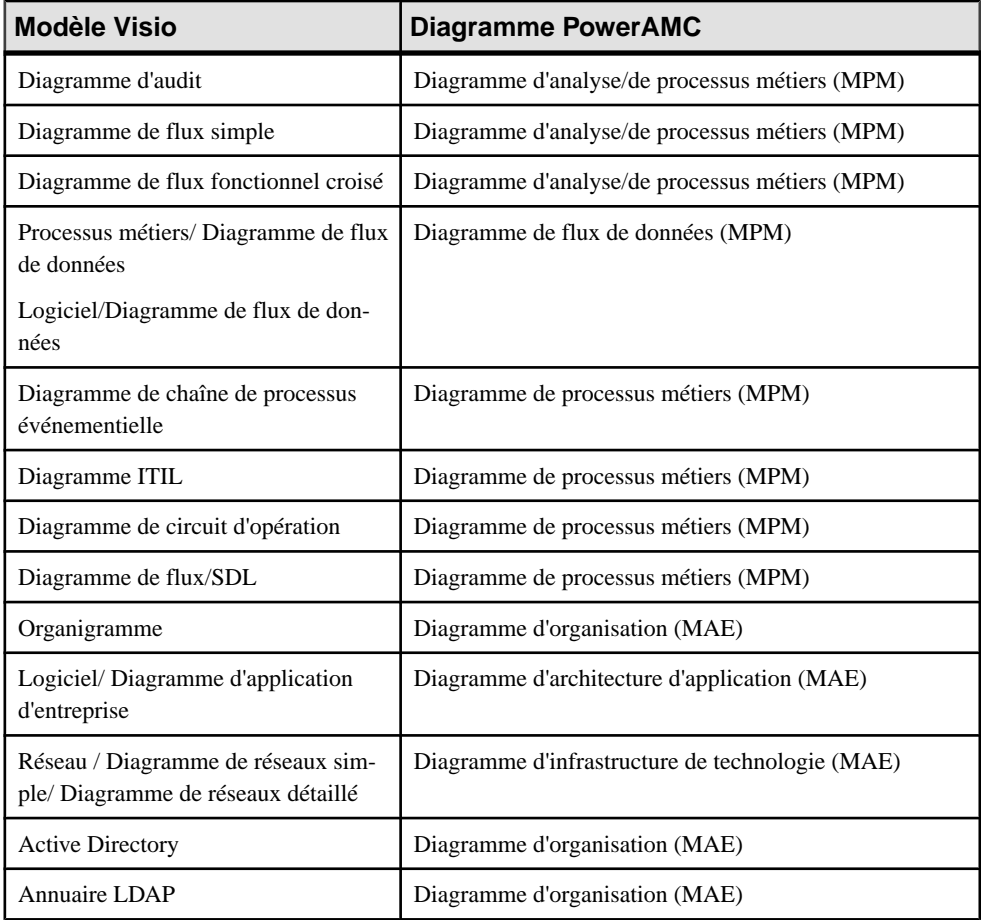

Vous pouvez importer les diagrammes suivants dans un MPM ou un MAE PowerAMC :

**1.** Ouvrez votre diagramme dans Visio, puis sélectionnez **PowerAMC > Exporter vers un modèle PowerAMC** afin d'afficher l'Assistant Exportation vers PowerAMC :

<span id="page-15-0"></span>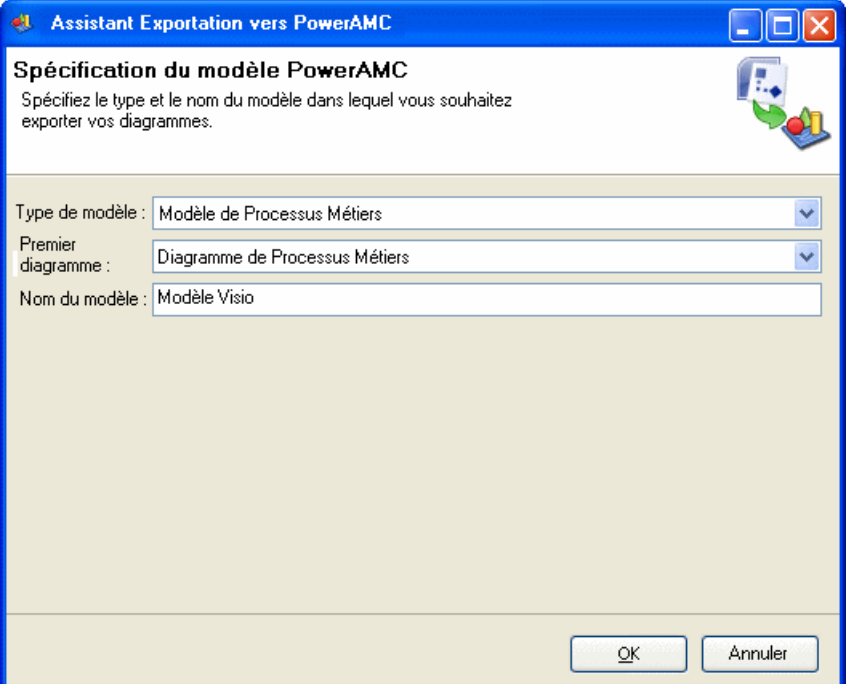

- **2.** Spécifiez le type du modèle dans lequel vous souhaitez exporter votre diagramme, saisissez un nom pour le modèle à créer, puis cliquez sur **OK** pour lancer l'exportation
- **3.** Une fois l'exportation terminée, cliquez sur **OK** pour fermer l'Assistant

Le diagramme est disponible sous la forme d'un nouveau MPM ou MAE dans PowerAMC.

# **Aperçu du code d'un processus**

Cliquez sur l'onglet **Aperçu**dansla feuille de propriétés de modèle, package, processus, autre objet de modèle pour afficher le code qui sera généré pour cet objet.

Les outils suivants sont disponibles sur la barre d'outils de l'onglet **Aperçu** :

#### Chapitre 1 : Notions de base relatives à la modélisation de processus métiers

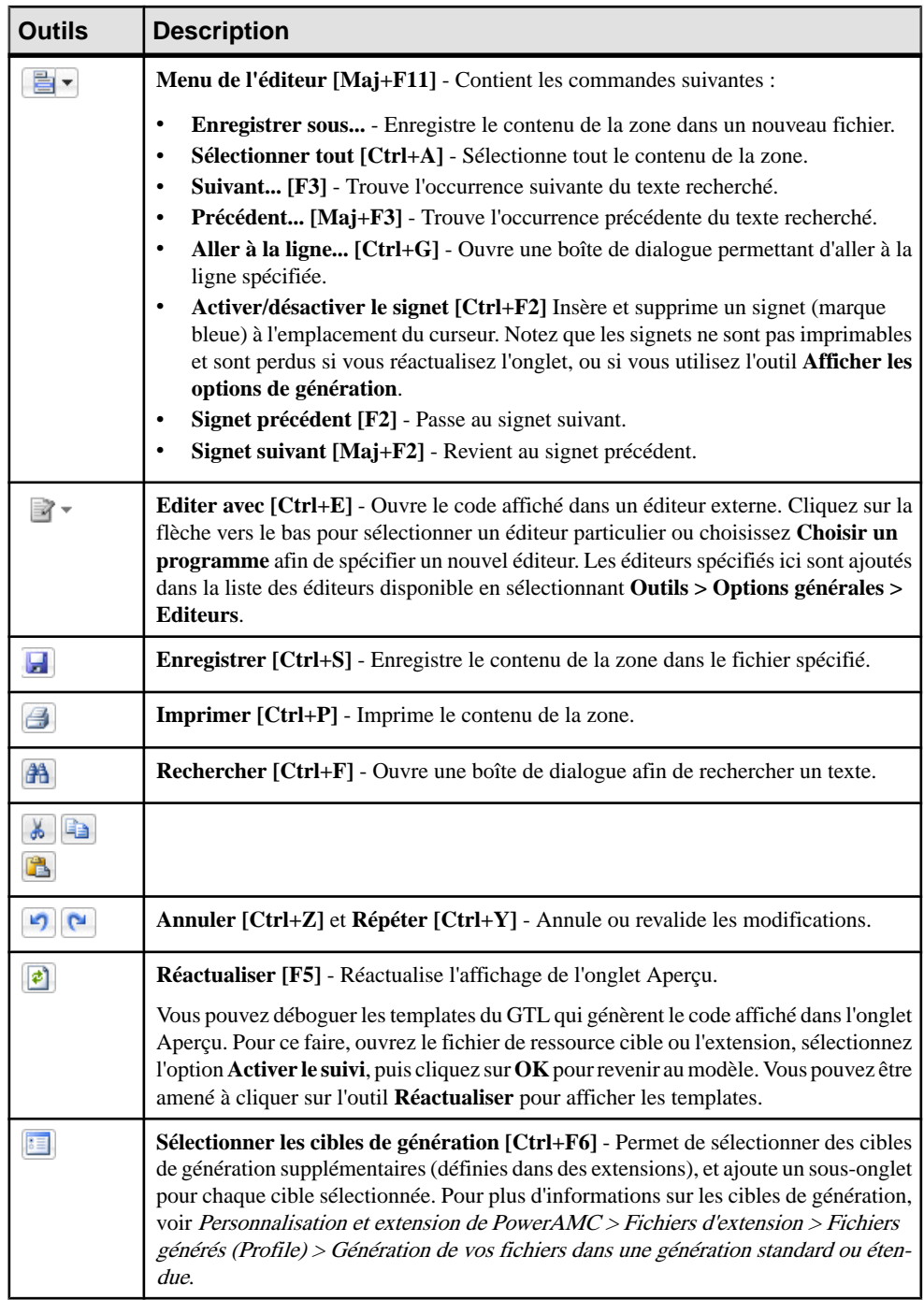

<span id="page-17-0"></span>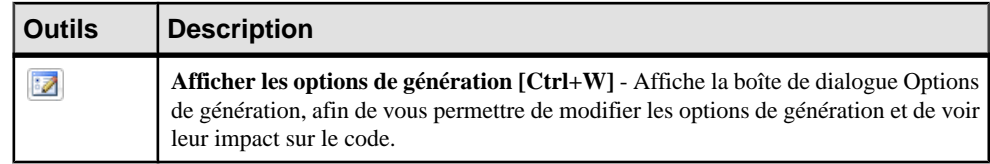

# **Personnalisation de votre environnement de modélisation**

Le modèle de processus métiers PowerAMC met à votre disposition différents moyens pour personnaliser et contrôler votre environnement de modélisation.

### **Définition des options de modèle**

Vous pouvez définirles options demodèle pourle MPM en sélectionnant**Outils >Optionsdu modèle** ou bien en pointant sur le fond du diagramme, en cliquant le bouton droit de la souris, puis sélectionnant **Options du modèle**.

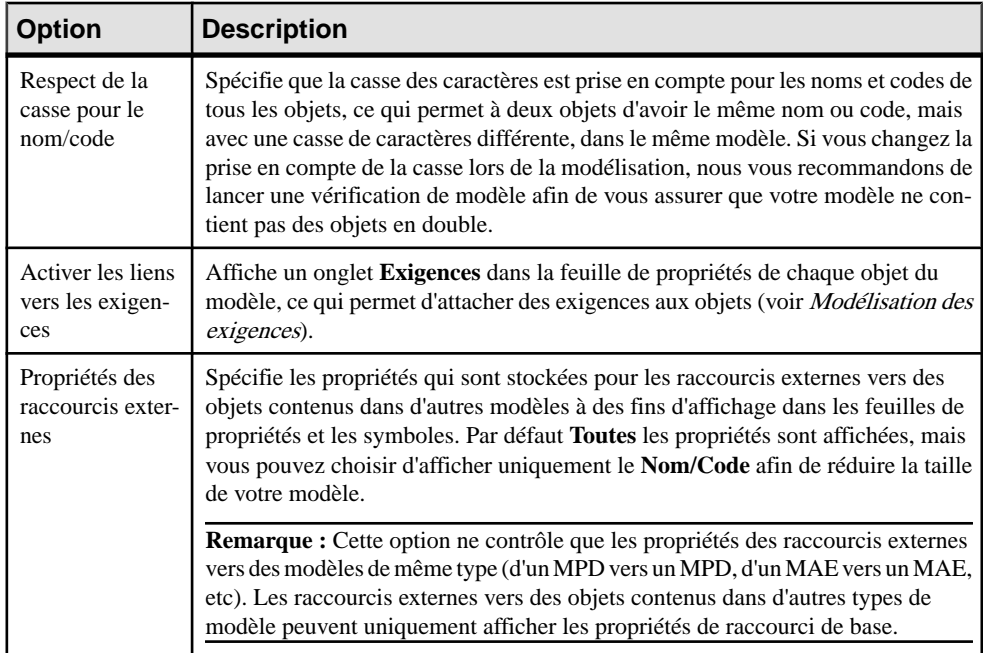

Vous pouvez spécifier les options suivantes sur cette page :

<span id="page-18-0"></span>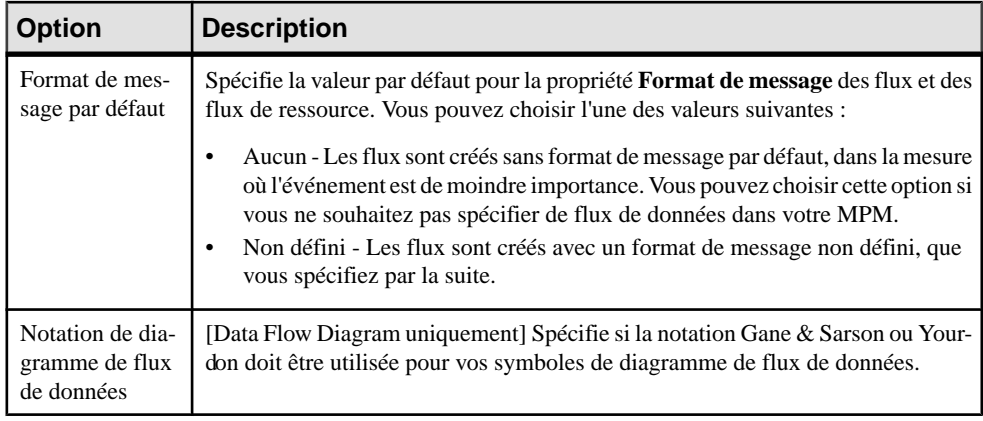

Pour plus d'informationssurle contrôle des conventions de dénomination de vosmodèles, voir Guide desfonctionnalités générales <sup>&</sup>gt; Modélisation avec PowerAMC <sup>&</sup>gt; Objets >Conventions de dénomination.

## **Définition des préférences d'affichage de MPM**

Les préférences d'affichage de PowerAMC permettent de personnaliser le format des symboles d'objet et les informations qu'ils affichent. Pour définir les préférences d'affichage de modèle de processus métiers , sélectionnez **Outils > Préférences d'affichage** ou pointez sur le fond du diagramme, cliquez le bouton droit de la souris, puis sélectionnez **Préférences d'affichage** dans le menu contextuel.

Pour obtenir des informations détaillées sur la personnalisation et le contrôle des attributs et collections affichés sur les symboles d'objet, voir Guide des fonctionnalités générales > Modélisation avec PowerAMC > Diagrammes, matrices et symboles > Préférences d'affichage.

## **Visualisation et édition du fichier de définition du langage de processus**

Chaque MPM est lié à un fichier de définition qui étend le métamodèle PowerAMC standard afin de proposer des objets, des propriétés, des types de données, des paramètres ettemplates de génération spécifiques à cette cible. Les fichiers de définition et les autres fichiers de ressources sont des fichiers XML situés dans le dossier Fichiers de ressources de votre répertoire d'installation, et peuvent être ouverts et édités dans l'Editeur de ressources de PowerAMC.

**Avertissement !** Lesfichiers de ressource fournis avecPowerAMC dansle dossier Program Files ne peuvent pas être modifiés directement. Pour créer une copie à des fins d'édition, utilisez l'outil **Nouveau** dans la liste de fichiers de ressource, puis enregistrez-la à un autre emplacement.Pour inclure desfichiers de ressource provenant d'autres emplacements afin de les utiliser dans vos modèles, utilisez l'outil **Chemin** dans la liste des fichiers de ressource.

<span id="page-19-0"></span>Pour afficher le fichier de définition de votre modèle et examiner ses extensions, sélectionnez **Langage > Editer le langage de processus courant**.

Pour obtenir des informations détaillées sur le format de ces fichiers, voir Personnalisation et extension de PowerAMC > Fichiers de définition pour les langage objet, de processus et XML.

**Remarque :** Certains fichiers de ressources sont fournis avec la mention "Not certified" dans leur nom. Sybase<sup>®</sup> s'efforce de procéder à tous les contrôles de validation possibles, toutefois, Sybase n'assure pas la maintenance d'environnements spécifiques permettant la certification complète de ce type de fichiers de ressources. Sybase assure le support de la définition en acceptant les rapports de bogues et fournit les correctifs nécessaires dans le cadre d'une politique standard, mais ne peut être tenu de fournir une validation finale de ces correctifs dans l'environnement concerné. Les utilisateurs sont donc invités à tester ces correctifs fournis par Sybase afin de signaler d'éventuelles incohérences qui pourraient subsister.

#### **Changement du langage de processus**

Vous pouvez changer le **langage de processus** modélisé dans votre MPM à tout moment.

**Remarque :** Vous pouvez être amené à changer de langage de processus si vous ouvrez un modèle et que le fichier de définition associé n'est pas disponible. Lesfichiers de définition de langage sont fréquemment mis à jour dans chaque version de PowerAMC, nous vous recommandons donc d'accepter ce changement, faute de quoi vous ne serez pas en mesure de générer pour le langage sélectionné.

**1.** Sélectionnez **Langage > Changer le langage de processus courant** :

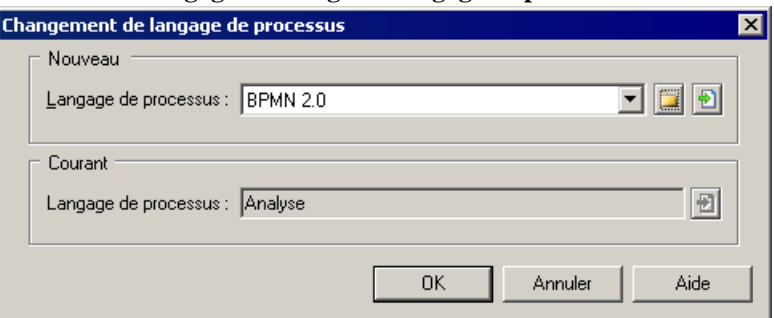

- **2.** Sélectionnez un **langage de processus** dans la liste.
- **3.** Cliquez sur **OK**.

Une boîte de message s'affiche pour vous indiquer que le langage de processus a été modifié.

**4.** Cliquez sur **OK** pour revenir au modèle.

#### **Extension de votre environnement de modélisation**

Vous pouvez personnaliser et étendre les métaclasses PowerAMC, les paramètres et la génération de fichiers au moyen d'extensions qui peuvent être stockées comme faisant partie <span id="page-20-0"></span>de votre modèle ou sous la forme de fichiers d'extension séparés (fichiers \*.xem) afin de les réutiliser avec d'autres modèles.

Pour accéder à l'extension définie dans un fichier \*.xem, il vous suffit d'attacher le fichier à votre modèle. Vous pouvez réaliser cette opération lors de la création d'un nouveau modèle en cliquant sur le bouton **Sélectionner des extensions** en bas de la boîte de dialogue Nouveau modèle, ou à tout moment en sélectionnant **Modèle > Extensions** pour afficher la boîte de dialogue Liste des extensions et en cliquant sur l'outil **Attacher une extension**.

Dans chacun de ces cas, vous parvenez à la boîte de dialogue Sélection d'extension, qui répertorie les extensions disponibles, réparties sur des sous-onglets, et qui dépendent du type de modèle sur lequel vous travaillez :

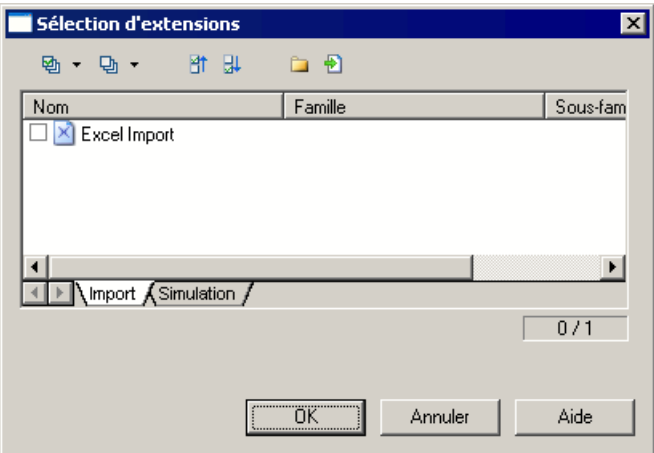

Pour en savoir plus sur l'extension des objets, voir Guide des fonctionnalités générales > Modélisation avec PowerAMC > Objets > Extension d'objets. Pour obtenir des informations détaillées sur l'utilisation des extensions, voir Personnalisation et extension de PowerAMC <sup>&</sup>gt; Fichiers d'extension.

## **Liaison d'objets à l'aide de liens de traçabilité**

Vous pouvez créer des liens de traçabilité pour montrer tout type de relation entre deux objets de modèle (y compris entre des objets de modèles différents) via l'onglet **Liensde traçabilité** de la feuille de propriétés de l'objet. Ces liens sont utilisés à des fins de documentation uniquement, et ne sont pas interprétés ou vérifiés par PowerAMC.

Pour plus d'informations sur les liens de traçabilité, voir Guide des fonctionnalités générales > Liaison et synchronisation de modèles > Notions de base relatives à la liaison et à la synchronisation > Création de liens de traçabilité.

Chapitre 1 : Notions de base relatives à la modélisation de processus métiers

# <span id="page-22-0"></span>Chapitre 2 **MPM Analysis**

Le langage Analysis est le langage de base du MPM PowerAMC, une notation neutre d'un point de vue de la mise en oeuvre qui permet d'analyser vos systèmes et de décomposer vos processus à n'importe quel niveau de détails.

Une fois votre modèle développé, vous pouvez sélectionner **Outils > Générerun modèlede processus métiers** pour générer modèle qui a pour cible un autre langage de processus.

# **Diagrammes de hiérarchie de processus (Analysis)**

Un diagramme de hiérarchie de processus (ou diagramme de décomposition fonctionnelle) fournit une représentation graphique desfonctions d'un système et vous aide à les décomposer dans une arborescence de sous-processus.

**Remarque :** Pour créer un diagramme de hiérarchie de processus dans un MPM existant, pointez sur le modèle dans l'Explorateur d'objets, cliquez le bouton droit de la souris, puis sélectionnez **Nouveau > Diagramme de hiérarchie de processus**. Pour créer un nouveau modèle, sélectionnez **Fichier > Nouveau modèle**, choisissez Modèle de Processus Métiers comme type de modèle et **Diagramme de hiérarchie de processus** comme premier diagramme, puis cliquez sur **OK**.

Le diagramme de hiérarchie de processus est souvent utilisé lors de la phase d'analyse d'un projet, afin d'identifier tous les processus dans un système par nom, et les décomposer en plusieurs niveaux de sous-processus.

Dans l'exemple suivant, le processus racine, Marketing, est décomposé en trois sousprocessus : Pub papier, Campagne courriels et Site Web société. Le dernier est à son tour décomposé en deux sous-processus, et ainsi de suite :

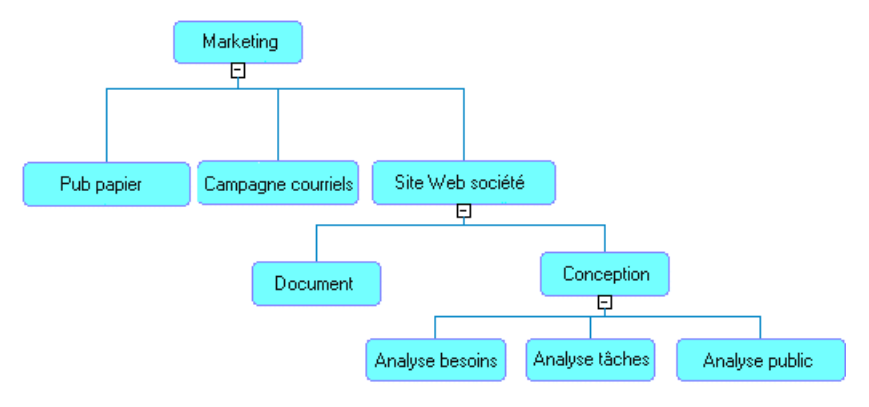

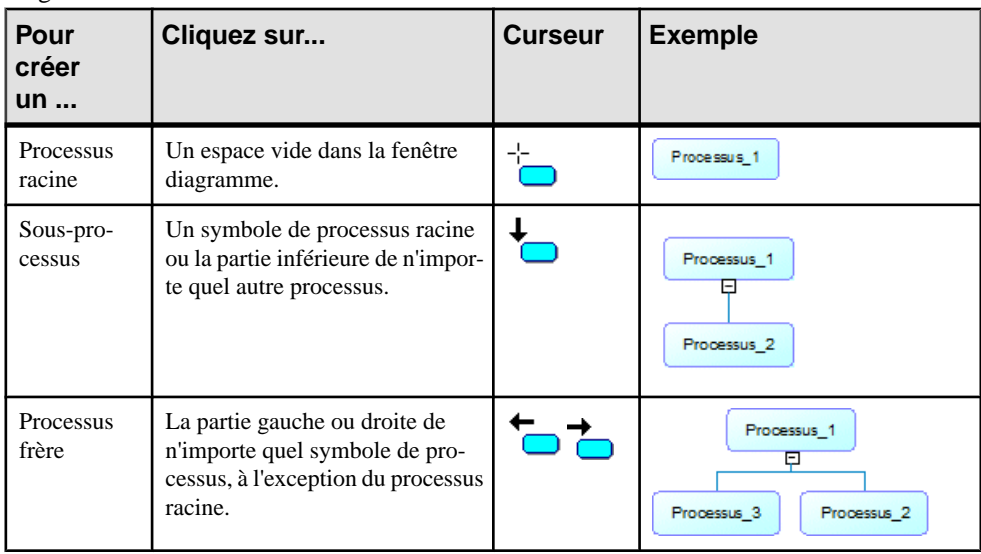

Vous pouvez créer des processus à l'aide de l'outil **Processus** de la Boîte à outils du diagramme :

Vous pouvez modifier votre hiérarchies de l'une des façons suivantes :

- $\bullet$  Développez et réduisez les enfants sous un processus en cliquant sur le signe  $+$  ou à la base du symbole. Vous pouvez également pointer sur ce symbole, cliquer le bouton droit de la souris, puis sélectionner **Développer** pour afficher un niveau d'enfants, **Développer tout** pour montrer tous les niveaux, ou bien **Réduire** pour masquer tous les enfants.
- Changez le parent d'un sous-processus en faisant glisser ce dernier d'un processus à l'autre.
- Pour répartir de façon harmonieuse les sous-processus sous un processus, pointez sur ce dernier, cliquez le bouton droit de la souris, puis sélectionnez **Arranger les symboles**, ou bien sélectionnez **Symbole > Disposition automatique**.
- Par défaut, une hiérarchie de processus s'affiche du haut vers le bas. Pour l'afficher de la gauche vers la droite, sélectionnez **Outils > Préférences d'affichage > Général**, puis sélectionnez **Horizontal** dans la zone de groupe **Orientation**.
- Pour masquer un processus et ses enfants dans la hiérarchie sans l'effacer dans le modèle, pointez sur ce processus, cliquez le bouton droit de la souris, puis sélectionnez **Edition > Cacher le symbole**.Pour afficher les éventuels sous-processus cachés sous un processus, pointez sur ce processus, cliquez le bouton droit de la souris, puissélectionnez **Compléter** ou **Compléter tout**.

Chacun de ces processus peut être analysé dans son propre diagramme de processus métiers (voir [Diagrammes de processus métiers \(Analysis\)](#page-24-0) à la page 15). Vous pouvez créer un diagramme de processus métiers par défaut pour n'importe quel processus en pointant dessus, cliquantle bouton droit de la souris et sélectionnant **Construire les fluxpardéfaut**. Les flux par défaut lient les sous-processus du premier niveau sous le processus racine entre un début et <span id="page-24-0"></span>une fin. Vous pouvez continuer à affiner le flux de contrôle en créant d'autres objets dans le diagramme.

#### **Réutilisation de processus dans une hiérarchie**

Vous pouvez réutiliser un processus qui existe déjà dans votre hiérarchie afin d'éviter de dupliquer ses fonctions dans votre modèle.

**1.** Pointez sur le processus au sein duquel vous souhaitez réutiliser le processus courant, cliquez le bouton droits de la souris, puis sélectionnez **Réutiliser le processus** pour afficher une boîte de dialogue de sélection qui répertorie tous les autres processus disponibles dans le modèle.

**Remarque :** La commande **Réutiliser le processus** est un moyen rapide pour créer des raccourcis vers des processus dans votre diagramme de hiérarchie de processus, tout particulièrement lorsque vous utilisez le programme Analysis, et n'est pas disponibles dansles autres diagrammes de MPM. Dansle cas de certainslangages, cette commande est complètement masquée.Si vous utilisez BPMN ou un langage d'exécution,il peuts'avérer plus approprié de définir le type de mise en oeuvre du processus en réutilisant un autre processus pour Réutiliser le processus ou Exécuter l'opération (voir [Mise en oeuvre des processus](#page-31-0) à la page 22).

**2.** Sélectionnez le processus à réutiliser, puis cliquez sur **OK**.

Un raccourci vers le processus sélectionné est ajouté en tant que sous-processus du premier processus.

**Remarque :** Vous ne pouvez pas décomposer le raccourci ou développer sa hiérarchie, même si son objet cible a des sous-processus.

# **Diagrammes de processus métiers (Analysis)**

Un *diagramme de processus métiers* (ou diagramme de flux de processus) fournit une représentation graphique du flux de contrôle (la séquence d'exécution) ou du flux de données (l'échange de données) entre les processus à n'importe quel niveau de votre système.

Le diagramme de processus métiers est le principal diagramme du MPM, et il vous permet de :

- Tracer la chorégraphie des processus au travers de flux depuis un ou plusieurs débuts via une séquence de sous-processus, décisions, synchronisations et ressources jusqu'à une ou plusieurs fins. Le processus parent analysé dans le diagramme doit attendre la fin de tous ses sous-processus avant de se terminer.
- Eviter les tâches non affectées et les affectations en double en plaçant les processus dans des couloirs d'unité d'organisation (voir [Attachement de processus à des unités](#page-42-0) [d'organisation](#page-42-0) à la page 33).
- Analyser la façon dont les données circulent dans un système via :
	- Formats de message sur les flux Pour définir des formats d'échange pour de gros volumes de données quitransitent entre processus,le plussouvent définis par un DTD ou un XSD (voir [Format de message \(MPM\)](#page-57-0) à la page 48).
	- Données sur les flux Pour modéliser des données (qui peuvent être associées à des objets définis dans un modèle de données ou un MOO) sans spécifier son format (voir [Données \(MPM\)](#page-61-0) à la page 52).
	- Matrice CLMS des données Pour spécifier les actions (créer, lire, modifier et supprimer) qu'un processus peut accomplir sur les données (voir *[Matrices CLMS des](#page-36-0)* [données et des ressources](#page-36-0) à la page 27).

**Remarque :** Le diagramme de flux de données vous aide à analyser les échanges de données entre processus (voir [Chapitre 4, Data Flow Diagram \(DFD, diagramme de flux](#page-110-0) [de données\)](#page-110-0) à la page 101).

• Modéliser la mise en oeuvre des processus (voir [Mise en oeuvre des processus](#page-31-0) à la page 22)

Un diagramme de processus métiers peut être créé directement à la racine du modèle, ou bien dans un package ou un processus décomposé.

**Remarque :** Pour créer un diagramme de processus métiers dans un MPM existant, pointez surlemodèle dansl'Explorateur d'objets, cliquez le bouton droit de la souris, puissélectionnez **Nouveau > Diagrammedeprocessus métiers**.Pour créer un nouveau modèle, sélectionnez **Fichier** > **Nouveau modèle**, choisissez Modèle de Processus Métiers comme type de modèle et **Diagramme de processus métiers** comme premier diagramme, puis cliquez sur **OK**.

Dans cet exemple, le traitement d'une commande est différent selon qu'il s'agit ou non d'une commande interne. Les deux chemins possibles se rejoignent dans le processus Confirmer commande :

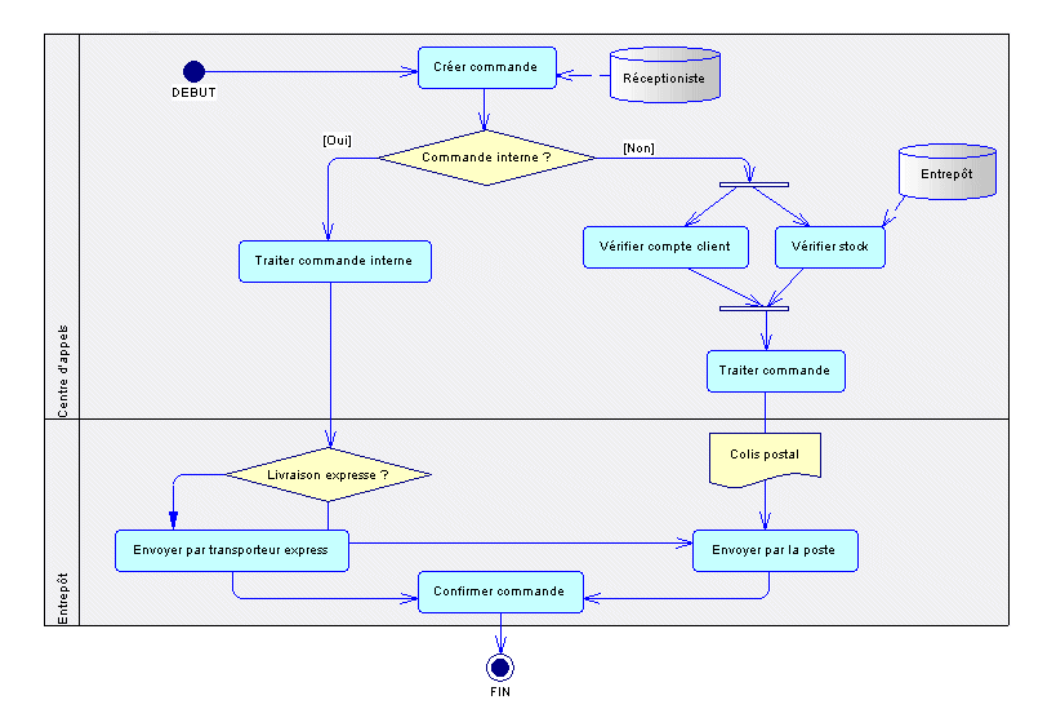

PowerAMC prend en charge tous les objets nécessaires pour construire les diagrammes de processus métiers Analysis :

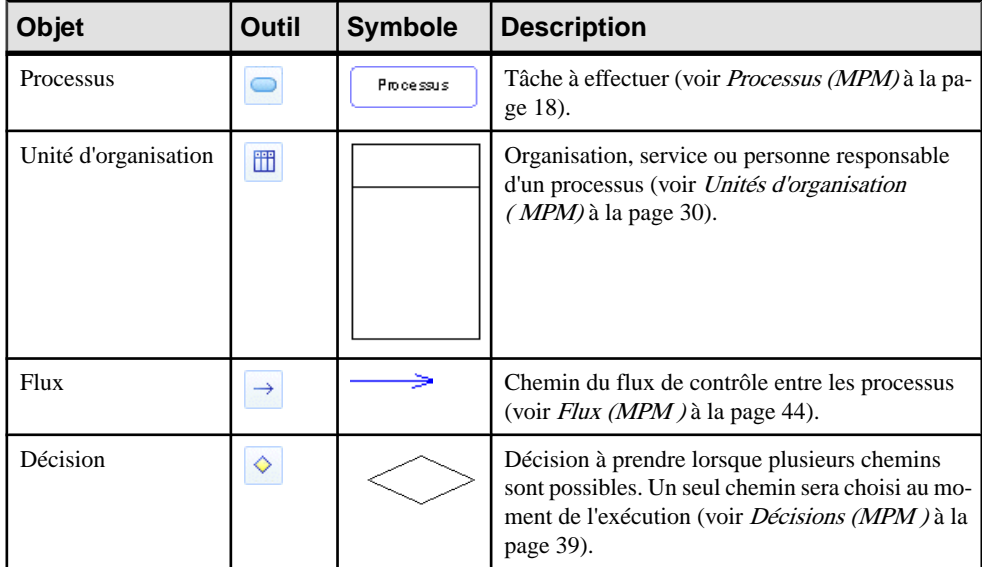

<span id="page-27-0"></span>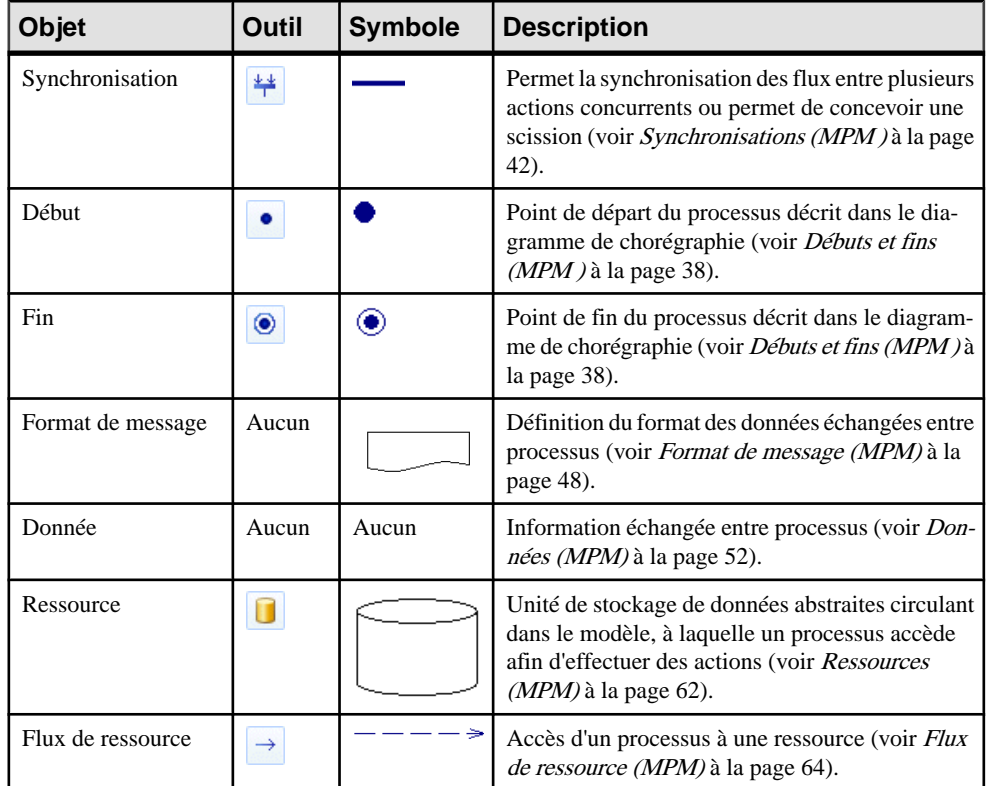

# **Processus (MPM)**

Un *processus* est une action manuelle ou automatisée, telle que "Traiter une commande" ou "Envoyer un courrier". Les processussontles principaux objets dans un MPM.Ils peuvent être atomiques (sans sous-processus) ou décomposés/composites (contiennent des sousprocessus). Chaque processus décomposé contient son propre diagramme de processus métiers, qui montre les sous-processus comme faisant partie de son flux de contrôle.

Vous pouvez créer des processus dans des modèles ayant pour cible n'importe quellangage, et ces processus sont couramment utilisés comme base pour d'autres objets dans des langages autres qu'Analysis.

Dans l'exemple suivant, le processus Commander biens est décomposé dans un diagramme de hiérarchie de processus (voir [Diagrammes de hiérarchie de processus](#page-22-0) [\(Analysis\)](#page-22-0) à la page 13) en quatre sous-processus, et le processus Recevoir biens est à son tour décomposé en deux sous-processus :

<span id="page-28-0"></span>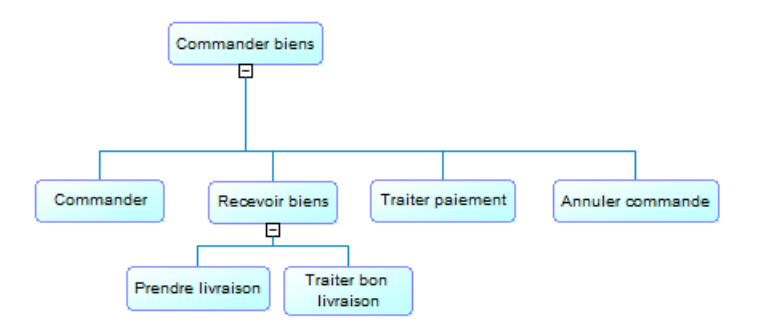

Le processus Commander biens contient un diagramme de processus métiers (voir Diagrammes de processus métiers (Analysis) à la page 15), qui modélise son flux de contrôle, qui passe d'un ou plusieurs débuts à une ou plusieurs fins (voir [Diagrammes de processus](#page-24-0) métiers (Analysis) à la page 15). Lorsque le processus prend le contrôle, il effectue ses actions puis, en fonction de leur résultat,le flux esttransmis à un autre processus.PowerAMC permet une grande souplesse dans l'analyse de vos processus. Vous pouvez vous contenter de lier des processus en eux pour montrer le flux de contrôle de haut niveau, ou bien affiner votre modèle en spécifiant leur mise en oeuvre (voir [Mise en oeuvre des processus](#page-31-0) à la page 22) :

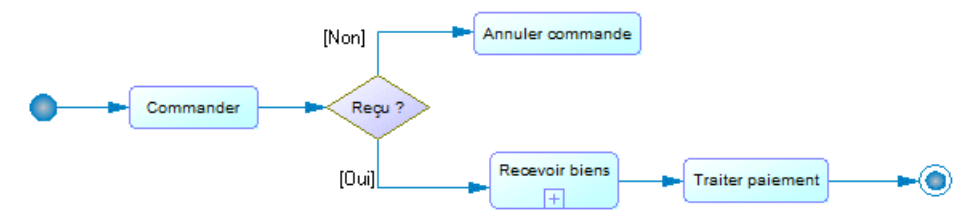

Le processus Recevoir biens est décomposé, donc son symbole affiche un signe plus et contientson propre diagramme de processus métiers pour modéliser le flux de contrôle de ses sous-processus.

#### **Création d'un processus**

Vous pouvez créer un processus à partir de la Boîte à outils, de l'Explorateur d'objets ou du menu **Modèle**.

- Utilisez l'outil **Processus** dans un diagramme de hiérarchie de processus (voir Diagrammes de hiérarchie de [processus\(Analysis\)](#page-22-0) à la page 13) ou dans un diagramme de processus métiers (voir [Diagrammes de processus métiers \(Analysis\)](#page-24-0) à la page 15).
- Sélectionnez **Modèle > Processus** pour afficher la boîte de dialogue Liste des processus, puis cliquez sur l'outil **Ajouter une ligne**.
- Pointez sur le modèle ou le package dans l'Explorateur d'objets, cliquez le bouton droit de la souris, puis sélectionnez **Nouveau > Processus**.
- [MPM exécutables] Faites glisser une opération (voir [Opérations \(MPM\)](#page-95-0) à la page 86) de l'Explorateur sur le diagramme pour créer un processus qui appelle l'opération.

<span id="page-29-0"></span>Pour obtenir des informations générales sur la création des objets, voir Guide des fonctionnalités générales > Modélisation avec PowerAMC > Objets.

### **Propriétés d'un processus**

Pour visualiser ou modifier les propriétés d'un processus, double-cliquez sur son symbole dans le diagramme ou sur l'entrée correspondante dans l'Explorateur d'objets ou dans une liste. Les onglets de feuille de propriétés et zones répertoriés ici sont ceux disponibles par défaut, avant toute personnalisation de l'interface par vous ou par un administrateur.

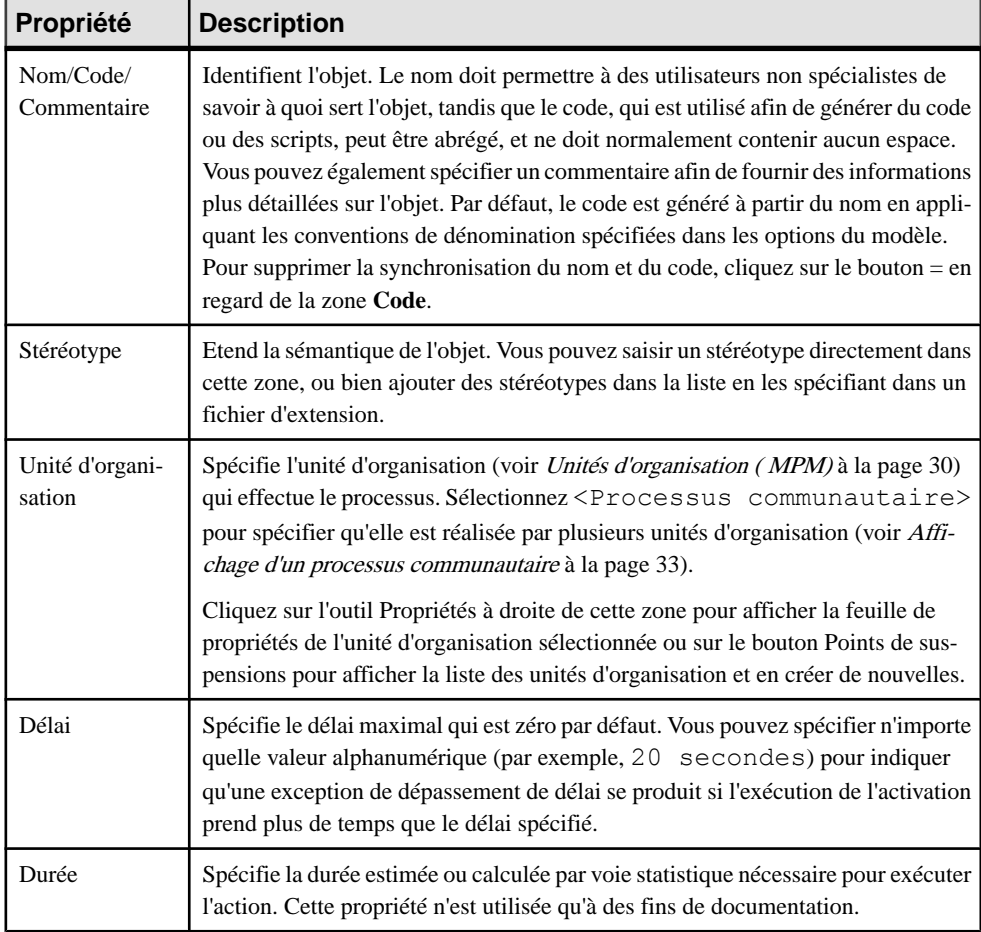

L'onglet **Général** contient les propriétés suivantes :

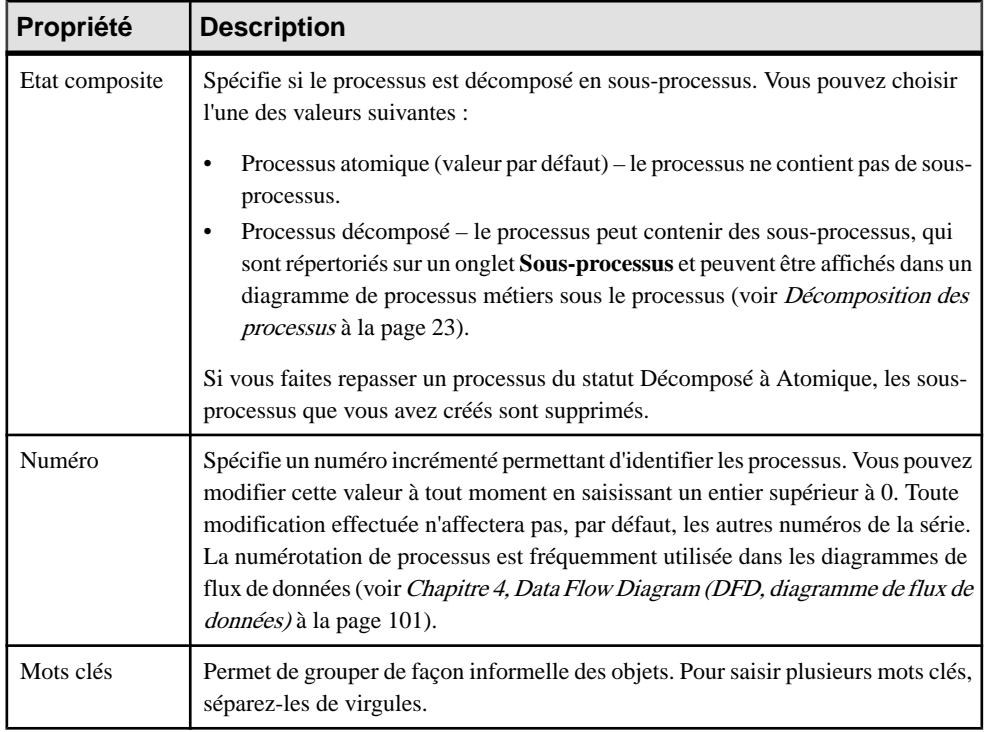

Les onglets suivants sont également disponibles :

- **Mise en oeuvre** Spécifie comment le processus est mis en oeuvre (voir [Mise en oeuvre](#page-31-0) [des processus](#page-31-0) à la page 22).
- **Affectations** [processus avec le type de mise en oeuvre Affectation] Répertorie les transformations de données (voir [Transformations de données \(MPM\)](#page-105-0) à la page 96) requises pour les tâches d'affectation atomiques qui composent l'activité.
- **Sous-processus** [processus décomposés] Répertorie lessous-processus contenus dansle processus (voir [Décomposition des processus](#page-32-0) à la page 23).
- **Variables locales** [processus décomposés de langage d'orchestration] Répertorie les variables (voir [Variables \(MPM\)](#page-101-0) à la page 92) locales pour le processus courant. Les variables sont principalement utilisées pour construire les messages que le processus envoie à ses partenaires.
- **Données** [langages Analysis et DataFlow Diagram] Répertorie les données associées au processus. Utilisez les outils **Ajouter des objets** et **Créer un objet** pour ajouter des éléments dans la liste et sélectionnez les colonnes CLMS (Création, Lecture, Mise à jour, Suppression) afin de spécifier les types d'action que le processus peut effectuer sur les données (voir [Données \(MPM\)](#page-61-0) à la page 52).

**Remarque :** Vous pouvez migrer les données d'un flux vers son processus source ou destination, en utilisation les outils **Migrer vers le processus source** et **Migrer vers le** **processus destination** dans la feuille de propriétés du flux (voir [Migration des données](#page-70-0) [d'un flux vers un processus](#page-70-0) à la page 61).

#### <span id="page-31-0"></span>**Mise en oeuvre des processus**

Vous pouvez ajouter des détails supplémentaires à vos processus en spécifiant le type de mise en oeuvre requis pour leur exécution. Selon le type de mise en oeuvre, des zones ou onglets supplémentaires peuvent être affichés, vous permettant de spécifier un processus, un événement, une expression, une opération, ou une transformation de données sur laquelle la mise en oeuvre agit.

**Remarque** : Dans BPEL (voir *Chapitre 8, BPEL4WS 1.1 et WS-BPEL 2.0* à la page 147), les processus décomposés ne peuvent pas avoir leur propre mise en oeuvre spécifiée.

**1.** Affichez la feuille de propriétés d'un processus, puis cliquez sur l'onglet **Mise en oeuvre**.

**Remarque :** Vous pouvez également afficher directement l'onglet **Mise en oeuvre** en pointant sur le symbole du processus dans le diagramme, en cliquantle bouton droit de la souris et en sélectionnant **Mise en oeuvre**.

**2.** Sélectionnez un type de mise en oeuvre. La liste suivante détaille les types de mise en oeuvre disponibles, et spécifie le cas échéant l'objet de mise en oeuvre :

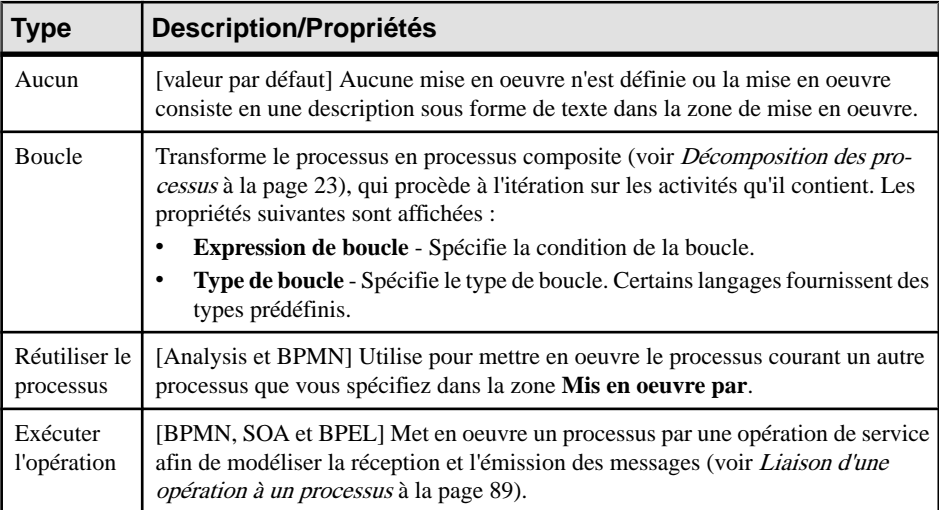

<span id="page-32-0"></span>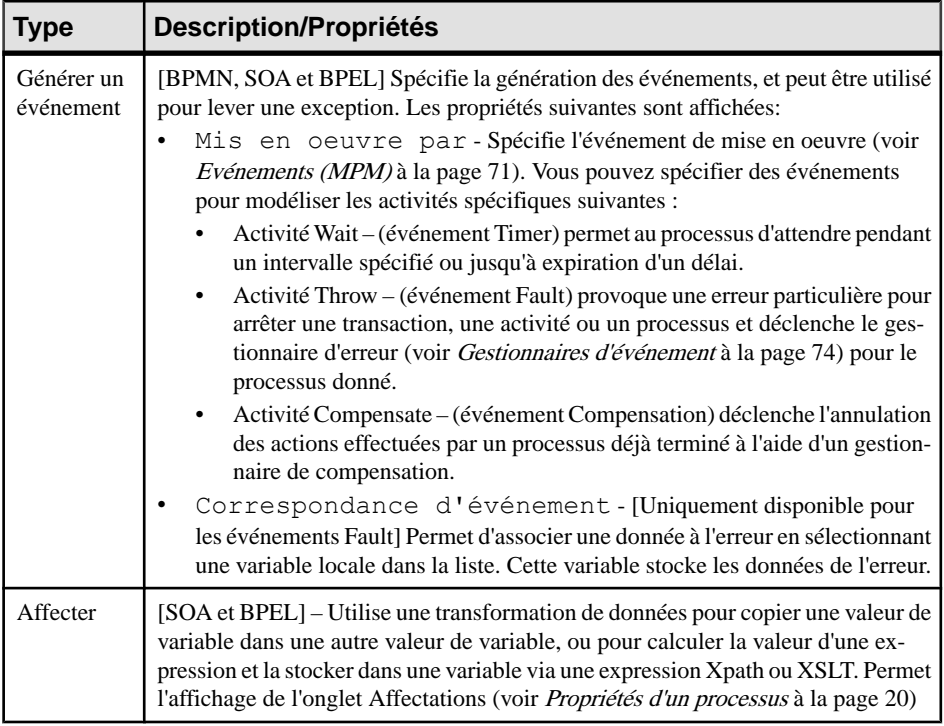

- **3.** [Mises en oeuvre Aucune ou Réutiliser le processus] Spécifiez la façon dont le processus doit être exécuté. Vous pouvez choisir une des options suivantes :
	- Manuelle
	- Automatique
	- Définie par l'utilisateur
- **4.** [facultatif, sauf pour l'opération Exécuter l'opération] Spécifiez des informations supplémentaire surl'exécution du processus dansla zone de texte. Vous pouvez saisirtoute information appropriée dans la zone, mais aussi ouvrir, insérer et enregistrer des fichiers de texte.
- **5.** Cliquez sur **OK** pour enregistrer vos modifications et revenir au diagramme.

Lorsqu'un processus est mis en oeuvre, son symbole ou le symbole graphique qu'il contient change pour correspondre au type de mise en oeuvre que vous avez sélectionné.

#### **Décomposition des processus**

Vous pouvez décomposer des processus en sous-processus afin de les analyser plus en détails. Le processus décomposé a son propre sous-diagramme, qui modélise le flux de contrôle des données entre ses sous-processus. Les sous-processus peuvent à leur tour être décomposés jusqu'à ce que vous obteniez le niveau de détailssuffisant ou jusqu'aux tâches atomiques qui ne peuvent plus être décomposées.

Vous pouvez décomposer un processus et créer un diagramme de processus métiers vide sous lui de l'une des façons suivantes :

- Utilisez l'outil **Processus** pour créer un sous-processus sous le processus courant dans un diagramme de hiérarchie de processus (voir [Diagrammes de hiérarchie de processus](#page-22-0) [\(Analysis\)](#page-22-0) à la page 13).
- Dans un diagramme de processus métiers ou diagramme de hiérarchie de processus, maintenez la touche CTRL enfoncée et double-cliquez sur le symbole du processus pour décomposer ce processus et ouvrir un nouveau diagramme.
- Pointez sur le processus, cliquez le bouton droit de la souris, puis sélectionnez **Décomposer le processus**.
- Affichez l'onglet **Général** de la feuille de propriétés du processus, puis sélectionnez l'option **Processus décomposé**.

Tous les objets que vous créez dans le diagramme de sous-processus sont répertoriés dans l'Explorateur d'objets sous le processus décomposé. Dans l'exemple suivant, nous commençons par trois processus dans le diagramme Processus racine :<br> **E-R** Mon MPM

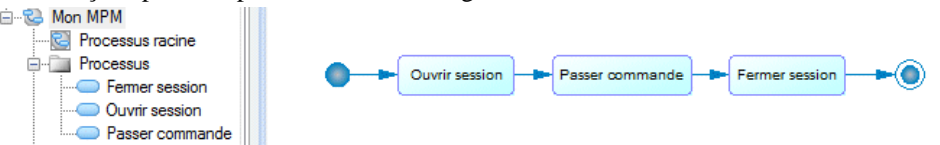

Ensuite, le processus Ouvrir session est décomposé. Son symbole se voit surmonter d'un signe plus, et un nouveau diagramme est créé sous lui dans l'Explorateur d'objets :

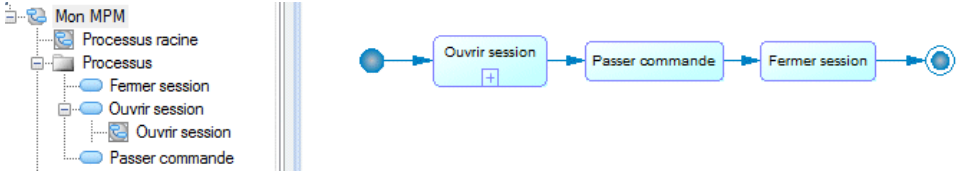

Vous pouvez naviguer dans la hiérarchie des diagrammes comme suit :

- Pour descendre dansle sous-diagramme situé sous un processus décomposé, maintenez la touche **CTRL** enfoncée et double-cliquez sur le symbole de ce processus (ou doublecliquez sur le noeud du diagramme dans l'Explorateur d'objets).
- Pour remonter d'un niveau dans la hiérarchie des diagrammes, pointez sur le fond du diagramme, cliquez sur le bouton droit de la souris etsélectionnez **Diagramme > Monter d'un niveau**.
- Pour aller à un diagramme situé au même niveau de hiérarchie, pointez sur le fond du diagramme, cliquez le bouton droit de la souris, puis sélectionnez **Diagramme > Ouvrir un diagramme voisin >** *diagramme*.
- Pour aller directement dans n'importe quel diagramme du modèle, pointez sur le fond du diagramme, cliquez sur le bouton droit de la souris et sélectionnez **Diagramme > Sélectionner un diagramme**, puis choisissez le diagramme dans l'arborescence.

Le diagramme est vide au départ. Nous le renommons et créons trois nouveaux processus, un début et une fin pour fournir un flux de contrôle complet. Ces objets sont répertoriés sous Ouvrir session dans l'Explorateur d'objets :

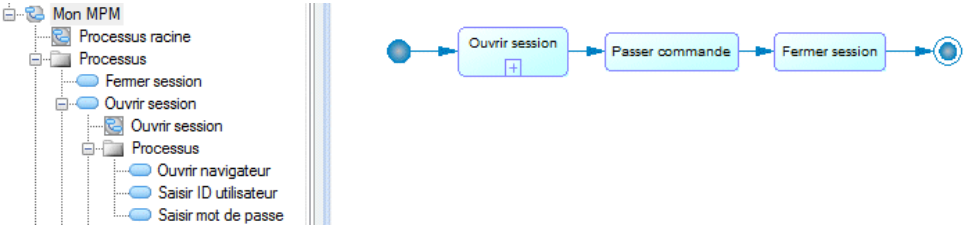

**Remarque :** En général, il est recommandé de ne créer qu'un seul diagramme sous chaque processus décomposé afin de capturer l'intégralité de son flux de contrôle, maisil peut parfois s'avérer pertinent de créer des diagrammes supplémentaires afin de modéliser des cas d'exception comme par exemple dans le cas de la gestion d'erreurs. Vous ne pouvez pas créer un package dans un processus décomposé, mais vous pouvez y utiliser desraccourcis vers des packages.

Vous pouvez grouper des processus existants et d'autres objets de flux de contrôle dans de nouveaux processus décomposés, ce qui a pour effet d'ajouter un nouveau niveau de décomposition au-dessus d'eux :

• Sélectionnez un ou plusieurs symboles, puis sélectionnez **Outils > Créer un processus décomposé** afin de les remplacer par nouveau processus composite avec son symbole défini en vue composite pour afficher les sous-objets.

**Remarque :** Un début et une fin sont ajoutés dans le processus décomposé afin de constituer un flux de contrôle complet. Les éventuels débuts et fins inclus dans votre sélection ne sont pas déplacés.

• Pointez sur le fond du diagramme, cliquez le bouton droit de la souris et sélectionnez **Diagramme** > **Convertir en processus composite** (ou pointez sur le noeud du diagramme dans l'Explorateur d'objets, cliquez le bouton droit de la souris, puis sélectionnez **Convertir en processus composite**), saisissez un nom pour le nouveau processus, puis sélectionnez les processus que vous souhaitez déplacer dans le nouveau diagramme. Les processus que vous ne sélectionnez pas restent à leur niveau actuel et sont représentés dans le nouveau diagramme de sous-processus sous la forme de raccourcis.

Dans notre exemple, noussélectionnonsles deux processus Saisir ID utilisateur et Saisir mot de passe, puis **Outils > Créer un processus décomposé**. Les processus sont déplacés sous un nouveau processus, provisoirement nommé Portée 1, qui les remplace dans le diagramme Ouvrir session :

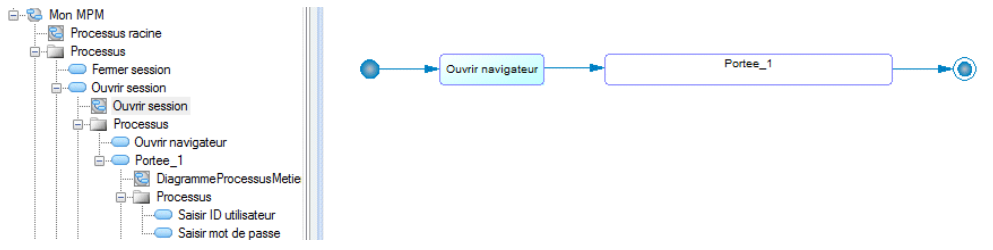

Nous renommons le processus et son diagramme en Saisir identifiants, pointons surle symbole, cliquonsle bouton droit de la souris etsélectionnons **Vue composite > Ajuster à la vue en lecture seule** pour afficher les sous-processus :<br> **B** Mon MFM **C** 

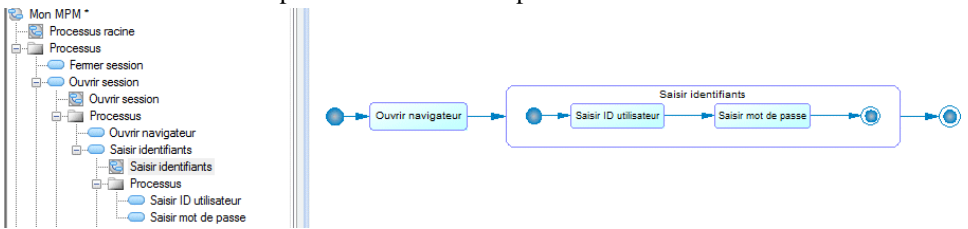

Si le sous-diagramme est grand, il peut être réduit pour s'adapter au symbole. Vous pouvez redimensionner le symbole manuellement pour ajuster le niveau de zoom.

Pour masquer le sous-diagramme, pointez sur le symbole, cliquez le bouton droit de la souris,

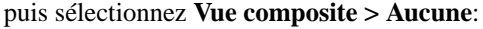

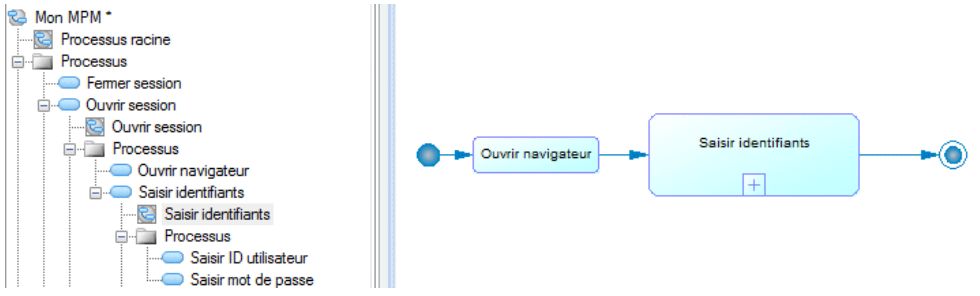

Pour réafficher lessous-symboles, pointez sur le symbole, cliquez le bouton droit de la souris, puis sélectionnez **Vue composite > Lecture seule (sous-diagramme)**.

Vous pouvez afficher la structure complète de vos processus dans un diagramme de hiérarchie de processus (voir [Diagrammes de hiérarchie de processus \(Analysis\)](#page-22-0) à la page 13:). Vous pouvez être amené à sélectionner **Symbole > Afficher les symboles** pour ajouter vos processus décomposés dans le diagramme :
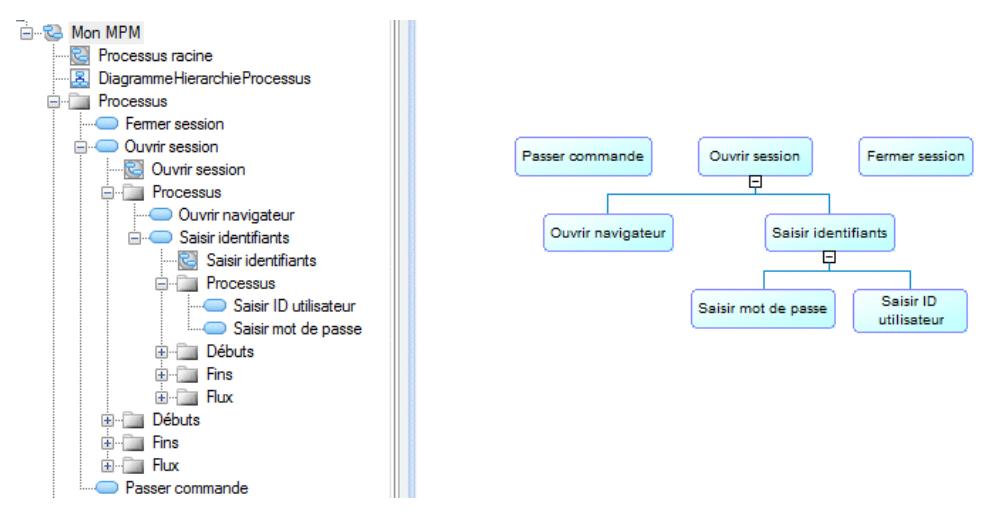

Vous pouvez visualiser vos processus sous forme de liste en sélectionnant **Modèle > Processus**. Pour afficher tous les processus dans la boîte de dialogue Liste des processus, cliquez sur l'outil **Inclure les processus composites**.

Vous pouvez supprimer des détails de vote hiérarchie de processus en pointant sur un symbole de processus décomposé, cliquant le bouton droit de la souris et sélectionnant :

- **Changer en tâche atomique** Supprime tous les objets sous le processus décomposé.
- **Supprimer le niveau de processus composite** Supprime le processus décomposé et le remplace dans le flux de contrôle du diagramme par ses objets enfant.

Dans notre exemple, nous pointons sur le symbole du processus Ouvrir session dans le diagramme Processus racine, cliquons le bouton droit de la souris et sélectionnons **Supprimer leniveaudeprocessus composite**, ce processus est alorsremplacé dansle flux de contrôle par les processus Ouvrir navigateur et Saisir identifiants :<br>  $\frac{1}{10}$ 

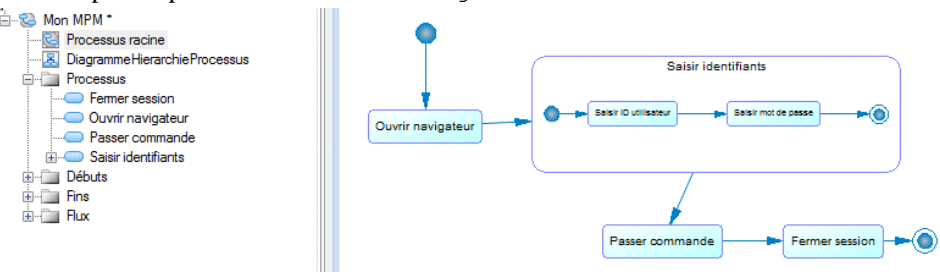

### **Matrices CLMS des données et des ressources**

Une *matrice CLMS* est un tableau qui permet d'observer, au niveau global, les actions (Création, Lecture, Modification ou Suppression) effectuées par vos processus sur des données ou des ressources. Une fois que vous avez créé au moins un processus et une

ressource ou donnée, vous pouvez ouvrir la matrice pertinente en sélectionnant **Outils > Matrice CLMS des ressources** ou **Outils > Matrice CLMS des données**.

Pour modifier les valeurs CLMS pour un processus, sélectionnez la cellule appropriée, puis cochez ou décochez les cases dans la zone de groupe **Valeur de la cellule courante**.

**Remarque :** Un processus doit déjà être associé avec des données ou des ressources pour pouvoir être inclus dans la matrice.

Dans l'exemple suivant, le processus Traiter commande entreprise lit et met à jour la donnée Client, et lit la donnée Carte crédit, tandis que le processus Confirmer envoi lit la données Carte crédit :

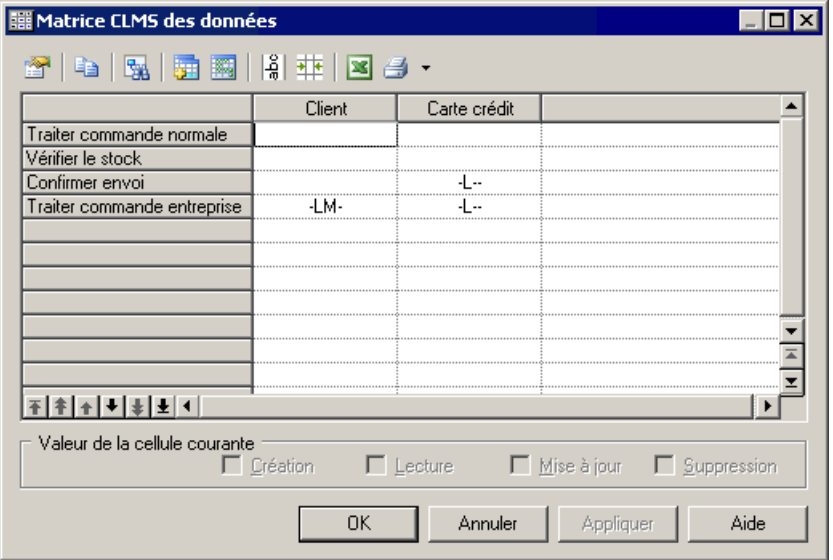

Dans l'exemple suivant, le processus Vérifier le stock lit les données stockées dans la ressource Inventaire et le processus Envoi Express lit et met à jour les données stockées dans la ressource Equipe :

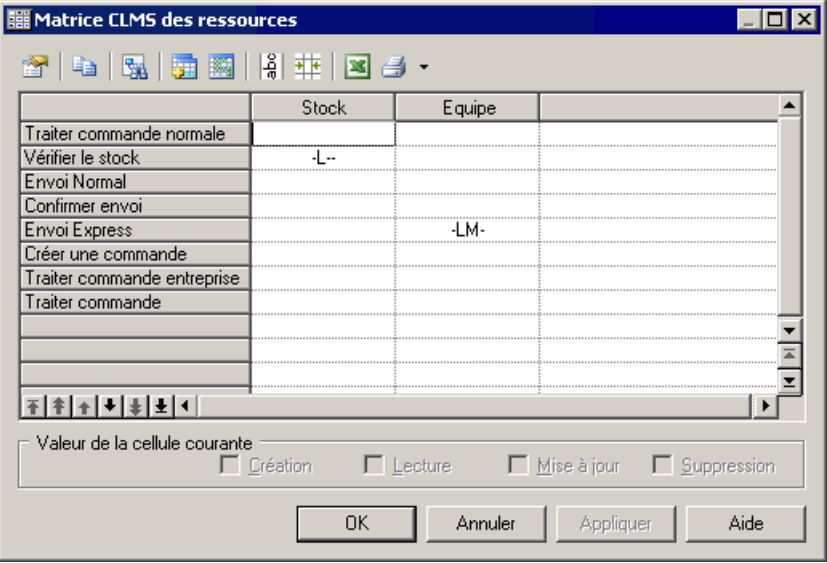

Vous pouvez réorganiser les lignes de la matrice en utilisant les flèches situées en bas de la colonne de processus. Les outils suivants sont disponibles au-dessus de la matrice :

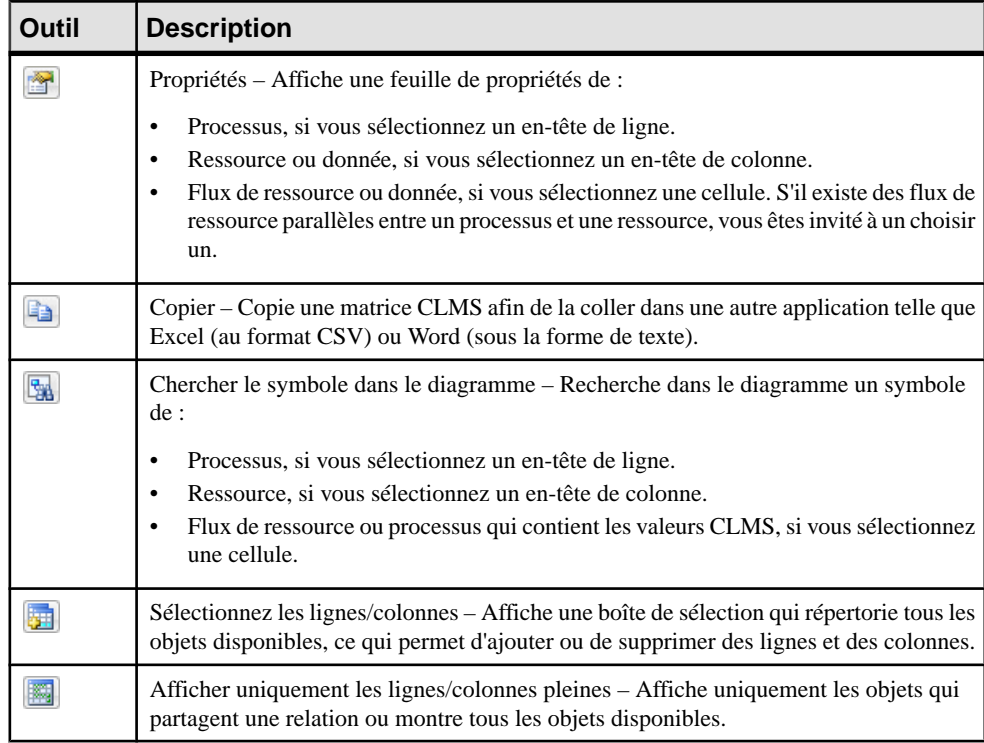

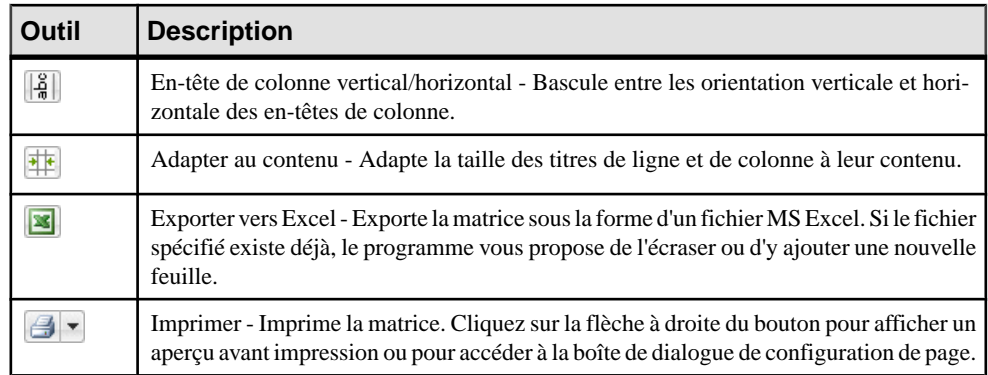

# **Unités d'organisation ( MPM)**

Une *unité d'organisation* peut représenter une société, un système, un service, une organisation, un utilisateur ou un rôle, qui est responsable d'un processus. Il peut également s'agir d'un partenaire commercial qui utilise des processus de haut niveau.

**Remarque :**Pour activer l'affichage des couloirs d'unité d'organisation,sélectionnez **Outils > Préférences d'affichage**, puis cochez la case **Couloir d'unité d'organisation** sur la page **Général**, ou bien pointez sur le fond du diagramme, cliquez le bouton droit de la souris, puis sélectionnez **Activer le mode Couloir**.

Vous pouvez créer des unités d'organisation dans des modèles ayant pour cible n'importe quel langage, et ces unités d'organisation sont couramment utilisées comme base pour d'autres objets dans des langages autres qu'Analysis.

Dans un diagramme de processus métiers, l'unité d'organisation est affichée sous la forme d'un couloir et permet d'affecter des responsabilités au sein de votre système. Dans cet exemple, l'unité d'organisation Entrepôt est responsable de la vérification du stock et de la gestion des envois, et l'unité d'organisation Centre d'appels du rappel des clients :

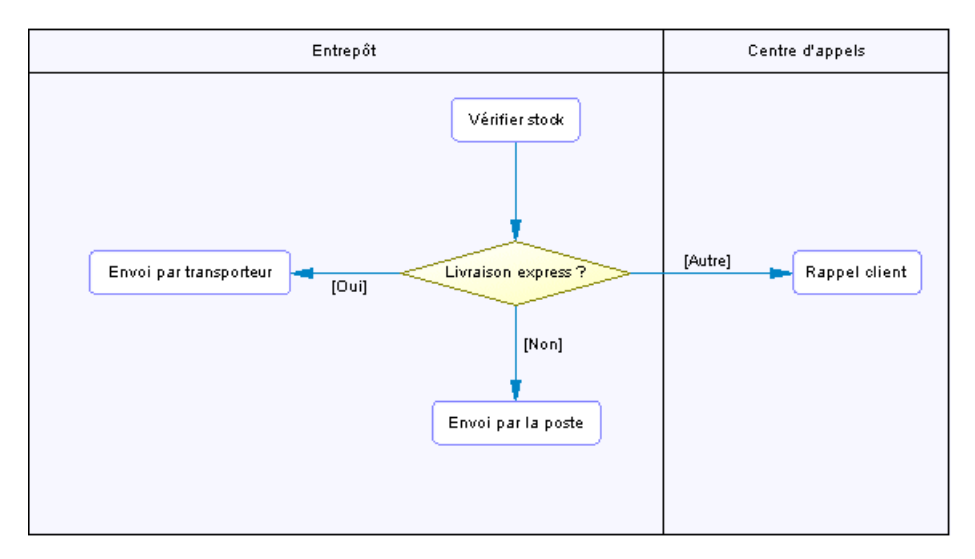

Dans un diagramme racine BPEL4WS ou WS-BPEL, l'unité d'organisation est affichée sous la forme d'un acteur et permet d'identifier les partenaires externes quiinteragissent avec votre système. Dans l'exemple suivant, l'unité d'organisation Acheteur interagit avec le processus  $\n <sup>C</sup>\n <sup>C</sup>\n$ 

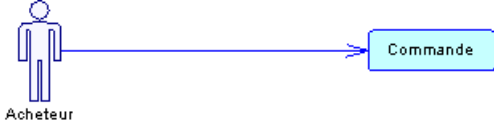

Dans un diagramme de flux de données, l'unité d'organisation s'affiche sous la forme d'une boîte et permet d'identifier les entités externes qui échangent des données avec le système.

### **Création d'une unité d'organisation**

Vous créez une unité d'organisation afin de montrer le participant responsable de l'exécution des processus.

- Utilisez l'outil **Couloird'unitéd'organisation**dansla Boîte à outils. Cliquez à proximité ou sur un couloir ou pool de couloirs existant pour ajouter un couloir au pool. Cliquez à l'écart de tout couloir pour créer un nouveau pool.
- Sélectionnez **Modèle > Unitésd'organisation**pour afficher la boîte de dialogue Liste des unités d'organisation, puis cliquez sur l'outil **Ajouter une ligne**.
- Pointez sur le modèle (ou package) dans l'Explorateur d'objets, cliquez le bouton droit de la souris, puis sélectionnez **Nouveau > Unité d'organisation.**

Selon le diagramme dans lequel vous travaillez, l'unité d'organisation peut être affichée sous la forme d'un couloir ou d'un acteur.

Pour obtenir des informations générales sur la création des objets, voir Guide des fonctionnalités générales > Modélisation avec PowerAMC > Objets.

## **Propriétés d'une unité d'organisation**

Pour visualiser ou modifier les propriétés d'une unité d'organisation, double-cliquez sur son symbole dans le diagramme ou sur l'entrée correspondante dans l'Explorateur d'objets ou dans une liste. Les onglets de feuille de propriétés et zones répertoriés ici sont ceux disponibles par défaut, avant toute personnalisation de l'interface par vous ou par un administrateur.

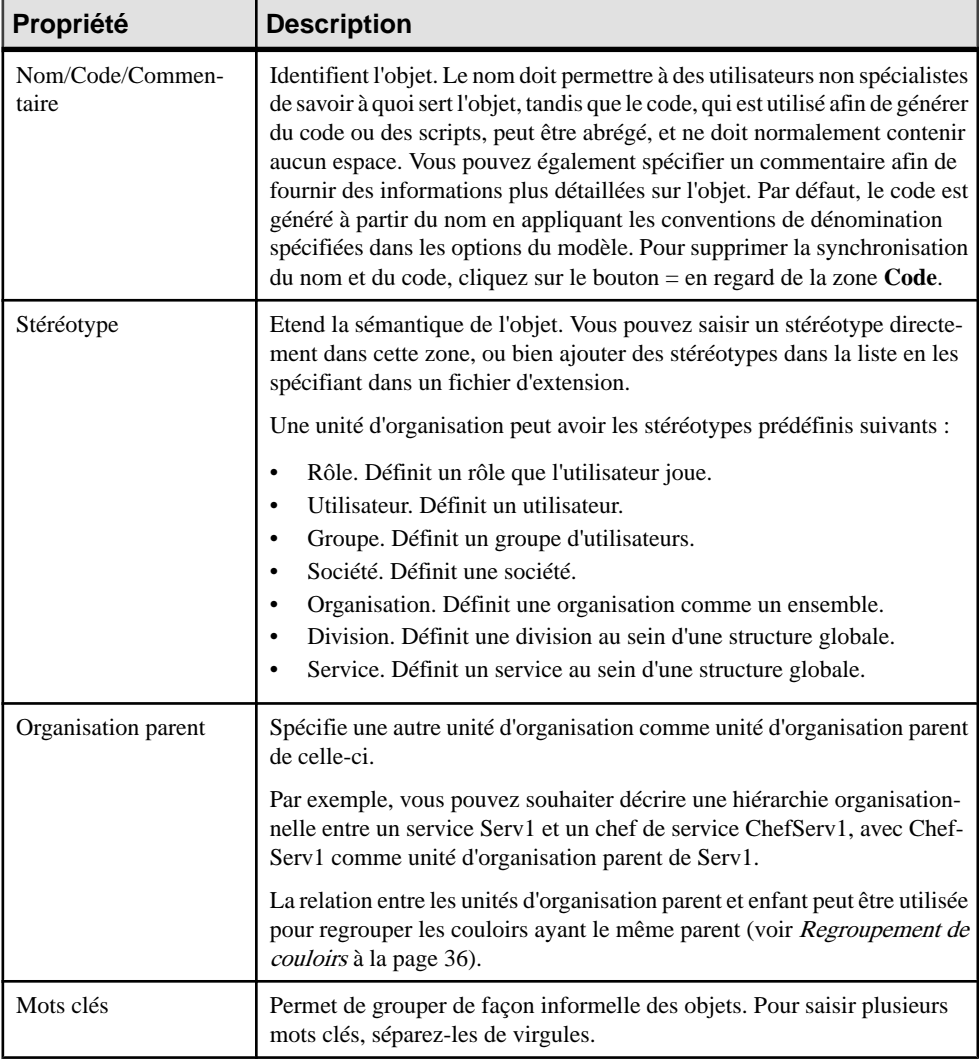

L'onglet **Général** contient les propriétés suivantes :

### **Attachement de processus à des unités d'organisation**

Vous attachez des processus à des unités d'organisation afin de rendre ces dernières responsables de ces processus. Lorsque des processussont attachés à une unité d'organisation affichée sous forme de couloir, le nom de l'unité d'organisation s'affiche dans la liste Unité d'organisation de leur feuille de propriétés.

Vous attachez des processus à des unités organisation en les créant dans le couloir approprié (ou en y déplaçant des processus existants). Vous pouvez également sélectionner un nom d'unité d'organisation dansla liste Unité d'organisation de la feuille de propriétés de processus, puis cliquer sur OK pour l'attacher.

Pour détacher des processus d'une unité d'organisation, faites-les glisser hors du couloir correspondant, ou bien sélectionnez <Aucune> dans la liste Unité d'organisation de la feuille de propriétés de chaque processus.

#### **Affichage d'un processus communautaire**

Un processus communautaire est un processus décomposé dont les sous-processus sont gérés par plusieurs unités d'organisation.

- **1.** Affichez la feuille de propriétés d'un processus décomposé.
- **2.** Sélectionnez **Processus communautaire** dans la liste Unité d'organisation, puis cliquez sur **OK**.

Cette valeur est disponible uniquement pour les processus décomposés.

**3.** Dans le diagramme, redimensionnez le symbole de processus décomposé de façon à recouvrir les couloirs appropriés.

La couleur de fond du symbole change sur les couloirsselon que chacun d'entre eux est ou non responsable de sous-processus.

Dans l'exemple suivant, tous les sous-processus de Paiement sont gérés dans l'unité d'organisation Comptabilité :

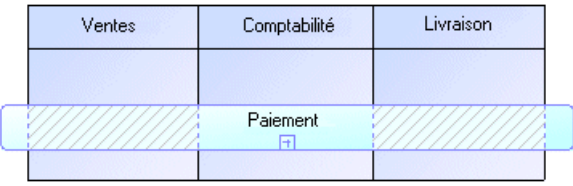

Le fond du symbole du processus communautaire est plus clair et hachuré sur Ventes et Livraison car :

• Ils ne gèrent pas de sous-processus

• Ils n'ont pas de symbole dans le diagramme de sous-processus

Notez que cet affichage n'est pas possible en mode de vue composite.

### **Déplacement, redimensionnement, copie et collage de couloirs**

Chaque groupe d'un ou de plusieurs couloirsforme un pool. Vous pouvez créer plusieurs pools dans un diagramme, et chaque pool est généralement utilisé pour représenter une organisation distincte. Pour sélectionner un couloir individuel dans un pool, cliquez sur son en-tête. Pour sélectionner un pool, cliquez sur l'un de ses couloirs ou placez le curseur au-dessus du pool, jusqu'à ce qu'apparaisse une flèche verticale pointant vers le cadre, puis cliquez pour afficher le cadre de sélection.

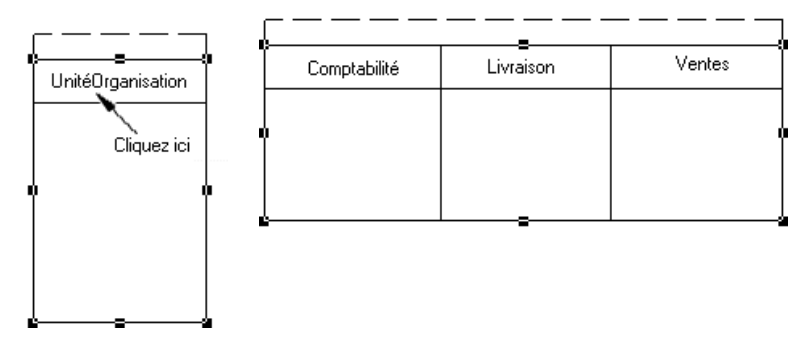

**Remarque :** La fonctionnalité de disposition automatique n'est pas disponible avec les unités d'organisation affichées sous la forme de couloirs.

Lorsque vous déplacez un couloir ou un pool au sein d'un même diagramme, tous les symboles contenus dans les couloirs sont déplacés simultanément (et ce, même si certains éléments ne sont pas attachés de façon formelle). Lorsque vous déplacez un couloir ou un pool vers un autre dossier ou diagramme, les symboles contenus dans le ou les couloirs ne sont pas copiés.

Si un couloir est déposé sur un autre couloir ou pool ou à sa proximité immédiate, il rejoint le pool. Dans l'exemple suivant, Ventes forme un pool avec Comptabilité et Livraison :

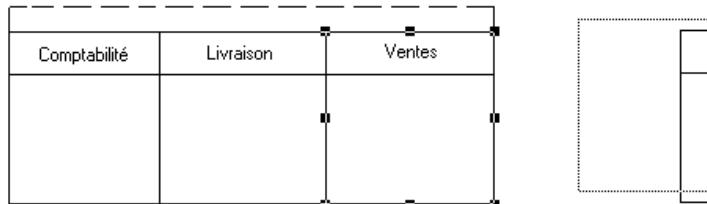

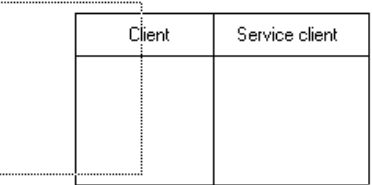

Ventes est transféré dans un autre pool contenant Client et Service client :

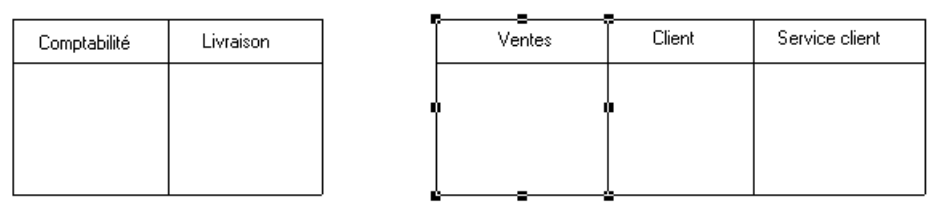

Si le couloir déplacé est déposé à l'écart de tout autre couloir ou pool, il forme de lui-même un nouveau pool :

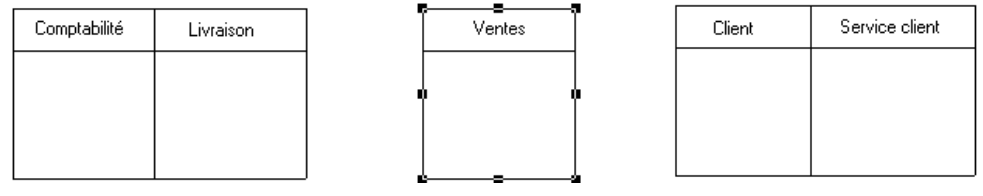

Vous pouvez redimensionner des couloirs au sein d'un pool en cliquant sur la ligne qui les sépare et en la faisant glisser. Vous pouvez redimensionner un pool en sélectionnant l'une des poignées située autour du pool, puis en la faisant glisser dans la direction de votre choix. Les éventuels autres pools de votre diagramme peuvent également être redimensionnés afin de préserver la disposition générale du diagramme.

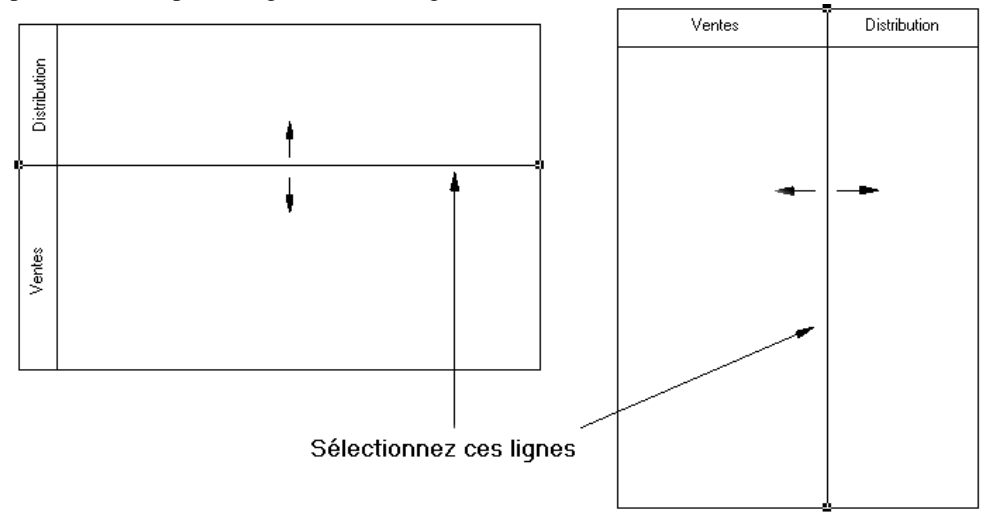

Si vous changez la largeur ou la hauteur d'un couloir individuel, tous les symboles de processus attachés à ce couloir conservent leur position.

## <span id="page-45-0"></span>**Création de liens entre des pools de couloirs**

Vous créez des liens entre des pools ou entre des processus contenus dans des pools distincts afin de représenter les liens entre eux.

Pour créer desliens entre des pools de couloirs, cliquez sur l'outil **Flux** dansla Boîte à outils et tracez un flux depuis un processus contenue dans pool vers une autre activité contenue dans un autre pool, ou bien d'un pool à l'autre.

Dans l'exemple suivant, les flux passent de Autoriser paiement dans le couloir Ventes à Autorisation dans le couloir Banque contenu dans un autre pool :

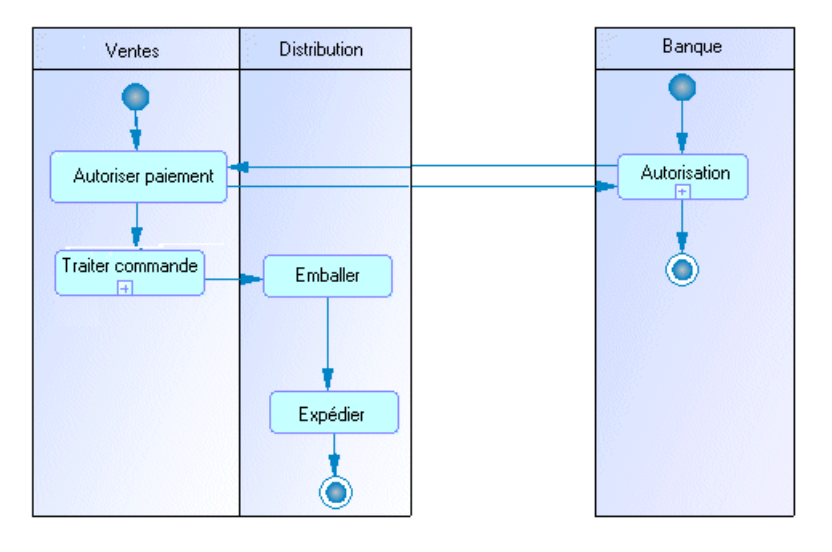

**Remarque :** De tels liens entre des processus contenus dans des pools distincts ne sont pas visibles lorsque les couloirs ne sont pas en mode de vue composite.

#### **Regroupement de couloirs**

Vous groupez des couloirs d'unité d'organisation au sein d'un pool afin de les organisersous un parent commun ou sous un nom personnalisé.

Pour grouper des couloirs au sein d'un pool, pointez sur ce pool, cliquez le bouton droit de la souris, puis sélectionnez **Type de groupe de couloirs**, puis :

- **Par parent** pour affecter le nom du dernier parent commun au groupe
- **Personnalisé** pour affecter le nom de votre choix au groupe. Ensuite, vous devez sélectionner au moins deux couloirs attachés, puis sélectionner **Symbole > Grouper les symboles** dans la barre de menus afin d'afficher un nom par défaut que vous pouvez modifier.

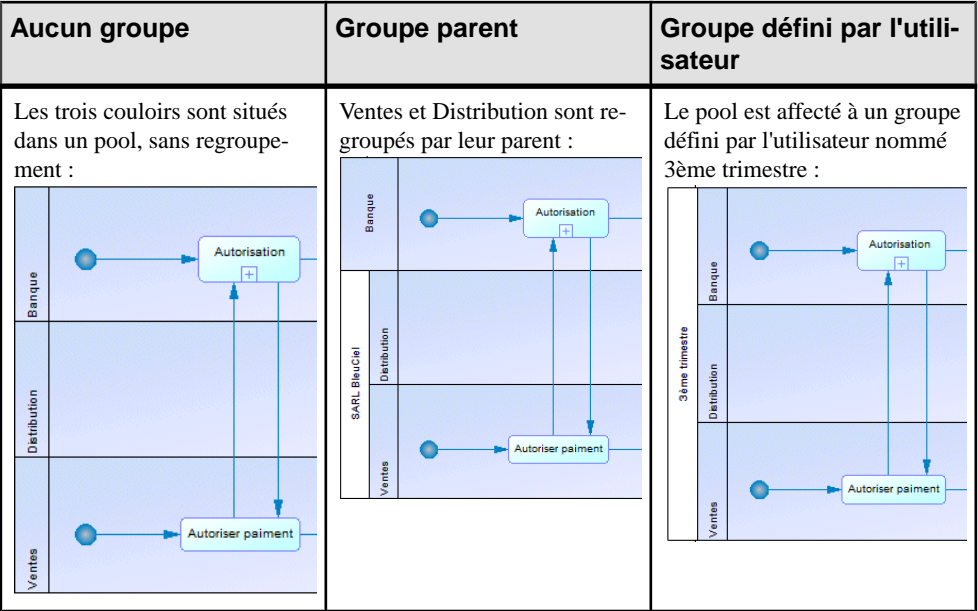

Pour dissocier des couloirs, sélectionnez **Séparer les symboles** dans le menu contextuel du pool, ou bien sélectionnez **Symbole > Séparer les symboles**.

### **Changement de l'orientation et du format des couloirs**

Vous pouvez choisir d'orienter vos couloirs verticalement de haut en bas, ou horizontalement de gauche à droite. Tous les couloirs doivent être orientés de la même manière. Vous pouvez changer la présentation des unités d'organisation en couloir ou en acteur.

Sélectionnez **Outils > Préférences d'affichage**, sélectionnez l'option appropriée dans la zone de groupe **Couloir d'unité d'organisation**, puis cliquez sur **OK**.

Par défaut, vous utilisez des unités d'organisation affichées sous la forme d'acteurs dans les diagrammes racine et sous la forme de couloirs dans des diagramme de processus métiers. Pour modifier ce comportement par défaut :

- Sélectionnez **Outils > Préférences d'affichage > Général**, puis cochez ou décochez la case **Couloir d'unité d'organisation**.
- Pointez sur le fond du diagramme, cliquez le bouton droit de la souris, puis sélectionnez **Activer le mode Couloir** ou **Désactiver le mode Couloir**.

Lorsque vous changez de mode de représentation pour les unités d'organisation, les symboles sont souvent supprimés dans le diagramme. Pour réafficher les symboles, vous pouvez soit faire glisser les unités d'organisation depuis l'Explorateur d'objets dans le diagramme, soit pointer sur le fond du diagramme, cliquer le bouton droit de la souris, puis sélectionner **Afficher les symboles**.

# **Débuts et fins (MPM )**

Un *début* est le point de départ d'un flux représenté dans le diagramme, et la *fin* est un point de terminaison du flux.

Vous pouvez créer des débuts et des fins dans des modèles ayant pour cible n'importe quel langage à l'exception de DFD.

Dans les processus décomposés, un seul début est autorisé par diagramme, à l'exception des diagrammes de processus métiers d'analyse. L'outil Début n'est pas disponible si votre diagramme contient déjà un symbole de début. Vous ne pouvez pas utiliserlemême début dans deux diagrammes, ni créer de raccourci vers des débuts.

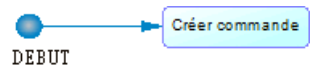

Vous pouvez créer plusieurs fins au sein d'un même diagramme si vous souhaitez représenter plusieurs cas de fins différents, par exemple des scénarios d'erreur :

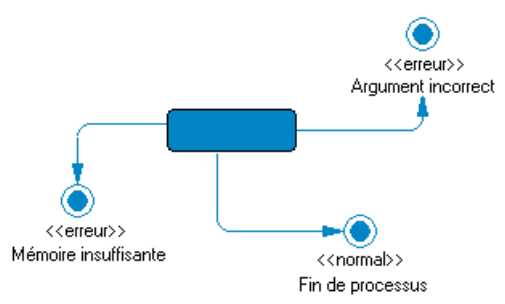

En l'absence de fin, le diagramme contient un processus sans fin. En revanche, un processus décomposé doit systématiquement contenir au moins une fin.

**Remarque :** Le début est comparé etfusionné dansla fonctionnalité de fusion de modèles, qui s'assure qu'il n'y a qu'un seul début par processus décomposé .

### **Création d'un début ou d'une fin**

Vous pouvez créer un début ou une fin à partir de la Boîte à outils, de l'Explorateur d'objets ou du menu **Modèle**.

- Utilisez l'outil Début ou **Fin** dans la Boîte à outils.
- Sélectionnez **Modèle > Débuts** ou **Modèle > Fins**, puis cliquez sur l'outil **Ajouter une ligne**.
- Pointez sur le modèle (ou package) cliquez le bouton droit de la souris, puis sélectionnez **Nouveau > Début** ou **Nouveau > Fin**.

Pour obtenir des informations générales sur la création des objets, voir Guide des fonctionnalités générales > Modélisation avec PowerAMC > Objets.

### **Propriétés d'un début ou d'une fin**

Pour visualiser ou modifier les propriétés d'un début ou d'une fin, double-cliquez sur son symbole dansle diagramme ou surl'entrée correspondante dansl'Explorateur d'objets ou dans une liste. Les onglets de feuille de propriétés et zonesrépertoriésicisont ceux disponibles par défaut, avant toute personnalisation de l'interface par vous ou par un administrateur.

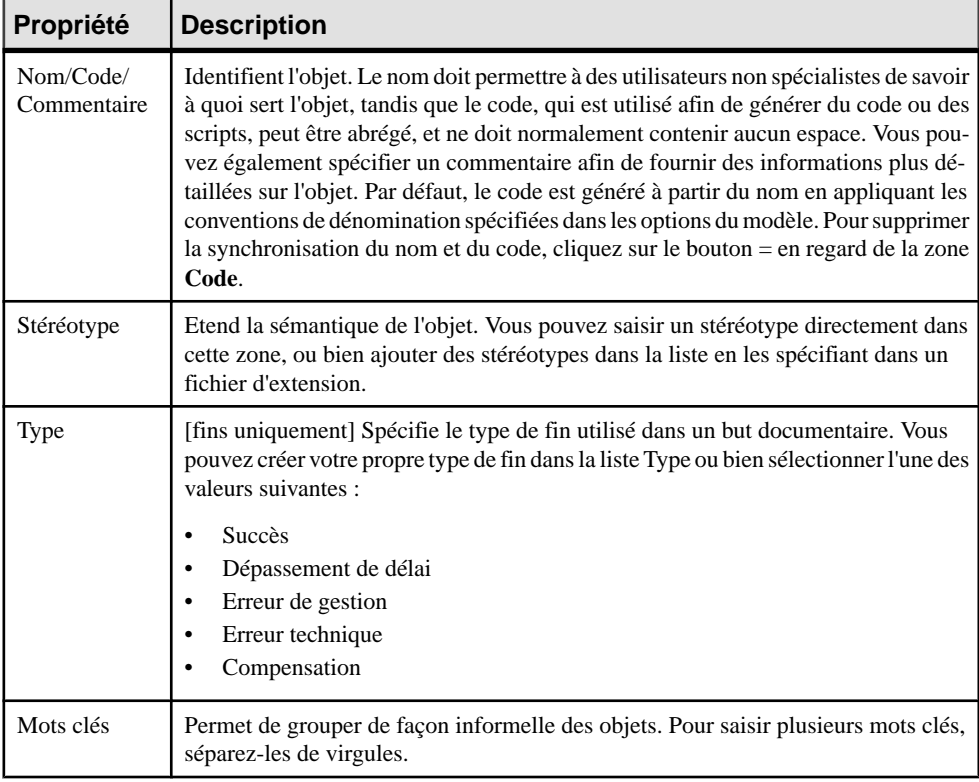

L'onglet **Général** contient les propriétés suivantes :

# **Décisions (MPM )**

Une *décision* spécifie quel chemin emprunter lorsqu'un choix parmi plusieurs options est possible. Une décision peut avoir une ou plusieurs transitions entrantes et une ou plusieurs transitions sortantes, chacune dotée d'une condition de garde distincte, qui doit être satisfaite pour qu'un flux associé exécute une action. Vos conditions de garde doivent éviter toute ambiguïté en ne se recoupant pas, mais doivent couvrir toutes les possibilités afin d'éviter un gel du processus.

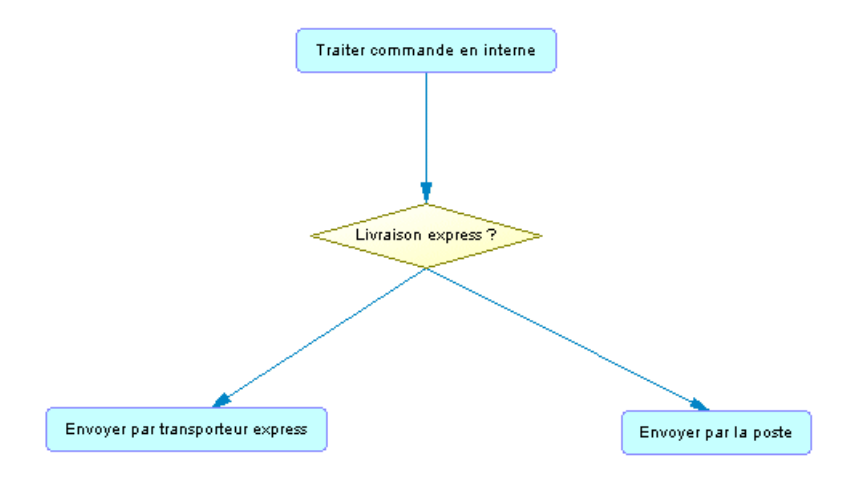

Vous pouvez créer des décisions dans des modèles ayant pour cible n'importe quel langage à l'exception de DFD.

Une décision peut représenter :

• Une branche conditionnelle : un flux d'entrée et plusieurs flux de sortie. Vous pouvez afficher une condition surle symbole de décision afin de factoriserles conditions attachées aux flux :

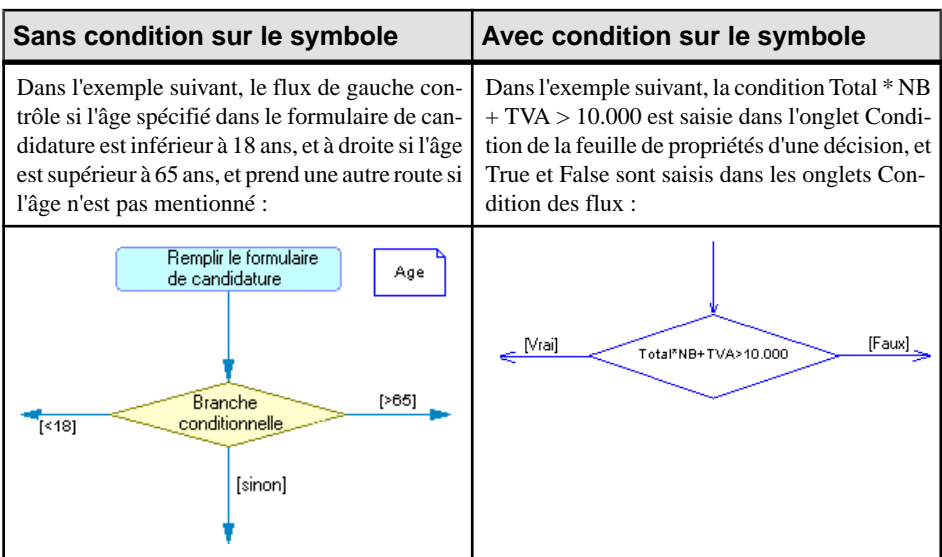

• Une fusion : plusieurs flux entrants et un seul flux sortant. Dans l'exemple suivant, les flux Inscription et Facturer compte fusionnent pour devenir le flux Expédier commande :

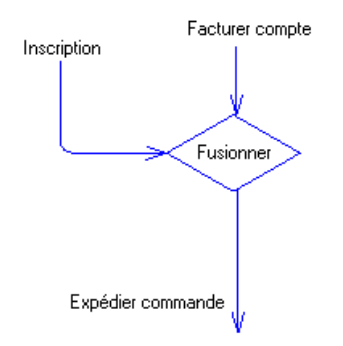

Une décision permet de créer des flux complexes de type :

- $\bullet$  if ... then  $\ldots$  else  $\ldots$
- switch ... case ...
- do ... while ...
- loop
- for ... next ...

**Remarque :** Il n'est pas possible d'attacher deux flux de directions opposées au même angle d'un symbole de décision.

#### **Création d'une décision**

Vous pouvez créer une décision à partir de la Boîte à outils, de l'Explorateur d'objets ou du menu **Modèle**.

- Utilisez l'outil **Décision** dans la Boîte à outils.
- Sélectionnez **Modèle > Décisions** pour afficher la boîte de dialogue Liste des décisions, puis cliquez sur l'outil **Ajouter une ligne**.
- Pointez sur le modèle (ou package) dans l'Explorateur d'objets, cliquez le bouton droit de la souris, puis sélectionnez **Nouveau > Décision**.

Pour obtenir des informations générales sur la création des objets, voir Guide des fonctionnalités générales > Modélisation avec PowerAMC > Objets.

### **Propriétés d'une décision**

Pour visualiser oumodifierles propriétés d'une décision, double-cliquez surson symbole dans le diagramme ou sur l'entrée correspondante dansl'Explorateur d'objets ou dans une liste. Les onglets de feuille de propriétés et zones répertoriés ici sont ceux disponibles par défaut, avant toute personnalisation de l'interface par vous ou par un administrateur.

L'onglet **Général** contient les propriétés suivantes :

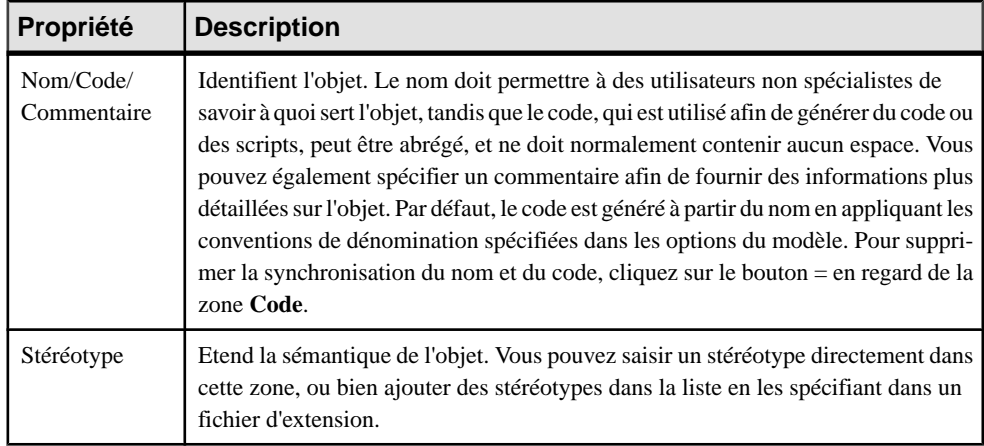

Les onglets suivants sont également disponibles :

• **Condition** - contient les propriétés suivantes :

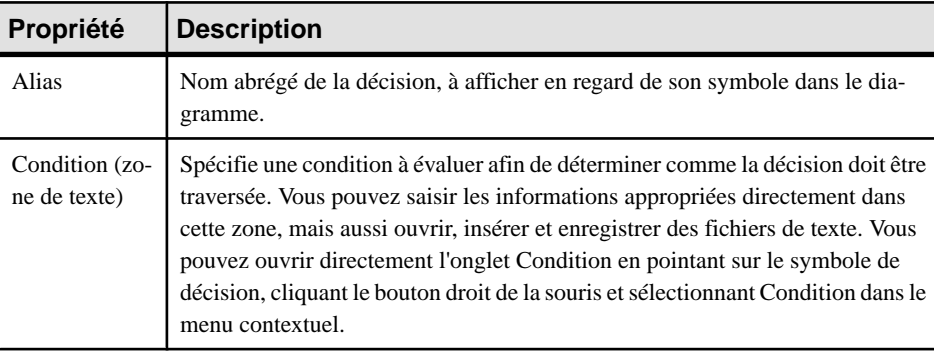

# **Synchronisations (MPM )**

Une synchronisation permet de scinder ou de synchroniser le contrôle entre plusieurs actions concurrentes.

Vous pouvez créer des synchronisations dans des modèles ayant pour cible n'importe quel langage à l'exception de BPMN ou Solution Manager.

Les synchronisations sont représentées sous la forme de traits verticaux ou horizontaux. Vous pouvez changer l'orientation du symbole en pointant sur ce dernier, en cliquant le bouton droit de la souris, puis en sélectionnant **Afficher verticalement** ou **Afficher horizontalement**.

Une synchronisation peut être une :

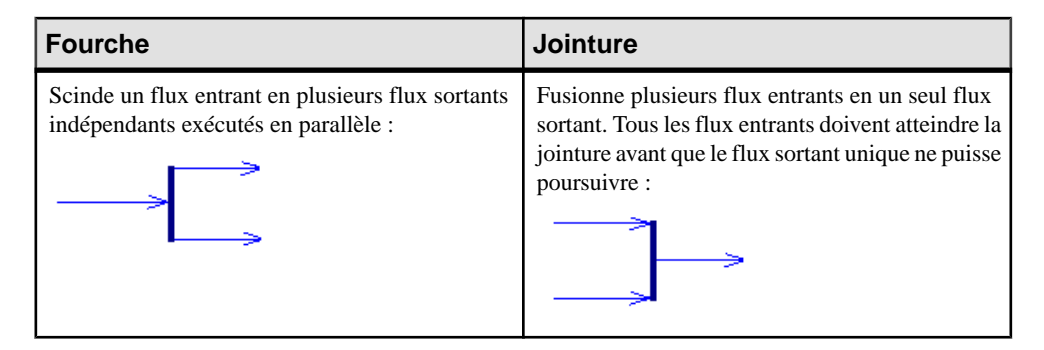

Dans l'exemple suivant, le flux provenant de la première synchronisation est scindé en deux flux séparés entrant dans les processus Vérifier compte client et Vérifier stock. Les deux flux sont ensuite fusionnés en une autre synchronisation qui produit un flux unique, ce dernier aboutissant au processus Traiter commande :

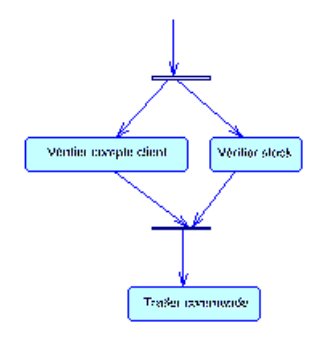

# **Création d'une synchronisation**

Vous pouvez créer une synchronisation à partir de laBoîte à outils, de l'Explorateur d'objets ou du menu **Modèle**.

- Utilisation l'outil **Synchronisation** dans la boîte à outils.
- Sélectionnez **Modèle > Synchronisations** pour afficher la boîte de dialogue Liste des synchronisations, puis cliquez sur l'outil **Ajouter une ligne**.
- Pointez sur le modèle (ou package) dans l'Explorateur d'objets, cliquez le bouton droit de la souris, puis sélectionnez **Nouveau > Synchronisation**.

Pour obtenir des informations générales sur la création des objets, voir Guide des fonctionnalités générales > Modélisation avec PowerAMC > Objets.

# **Propriétés d'une synchronisation**

Pour visualiser ou modifier les propriétés d'une synchronisation, double-cliquez sur son symbole dans le diagramme ou sur l'entrée correspondante dans l'Explorateur d'objets ou dans une liste. Les onglets de feuille de propriétés et zones répertoriés ici sont ceux disponibles par défaut, avant toute personnalisation de l'interface par vous ou par un administrateur.

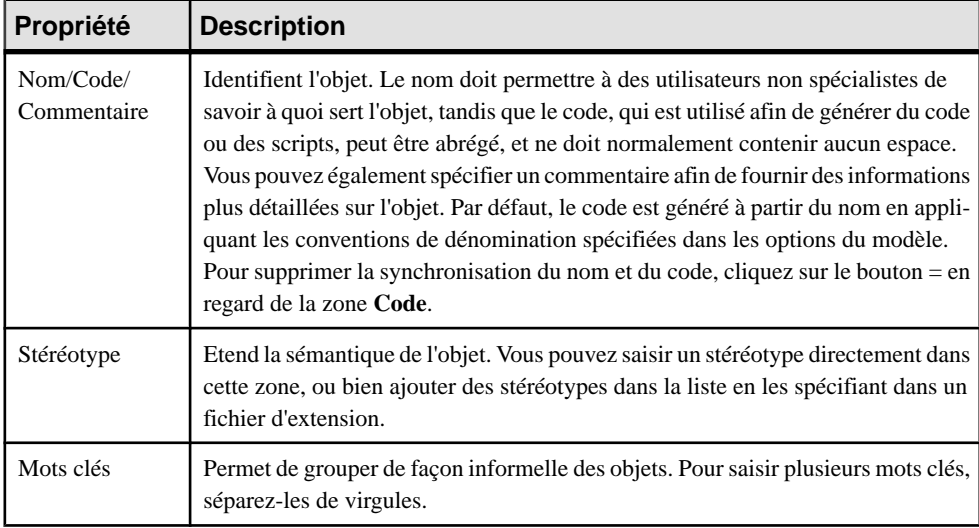

L'onglet **Général** contient les propriétés suivantes :

Les onglets suivants sont également disponibles :

• **Action** - contient les propriétés suivantes :

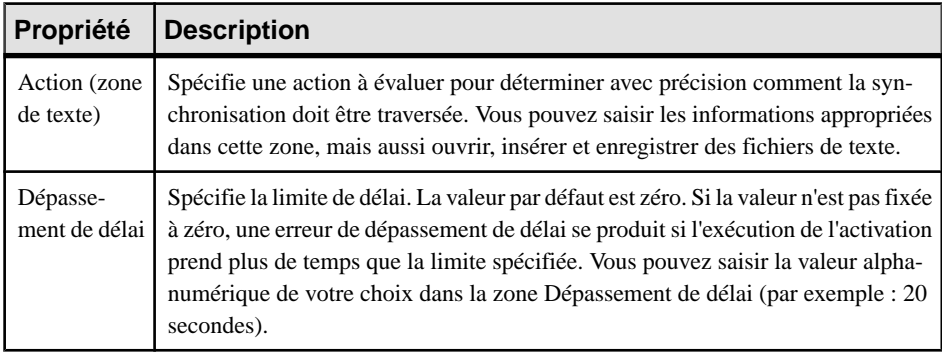

# **Flux (MPM )**

Un *flux* est la route que le flux de contrôle emprunte pour transiter entre des objets(il peut y avoir échange de données). L'acheminement du flux s'effectue via l'utilisation de conditions de garde définies sur les flux. Si la condition est remplie, le contrôle est passé à l'objet suivant.

Vous pouvez créer des flux dans des modèles ayant pour cible n'importe quel langage.

Dans l'exemple suivant, le flux lie le processus Traiter commande au processus Envoyer par la poste :

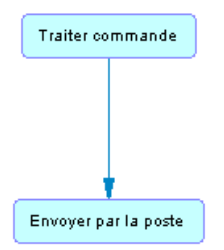

Dans tous les langages qui prennent en charge les formats de message, à l'exception des langages d'orchestration, vous pouvez associer un format de message à un flux de façon à définir le format des informations échangées entre les objets. Dans les langages d'orchestration, le format de message est utilisé pour spécifier le format du message associé à une opération .

Un flux peut lier des raccourcis. Un flux accepte les raccourcis aux deux extrémités afin d'empêcher son déplacement automatique lorsqu'un processus est déplacé. Dans ce cas, le processus est déplacé et laisse un raccourci, mais contrairement aux autres liens, le flux n'est pas déplacé. Les raccourcis de flux n'existent pas, et les flux restent en place dans tous les cas.

Les règles suivantes s'appliquent :

- Les flux réflexifs (le processus source est en même temps le processus de destination) sont admis sur les processus.
- Deux flux distincts peuvent être définis entre la même paire d'objets source et destination, on parle alors de flux parallèles.

**Remarque :** Lorsque des flux sont comparés et fusionnés par la fonctionnalité de fusion de modèles, ils sont mis en correspondance d'abord par événement déclencheur, puis par leur nom calculé. Lorsque deux flux correspondent, les actions de déclenchement sont automatiquement mises en correspondance car il ne peut y avoir plusieurs actions de déclenchement.

### **Création d'un flux**

Vous pouvez créer un flux à partir de la Boîte à outils, de l'Explorateur d'objets ou du menu **Modèle**.

- Utilisez l'outil **Flux/Flux de ressource** dans la Boîte à outils.
- Sélectionnez **Modèle > Flux** pour afficher la boîte de dialogue Liste desflux, puis cliquez sur l'outil **Ajouter une ligne**.
- Pointez sur le modèle (ou package) dans l'Explorateur d'objets, cliquez le bouton droit de la souris, puis sélectionnez **Nouveau > Flux**.

Pour obtenir des informations générales sur la création des objets, voir Guide des fonctionnalités générales > Modélisation avec PowerAMC > Objets.

## <span id="page-55-0"></span>**Propriétés d'un flux**

Pour visualiser ou modifier les propriétés d'un flux, double-cliquez sur son symbole dans le diagramme ou sur l'entrée correspondante dans l'Explorateur d'objets ou dans une liste. Les onglets de feuille de propriétés et zonesrépertoriésicisont ceux disponibles par défaut, avant toute personnalisation de l'interface par vous ou par un administrateur.

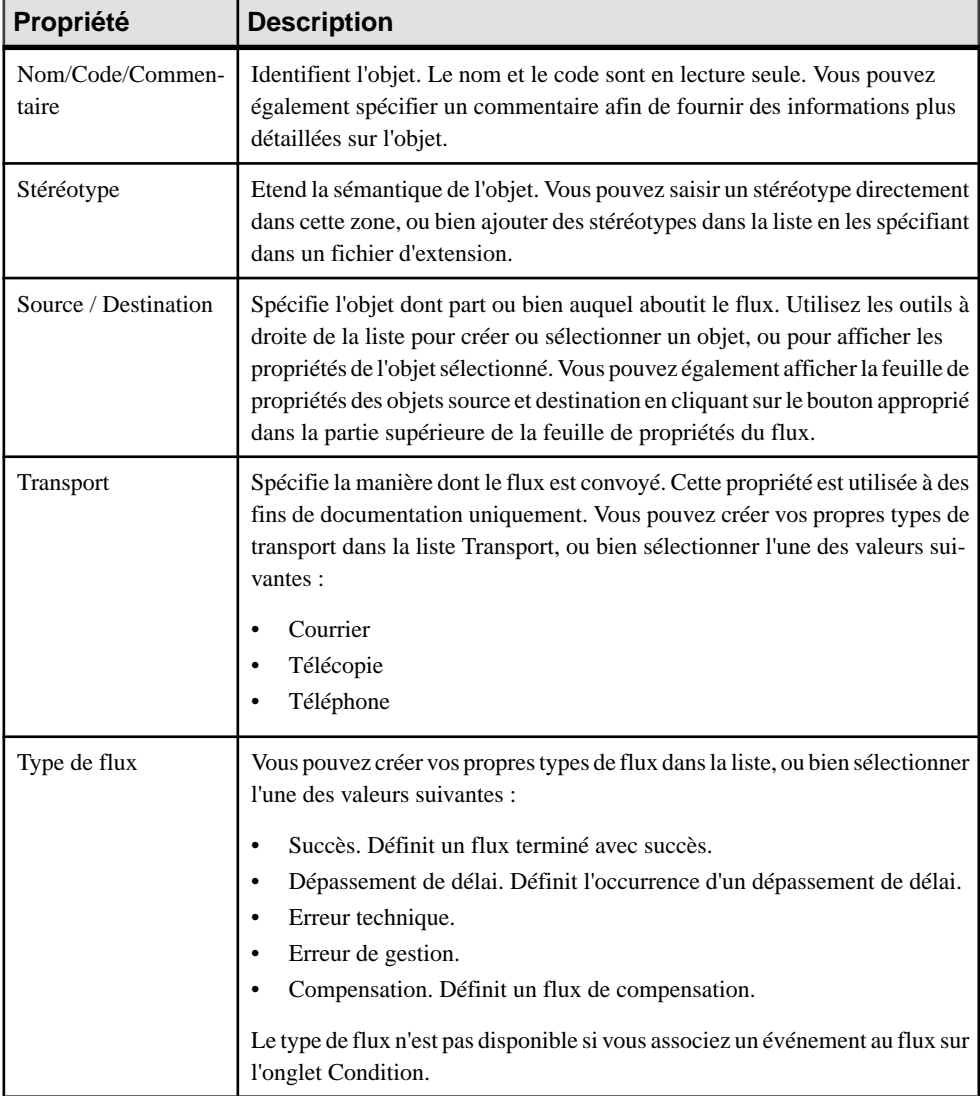

L'onglet **Général** contient les propriétés suivantes :

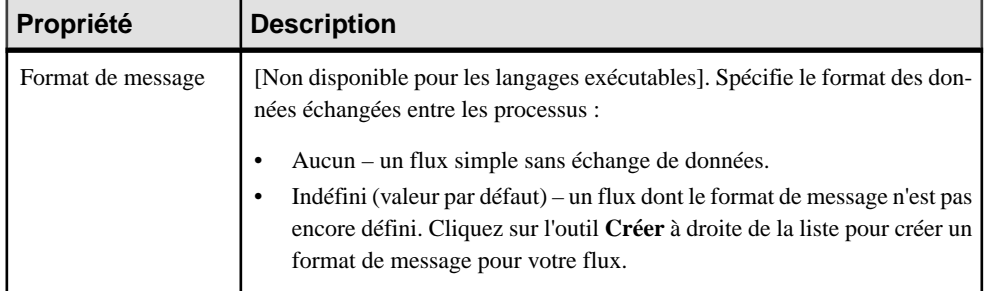

**Remarque :** Vous pouvez afficher plusieurs flux entrants et sortants d'un processus à partir de sa feuille de propriétés en cliquantsur lessous-onglets **Flux entrants** et **Flux sortants** de son onglet **Dépendances**.

Les onglets suivants sont également disponibles :

- **Paramètre Description** Alias Nom abrégé de la condition, à afficher en regard de son symbole dans le diagramme. Evénement [Disponible uniquement pour BPMN et leslangages d'orchestration]. Spécifie un événement pour créer un gestionnaire d'événement. Sélectionnez un événement dans la liste ou utilisez les outils à droite de la liste pour créer un objet ou afficher les propriétés de l'objet sélectionné. Correspondance [Disponible uniquement pour les événements ayant un stéréotype Fault]. Spécifie une variable locale qui extrait les informations associées à l'événement Fault. Sélectionnez une variable dans la liste ou utilisez les outils à droite de la liste pour créer un objet ou afficher les propriétés de l'objet sélectionné. Condition (zone de texte) Spécifie une condition à évaluer afin de déterminer comme le flux doit être traversé. Vous pouvez saisir les informations appropriées directement dans cette zone, mais aussi ouvrir, insérer et enregistrer des fichiers de texte. Vous pouvez ouvrir directement l'onglet Condition en pointant sur le symbole de lien, cliquant le bouton droit de la souris et sélectionnant Condition dans le menu contextuel.
- **Condition** Contient les propriétés suivantes :

• **Données** - répertorie les données véhiculées par le flux sans informations sur son format. Vous pouvez ajouter ou créer des données en utilisantles outils Ajouter des objets et Créer un objet. Vous pouvez également migrer une donnée vers un processus source ou destination. Dans un diagramme de processus métiers Analysis, si vous avez spécifié une donnée pour un format de message, les données contenues dans l'onglet Données doivent être un sous-ensemble des données contenues dans l'onglet Données de la feuille de propriétés du format de message.

# **Format de message (MPM)**

Un format de message peut être un document XML ou une liste de paramètres, qui définit le format des données échangées entre processus.

Vous pouvez créer des formats de message dans des modèles ayant pour cible n'importe quel langage à l'exception de DFD.

Dans l'exemple suivant, le format de message Colis postal associé au flux, entre le processus Traiter commande et Envoyer par la poste, définit commenttraiter un paquet à expédier par le biais de la poste, en utilisant le mode d'expédition standard :

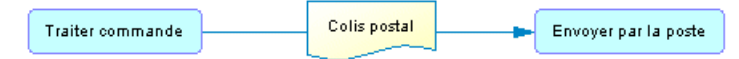

Dans unmodèle Analysis, vous pouvez associer un format demessage à un flux ou à un flux de ressources afin de définir le format desinformations échangées entre les processus. Le format de message est affiché sur le flux qui l'utilise :

Format de message Processus

Dans les modèles ayant pour cible d'autres langages, un format de message est utilisé afin de spécifier le format du message associé à une opération (voir *[Opérations \(MPM\)](#page-95-0)* à la page 86).

Dans certains cas,il peuts'avérer approprié de décomposer un format de message en parties de message qui spécifient son contenu (voir [Parties de message \(MPM\)](#page-59-0) à la page 50).

#### **Création d'un format de message**

Vous pouvez créer un format de message à partir d'une feuille de propriétés de flux ou à partir de l'Explorateur d'objets ou du menu **Modèle**.

- Cliquez sur l'outil **Créer** en regard de la liste Format de message située dans la partie inférieure de la feuille de propriétés d'un flux.
- Sélectionnez **Modèle > Formats de message** pour afficher la boîte de dialogue Liste des formats de message, puis cliquez sur l'outil **Ajouter une ligne**.
- Pointez sur le modèle (ou package) dans l'Explorateur d'objets, cliquez le bouton droit de la souris, puis sélectionnez **Nouveau > Format de message**.

Pour obtenir des informations générales sur la création des objets, voir Guide des fonctionnalités générales > Modélisation avec PowerAMC > Objets.

#### **Propriétés d'un format de message**

Pour visualiser ou modifier les propriétés dd'un format de message, double-cliquez sur son symbole dansle diagramme ou surl'entrée correspondante dansl'Explorateur d'objets ou dans une liste. Les onglets de feuille de propriétés et zones répertoriés ici sont ceux disponibles par défaut, avant toute personnalisation de l'interface par vous ou par un administrateur.

| Propriété                 | <b>Description</b>                                                                                                    |
|---------------------------|----------------------------------------------------------------------------------------------------|
| Nom/Code/Com-<br>mentaire | Identifient l'objet. Le nom doit permettre à des utilisateurs non spécialistes de<br>savoir à quoi sert l'objet, tandis que le code, qui est utilisé afin de générer du code<br>ou des scripts, peut être abrégé, et ne doit normalement contenir aucun espace.<br>Vous pouvez également spécifier un commentaire afin de fournir des informa-<br>tions plus détaillées sur l'objet. Par défaut, le code est généré à partir du nom en<br>appliquant les conventions de dénomination spécifiées dans les options du mo-<br>dèle. Pour supprimer la synchronisation du nom et du code, cliquez sur le bouton<br>$=$ en regard de la zone Code. |
| Stéréotype                | Etend la sémantique de l'objet. Vous pouvez saisir un stéréotype directement<br>dans cette zone, ou bien ajouter des stéréotypes dans la liste en les spécifiant dans<br>un fichier d'extension.                                                                                                    |
| Mots clés                 | Permet de grouper de façon informelle des objets. Pour saisir plusieurs mots clés,<br>séparez-les de virgules.                                                                                                    |

L'onglet **Général** contient les propriétés suivantes :

Les onglets suivants sont également disponibles :

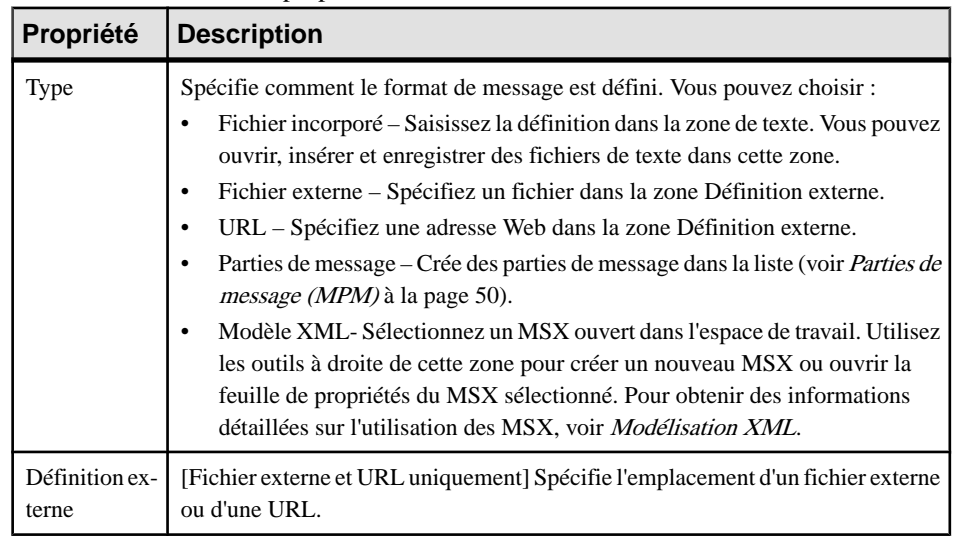

• **Définition** - Contient les propriétés suivantes :

<span id="page-59-0"></span>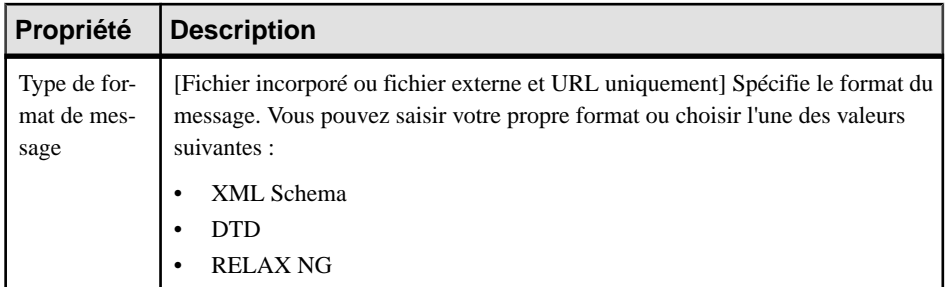

- **Données** [Analysis uniquement] Répertorie les données associées au format de message. Vous pouvez ajouter ou créer des données et spécifier à la fois le type et le format des données convoyées par le flux (voir [Spécification d'une donnée pour un flux, un flux de](#page-69-0) [ressource ou un format de message](#page-69-0) à la page 60). Si vous avez spécifié des données pour un flux, les données contenues dans le format de message doivent être un sous-ensemble des données contenues dans l'onglet Données (voir [Propriétés d'un flux](#page-55-0) à la page 46).
- **Dépendances** Lorsque vous travaillez avec des langages d'orchestration, il affiche dans les sous-onglets suivants les différentes utilisations du format de message courant :
	- **Message d'entrée de l'opération** Toutes les opérations qui utilisent le format de message comme entrée.
	- **Message de sortie de l'opération** Toutes les opérations qui utilisent le format de message comme sortie.
	- **Messages d'erreur** Toutes les utilisations du format de format de message comme erreur sur une opération.
	- **Variables typées** Toutes les variables qui utilisent le message comme type de données.

## **Parties de message (MPM)**

Une *partie de message* représente un sous-élément d'un format de message. Par exemple, une facture peut être modélisée sous forme de format de message, qui inclut les parties de message suivantes : référence du produit, coordonnées du client et informations sur le mode de paiement.

Dans la plupart des langages, une partie de message permet de décrire un format de message de façon simple. Dans les langages d'exécution, elle représente une partie du message WSDL (Web Services Description Language).

#### *Création d'une partie de message*

Vous créez des parties de message sur l'onglet **Définition** de la feuille de propriétés d'un format de message, en sélectionnant l'option **Parties de message**, puis en utilisant l'outil **Ajouter une ligne**. Saisissez un nom et un code pour chaque partie et, si nécessaire, cliquez sur l'outil **Propriétés** afin de spécifier des propriétés supplémentaires.

#### *Propriétés d'une partie de message*

Pour visualiser ou modifier les propriétés d'une partie de message, double-cliquez sur l'entrée correspondante dans l'Explorateur d'objets ou dans une liste. Les onglets de feuille de propriétés et zones répertoriés ici sont ceux disponibles par défaut, avant toute personnalisation de l'interface par vous ou par un administrateur.

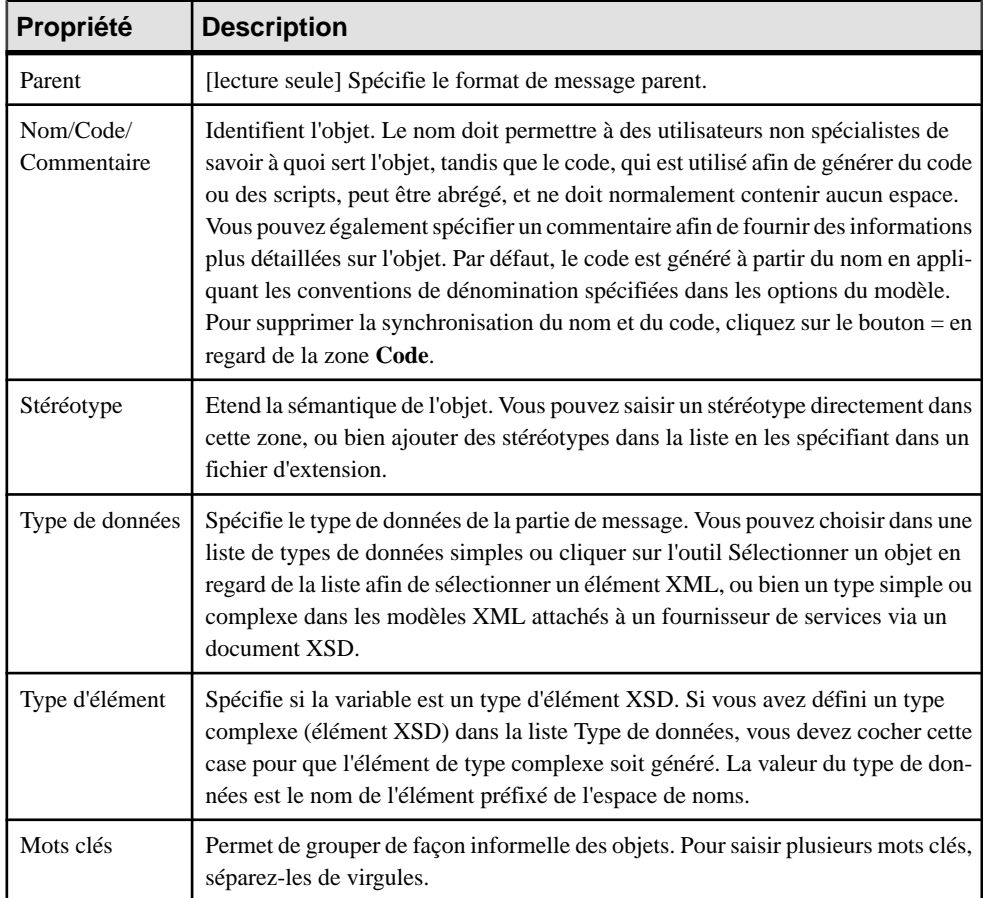

L'onglet **Général** contient les propriétés suivantes :

# **Données (MPM)**

Une donnée est une information échangée, à un niveau conceptuel élevé, entre des processus, en utilisant des flux, ou bien entre des processus et des ressources, en utilisant des flux de ressources.

Vous pouvez créer des données dans des modèles ayant pour cible les langages Analysis ou Data Flow Diagram. Les données peuvent être utilisées avec un :

• Flux ou flux de ressource – pour identifier le type des données échangées entre les processus ou entre un processus et une ressource. Dans l'exemple suivant, le flux Commande vers envoi transmet les données ID compte et ID client du processus Traiter commande au processus Envoyer par la poste :

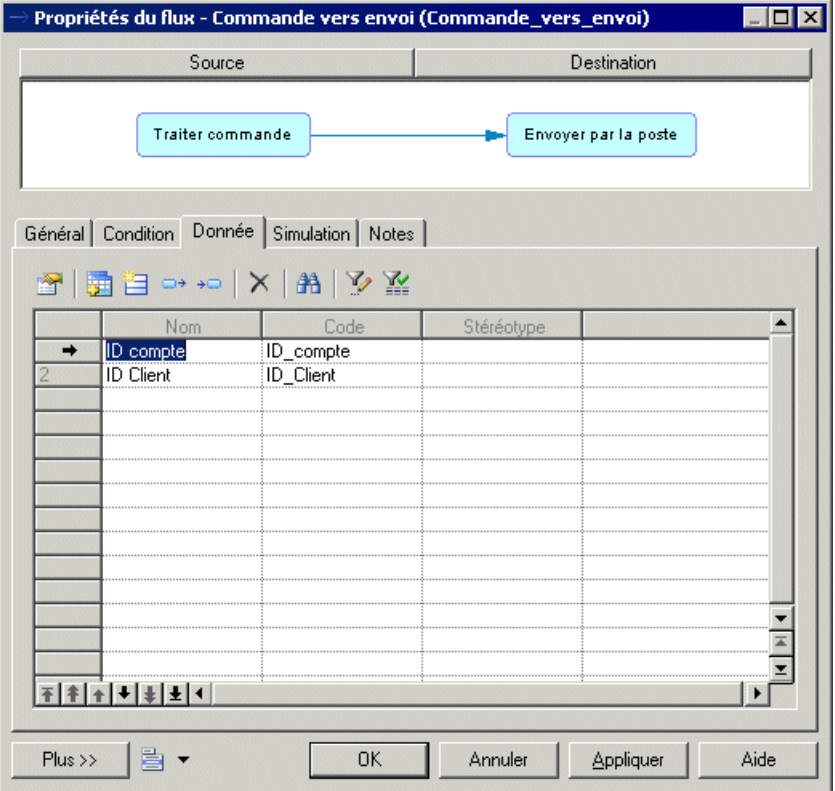

- Format de message pour identifier le type et le format des données échangées entre une ressource et un processus ou entre des processus.
- Processus pour identifier le type d'action (Création, Lecture, Modification et Suppression) que le processus effectue sur la donnée requise pour son exécution.

Vous pouvez spécifier un type pour les données et les décomposer en sous-données. Les mêmes données peuvent être partagées avec plusieursflux, formats de message ou processus, mais une seule fois chacun.

Les données n'ont pas de symbole graphique, mais vous pouvez afficher une liste des données sur les flux et flux de ressource en sélectionnant **Outils > Préférences d'affichage**, en cliquant sur **Flux** dans la liste Catégorie et en sélectionnant Liste de données dans la zone de groupe **Centre**.

Vous pouvez lier des données à un objet dans un MCD, MLD, MPD ou MOO afin demodéliser plus en détails la nature de l'information échangée (voir [Liaison de données avec d'autres](#page-64-0) [modèles](#page-64-0) à la page 55) :

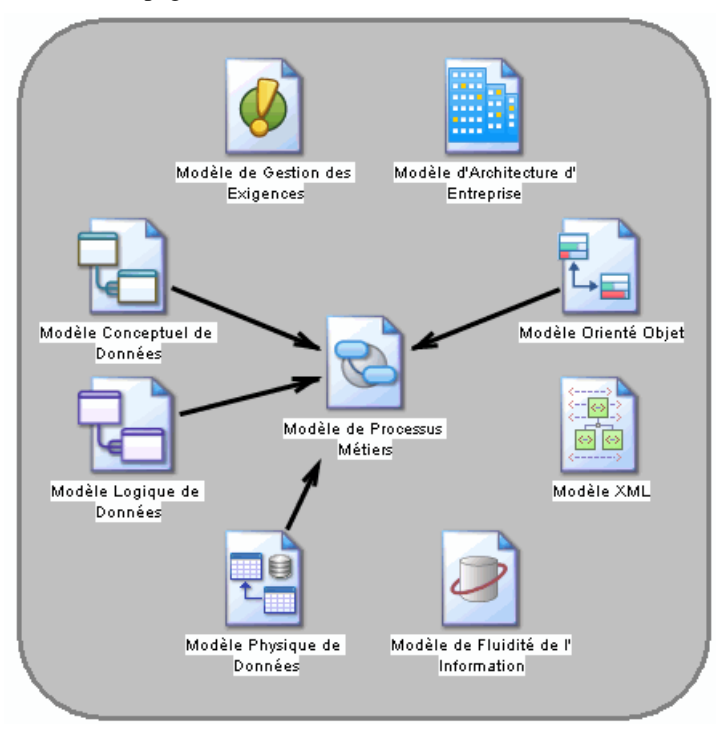

### **Création d'une donnée**

Vous pouvez créer une donnée à partir de l'Explorateur d'objets ou du menu **Modèle**.

- Sélectionnez **Modèle > Données** pour afficherla boîte de dialogue Liste des données, puis cliquez sur l'outil **Ajouter une ligne**.
- Pointez sur le modèle (ou package) dans l'Explorateur d'objets, cliquez le bouton droit de la souris, puis sélectionnez **Nouveau > Donnée**.

Pour obtenir des informations générales sur la création des objets, voir Guide des fonctionnalités générales > Modélisation avec PowerAMC > Objets.

## **Propriétés d'une donnée**

Pour visualiser ou modifier les propriétés d'une donnée, double-cliquez sur l'entrée correspondante dans l'Explorateur d'objets ou dans une liste. Les onglets de feuille de propriétés et zones répertoriés ici sont ceux disponibles par défaut, avant toute personnalisation de l'interface par vous ou par un administrateur.

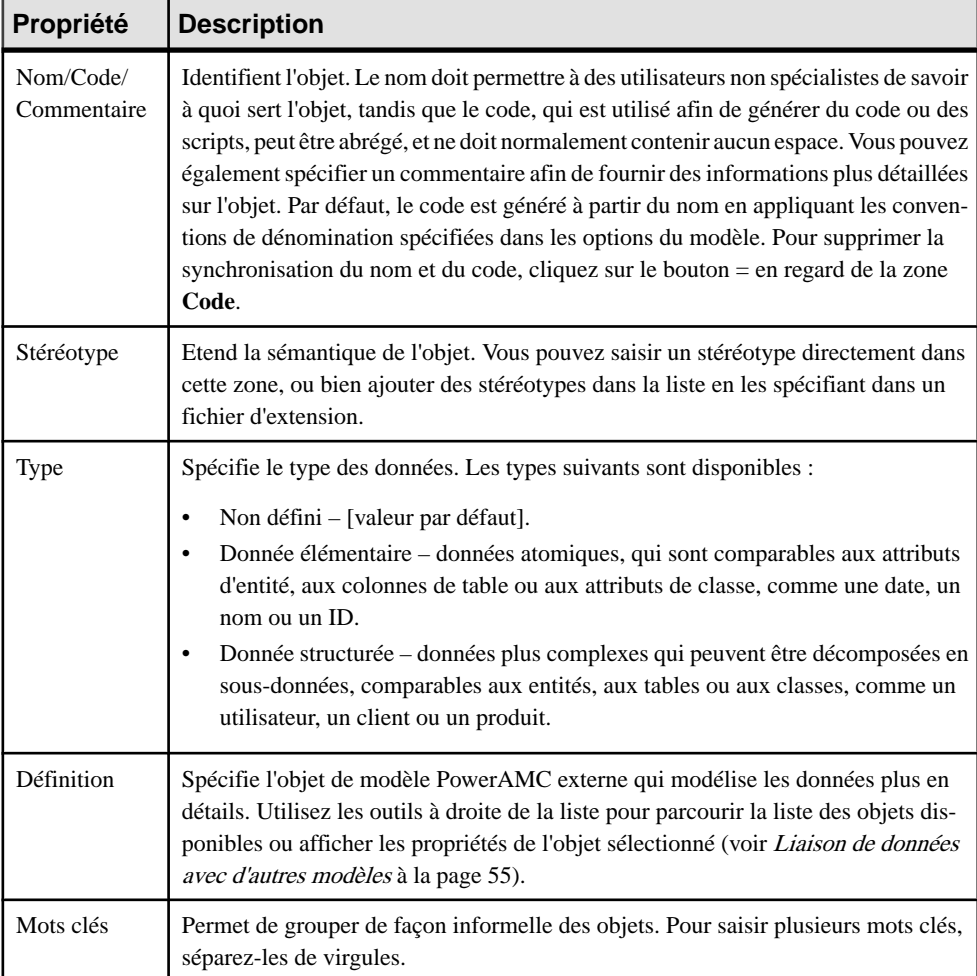

L'onglet **Général** contient les propriétés suivantes :

Les onglets suivants sont également disponibles :

• **Sous-données** - [données de type structuré] Répertorie les données dans lesquelles la donnée est décomposée. Vous pouvez ajouter ou créer des sous-données en utilisant les outils **Ajouter des objets** et **Créer un objet**.

**Remarque :** Cliquez sur l'onglet **Dépendances** d'une feuille de propriétés de sous-donnée pour affiche la donnée dont elle fait partie.

#### <span id="page-64-0"></span>**Liaison de données avec d'autres modèles**

Vous pouvez modéliser des données de MPM plus en détails en lesliants à des objets contenus dans un MCD, MLD, MPD ou MOO. Vous pouvez également exporter des données de MPM vers ou importer depuis ces autres types de modèles. Dans chaque cas, la donnée de MPM et l'autre objet de modèle restent synchronisés, et l'objet externe est affiché dans la zone **Définition** de la feuille de propriété de la donnée, qui elle est répertoriée dans l'onglet **Dépendances** de l'autre objet de modèle.

Le tableau suivant répertorie les types d'objets auxquels les données de MPM peuvent être liés ou vers lesquels elles peuvent être exportées :

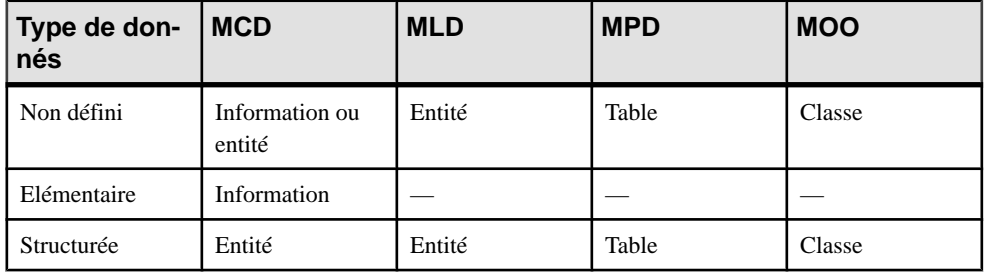

Si vous exportez des sous-données avec leur parent structuré, les sous-données sont exportées comme suit :

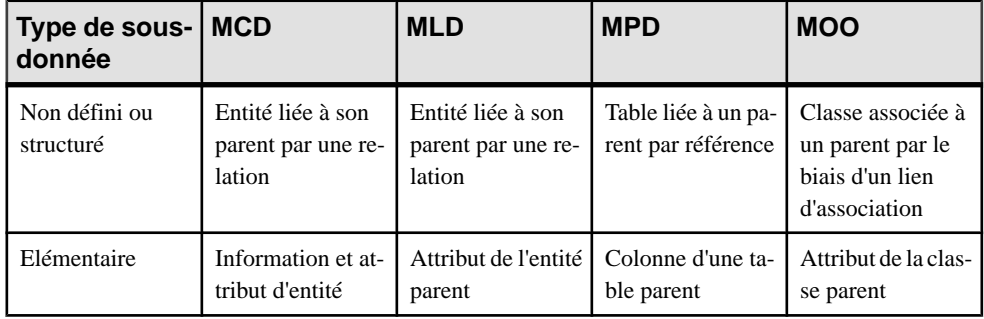

**Remarque :**Si vous exportez dessous-donnéessansleur parent,lesrègles ci-dessusrelatives à l'exportation des données sont appliquées.

**1.** Affichez la feuille de propriétés, puis sélectionnez le type approprié dans la liste déroulante **Type**.

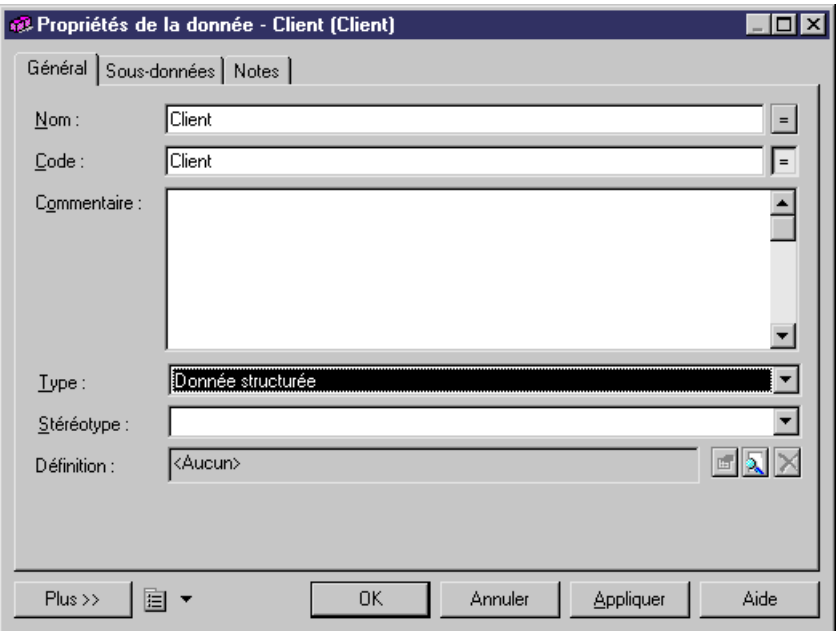

**2.** Cliquez sur l'outil**Sélectionnerunobjetpour ladéfinition**à droite de la zone **Définition** afin d'afficher une boîte de dialogue qui permet de sélectionner un objet à associer à la donnée dans un des modèles ouverts dans l'espace de travail :

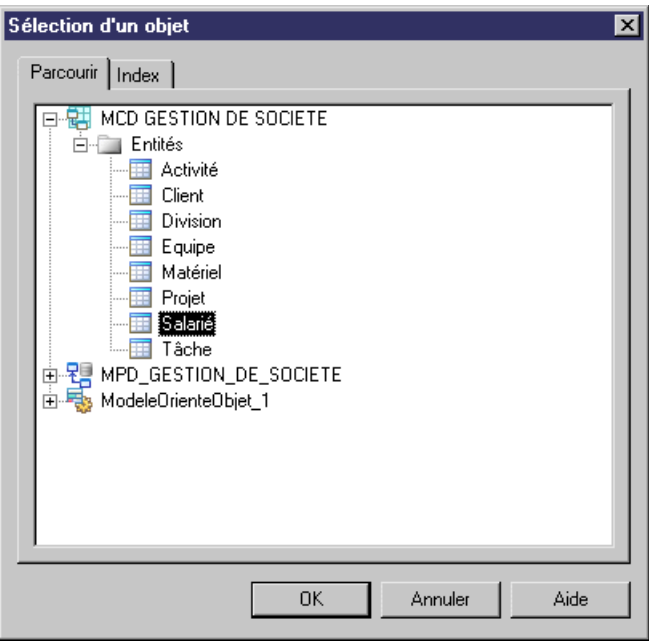

**3.** Sélectionnez l'objet approprié dans l'arborescence, puis cliquez sur **OK**.

L'objet sélectionné est affiché dans la zone **Définition**. Vous pouvez cliquer sur l'outil **Propriétés** à droite de la zone pour afficher sa feuille de propriétés ou sur l'outil **Supprimer le lien** afin de supprimer son association avec la donnée.

Notez que si vous changez ultérieurement le type de la donnée de sorte qu'elle ne correspond plus à l'objet défini dans la zone **Définition**, vous serez invité à confirmer ce changement. Si vous le confirmez, le lien entre la donnée et l'objet sera supprimé.

#### **Exportation de données vers d'autres modèles**

Vous pouvez exporter des objets de MPM sousla forme d'informations, d'entités ou de classes dans d'autres modèles PowerAMC. Le modèle cible doit être ouvert dans l'espace de travail, et seules les données qui ne sont pas déjà liées à des objets de modèle externes sont disponibles pour exportation.

**1.** Sélectionnez **Outils > Assistant d'Exportation de données** pour afficher l'Assistant d'exportation des données, qui répertorie les modèles et packages ouverts dansl'espace de travail vers lesquels vous pouvez exporter des données :

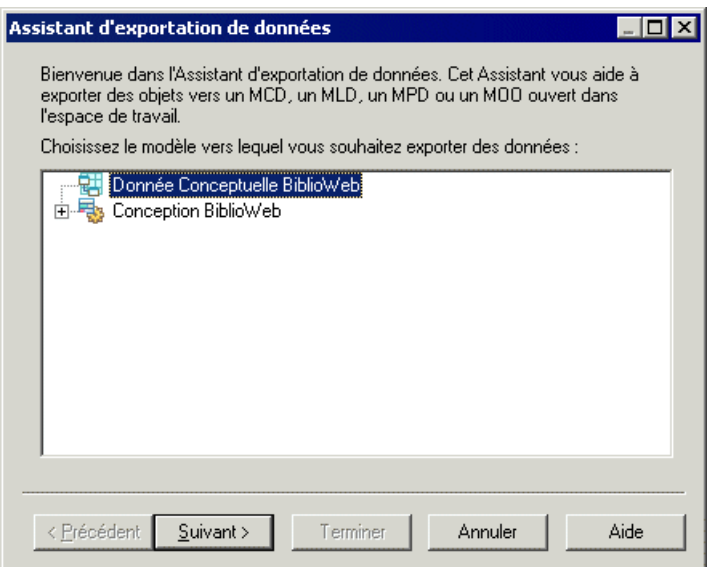

- **2.** Sélectionnez le modèle ou package cible danslequel voussouhaitez exporter les données, puis cliquez sur **Suivant**.
- **3.** [MCD uniquement] Lorsque vous exportez des données non définies ou sous-données vers un MCD, l'Assistant vous invite à spécifier si vous voulez les exporter sous la forme d'informations ou d'entités. Sélectionnez un type d'objet, puis cliquez sur **Suivant**.
- **4.** La page de sélection des données répertorie toutes les données disponibles pour l'exportation :

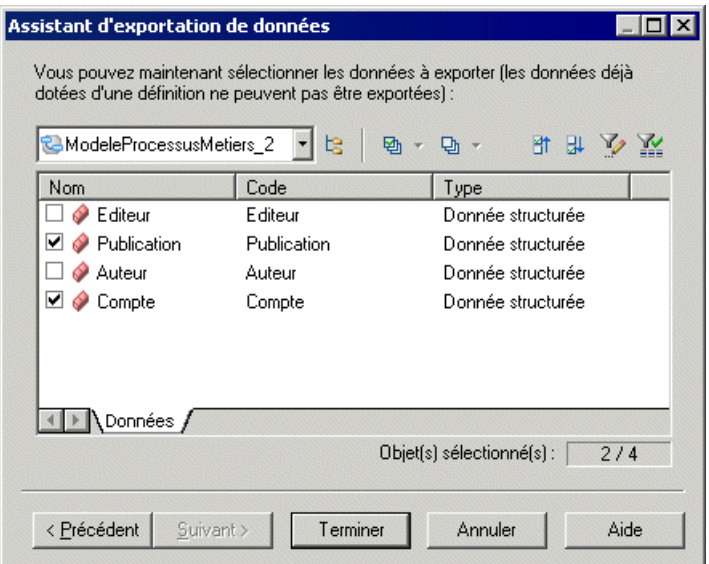

**5.** Sélectionnez les données que vous souhaitez exporter, puis cliquez sur **Terminer**.

Les données sont exportées sous la forme d'objets appropriés dans le modèle cible. Si vous exportez une donnée qui porte le même nom et le même code qu'un objet existant dans le modèle cible, la donnée sera liée à l'objet existant.

Vous ne pouvez pas exporter une donnée plusieurs fois. Si vous souhaitez l'exporter à nouveau, vous devez d'abord supprimer le lien vers l'objet externe.

**Remarque :** Un attribut de classe ou une colonne de table ne peut pas être partagé, mais des sous-données peuvent être partagées par plusieurs données parent. Lorsque vous exportez une donnée élémentaire ou non définie comme attribut dans un MOO ou colonne dans un MPD, le lien entre la sous-donnée et l'objet de définition n'est pas enregistré dans la zone **Définition** de sa feuille de propriétés.

#### **Importation de données depuis d'autres modèles**

Vous pouvez importer des informations et des entités de MCD, des entités de MLD, des tables de MPD et des classes de MOO sousla forme de données dans votre MPM. Le modèle source doit être ouvert dans l'espace de travail et seuls les objets de modèle externes pas encore liés à des données dans le modèle sont disponibles pour l'importation.

**1.** Sélectionnez **Outils > Assistant d'importation des données** pour afficher l'Assistant d'importation des données, qui répertorie les modèles et les packages dans l'espace de travail à partir desquels vous pouvez importer des données.

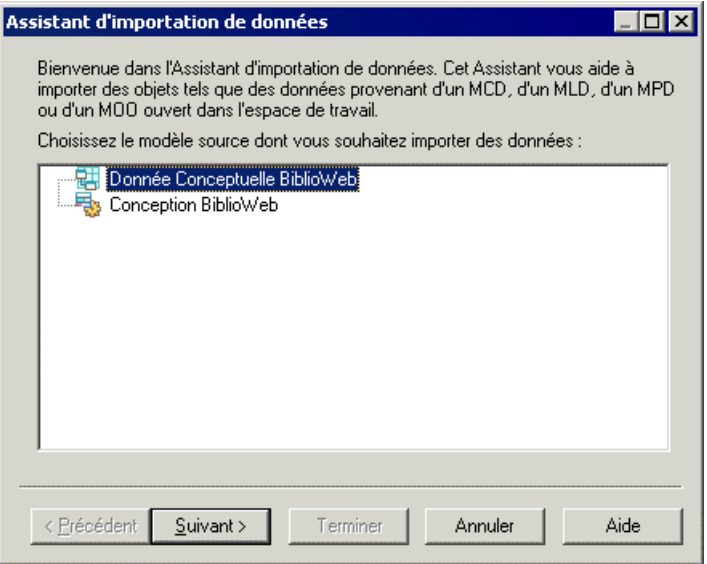

- **2.** Sélectionnez le modèle ou package source à partir duquel vous souhaitez importer des données, puis cliquez sur **Suivant**.
- **3.** La page de sélection de données répertorie tous les objets de modèle externes disponibles pour l'importation :

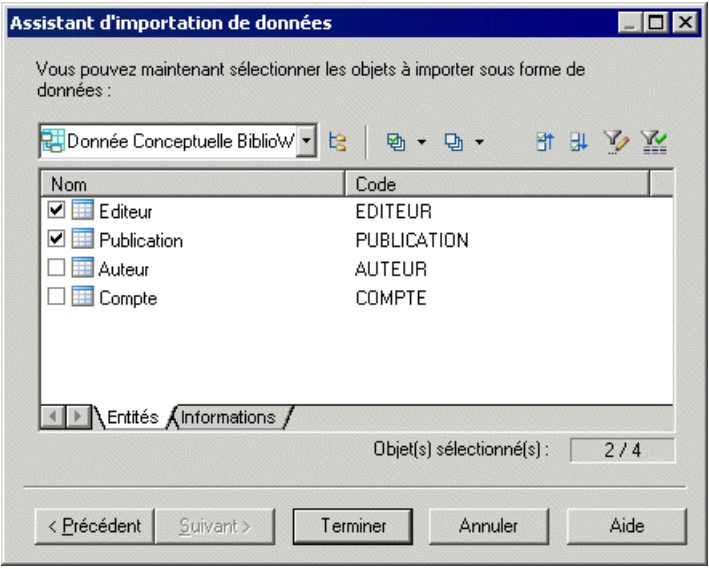

4. Sélectionnez les objets que vous souhaitez importer sous la forme de données, puis cliquez sur **Terminer**.

<span id="page-69-0"></span>Les données sont importées dans le MPM. Les informations de MCD sont importées sous la forme de données élémentaires et tous les autres objets sont importés sous la forme de données structurées. Si vous importez un objet portant le même nom, code et type qu'une donnée existante dans le MPM, la données existante est réutilisée, sauf si elle dispose déjà d'une définition. Dans ce cas, les nouvelles données sont automatiquement renommées et liées à l'objet sélectionné dans le modèle source.

Lorsqu'une entité, une table ou une classe est importée sous la forme d'une donnée, leurs informations, colonnes ou attributs sont automatiquement importés sous la forme de sousdonnées et liées à leur donnée structurée parent.

**Remarque :** Une référence de MPD entre deux tables est importée sous la forme d'une relation parent/enfant entre deux donnéesimportées. Les colonnes de clé étrangère ne sont pas importées car elles sont créées dans la référence de MPD entre les tables.

## **Spécification d'une donnée pour un flux, un flux de ressource ou un format de message**

Vous pouvez spécifier les données véhiculées par les flux, les flux de ressource et les formats de message sur l'onglet Données de leur feuille de propriétés.

- **1.** Affichez la feuille de propriétés d'un flux de processus, d'un flux de ressource ou d'un format de message, puis cliquez sur l'onglet Données.
- **2.** Cliquez sur l'outil Ajouter une ligne pour afficher une boîte de dialogue de sélection.

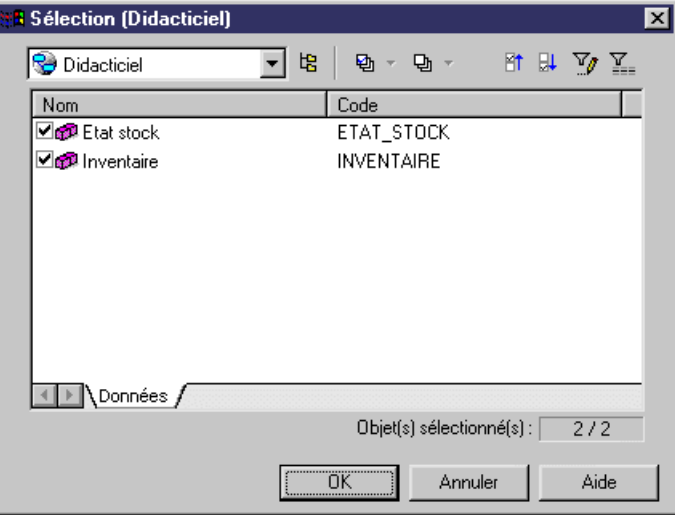

**3.** Sélectionnez une ou plusieurs données, cliquez sur OK pour fermer la liste de sélection, puis associez les données au flux, au flux de ressource ou au format de message.

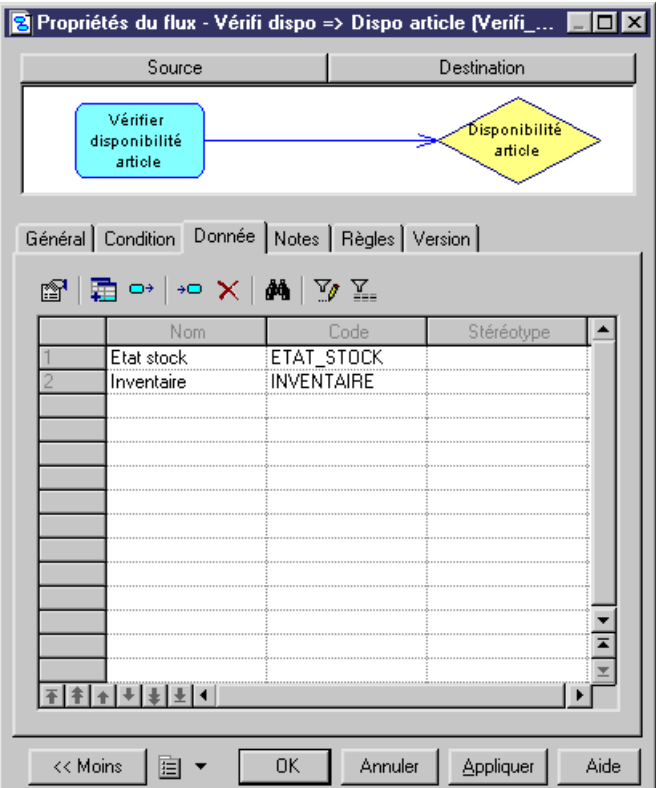

**4.** Cliquez sur OK pour fermer la feuille de propriétés et revenir au modèle.

Remarque : Vous pouvez afficher dans le diagramme la liste des données transportées par un flux. Pour ce faire, sélectionnez **Outils > Préférences d'affichage > Flux** (ou Flux de ressource) et sélectionnez le bouton radio Liste des données.

#### **Migration des données d'un flux vers un processus**

Les données spécifiées sur un flux peuvent être ajoutées à son processus source ou destination, en utilisant les outils de migration situés sur l'onglet Données de sa feuille de propriétés.

**1.** Ouvrez la feuille de propriétés d'un flux, cliquez sur l'onglet Données, puis sélectionnez une ou plusieurs données à migrer.

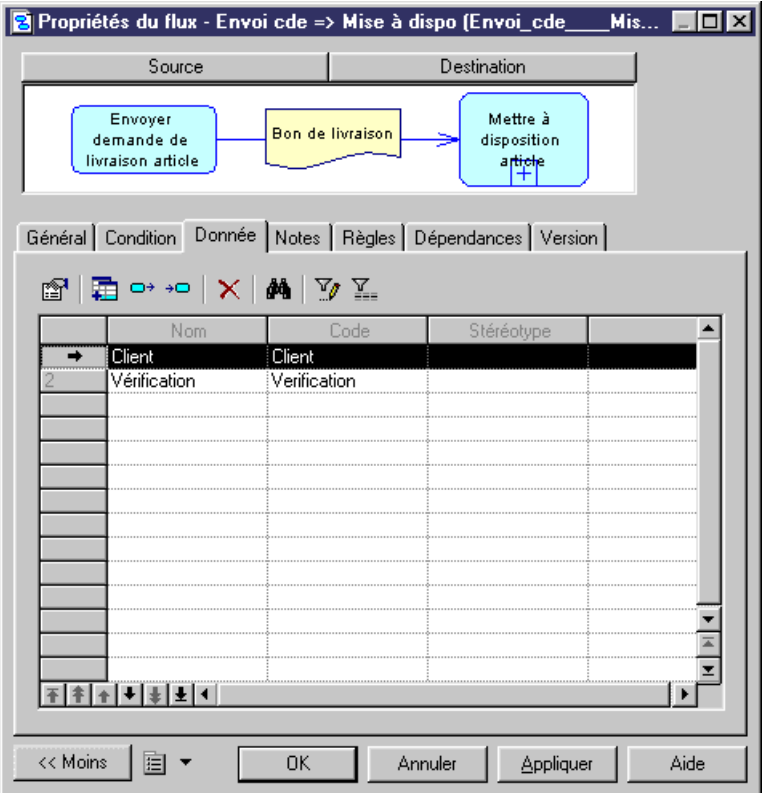

**2.** Cliquez sur l'outil Migrer versle processussource ou Migrer versle processus destination.

Une boîte de message s'affiche pour vous indiquer vers quel processus la donnée a été migrée. Les données migrées vers un processus source sont créées avec un type d'accès "Création", et celles migrées vers un processus de destination sont créées avec un type d'accès "Modification".

**3.** Cliquez sur OK pour fermer la feuille de propriétés et revenir au modèle.

# **Ressources (MPM)**

Une *ressource* est un magasin de données. Il peut s'agir d'une base de données, d'un document, d'une donnée ou d'un composant auquel le processus a accès. Vous accédez aux données stockées dans une ressource en utilisant un flux de ressource.

Vous pouvez créer des resssources dans des modèles ayant pour cible les langages Analysis, Data Flow Diagram ou BPMN.

Dans l'exemple suivant, le processus Vérifier les stocks lit les données contenues dans la ressource Inventaire :
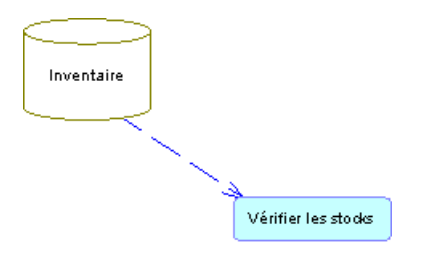

Vous ne pouvez pas créer des raccourcis vers une ressource.

#### **Création d'une ressource**

Vous pouvez créer une ressource à partir de la Boîte à outils, de l'Explorateur d'objets ou du menu **Modèle**.

- Utilisez l'outil **Ressource** dans la Boîte à outils.
- Sélectionnez**Modèle > Ressources** pour afficherla boîte de dialogue Liste desressources, puis cliquez sur l'outil **Ajouter une ligne**.
- Pointez sur le modèle (ou package) dans l'Explorateur d'objets, cliquez le bouton droit de la souris, puis sélectionnez **Nouveau > Ressource**.

Pour obtenir des informations générales sur la création des objets, voir Guide des fonctionnalités générales > Modélisation avec PowerAMC > Objets.

#### **Propriétés d'une ressource**

Pour visualiser ou modifier les propriétés d'une ressource, double-cliquez sur son symbole dansle diagramme ou surl'entrée correspondante dansl'Explorateur d'objets ou dans une liste. Les onglets de feuille de propriétés et zones répertoriés ici sont ceux disponibles par défaut, avant toute personnalisation de l'interface par vous ou par un administrateur.

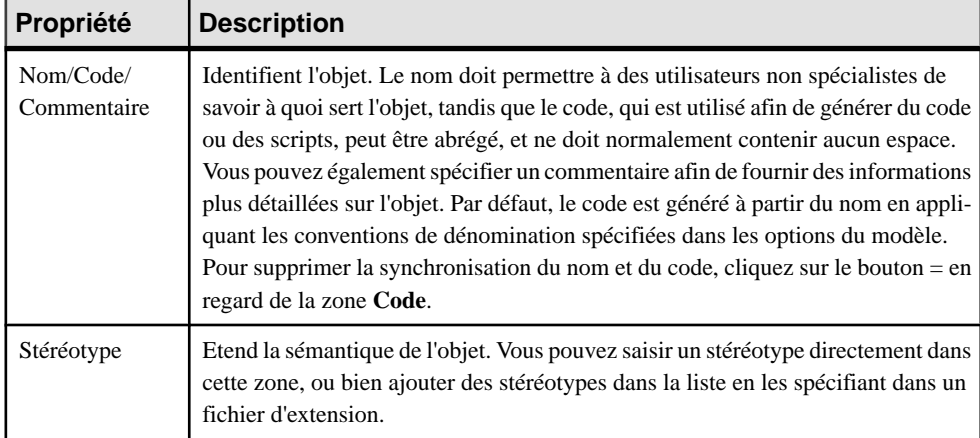

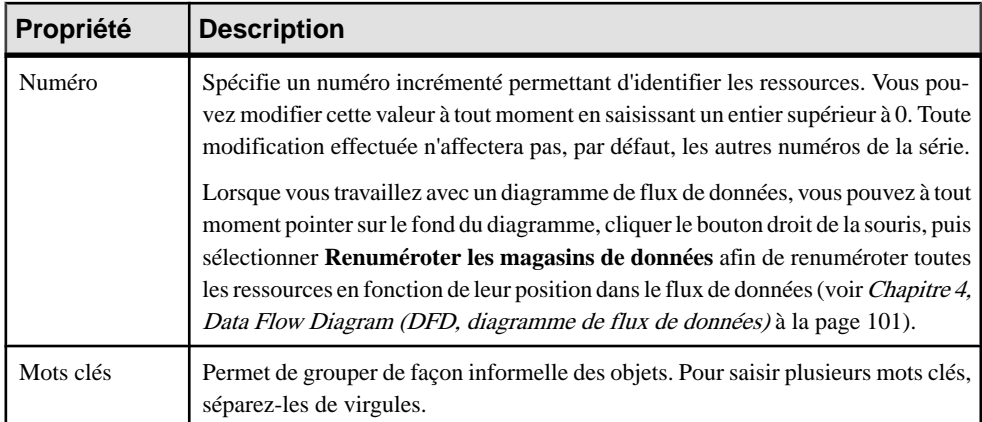

Les onglets suivants sont également disponibles :

• **Données**- [Analysis et DFD uniquement] Répertorie les données associées à la ressource. Les données proviennent des flux de ressource d'entrée et de sortie (voir Flux de ressource  $(MPM)$  à la page 64).

## **Flux de ressource (MPM)**

Un *flux de ressource* permet à un processus d'accéder à une ressource et décrit une interaction entre eux.

Dans l'exemple suivant, le processus Enregistrer plainte crée, met à jour ou supprime des données contenues dans la ressource Info supplémentaires :

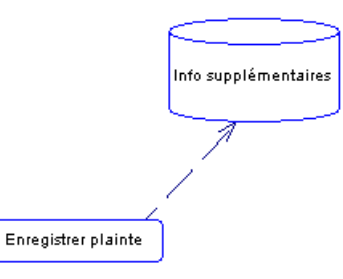

Les flux parallèles, deux flux entre les mêmes objets source et destination sont admis. Les flux réflexifs avec la même source et destination sont admis sur les processus.

**Remarque :** Un flux de ressource ne peut pas lier des raccourcis de processus ou de ressources.

#### *Création d'un flux de ressource*

Vous pouvez créer un flux de ressource à partir de laBoîte à outils, de l'Explorateur d'objets ou du menu **Modèle**.

- Utilisez l'outil **Flux/Flux de ressource** dans la Boîte à outils.
- Sélectionnez **Modèle** > **Flux de ressource** pour afficher la boîte de dialogue Liste des flux de ressource, puis cliquez sur l'outil **Ajouter une ligne**.
- Pointez sur le modèle (ou package) cliquez le bouton droit de la souris, puis sélectionnez **Nouveau > Flux de ressource**.

#### *Propriétés d'un flux de ressource*

Pour visualiser ou modifier les propriétés d'un flux de ressource, double-cliquez sur son symbole dans le diagramme ou sur l'entrée correspondante dans l'Explorateur d'objets ou dans une liste. Les onglets de feuille de propriétés et zonesrépertoriésicisont ceux disponibles par défaut, avant toute personnalisation de l'interface par vous ou par un administrateur. L'onglet **Général** contient les propriétés suivantes :

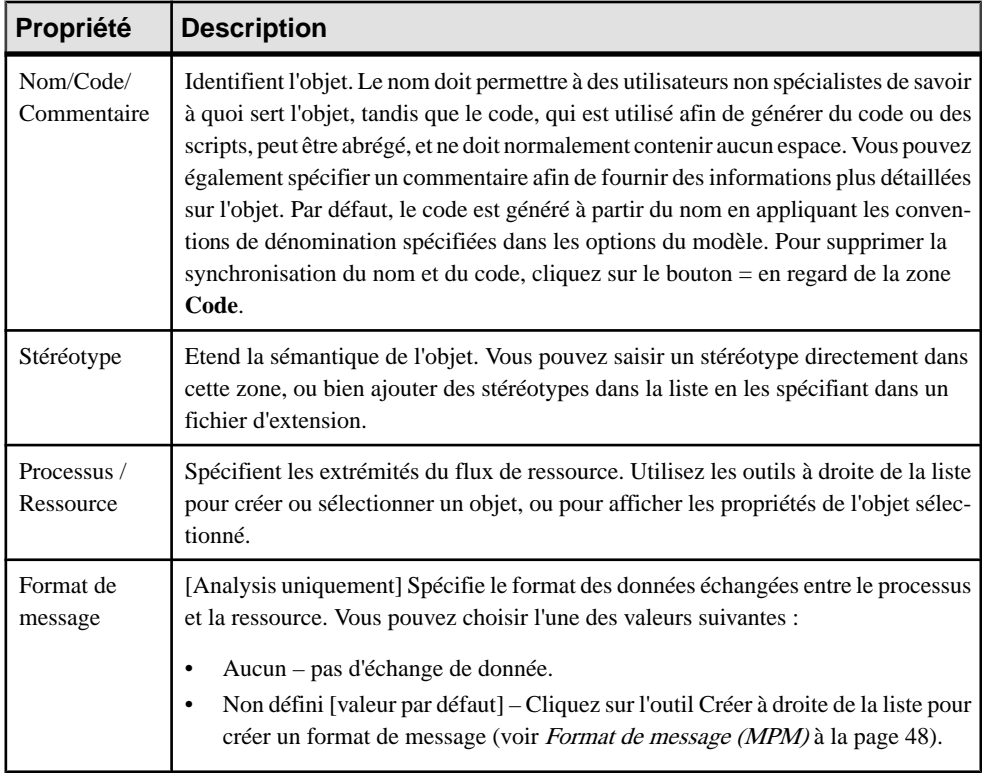

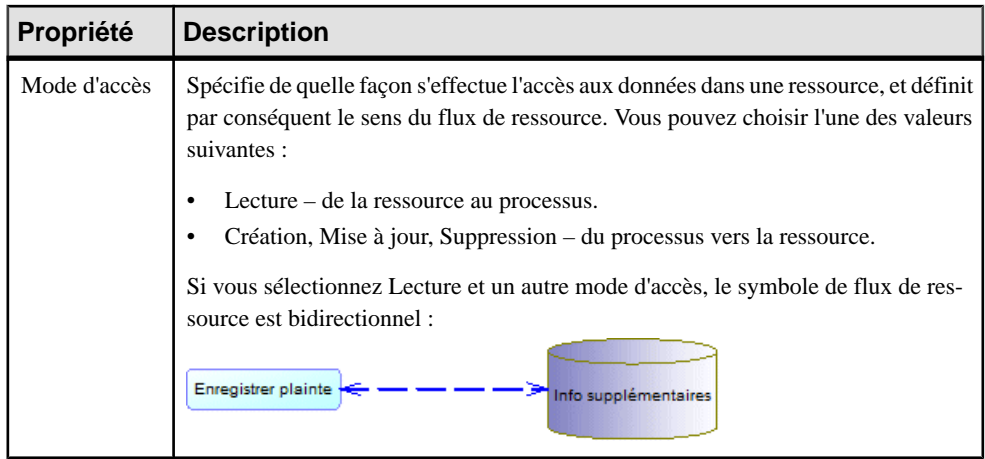

Les onglets suivants sont également disponibles :

• **Condition**- Définitla nature de la condition associée à un flux de ressource, et contientles propriétés suivantes:

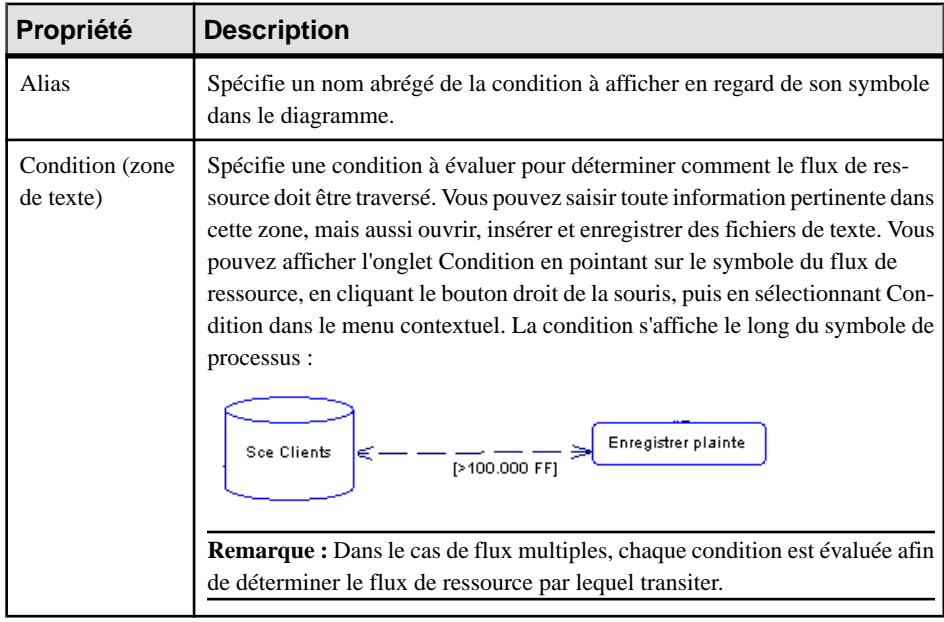

• **Données** - Répertorie les données associées au flux de ressource. Vous pouvez ajouter ou créer des données, et spécifier quelles données sont véhiculées par le flux de ressources, sans information sur son format (voir [Spécification](#page-69-0) d'une donnée pour un flux, un flux de [ressource ou un format de message](#page-69-0) à la page 60).

# Chapitre 3 **MPM SOA (Service Oriented Architecture)**

SOA est un langage de processus qui permet de modéliser l'orchestration de vos processus par services Web sansspécifier de plate-forme ou langage particulier. Vous ne pouvez pas générer depuisSOA, mais vous pouvez importer desfichiers WSDL afin de remplir votre modèle avec des fournisseurs de service.

Une fois votre modèle développé, vous pouvez sélectionner **Outils > Générerun modèlede processus métiers** afin de générer un modèle qui a pour cible un autre langage de processus.

**Remarque :** Le langage de processus SOA est très proche de BPEL4WS (voir [Chapitre 8,](#page-156-0) [BPEL4WS 1.1 et WS-BPEL 2.0](#page-156-0) à la page 147), sauf qu'il prend en charge le fait d'attacher n'importe quel type d'opération à un processus (BPEL4WS ne permet d'attacher que des opérations Sens unique et Demande-Réponse) et qu'il ne permet pas de définir des clés de corrélation pour les messages envoyés.

# **Diagrammes de processus métiers (SOA)**

Les diagrammes de processus métiers pour SOA et autres langages exécutables contiennent des objets supplémentaires qui permettent de modéliser la mise en oeuvre des processus via des services Web modélisés comme des fournisseurs de service.

Vous pouvez créer un diagramme de processus métiers dans un modèle, dans un package ou dans un processus décomposé.

**Remarque :** Pour créer un diagramme de processus métiers dans un MPM existant, pointez surlemodèle dansl'Explorateur d'objets, cliquez le bouton droit de la souris, puissélectionnez **Nouveau > Diagramme de processus métiers**. Pour créer un nouveau modèle, sélectionnez **Fichier** > **Nouveau modèle**, choisissez Modèle de Processus Métiers comme type de modèle et **Diagramme de processus métiers** comme premier diagramme, puis cliquez sur **OK**.

PowerAMC prend en charge tous les objets nécessaires pour construire des diagrammes de processus métiers exécutables :

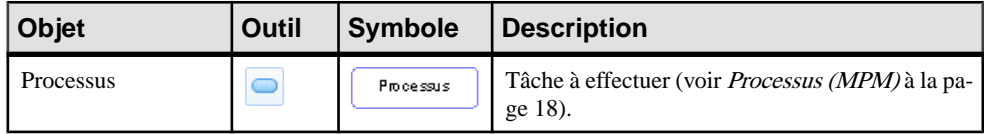

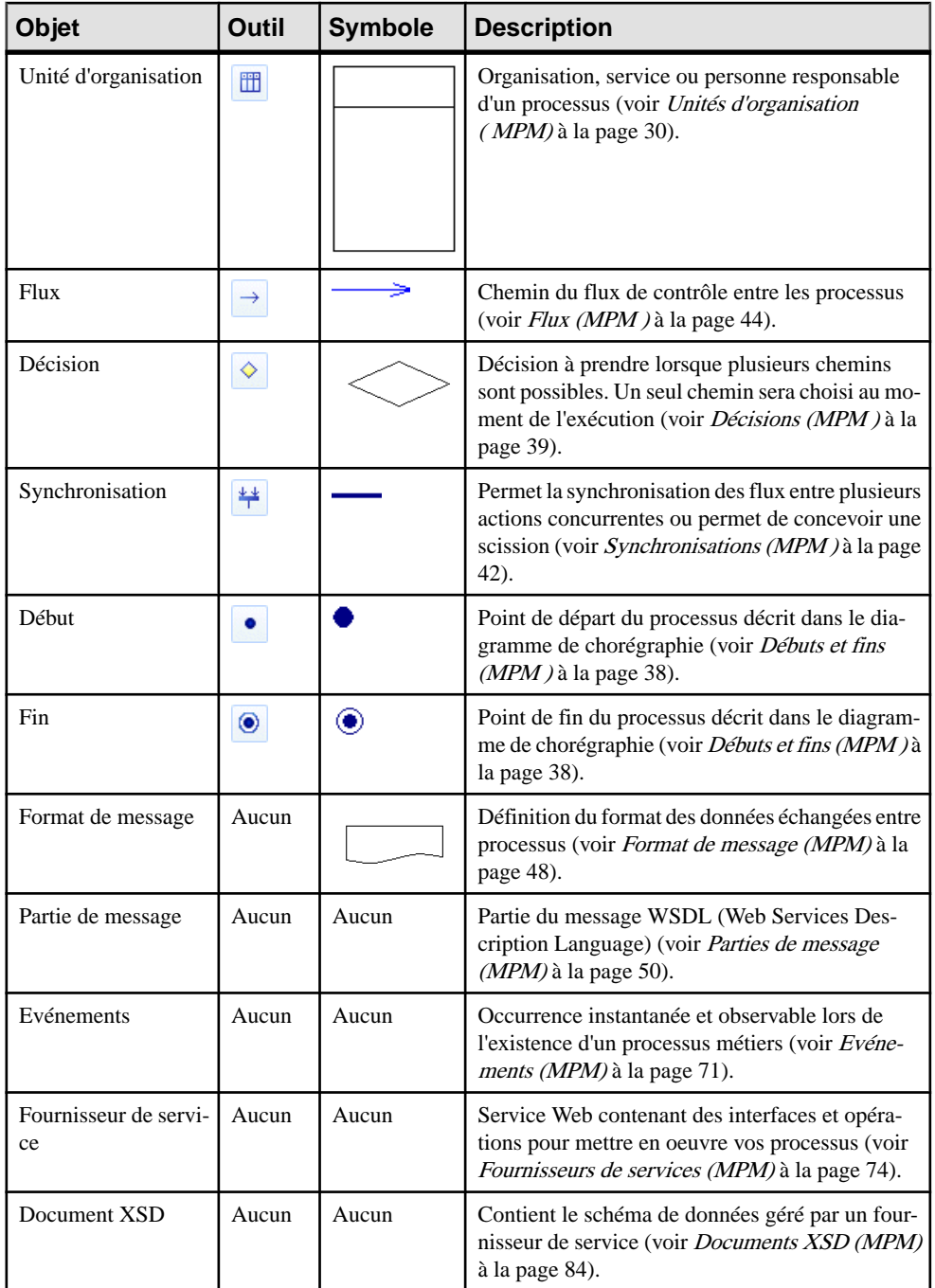

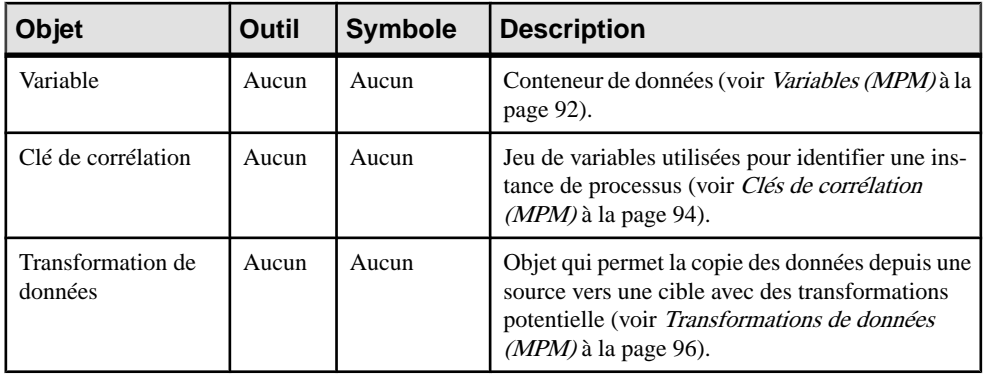

Le diagramme de chorégraphie exécutable fournit différents moyens pour modéliser la mise en oeuvre de processus au sein d'un système :

- Importer un fichier WSDL pour obtenir des services Web qui vont mettre en oeuvre vos processus sous la forme de fournisseurs de service (voir [Importation d'un fournisseur de](#page-87-0) [services à partir d'un fichier WSDL](#page-87-0) à la page 78).
- Définir des opérations de fournisseur de service afin de mettre en oeuvre vos processus (voir [Liaison d'une opération à un processus](#page-98-0) à la page 89).
- Modéliser des ruptures dans le flux normal des processus à l'aide d'événements (voir [Evénements \(MPM\)](#page-80-0) à la page 71), intercepter des événements à l'aide de gestionnaires d'événement (voir [Gestionnaires d'événement](#page-83-0) à la page 74) ou générer des événements à partir de processus (voir [Propriétés d'un processus](#page-29-0) à la page 20).
- Effectuer des transformations sur les données (voir *Mise en oeuvre des [processus](#page-31-0)* à la page 22).
- Spécifier des messages d'entrée et de sortie sur les processus pour définir l'échange de données entre partenaires (voir [Liaison d'une opération à un processus](#page-98-0) à la page 89). Dans l'exemple suivant, le processus RecevoirCommande est mis en oeuvre par une opération RecevoirCommande, qui reçoit un message InformationEntrée depuis un partenaire et répond au moyen d'un message InformationSortie :

<span id="page-79-0"></span>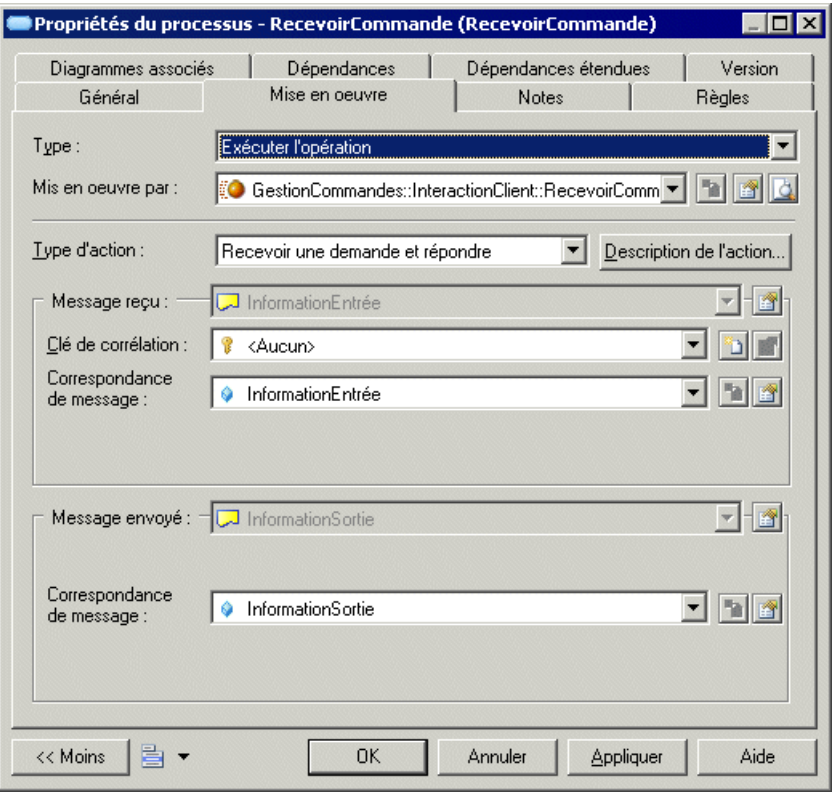

**Remarque :** Aucune donnée n'est spécifiée sur les flux entre processus lorsque vous modélisez à l'aide de langages d'exécution.

# **Diagrammes de services de processus (SOA)**

Un *diagramme de services de processus* fournit une représentation graphique des services, opérations et interfaces disponibles dans votre système.

**Remarque :** Pour créer un diagramme de services de processus dans un MPM existant, pointez sur le modèle dans l'Explorateur d'objets, cliquez le bouton droit de la souris, puis sélectionnez **Nouveau > Diagrammede servicesdeprocessus**. Vous ne pouvez pas créer un nouveau MPM avec un diagramme de services de processus comme premier diagramme.

PowerAMC prend en charge tous les objets nécessaires pour construire les diagrammes de services de processus :

<span id="page-80-0"></span>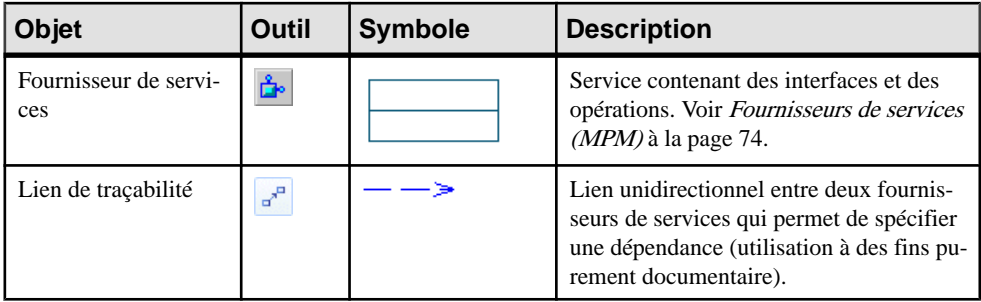

Dans l'exemple suivant, le fournisseur de services Traitement Commande dépend du fournisseur de services Envoi Commande :

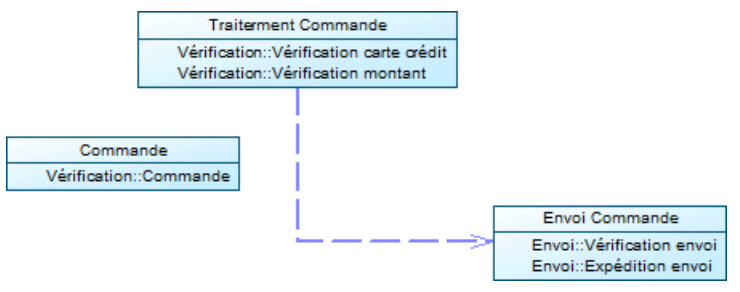

# **Evénements (MPM)**

Un événement est une occurrence instantanée et observable lors de l'existence d'un processus métiers, qui force ce dernier à fournir une réponse. Par exemple, il peut s'agir de données inattendues renvoyées par un service Web ou l'expiration d'un délai.

Vous pouvez créer des événements dans des modèles ayant pour cible les langages SOA, BPMN et BPEL. Un événement peut être associé avec un :

- Flux pour être intercepté et géré à l'aide d'un gestionnaire d'événement (voir [Gestionnaires d'événement](#page-83-0) à la page 74).
- Processus avec un type de mise en oeuvre Générer un événement pour déclencher un événement (voir [Mise en oeuvre des processus](#page-31-0) à la page 22).

Un même événement peut être partagé par plusieurs flux et processus. Un événement est réutilisable par nature car il ne dépend pas du contexte.

Dans l'exemple suivant, le flux sortant du processus Enregistrer votes sera déclenché après 7 jours :

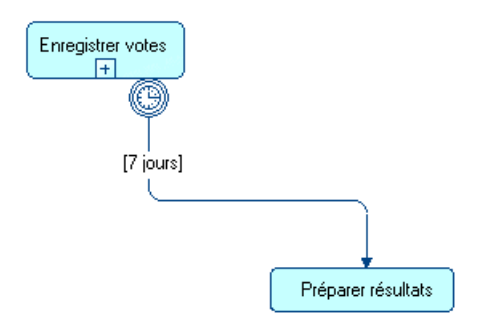

Dans l'exemple suivant, le petit symbole en bas du processus Retarder 6 jours après annonce montre que le processus déclenche un événement de type erreur :

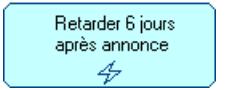

## **Création d'un événement**

Vous pouvez créer un événement à partir d'une feuille de propriétés de flux ou de processus, à partir de l'Explorateur d'objets ou du menu **Modèle**.

- Sélectionnez **Modèle > Evénements** pour afficher la boîte de dialogue Liste des événements, puis cliquez sur l'outil **Ajouter une ligne**.
- Pointez sur le modèle (ou package) dans l'Explorateur d'objets, cliquez le bouton droit de la souris, puis sélectionnez **Nouveau > Evénement**.
- Double-cliquez sur un flux ou un processus pour afficher sa feuille de propriétés, cliquez surl'onglet **Condition**(flux) ou **Mise enoeuvre** (processus), puis cliquez surl'outil **Créer** à droite de la zone **Evénément**.

Pour obtenir des informations générales sur la création des objets, voir Guide des fonctionnalités générales > Modélisation avec PowerAMC > Objets.

## **Propriétés d'un événement**

Pour visualiser ou modifier les propriétés d'un événement, double-cliquez sur l'entrée correspondante dans l'Explorateur d'objets ou dans une liste. Les onglets de feuille de propriétés et zones répertoriés ici sont ceux disponibles par défaut, avant toute personnalisation de l'interface par vous ou par un administrateur.

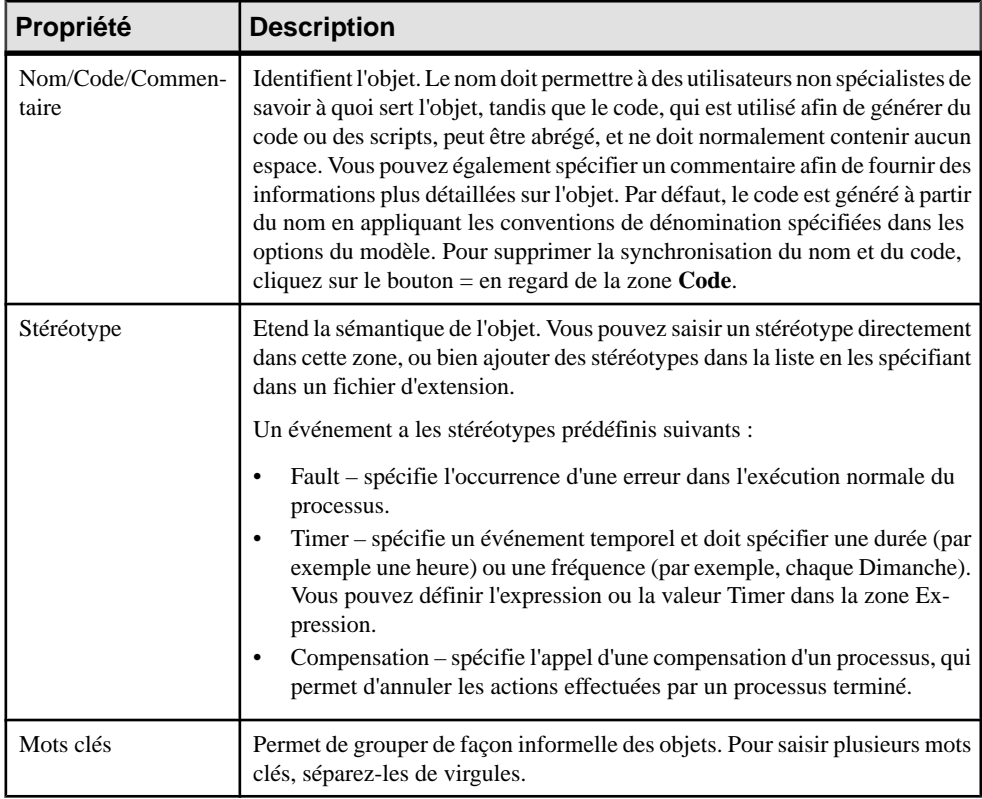

#### *Evénements prédéfinis*

Qu'il soit utilisé en association avec des flux ou des processus, le symbole du type d'un événement s'affiche sur le flux ou sur le processus comme suit :

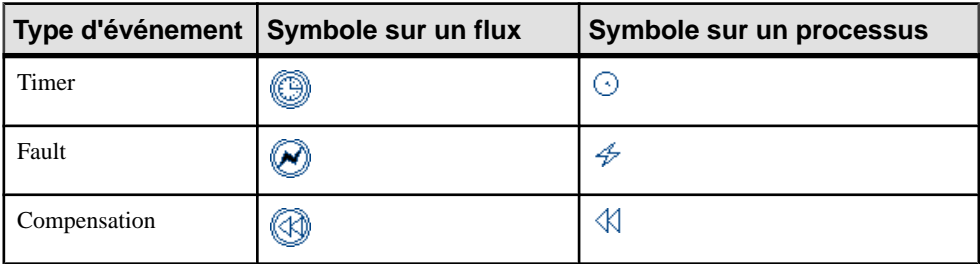

Lorsque vous l'utilisez en association avec un processus ayant un type de mise en oeuvre Générer un événement, un événement Timer met en oeuvre une activité Wait, un événement Fault met en oeuvre une activité Throw, et un événement Compensation met en oeuvre une activité Compensate (voir [Propriétés d'un processus](#page-29-0) à la page 20).

#### <span id="page-83-0"></span>**Gestionnaires d'événement**

Un *Gestionnaire d'événement* permet d'intercepter un événement, et de le gérer grâce à un processus métiers.

Vous créez un gestionnaire d'événement en traçant un flux depuis un processussource vers un processus racine, puis en associant un événement au flux. Le processus cible spécifie la gestion de l'événement et le symbole du type de l'événement est affiché sur la source du flux.

Dans l'exemple suivant, lorsque le processus composite Recruter client se termine normalement, le flux va au processus composite Envoyer cadeau bienvenue. Mais si un événementse produitlors de son exécution,le processus composite Recruter clientintercepte l'événement et passe le contrôle au processus Régler problème crédit, qui agit comme gestionnaire d'erreur vis-à-vis de son processus parent :

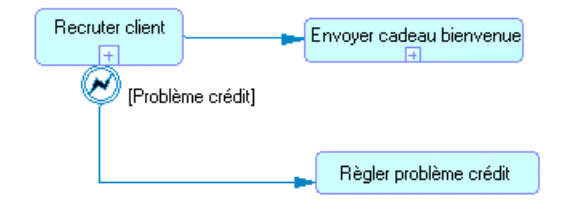

Nous pouvons voir que l'événement Refuser pour insolvabilité casse le flux normal du processus parent Recruter client :

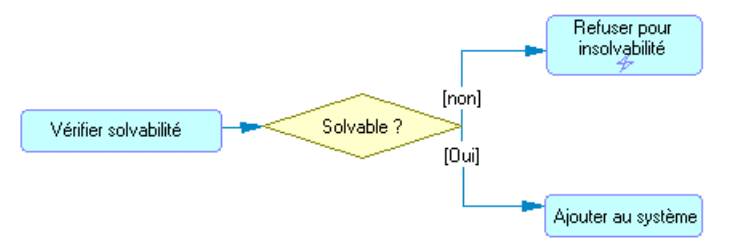

- **1.** Affichez la feuille de propriétés du flux, puis cliquez sur l'onglet Condition.
- **2.** Sélectionnez un événement dans la liste Evénement, puis cliquez sur OK.

Vous pouvez afficher l'onglet Dépendances de la feuille de propriétés de l'événement pour accéder à la liste des flux qui utilisent l'événement comme gestionnaire d'événement et à la liste des activités qui déclenchent l'événement.

# **Fournisseurs de services (MPM)**

Pour appeler un service Web, vous devez disposer du WSDL de ce service car il décritle port, le nomdu service,les opérations etlesmessages dontle processus a besoin pour communiquer avec ce service. Les descriptions de service Web sont modélisées dans PowerAMC en utilisant des fournisseurs de services.

Vous pouvez créer desfournisseurs de services dans des modèles ayant pour cible leslangages SOA, BPMN et BPEL.

Un fournisseur de services contient des interfaces (voir *[Interfaces](#page-92-0) de service (MPM)* à la page 83), qui à leur tour contiennent des opérations (voir [Opérations \(MPM\)](#page-95-0) à la page 86), qui peuvent mettre en oeuvre des processus(voir Liaison d'une [opération](#page-98-0) <sup>à</sup> un processus à la page 89). Vous pouvez importer un WSDL pour récupérer des descriptions de service Web ou bien les créer manuellement. Vous pouvez également importer un composant de MOO ou un service Web de base de données en tant que fournisseur de services et exporter des fournisseurs de services (voir [Importation et exportation de fournisseurs de services depuis/](#page-90-0) [vers d'autres modèles](#page-90-0) à la page 81). Le fournisseur de services est dépourvu d'un symbole graphique dans le diagramme.

**Remarque :** Les fournisseurs de services peuvent être affichés avec les interfaces et opérations qu'ils contiennent dans les diagramme de services de processus, liés par des liens de traçabilité pour montrer les dépendances (voir [Diagrammes de services de processus](#page-79-0) [\(SOA\)](#page-79-0) à la page 70).

Dans l'exemple suivant, le processus Traiter commande interne peut être mis en oeuvre par les opérations disponibles dans la liste Mis en oeuvre par. Ces opérations appartiennent à l'interface de service Cde dans le fournisseur de services ProcessusCommande :

Propriétés du processus - Traiter commande interne (Traiter\_commande\_in...  $\blacksquare\blacksquare\boxtimes$ BPEL4WS (BPEL4WS 1.1) | BPEL4WS (BPEL4WS 1.1) | Notes | Règles | Diagrammes associés Attributs étendus Apercu | Dépendances Dépendances étendues Version Général Mise en oeuvre Données **Simulation** BPEL4WS Type: Exécuter l'opération  $\blacktriangledown$ **b** fo Mis en oeuvre par : ProcessusCommande::Cde::recevoirCommande **O** <Aucun> ProcessusCommande::Cde::recevoirCommande Type d'action : de l'action.. Message reçu :  $\Box$  <Aucun> Clé de corrélation : **&** <Aucun> Pa. Correspondance <Aucun> ħ de message : Message envoyé :  $\overline{ }$ -167  $\overline{\mathcal{A}}$  <Aucun> Clé de corrélation : <Aucun> Correspondance <Aucun> de message : << Moins ë, **OK** Annuler Aide Appliquer

Lorsque vous copiez un fournisseur de services, vous copiez également ses interfaces de service. Vous ne pouvez pas créer des raccourcis vers des fournisseurs de services.

#### **Création d'un fournisseur de services**

Vous pouvez créer un fournisseur de services à partir de l'Explorateur d'objets ou du menu **Modèle**, **Langage** ou **Outils**.

- Sélectionnez **Modèle > Fournisseurs de service** pour afficher la boîte de dialogue Liste des fournisseurs de service, puis cliquez sur l'outil **Ajouter une ligne**.
- Pointez sur le modèle (ou package) dans l'Explorateur d'objets, cliquez le bouton droit de la souris, puis sélectionnez **Nouveau > Fournisseur de service**.
- Sélectionnez **Langage > Importer du code WSDL** pour afficher la boîte de dialogue Importation WSDL, puis sélectionnez un WSDL à importer.
- Sélectionnez **Outils > Importer un fournisseur de services** pour afficher l'Assistant d'importation de fournisseurs de services, puissélectionnez un objet de MOO ou de MPD à importer.

Pour obtenir des informations générales sur la création des objets, voir Guide des fonctionnalités générales > Modélisation avec PowerAMC > Objets.

## <span id="page-86-0"></span>**Propriétés d'un fournisseur de services**

Pour visualiser ou modifier les propriétés d'un fournisseur de services, double-cliquez sur l'entrée correspondante dansl'Explorateur d'objets ou dans une liste. Les onglets de feuille de propriétés et zones répertoriés ici sont ceux disponibles par défaut, avant toute personnalisation de l'interface par vous ou par un administrateur.

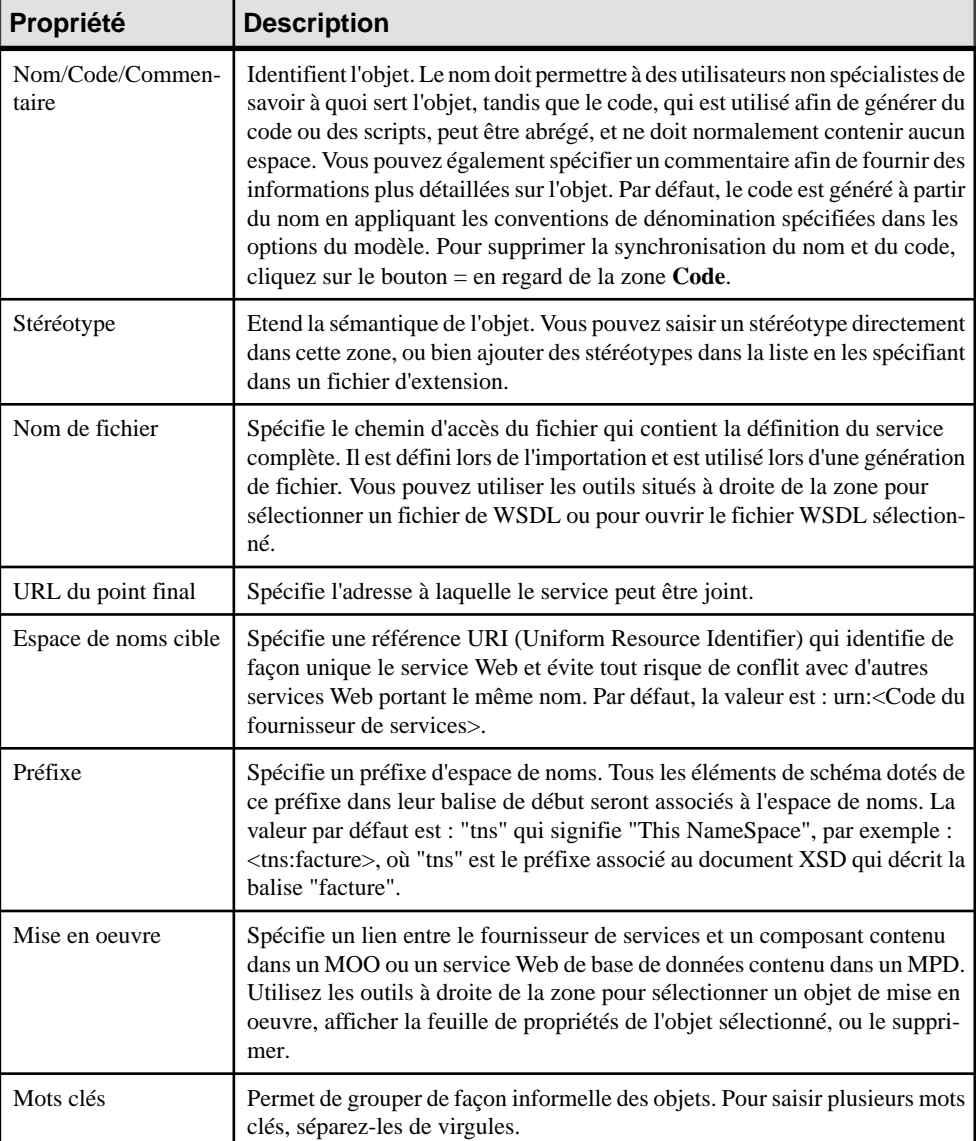

<span id="page-87-0"></span>Les onglets suivants sont également disponibles :

- **Interfaces de service** Répertorie les interfaces de service associées au fournisseur de service (voir *[Interfaces de service \(MPM\)](#page-92-0)* à la page 83).
- **Documents XSD** Répertorie les documents XSD qui définissent les schémas de données décrivant le fournisseur de service (voir [Documents XSD \(MPM\)](#page-93-0) à la page 84).
- **Espaces de noms XML** Répertorie les préfixes d'espace de noms XML utilisés par le fichier WSDL, spécifiant la déclaration d'espace de noms xmlns, version abrégée facultative du préfixe, et l'URI (Uniform Resource Identifier) de l'espace de noms, qui spécifie l'emplacement auquel les noms d'élément et d'attribut sont déclarés. La syntaxe de déclaration d'espace de noms est la suivante :

xmlns:préfixe="URIespacedenoms"

• **Schémadedonnées** - Contientle schéma de données du fournisseur de services, qui peut être créé manuellement ou provenir du WSDL importé ou d'un document XSD associé à un modèle XML. S'il y a plusieurs documents XSD, les schémas de données sont concaténés. Vous pouvez spécifier le type de schéma comme DTD, XML Schema ou RELAX NG.

## **Importation d'un fournisseur de services à partir d'un fichier WSDL**

Si vous disposez d'un fichier de WSDL ou si vous trouvez un WSDL publié sur un serveur UDDI, vous pouvez importerle WSDL pour créer une définition abstraite d'un service Web en utilisant des objets description de service (fournisseurs de services, interfaces de service et opérations).

Ensuite, vous pouvez passer à la mise en œuvre de vos processus en utilisant des opérations et messages associés (voir [Mise en oeuvre des processus](#page-31-0) à la page 22).

Le processus d'importation analyse le fichier WSDL pour y chercher les différents services Web, types de port, messages, opérations, et parties définis dans le script, et les convertit en objets de MPM comme suit :

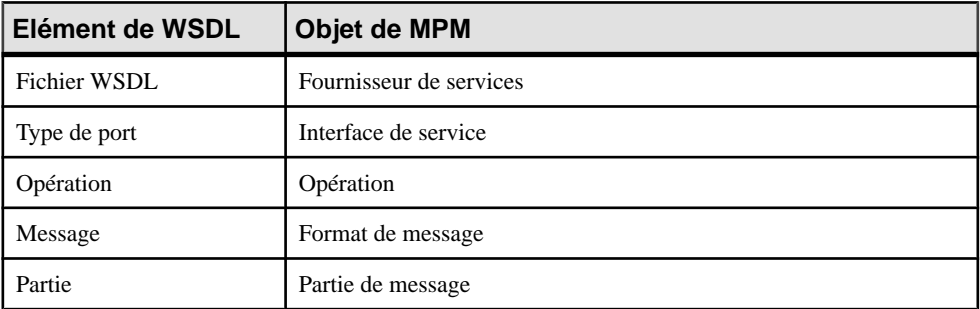

- **1.** Sélectionnez **Langage > Importer du code WSDL** pour afficher la boîte de dialogue Importation WSDL.
- **2.** Saisissez une URL dansla zone URL du WSDL afin de spécifier l'emplacement du fichier WSDL sur le Web. L'URL est affiché dans la zone Nom de fichier de la feuille de propriétés de fournisseur de services. Vous pouvez utiliserles outils à droite de la liste pourrecherche

un fichier ou parcourir UDDI (voir Recherche de WSDL sur un serveur UDDI à la page 79).

- **3.** [facultatif] Cliquez sur le bouton Aperçu WSDL pour afficher le contenu du fichier WSDL, et la clé unique utilisée pour localiser l'UDDI. Ce bouton n'est pas disponible si vous sélectionnez plusieurs fichiers à importer.
- **4.** [facultatif]Cliquez surl'onglet**Options** etsélectionnez l'option **Créerun modèle XML**si voussouhaitez créer automatiquement un modèle XML pour chaque définition de schéma trouvée dansle fichierWSDL. Vous obtenez ainsi une représentation graphique du schéma de données.
- **5.** Cliquez sur **OK** pour procéder à l'importation.

Une boîte de progression s'affiche. Si le modèle que vous importez contient déjà des données, la boîte de dialogue Fusion de modèle s'affiche.

Pour plus d'informations sur la fusion de modèles, voir Guide des fonctionnalités générales > Modélisation avec PowerAMC > Comparaison et fusion de modèles.

**6.** Cliquez sur **OK** pour revenir au modèle.

Les éléments importés sont ajoutés dans votre modèle et sont visibles dans l'Explorateur d'objets. Ils sont également listés dans l'onglet Reverse de la fenêtre Résultats, située dans la partie inférieure de la fenêtre principale. Si vous avez sélectionné l'option **Créer un modèle XML**, les modèles XML correspondant aux schémas WSDL apparaissent également dans l'espace de travail.

## **Recherche de WSDL sur un serveur UDDI**

Vous pouvez rechercher un WSDL sur un serveur UDDI. Vous devez disposer d'Internet Explorer version 5 ou supérieure pour utiliser la fonctionnalité de recherche UDDI.

- **1.** Sélectionnez **Langage > Importer du code WSDL** pour afficher la boîte de dialogue Importation WSDL.
- **2.** Cliquez sur l'outil Parcourir UDDI en regard de la zone URL du WSDL pour afficher la boîte de dialogue Recherche UDDI.

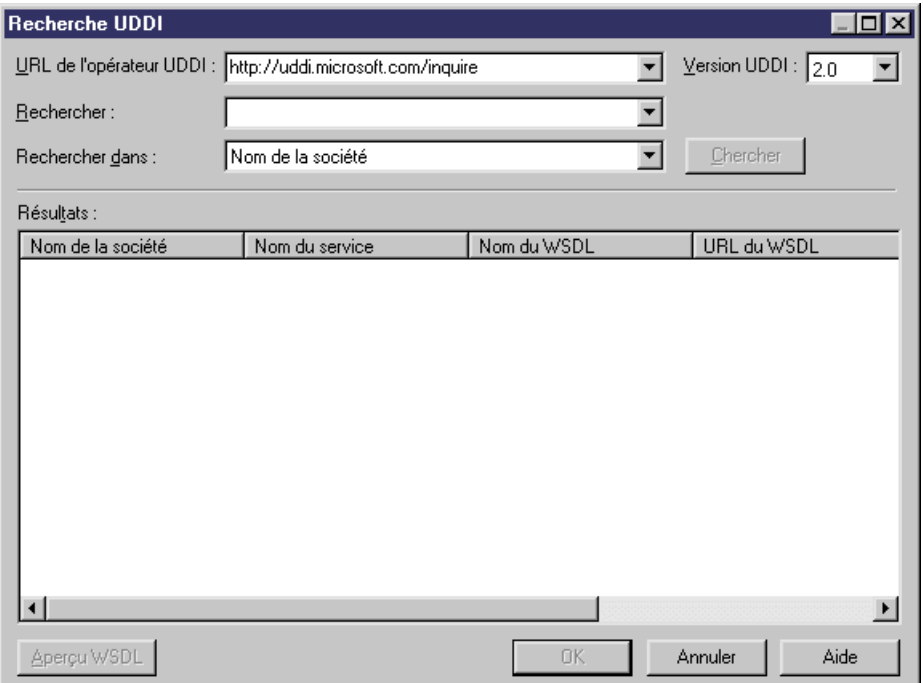

- **3.** Spécifiez une URL d'opérateur UDDI en la saisissant ou la sélectionnant dans la liste, puis sélectionnez une version UDDI dans la liste Version UDDI.
- **4.** Sélectionnez un élément à rechercher dans la zone Rechercher dans. Vous pouvez rechercher un service Web par nom de société, par nom de service Web, par nom de WSDL ou de modèle.
- **5.** Saisissez un mot clé dans la zone Rechercher, puis cliquez sur le bouton Chercher. Vous pouvez rechercher un nom pour l'élément sélectionné dans la liste Rechercher dans. Le résultat s'affiche dans la fenêtre Résultats.
- **6.** [facultatif] Cliquez sur le bouton Aperçu WSDL pour afficher la feuille de propriétés du WSDL, puis cliquez sur l'onglet WSDL pour afficher le WSDL.

<span id="page-90-0"></span>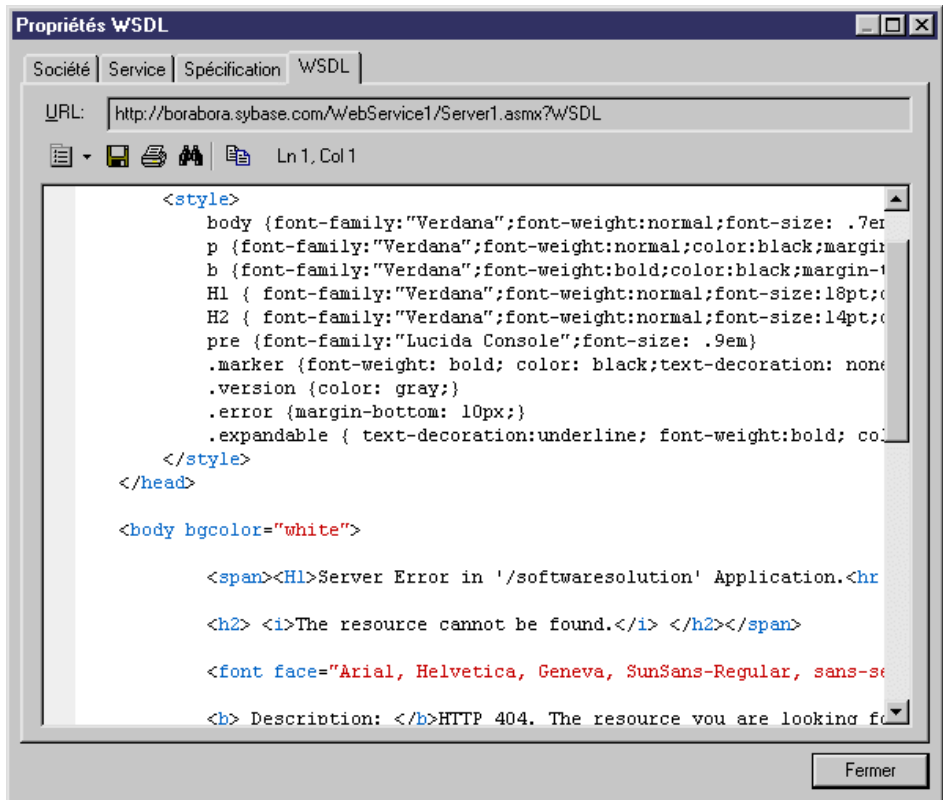

- **7.** [facultatif] Cliquez sur l'onglet Société pour afficher des données relatives à la société, et sur l'onglet Service pour afficher des informations relatives au service.
- **8.** Cliquez sur Fermer pour fermer la feuille de propriétés du WSDL.
- **9.** Cliquez sur OK dans les boîtes de dialogue successives pour revenir au modèle.

#### **Importation et exportation de fournisseurs de services depuis/vers d'autres modèles**

Vous pouvez lier la définition abstraite d'une interface de service et ses opérations dans un MPM avec une mise en oeuvre concrète par le biais d'un composant de MOO ou d'un service Web de MPD. Vous pouvez initialiser un MPM avec une mise en oeuvre existante définie dans un MOO ou MPD et exporter une analyse d'exigence dans un MPM afin d'initialiser le MOO pour la mise en oeuvre.

Les objets sont importés ou exportés comme suit et sont référencés dans le champ **Mise en oeuvre** de la feuille de propriétés d'objet de MPM :

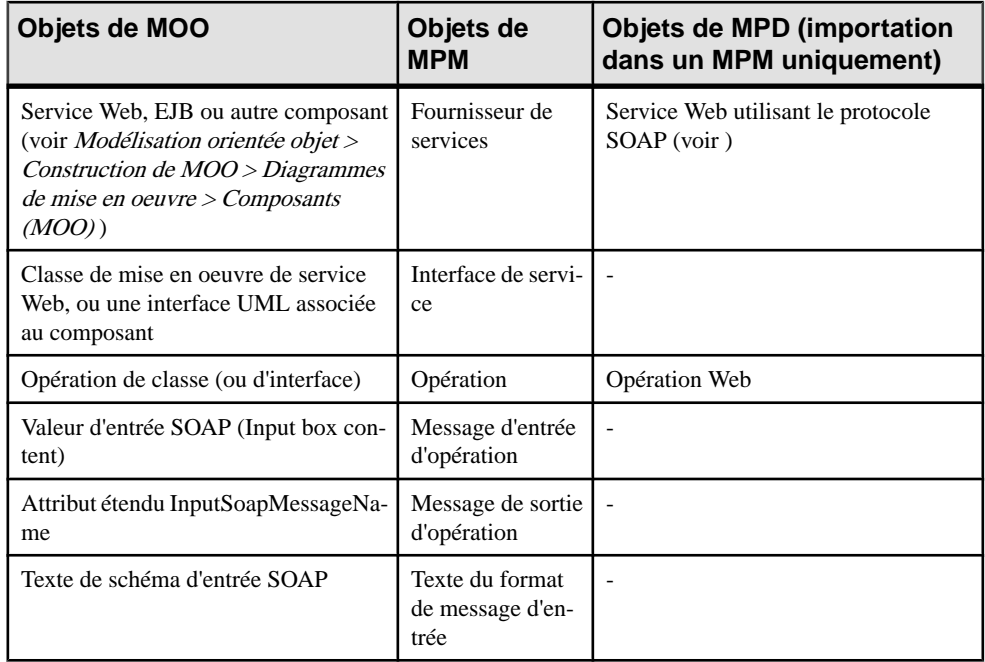

#### *Importation d'un fournisseur de services depuis un MOO ou un MPD*

L'Assistant d'importation de fournisseurs de services est disponible lorsqu'un MOO de mise en oeuvre ou un MPD avec un service Web SOAP est ouvert dans l'espace de travail.

**1.** Sélectionnez **Outils > Assistant d'importation de fournisseurs de services** pour ouvrir l'Assistant d'importation de fournisseurs de services.

**Remarque :**Pour importer depuis un MPD, votre service Web doit être généré et déployé dans la base de données, et le serveur de base de données doit être en cours d'exécution pour obtenir une URL de WSDL.

- **2.** Sélectionnez un MOO ou MPD depuis lequel importer, puis cliquez sur **Suivant**.
- **3.** Sélectionnez des composants de MOO ou des services Web de MPD à importer, puis cliquez sur **Terminer** afin de les importer dans le MPM sous la forme de fournisseurs de services :

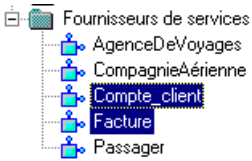

#### *Exportation d'un fournisseurs de services vers un MOO*

L'Assistant d'exportation de fournisseurs de services est disponible lorsqu'au moins un fournisseur de services est défini dans le MPM et qu'un MOO est ouvert dans l'espace de travail.

- <span id="page-92-0"></span>**1.** Sélectionnez **Outils > Assistant d'exportation de fournisseurs de services** pour ouvrir l'Assistant d'exportation de fournisseurs de services.
- **2.** Sélectionnez un MOO cible et cliquez sur **Suivant**.
- **3.** Sélectionnez les fournisseur de services que vous souhaitez exporter, puis cliquez sur **Suivant**.
- **4.** Sélectionnez le type de composant. Si le langage de MOO cible prend en charge les services Web, le type **Service Web** est sélectionné par défaut.
- **5.** Cliquez sur **Terminer** pour exporter les fournisseurs de services dans le MOO :
	- E-File Composants

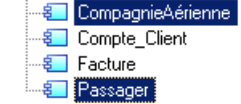

#### **Interfaces de service (MPM)**

Une *interface de service* correspond à un objet Port Type dans un fichier WSDL, appartient à un fournisseur de services, et contient un jeu d'opérations. Par exemple, l'interface de service AccordCrédit peut contenir les opérations Demande et Vérification.

**Remarque :** Lorsque vous copiez une interface de service, vous copiez également ses opérations associées. Les raccourcis vers des interfaces de service ne sont pas permis.

#### *Création d'une interface de service*

Si vous importez un fournisseur de services, vous importez également ses interfaces de service. Vous pouvez créer une interface de service manuellement en utilisantl'outil **Ajouter une ligne** sur l'onglet **Interfaces** dans la feuille de propriétés d'un fournisseur de services, ou bien en pointant sur le fournisseur de services dans l'Explorateur d'objets, en cliquant sur le bouton droit de la souris et en sélectionnant **Nouveau > Interface de service**.

**Remarque :**Sélectionnez **Modèle > Interfacesde service** pour afficher toutes les interfaces dans le modèle. Vous ne pouvez pas créer d'interface de service depuis cette liste.

#### *Propriétés d'une interface de service*

Pour visualiser ou modifier les propriétés d'une interface de service, double-cliquez sur l'entrée correspondante dansl'Explorateur d'objets ou dans une liste. Les onglets de feuille de propriétés et zones répertoriés ici sont ceux disponibles par défaut, avant toute personnalisation de l'interface par vous ou par un administrateur.

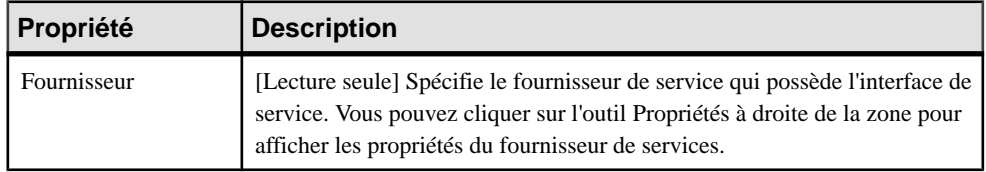

<span id="page-93-0"></span>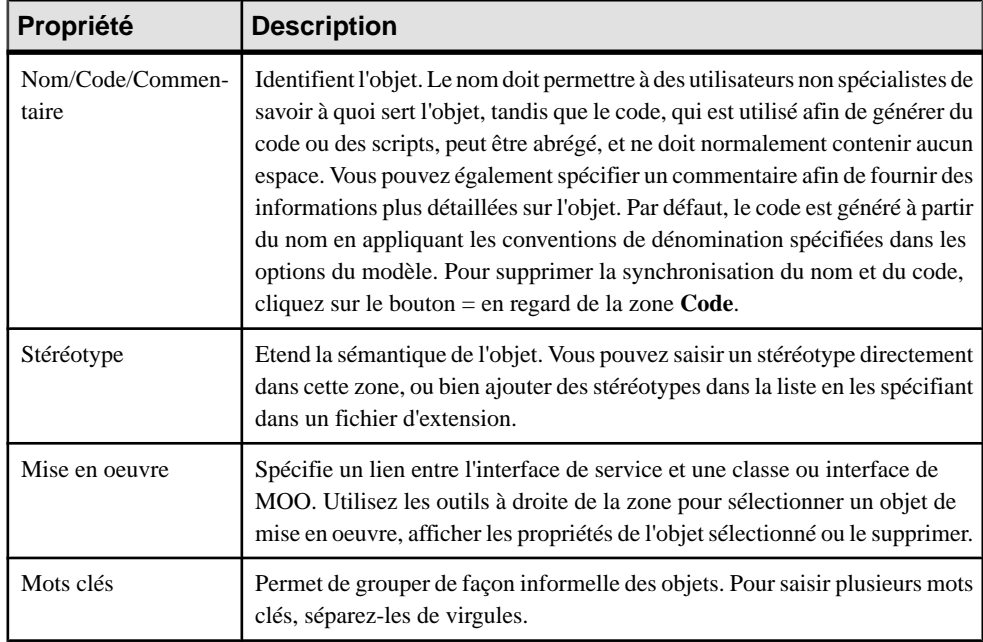

Les onglets suivants sont également disponibles :

• **Opérations** - Répertorie les opérations associées à l'interface de service (voir [Opérations](#page-95-0) [\(MPM\)](#page-95-0) à la page 86).

## **Documents XSD (MPM)**

Un *document XSD* définit le schéma de données géré par un fournisseur de services, et peut être associé à un modèle XML PowerAMC. Lorsque vous procédez au reverse engineering ou à l'importation de services Web, vous pouvez sélectionner l'option **Créer un modèle XML** afin de créer un document XSD pour chaque schéma de donnéestrouvé dansle WSDL source.

#### *Création d'un document XSD*

Vous pouvez créer un document XSD manuellement en utilisant l'outil **Ajouter une ligne** sur l'onglet **Documents XSD** dansla feuille de propriétés d'un fournisseur de services, ou bien en pointantsur un fournisseur de services dansl'Explorateur d'objets, en cliquantle bouton droit de la souris, puis en sélectionnant **Nouveau > Documents XSD**.

**Remarque :**Sélectionnez**Modèle > Documents XSD** pour affichertousles document dansle modèle. Vous ne pouvez pas créer des documents XSD à partir de cette liste.

#### *Propriétés d'un document XSD*

Pour visualiser ou modifier les propriétés d'un document XSD , double-cliquez sur l'entrée correspondante dans l'Explorateur d'objets ou dans une liste. Les onglets de feuille de

propriétés et zones répertoriés ici sont ceux disponibles par défaut, avant toute personnalisation de l'interface par vous ou par un administrateur.

| Propriété                 | <b>Description</b>                                                                                                    |
|---------------------------|----------------------------------------------------------------------------------------------------|
| Nom/Code/Com-<br>mentaire | Identifient l'objet. Le nom doit permettre à des utilisateurs non spécialistes de<br>savoir à quoi sert l'objet, tandis que le code, qui est utilisé afin de générer du<br>code ou des scripts, peut être abrégé, et ne doit normalement contenir aucun<br>espace. Vous pouvez également spécifier un commentaire afin de fournir des<br>informations plus détaillées sur l'objet. Par défaut, le code est généré à partir du<br>nom en appliquant les conventions de dénomination spécifiées dans les options<br>du modèle. Pour supprimer la synchronisation du nom et du code, cliquez sur le<br>bouton = en regard de la zone Code. |
| Stéréotype                | Etend la sémantique de l'objet. Vous pouvez saisir un stéréotype directement<br>dans cette zone, ou bien ajouter des stéréotypes dans la liste en les spécifiant<br>dans un fichier d'extension.                                                                                                    |
| Espace de noms ci-<br>ble | Spécifie la référence URI (Uniform Resource Identifier) qui identifie de façon<br>unique le schéma de données et évite les conflits avec d'autres schémas de<br>données portant le même nom.                                                                                                    |
| Emplacement du<br>schéma  | Spécifie la référence URI (Uniform Resource Identifier) pour l'emplacement<br>auquel le schéma de données a été importé.                                                                                                    |
| Modèle du schéma          | Spécifie le modèle XML qui représente le schéma de données. Vous pouvez<br>sélectionner un modèle dans la liste ou utiliser les outils à droite de la liste pour<br>créer un modèle ou afficher les propriétés du modèle sélectionné. Pour plus<br>d'informations sur l'utilisation des modèles XML, voir Modélisation XML.                                                                                                    |
| Mots clés                 | Permet de grouper de façon informelle des objets. Pour saisir plusieurs mots<br>clés, séparez-les de virgules.                                                                                                    |

L'onglet **Général** contient les propriétés suivantes :

Les onglets suivants sont également disponibles :

- **Espacedenoms XML** Affiche une liste de préfixes d'espaces de noms XML utilisés par un fichier WSDL, qui peut référencer un des espaces de noms de schéma de données inclus ou tout espace de noms externe.Pour plus d'informationssurl'utilisation de cet onglet, voir [Propriétés d'un fournisseur de services](#page-86-0) à la page 77.
- **Schéma** -Spécifie les détails de la définition de partie de message. Vous pouvez saisir des informations appropriées dans cette zone, et ouvrir, insérer et enregistrer des fichiers de texte. Les premières lignes du schéma affichent la version XML, le format de codage et les détails de l'espace de noms.

# <span id="page-95-0"></span>**Opérations (MPM)**

Une *opération* est contenue dans une interface de service, et qui comprend des éléments d'entrée et de sortie définis en termes de messages ou de parties de message.

Vous pouvez créer des opérations dans des modèles ayant pour cible les langages SOA, BPMN et BPEL.

Une opération appartient à une interface de service, qui appartient à un fournisseur de services (voir [Fournisseurs](#page-83-0) de services (MPM) à la page 74). L'opération décrit la mise en oeuvre d'un processus atomique, et peut être envoyé à une activité ou reçu depuis cette activité (voir [Liaison d'une opération à un processus](#page-98-0) à la page 89).

L'onglet **Dépendances** d'une feuille de propriétés d'opération permet de visualiser tous les processus mis en oeuvre par l'opération courante. Il n'est pas possible de créer des raccourcis vers des opérations.

Si vous copiez une opération au sein de même modèle, les messages associés sont réutilisés, et si vous la copiez dans un autre modèle, les messages sont également dupliqués. Si vous déplacez :

- Une opération vers une autre interface de service du même modèle Tous les liens vers les processus qui utilisent l'opération sont supprimés. Toutefois, si vous déplacez une opération vers un autre fournisseur de services, tous les messages de l'opération sont dupliqués.
- Une opération depuisl'Explorateur d'objets vers un processus de la fenêtre de diagramme Le processus est mis en oeuvre parl'opération (voir Liaison d'une [opération](#page-98-0) <sup>à</sup> un processus à la page 89).
- Un fournisseur de services vers un autre modèle Son interface de service et ses opérations sont également déplacés. Le format de message associé et le processus utilisant l'opération ne sont pas déplacés avec le fournisseur de services, une copie du fournisseur de services complet reste dans le modèle initial pour préserver ces liens.

## **Création d'une opération**

Vous pouvez créer une opération à l'aide d'un Assistant ou à partir de la feuille de propriétés ou du noeud d'Explorateur d'objets d'une interface de service.

- Ouvrez l'onglet **Opérations** de la feuille de propriétés d'une interface de service, puis cliquez sur l'outil **Ajouter une ligne**.
- Pointez sur l'interface de service, cliquez le bouton droit de la souris, puis sélectionnez **Nouveau > Opération**.
- Utilisez l'Assistant Création d'une nouvelle opération à partir de l'onglet **Mise en oeuvre** d'une feuille de propriétés de processus :

<span id="page-96-0"></span>**1.** Affichez la feuille de propriétés d'un processus, cliquez sur l'onglet Mise en oeuvre et sélectionnez Exécuter l'opération, dans la liste Type. Les champs appropriés s'affichent :

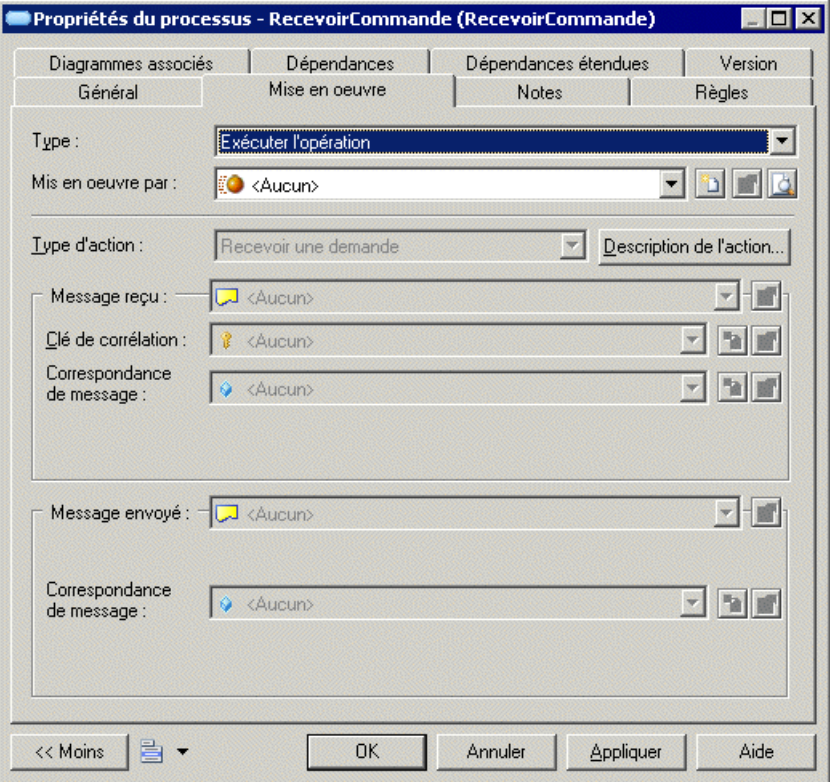

- **2.** Cliquez sur l'outil Créer en regard de la zone Mis en oeuvre par afin d'afficher la boîte de dialogue Assistant Création d'une nouvelle opération. Notez que cet outil n'est pas disponible lorsqu'une opération est déjà sélectionnée dans la liste :
- **3.** Sélectionnez un fournisseur de services existant dans la liste, ou créez-en un nouveau et spécifiez-lui un nom, puis cliquez sur **Suivant**.
- **4.** Sélectionnez une interface de service existante dansla liste ou créez-en une etspécifiez-lui un nom, puis cliquez sur **Suivant**.
- **5.** Cliquez **Terminer** pour finaliser la création et afficher la feuille de propriétés de l'opération.
- **6.** Définissez les propriétés appropriées, puis cliquez sur **OK** pour fermer la feuille de propriétés et revenir au modèle.

## **Propriétés d'une opération**

Pour visualiser ou modifier les propriétés d'une opération, double-cliquez sur l'entrée correspondante dans l'Explorateur d'objets ou dans une liste. Les onglets de feuille de propriétés et zones répertoriés ici sont ceux disponibles par défaut, avant toute personnalisation de l'interface par vous ou par un administrateur.

| Propriété                    | <b>Description</b>                                                                                                    |
|------------------------------|----------------------------------------------------------------------------------------------------|
| Fournisseur / Interfa-<br>ce | [Lecture seule] Spécifie le nom du fournisseur de service et son interface à<br>qui appartient l'opération. Cliquez sur l'outil Propriétés en regard de ces<br>zones pour afficher la feuille de propriétés de l'objet correspondant.                                                                                                    |
| Nom/Code/Commen-<br>taire    | Identifient l'objet. Le nom doit permettre à des utilisateurs non spécialistes de<br>savoir à quoi sert l'objet, tandis que le code, qui est utilisé afin de générer du<br>code ou des scripts, peut être abrégé, et ne doit normalement contenir aucun<br>espace. Vous pouvez également spécifier un commentaire afin de fournir des<br>informations plus détaillées sur l'objet. Par défaut, le code est généré à partir<br>du nom en appliquant les conventions de dénomination spécifiées dans les<br>options du modèle. Pour supprimer la synchronisation du nom et du code,<br>cliquez sur le bouton = en regard de la zone $Code$ . |
| Stéréotype                   | Etend la sémantique de l'objet. Vous pouvez saisir un stéréotype directement<br>dans cette zone, ou bien ajouter des stéréotypes dans la liste en les spécifiant<br>dans un fichier d'extension.                                                                                                    |
| Mise en oeuvre               | Spécifie un lien entre l'opération et une opération de MOO ou une opération<br>de service Web de MPD. Utilisez les outils à droite de la zone pour sélec-<br>tionner un objet de mise en oeuvre, visualiser les propriétés de l'objet sélec-<br>tionné, ou le supprimer.                                                                                                    |
| Mots clés                    | Permet de grouper de façon informelle des objets. Pour saisir plusieurs mots<br>clés, séparez-les de virgules.                                                                                                    |

L'onglet **Général** contient les propriétés suivantes :

Les onglets suivants sont également disponibles :

• **Entrée/Sortie** - Contient les propriétés suivantes :

<span id="page-98-0"></span>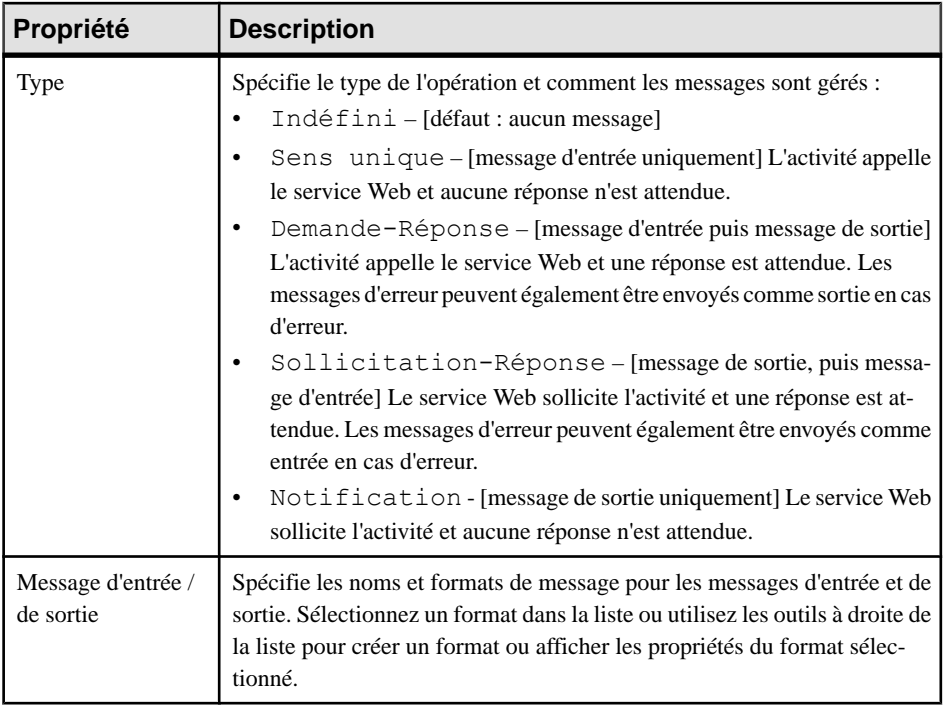

• **Erreurs** - [Demande-réponse et Sollicitation-réponse,] Répertorie les liens par défaut entre l'opération et un format de message. Vous pouvez ajouter ou créer une erreur en utilisant les outils **Ajouter des objets** et **Créer un objet**.

## **Liaison d'une opération à un processus**

Vous pouvez lier une opération à un processus pour faire en sorte que l'opération soit mise en oeuvre par le processus ou que le processus appelle l'opération. Ces deux cas de figure sont modélisés en utilisantle type Exécuter l'opération sur l'onglet **Mise enoeuvre** de la feuille de propriétés du processus. Vous pouvez lier des opérations à des processus atomiques, mais pas à des processus décomposés.

**Remarque :** Vous pouvez faire glisser une opération depuis l'Explorateur d'objets et la déposer dans un diagramme pour créer automatiquement un processus qui appelle l'opération.

- **1.** Ouvrez la feuille de propriétés du processus, cliquez sur l'onglet **Mise en oeuvre**, puis sélectionnez Exécuter l'opération dans la liste Type.
- **2.** Sélectionnez l'opération qui va mettre en oeuvre le processus dans la liste **Mis en oeuvre par** ou créez une nouvelle opération en cliquant sur l'outil **Créer** à droite de la liste (voir [Création d'une opération](#page-95-0) à la page 86).
- **3.** Sélectionnez le **Type d'action** du processus afin de spécifier le type d'échange de messages qu'effectue l'activité parmi les options suivantes :
- Recevoir une demande Reçoit un message d'un partenaire.
- Recevoir une demande et répondre Reçoit un message d'un partenaire et envoie un message en réponse.
- Appeler une opération Initie un message envoyé à un partenaire, ce dernier pouvant y répondre ou non.
- Répondre Envoie un message à un partenaire en réponse à un message reçu.
- Répondre par une erreur Envoie un message d'erreur à un partenaire en réponse à un message reçu.

Vous pouvez également cliquer sur le bouton **Description de l'action** pour ouvrir un éditeur de texte, et saisir toute information appropriée, mais aussi ouvrir, insérer et enregistrer des fichiers de texte.

En sélectionnant le type d'action, vous spécifiez la façon dont les messages définis dans l'opération seront gérés par le processus. Ce tableau récapitule les relations entre les messages d'entrée/sortie de l'opération et les messages envoyés et reçus de l'activité, qui dépendent à la fois du type de l'opération (voir [Propriétés d'une opération](#page-96-0) à la page 87) et du type d'action du processus :

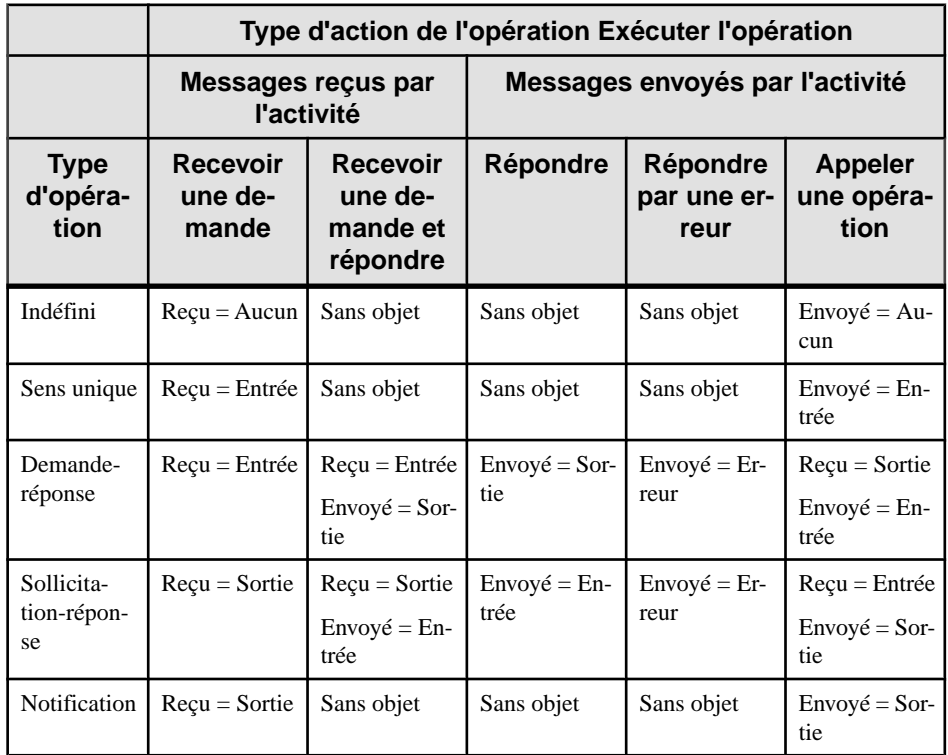

**4.** [facultatif, lorsque requis par l'action] Spécifiez les propriétés qui contrôlent la façon dont **Message reçu** est géré. Vous pouvez spécifier une :

- **Clé de corrélation** (voir Clés de [corrélation](#page-103-0) (MPM) à la page 94) dirige un message reçu vers l'instance d'activité appropriée. Les clés de corrélation reçues sont surtout utilisées pour les activités Recevoir une demande.
- **Correspondance de message** (voir [Variables \(MPM\)](#page-101-0) à la page 92) récupère le contenu du message reçu. La variable correspond au premier message de l'opération pour les activités de réception, et au second message de l'opération pour les activités qui envoient des messages.
- **5.** [facultatif,lorsque requis par l'action]Spécifiez les propriétés qui contrôlentla façon dont **Message envoyé** est géré. Vous pouvez spécifier une :
	- **Clé de corrélation** (voir [Clés de corrélation \(MPM\)](#page-103-0) à la page 94) qui contient les informations utiles au partenaire dans un prochain échange avec l'activité.
	- **Correspondance de message** (voir [Variables \(MPM\)](#page-101-0) à la page 92) qui envoie des informations à un partenaire. La variable correspond au second message de l'opération pour les activités de réception, et au premier message de l'opération pour les activités qui envoient les messages.
- **6.** Cliquez sur **OK** pour fermer la feuille de propriétés du processus. Le symbole de processus affiche une petite icône pour indiquer qu'il est mis en oeuvre à l'aide d'une opération de service Web, qui s'affiche dans l'Explorateur d'objet :

Dans notre exemple, nous créons un fournisseur de service appelé GestionCommandes et une interface appelée InteractionClient, puis définissons les propriétés suivantes pour l'opération :

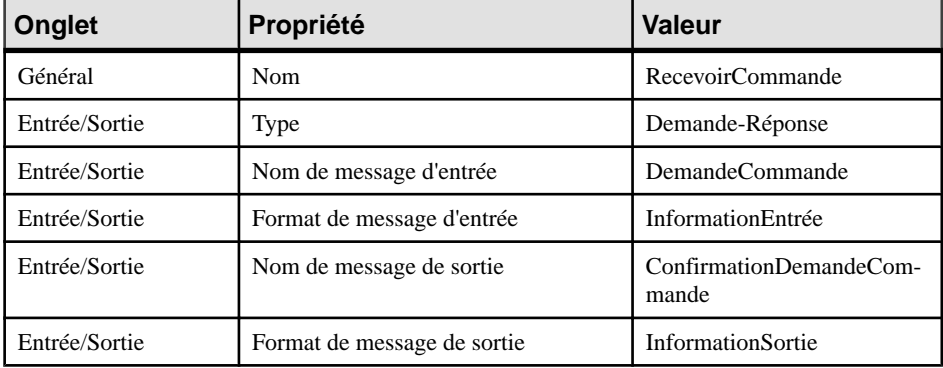

Sélectionnez l'opération dans la zone **Mis enoeuvrepar**, sélectionnez Recevoir une demande et répondre dans la liste **Typed'action**, puis cliquez sur l'outil **Nouveau** à droite de la liste **Correspondancede message** dansles zones de groupe**Message reçu**et **Message envoyé** afin de créer des variables pour les messages envoyés et reçus :

<span id="page-101-0"></span>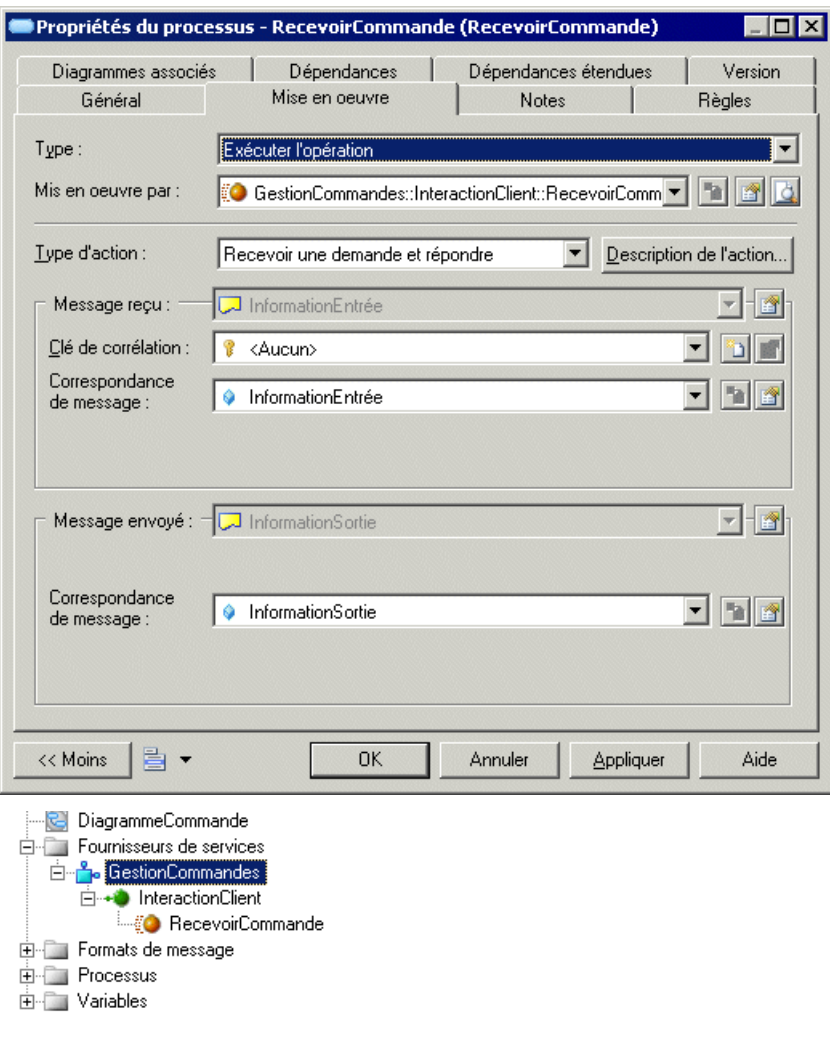

# **Variables (MPM)**

Une variable est un conteneur de données, qui stocke des valeurs temporaires qui peuvent être transmises entre des processus sous forme de paramètres d'entrée et de sortie, et qui sont importants pour leur bonne exécution. Par exemple, les variables sont utiles pour déterminer les décisions concernant le routage ou la construction des messages qu'un processeur doit envoyer.

Vous pouvez créer des variables dans des modèles ayant pour cible les langages SOA, BPMN et BPEL.

Les variables peuvent être utilisées avec :

- Processus pour construire les messages de processus (voir [Processus \(MPM\)](#page-27-0) à la page 18).
- Clés de corrélation pour identifier une instance de processus en utilisant un jeu de variables (voir [Clés de corrélation \(MPM\)](#page-103-0) à la page 94).
- Transformations de données pour copier des données d'une variable à l'autre (voir [Transformations de données \(MPM\)](#page-105-0) à la page 96).

Par défaut, un nom ou un code de variable doit être unique au sein de la portée parent(package, processus composite, ou modèle) mais peut être utilisé par n'importe quel processus(activité) défini au même niveau. Toutefois, deux variables peuvent partager un même nom si elles appartiennent à des processus composites différents contenus dans un même package.

**Remarque :**Si vous déplacez une variable qui est utilisée dans son package d'origine vers un autre package du même modèle, un raccourci est créé dans le package d'origine. Si vous déplacez la variable vers un autre modèle, une copie de la variable est conservée dans le modèle d'origine car les raccourcis externes ne sont pas admis pour les variables.

#### **Création d'une variable**

Vous pouvez créer une variable à partir de l'Explorateur d'objets ou du menu **Modèle**.

- Sélectionnez **Modèle > Variables** pour afficher la boîte de dialogue Liste des variables, puis cliquez sur l'outil **Ajouter une ligne**.
- Pointez sur le modèle (ou package) dans l'Explorateur d'objets, cliquez le bouton droit de la souris, puis sélectionnez **Nouveau > Variable**
- [variables locales] Affichez la feuille de propriétés d'un processus, cliquez sur l'onglet **Variables locales**, puis cliquez sur l'outil **Ajouter une ligne**.

Pour obtenir des informations générales sur la création des objets, voir Guide des fonctionnalités générales > Modélisation avec PowerAMC > Objets.

#### **Propriétés d'une variable**

Pour visualiser ou modifier les propriétés d'une variable, double-cliquez sur l'entrée correspondante dans l'Explorateur d'objets ou dans une liste. Les onglets de feuille de propriétés et zones répertoriés ici sont ceux disponibles par défaut, avant toute personnalisation de l'interface par vous ou par un administrateur.

<span id="page-103-0"></span>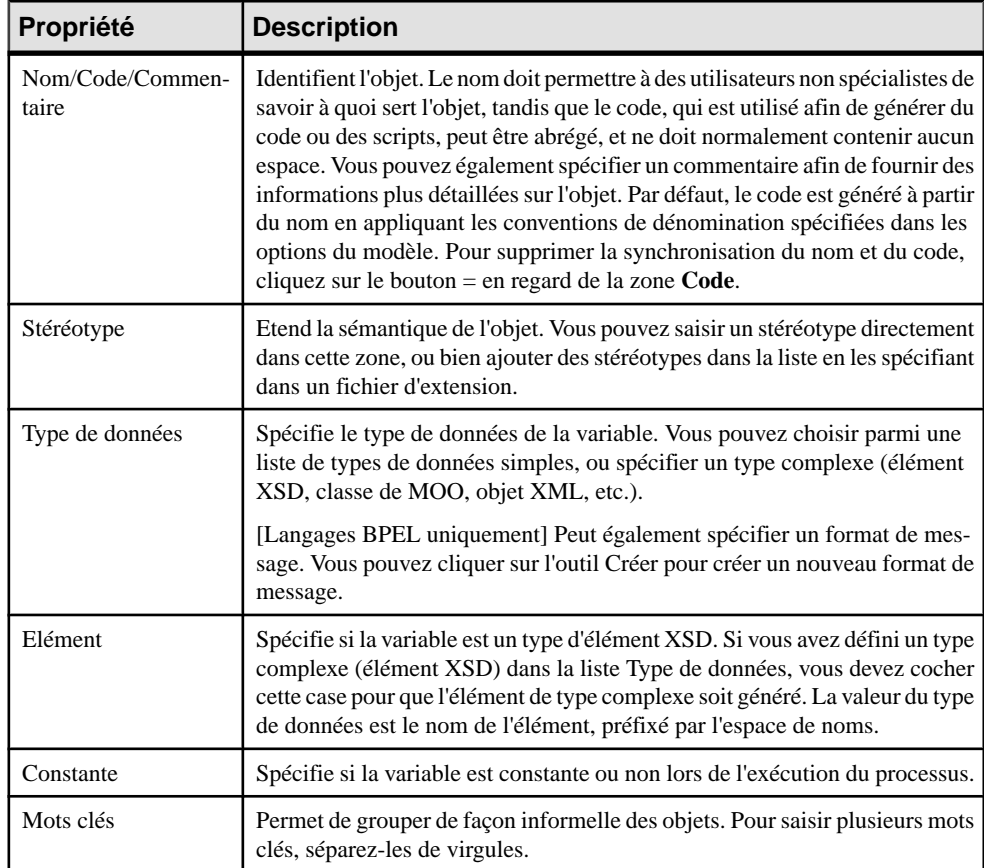

Les onglets suivants sont également disponibles :

• **Valeur** - Spécifie la valeur que la variable contient. Vous pouvez saisir les informations appropriées dans cette zone, mais aussi ouvrir, insérer et enregistrer des fichiers de texte. Par exemple, si vous avez spécifié un type complexe, tel qu'un objet XML, dans la liste Type de données, vous pouvez spécifier le schéma XML correspondant. Si vous avez spécifié un type simple, tel que Duration, vous pouvez spécifier 1 heure.

# **Clés de corrélation (MPM)**

Une *clé de corrélation* est un jeu de variables qui est utilisé pour identifier une instance de processus afin de router les messages quilui sont appliqués.Par exemple, dans le cadre d'une procédure de réservation pour un vol aérien via un site Web, un client enregistré peut avoir effectué une préréservation, mais doit fournir des informations supplémentaires afin de finaliser la réservation. Lorsqu'il revient à sa préréservation, la clé de corrélation permet de retrouver son billet, de sorte qu'il peut ensuite procéder au paiement.

Vous pouvez créer des clés de corrélation dans desmodèles ayant pour cible leslangagesSOA, BPMN et BPEL.

Une clé de corrélation est associée à un processus mis en oeuvre par une opération (voir  $Op$ érations (MPM) à la page 86). Selon le type d'opération, un processus (activité) peut avoir un ou deux types de clé de corrélation associé aumessage d'entrée qu'ilreçoit et/ou aumessage de sortie qu'il émet.

L'onglet **Dépendances** de la feuille de propriétés d'une clé de corrélation affiche la liste des processus qui utilisent la clé de corrélation pour la réception de messages et la liste des processus qui utilisent la clé de corrélation pour l'émission de messages.

# **Création d'une clé de corrélation**

Vous pouvez créer une clé de corrélation à partir de l'Explorateur d'objets ou du menu **Modèle**.

- Sélectionnez **Modèle > Clés de corrélation** pour afficher la boîte de dialogue Liste des clés de corrélation, puis cliquez sur l'outil **Ajouter une ligne**.
- Pointez sur le modèle (ou package) dans l'Explorateur d'objets, cliquez le bouton droit de la souris, puis sélectionnez **Nouveau > Clé de corrélation**.

Pour obtenir des informations générales sur la création des objets, voir Guide des fonctionnalités générales > Modélisation avec PowerAMC > Objets.

## **Propriétés d'une clé de corrélation**

Pour visualiser ou modifier les propriétés d'une clé de corrélation, double-cliquez sur l'entrée correspondante dans l'Explorateur d'objets ou dans une liste. Les onglets de feuille de propriétés et zones répertoriés ici sont ceux disponibles par défaut, avant toute personnalisation de l'interface par vous ou par un administrateur.

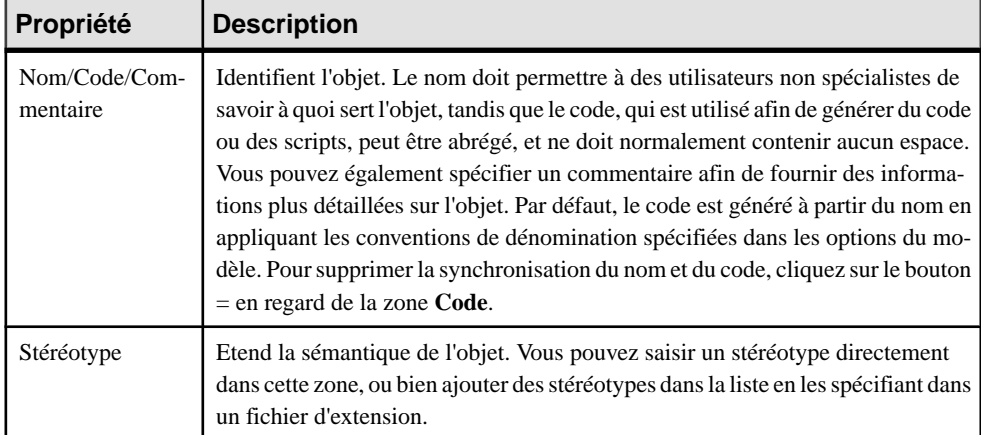

<span id="page-105-0"></span>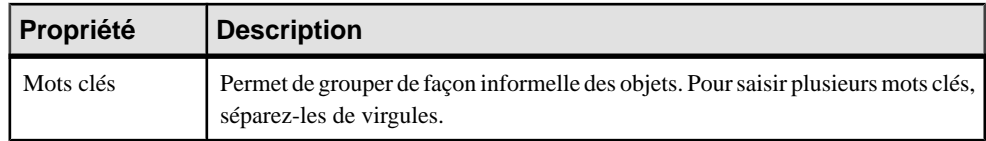

Les onglets suivants sont également disponibles :

• **Variables** - Répertorie les variables (voir *Variables (MPM)* à la page 92) qui définissent la clé de corrélation. Vous pouvez ajouter des variables à une clé de corrélation afin de rassembler des variables qui sont liées à la même communication. La clé de corrélation peut être alors associée à un processus mis en oeuvre par une opération.

# **Transformations de données (MPM)**

Une *transformation de données* est un objet qui permet de copier des données depuis un conteneur source vers un conteneur cible, et permet également de calculer la valeur d'une expression et la stocker dans une variable.

Par exemple, un fabricant peut se voir demander le tarif d'un de ses produits, qu'il calcule en fonction d'un ou de plusieurs paramètres, tels que la quantité, le lieu de livraison, etc. Ces paramètres sont des données d'entrée sur lesquelles le fabricant va effectuer une transformation, puis stocke le résultat sous forme de données cible.

Vous pouvez créer des transformations de données dans des modèles ayant pour cible les langages SOA et BPEL. Elles peuvent être utilisées avec des :

- Activités Assign pour modéliser une séquence de tâches d'affectation atomiques (voir [Propriétés d'un processus](#page-29-0) à la page 20).
- Clés de corrélation pour mettre en correspondance un message et une variable qui identifie une instance de processus (par exemple, un ID client) (voir [Clés de corrélation](#page-103-0)  $(MPM)$  à la page 94).

Vous définissez une transformation de données à partir de sa feuille de propriétés en sélectionnant :

• Sur l'onglet **Transformation**, sélectionnez une variable d'entrée (ainsi, le chas échéant, qu'une partie) pour contenir la source à transformer et copier. Vous pouvez également laisser vide la zone **Variable d'entrée** et utiliser la zone de texte pour écrire de simples transformations en utilisant XSLT ou des transformations plus complexes en utilisant Xpath. Dans l'exemple suivant, la transformation de données Cancellation contient une variable appelée VnotEnoughCredit et une partie au sein de cette variable appelée message :

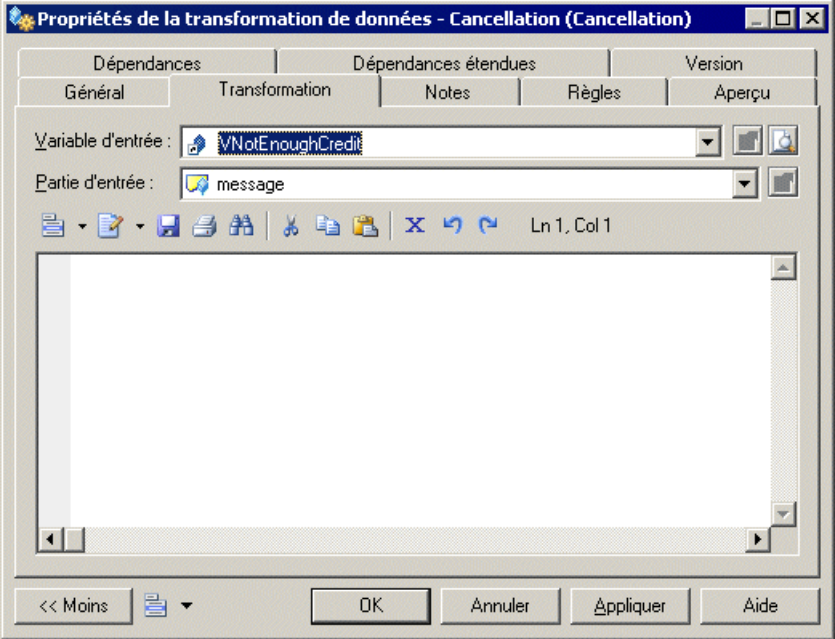

• Sur l'onglet **Général**, sélectionnez une variable affectée (ainsi, le chas échéant, qu'une partie pour contenir le résultat de la transformation). Dans l'exemple suivant, la transformation de données Cancellation contient une **Variable affectée** appelée VCancelOrder et une partie affectée (car le conteneursource a aussi une partie) au sein de cette variable appelée CancelInfo :

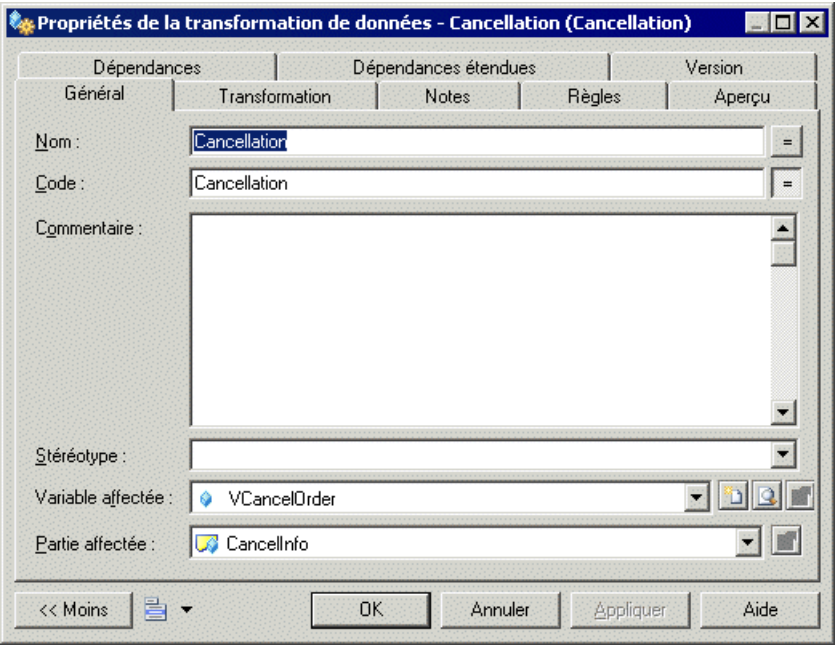

#### **Création d'une transformation de données**

Vous pouvez créer une transformation de données à partir de l'Explorateur d'objets ou dumenu **Modèle**.

- Sélectionnez **Modèle > Transformations de données** pour afficher la boîte de dialogue Liste des transformations de données, puis cliquez sur l'outil **Ajouter une ligne**.
- Pointez sur le modèle (ou package) dans l'Explorateur d'objets, cliquez le bouton droit de la souris, puis sélectionnez **Nouveau > Transformation de données**.

Pour obtenir des informations générales sur la création des objets, voir Guide des fonctionnalités générales > Modélisation avec PowerAMC > Objets.

## **Propriétés d'une transformation de données**

Pour visualiser oumodifierles propriétés d'une transformation de données, double-cliquez sur son symbole dans le diagramme ou sur l'entrée correspondante dans l'Explorateur d'objets ou dans une liste. Les onglets de feuille de propriétés et zones répertoriés ici sont ceux disponibles par défaut, avant toute personnalisation de l'interface par vous ou par un administrateur.
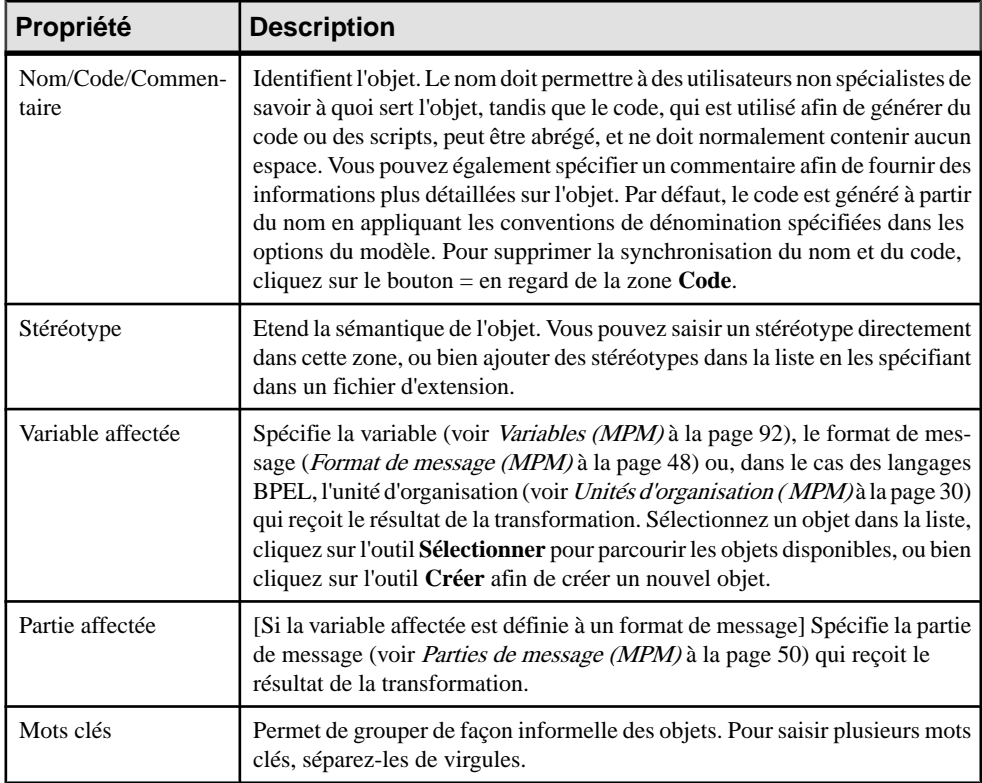

Les onglets suivants sont également disponibles :

• **Transformation** - Contient les propriétés suivantes :

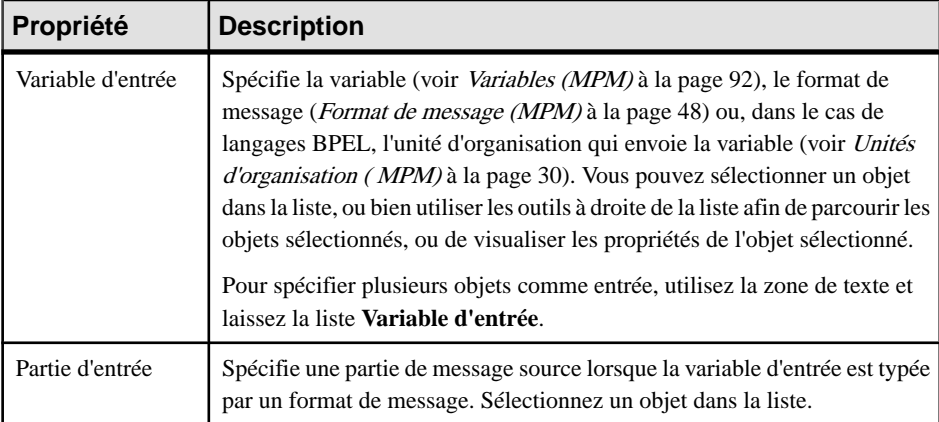

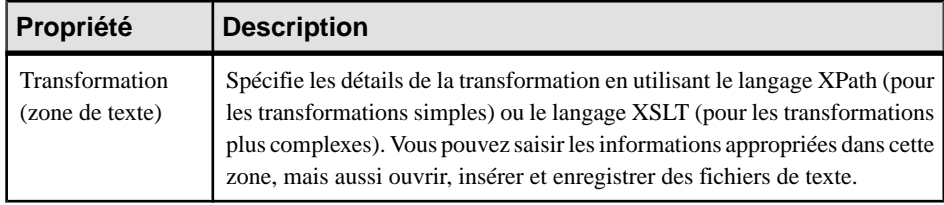

## Chapitre 4 **Data Flow Diagram (DFD,** *diagramme de flux de données***)**

Un diagramme de flux de données (DFD) est une représentation graphique du flux des données dans un système d'information sans indication de temps. Les diagramme de flux de données sont fréquemment utilisés pour analyser un système de bas en haut, en identifiantles processus à réaliser et les interactions et échanges de données entre eux. Les diagrammes de fux de données peuvent être logiques, en fournissant une description du système sans tenir compte de sa mise oeuvre, ou *physiques*, en décrivant les entités réelles (dispositifs physiques, services, personnes, etc.) impliqués.

Vous pouvez créer des diagramme de flux de données dans un modèle ayant pour cible le langage de processus Data Flow Diagram. Pour créer un nouveau modèle DFD, sélectionnez **Fichier > Nouveau modèle**, choisissez le type de modèle Modèle deProcessus Métiers, Data Flow Diagram comme langage de processus, et Diagramme de processus métiers comme premier diagramme.

**Remarque :** Pour créer un modèle DFD à partir d'un modèle d'analyse ou tout autre MPM, sélectionnez **Outils > Générer un modèle de processus métiers** et sélectionnez Data Flow Diagram comme langage de processus. Les processus composites avec des débuts et des fins sont remplacés par des entités externes ou des raccourcis de processus, en fonction des flux entrants et sortants du processus composite. Les données sont préservées.

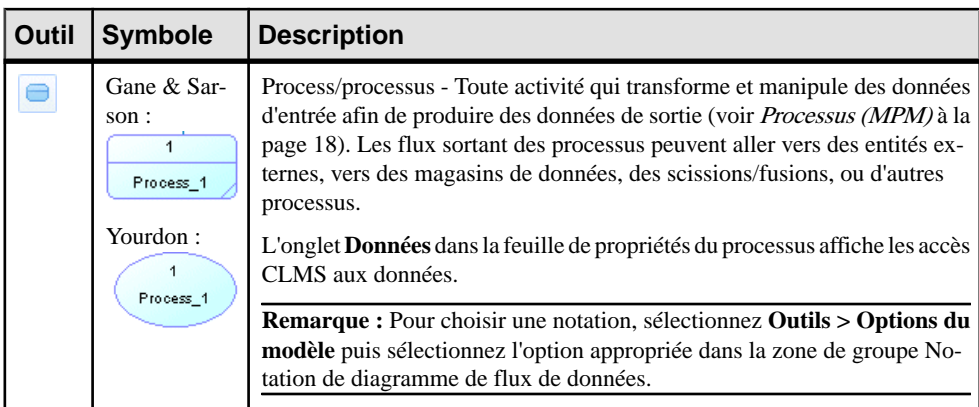

PowerAMC prend en charge tous les objets nécessaires pour construire des diagrammes de flux de données :

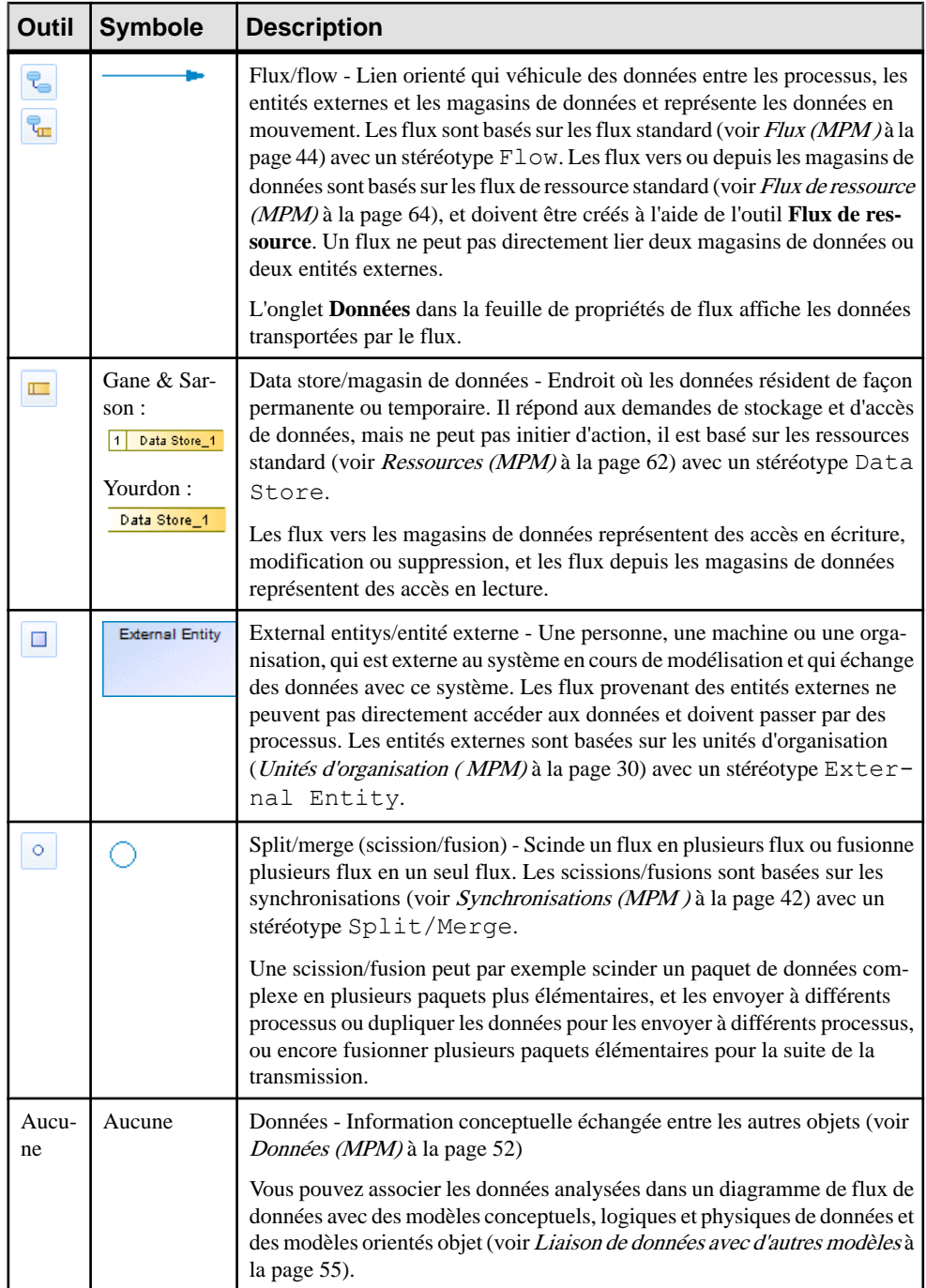

Les analystes commencent le plus souvent par un diagramme de flux de données de contexte système pour montrer les interactions entre le système comme un ensemble et des entités externes. Dansl'exemple suivant,le processus Oeuvre de bienfaisance interagit avec les entités externes Donateurs, Banque, Membres, et Membres potentiels :

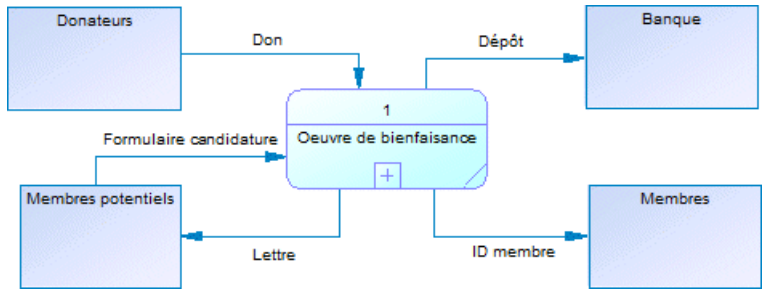

Vous pouvez décomposer les processus dans un diagramme de flux de données (voir [Décomposition](#page-32-0) des processus à la page 23), et PowerAMC initialise le sous-diagramme avec tous les objets liés au processus décomposé (entités externes, magasins de données et raccourcis vers des processus si nécessaire). Un tel *équilibrage* aide à vérifier que tous les flux vers et depuis le processus décomposé sont préservés au niveau de décomposition suivant. Lorsque le processus Oeuvre de bienfaisance est décomposé, son diagramme est initialisé avec les quatre entités externes :

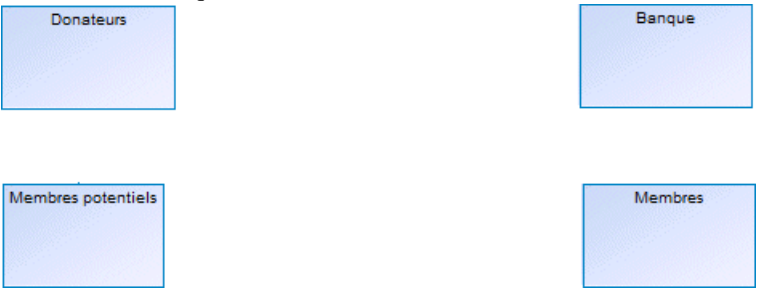

Le diagramme est enrichi pour montrer les sous-processus qui gèrent les dons, dépôts et correspondances, ainsi qu'avec les magasins de données avec lesquels ils interagissent :

Chapitre 4 : Data Flow Diagram (DFD, diagramme de flux de données)

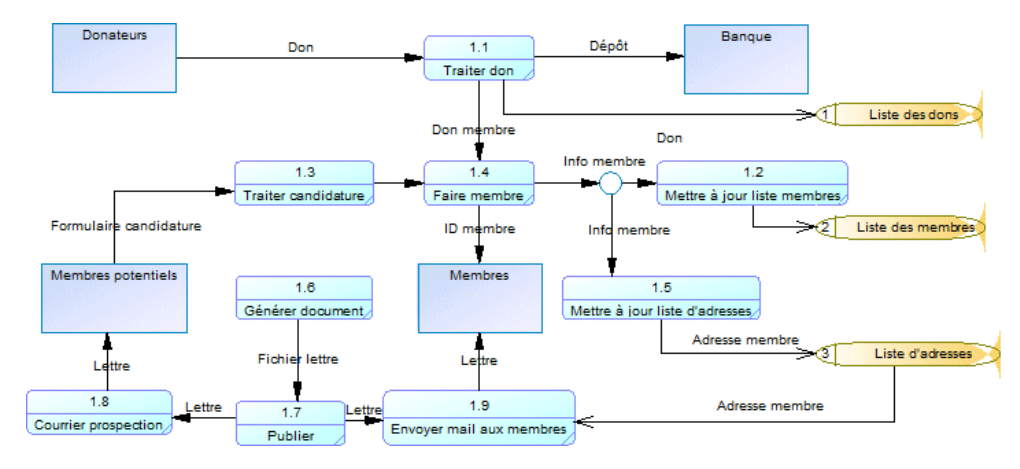

Pour tester l'équilibrage, sélectionnez **Outils > Vérifier le modèle**, puis sélectionnez les vérifications d'équilibrage sous les objets Flux et Flux de ressource.

Lorsque vous utilisez la méthodologie par défaut Gane & Sarson, les processus et magasins de donnéessont automatiquement numérotés. A mesure que vous décomposez les processus,les processus enfant héritent de l'ID de leur processus parent de sorte que le premier enfant du processus racine 1 est nommé 1.1, et le premier enfant de ce processus est nommé 1.1.1. Ce schéma de numérotation permet d'identifier facilement la lignée d'un processus à n'importe quel niveau de décomposition et fournit un moyen pratique pour référencer les processus et magasins de données par numéro plutôt que par des noms qui peuvent parfois être longs et complexes :

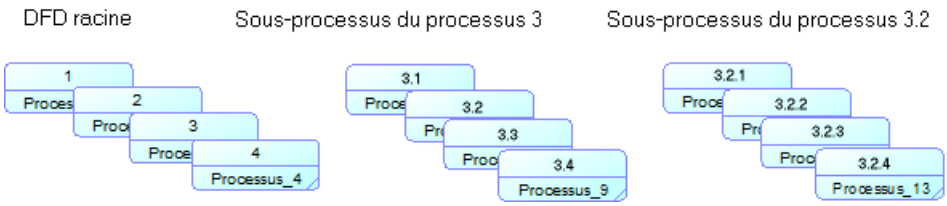

**Remarque :** Les numéros n'indiquent pas l'ordre dans lequel les processus sont réalisés. Par défaut, la numérotation commence à 1, mais vous pouvez saisir n'importe quel entier dans une feuille de propriétés de processus ou de magasin de données et tous les objets suivants seront numéros par incrémentation de ce nombre.Pour revenir à une numérotation commençant par un, pointez sur le fond du diagramme, cliquez le bouton droit de la souris et sélectionnez la commande **Renuméroter les processus** ou **Renuméroter les magasins**.

## Chapitre 5 **SAP Solution Manager**

SAP® Solution Manager est un environnement permettant de gérer et surveiller de processus métiers. PowerAMC prend en charge l'importation et l'exportation par va-et-vient des projets SAP® Solution Manager v7.1 SP08. Un projet Solution Manager est importé en tant que modèle MPM.

PowerAMC prend en charge l'importation, la création, la modification et l'exportation des types d'objets Solution Manager suivants :

- Scénarios métiers
- Processus métiers
- Etapes de processus
- Branchements
- Evénements de début, intermédiaire et de fin
- Flux
- Documentation de projet de type URL
- Annotations et connexions

PowerAMC prend en charge l'importation des objets suivants et leur attachement aux scénarios et processus, mais ne prend pas en charge leur création ou l'exportation de modifications :

- Composants logiques
- Unités d'organisation
- Données de base
- Documentation générale et documentation de projet autre qu'URL
- **Transactions**

Un projetSolution Manager estimporté sousforme de MPM.Il contient un diagramme racine, qui montre les scénarios métiers qu'il contient:

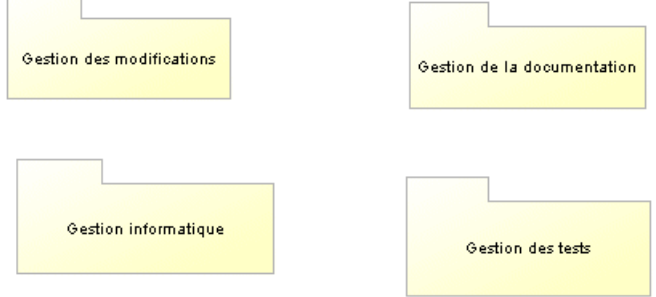

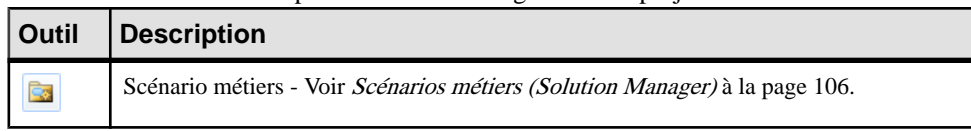

Les outils suivants sont disponibles dans un diagramme de projet métiers :

**Remarque :** Bien que vous ne puissiez pas créer de composants logiques, unités d'organisation, données de base ou documentation générale ou documentation de projet autre qu'URL dans PowerAMC, vous pouvez ajouter des instances existantes de ces objets dans votre diagramme en les faisant glisser depuis l'Explorateur d'objets.

Les projets ont les propriétés de MPM standard (voir *[Propriétés d'un MPM](#page-13-0)* à la page 4) et spécifient également la personne responsable pour le projet, de même que sa langue et son type, et le chemin d'accès du fichier d'archive utilisé pour déterminer les changements de modèle lorsque vous mettez à jour Solution Manager.

Les onglets supplémentaires suivants sont disponibles :

• **Documentation générale**, et **Documentation de projet** - Répertorie la documentation (voir [Documentation générale et documentation de projet \(Solution Manager\)](#page-120-0) à la page 111) associée au projet.

## **Scénarios métiers (Solution Manager)**

Un scénario métiers Solution Manager contient un jeu de processus qui définissent une tâche métiers dans de façon complète etintégrée. Un scénario métiers estimporté sousla forme d'un package avec le stéréotype BusinessScenario.

Chaque scénario métiers contient un diagramme, qui montre les processus métiers qu'il contient :

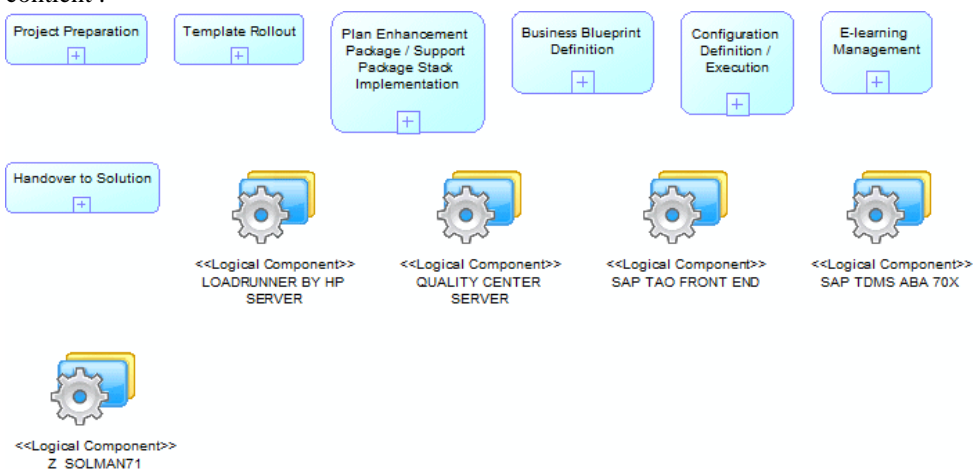

Les outils suivants sont disponibles dans un diagramme de scénario métiers :

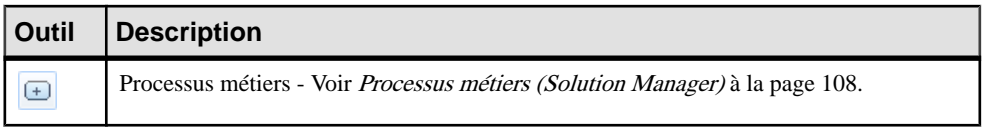

**Remarque :**Bien que vous ne puissiez pas créer de composantlogique, d'unité d'organisation, de donné de base ou de documentation générale ou de documentation de projet autre qu'URL dans PowerAMC, vous pouvez ajouter des instances existantes de ces objets dans votre diagramme en les faisant glisser depuis l'Explorateur d'objets.

Un scénario peut aussi inclure un diagramme de flux de scénario, qui peut montrer les processus dans le scénario sous la forme de piscines, dans lesquelles vous pouvez tracer des flux de message entre les étapes dans des processus différents. Pour préparer votre diagramme de flux de scénario :

- **1.** Si vous n'avez pas importé de diagramme de flux de scénario pour le scénario depuis le serveur, pointez sur le scénario, cliquez le bouton droit de la souris, puis sélectionnez **Afficher le diagramme de flux de scénario** afin de l'afficher.
- **2.** Faites glisser des processus qui doivent échanger des messages depuis l'Explorateur d'objets dans le diagramme.
- **3.** Pointez sur le scénario, cliquez le bouton droit de la souris, puis sélectionnez **Mettre à jour la disposition du diagramme de flux de scénario afin d'afficher les étapes et autres** sous-objets dans les symboles de processus.
- **4.** Tracez les messages messages appropriés entre étapes de processus, en utilisant l'outil **Flux** :

#### <span id="page-117-0"></span>Chapitre 5 : SAP Solution Manager

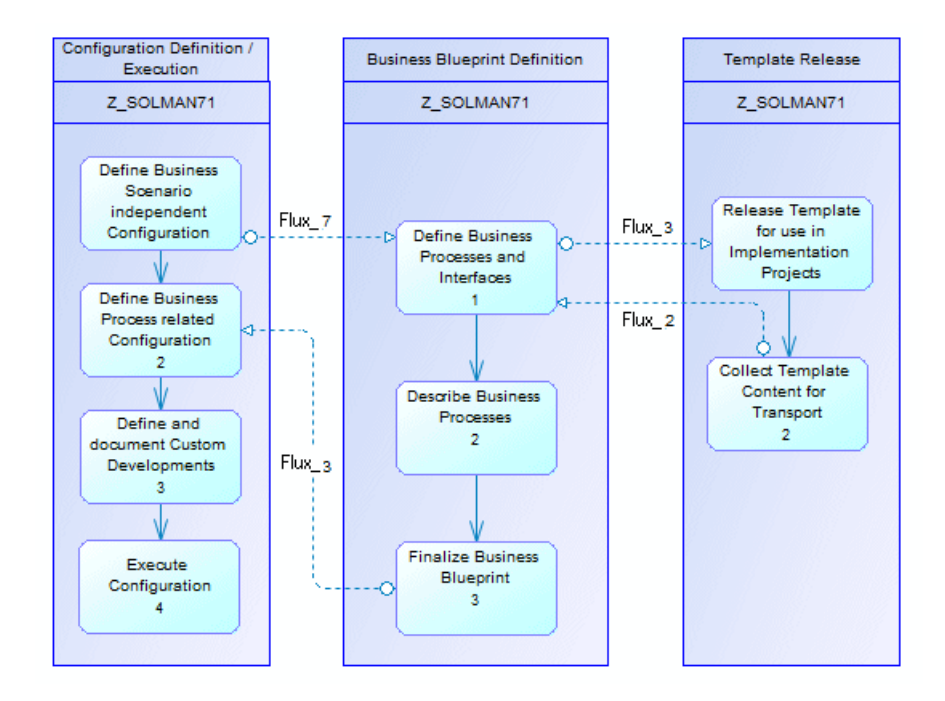

### **Processus métiers (Solution Manager)**

Un processus métiers Solution Manager contient un jeu d'activités logiquement liées (étapes de processus)réalisées dansle but d'obtenir un résultatmétiers. Une étape de processus est une activité élémentaire réalisée dans le but d'accomplir un processus, qui est effectuée par un utilisateur ou un système et n'est exécutée que dans un seul composant logiciel (composant logique). Les processus métiers et les étapes de processus sont tous les deux basés sur des processus de MPM standard.

Chaque processus métiers contient un diagramme qui montre le flux de processus passant d'une étape à l'autre, chacune des étapes se trouvant dans le couloir du composant logique requis :

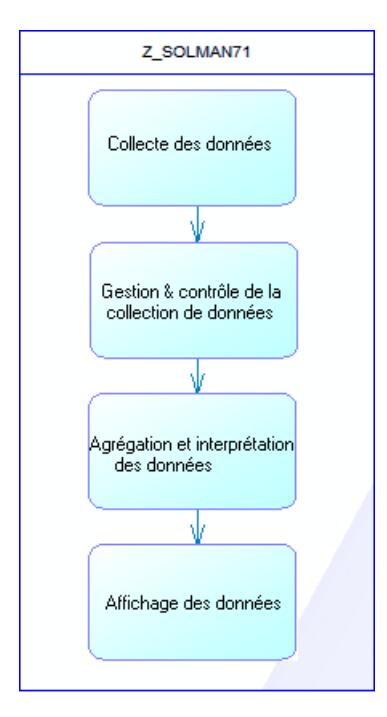

Les outils suivants sont disponibles dans un diagramme de processus métiers :

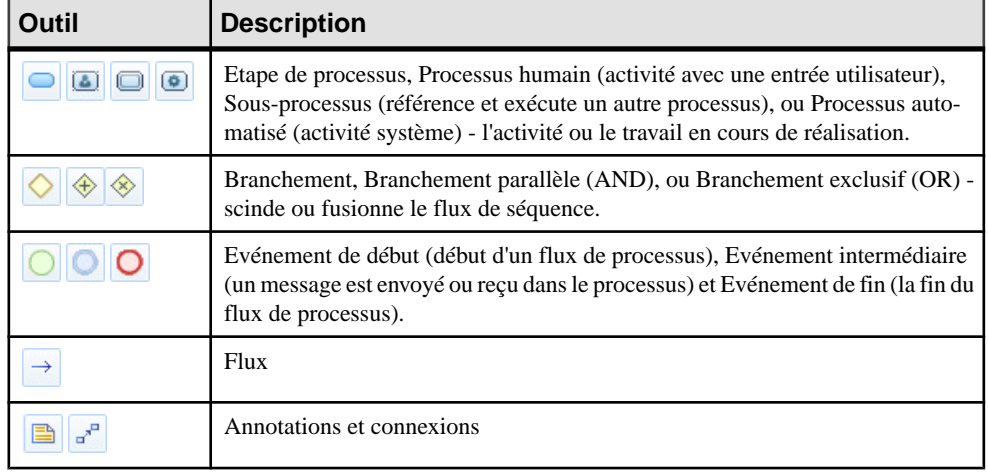

**Remarque :** Bien que vous ne puissiez pas créer de composants logiques, unités d'organisation, données de base ou documentations de projet ou générale dans PowerAMC, vous pouvez ajouter desinstances existantes de ces objets dans votre diagramme en lesfaisant glisser depuis l'Explorateur d'objets.

#### *Propriétés d'un processus et d'une étape de processus*

Les processus métiers et étapes de processus ont les propriétés d'un processus standard (voir [Processus \(MPM\)](#page-27-0) à la page 18), ainsi que les propriétés supplémentaires suivantes :

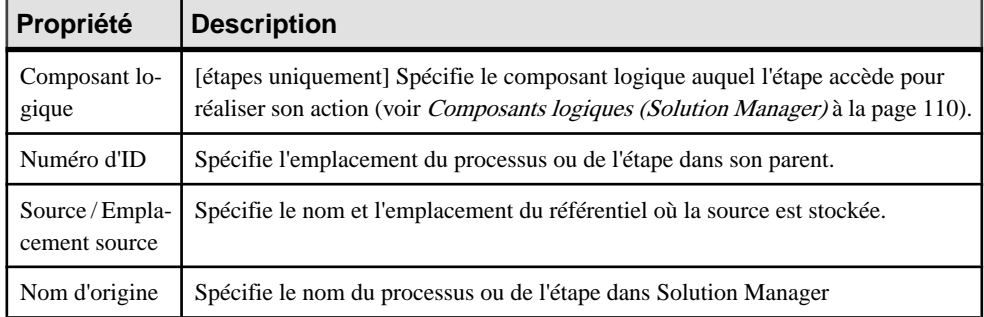

En outre, les onglets suivants sont disponibles :

- **Etapes de processus** [processus métiers uniquement] répertorie les étapes, les processus humains, sous-processus, processus automatisés et événements de début, intermédiaire et de fin contenus dans le processus.
- **Documentation générale** et **Documentation de projet** répertorie la documentation associée au processus ou à l'étape (voir [Documentation générale et documentation de](#page-120-0) [projet \(Solution Manager\)](#page-120-0) à la page 111).
- **Transactions** répertorie les transactions associées au processus ou à l'étape.

## **Composants logiques (Solution Manager)**

Les composants logiques sont des systèmes logiciels identifiés par leur produit, version et nom d'instance, et sont affichés sous la forme de couloirs dans des diagrammes de processus métiers. Lorsque vous sélectionnez des scénarios et des processus à importer, PowerAMC importe automatiquement les composants logiques qu'ils utilisent.

Pour ajouter un composant logique dans votre diagramme de processus métiers, faites-le glisser depuis l'Explorateur d'objets dans le diagramme pour créer un couloir, qui peut contenir des étapes de processus et d'autres objets (voir Processus métiers (Solution Manager) à la page 108).

Vous ne pouvez pas créer de composants logiques dans PowerAMC, mais vous pouvez importer d'autres composants logiques depuis l'infrastructure du système définie sur votre serveur pour les utiliser dans vos processus.

**Remarque :** Cette fonctionnalité dépend de la bonne définition des paramètres de configuration avancés (voir [Spécification des paramètres de connexion avancés Solution](#page-123-0) [Manager](#page-123-0) à la page 114).

- <span id="page-120-0"></span>**1.** Pointez sur le noeud du modèle dans l'Explorateur d'objet ou sur le fond du diagramme, cliquez le bouton droit de la souris, puis sélectionnez **Ajouter des composants logiques** pour ouvrir l'Assistant, puis cliquez sur **Suivant** sur la page de bienvenue.
- **2.** Saisissez vos nom d'hôte et numéro de port Solution Manager, ainsi que votre nom d'utilisateur et mot de passe, puis cliquez sur **Suivant**.
- **3.** Vous pouvez si vous le souhaitez filtrer la liste par produit, sélectionnez le composant logique que vous souhaitez ajouter dans votre projet dans la liste, puis cliquez sur **Suivant**.

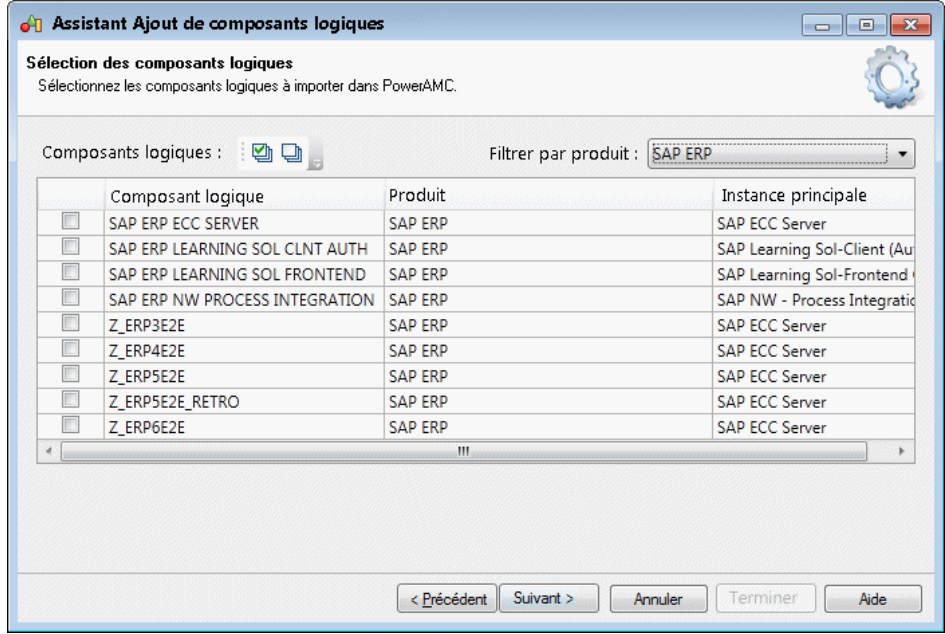

- **4.** Passez en revue les composants logiques qui seront importés, puis cliquez sur **Terminer** pour les importer dans votre modèle. Dans le cas de serveurs contenant de nombreuses définitions de composants logiques, l'importation peut prendre un temps considérable.
- **5.** Faites glisser un composant logique depuis l'Explorateur dans le diagramme de processus métiers afin de l'ajouter sous la forme d'un couloir et y affecter des étapes de processus (voir [Processus métiers \(Solution Manager\)](#page-117-0) à la page 108).

## **Documentation générale et documentation de projet (Solution Manager)**

Lorsque vous sélectionnez des scénarios et des processus à importer, PowerAMC importe automatiquement la documentation SAP générale de référence ou la documentation

spécifique à un projet qu'ils référencent, généralement en incluant un lien vers le document représenté.

PowerAMC importe également :

- Types de document Fournissent des types standard pour catégoriser les documents.
- Statuts de document [si vous avez correctement spécifié les paramètres de configuration avancés (voir [Spécification des paramètres de connexion avancés Solution Manager](#page-123-0) à la page 114] Fournit des noms de statut standard pour catégoriser les documents. Si les paramètres ne sont pas définis ou si aucun statut n'est défini sur le serveur, les statuts standard Copy Editing, In Processing, Released et Review sont fournis.

Vous pouvez créer une documentation de projet de type URL dans PowerAMC en cliquant sur l'outil **Créer un objet** sur l'onglet **Documentation de projet** d'une feuille de propriétés de scénario, processus, ou étape de processus.Pour ajouter une documentation existante dans un objet, utilisez l'outil **Ajouter des objets**.

Vous ne pouvez pas créer une documentation générale ou des types et statuts de documentation, mais vous pouvez associer des instances existantes de ces objets à vos scénarios, processu et étapes de processus.

**Avertissement !** Les documents de projet qui sont prédéfinis dans un template de projet Solution Manager (et qui sont créés automatiquement dans un projet lorsque vous le créez depuisle template) ne peuvent pas être ensuite associés à desscénarios, processus ou étapes de processus nouveaux ou existants. Si vous ajoutez un tel document à un scénario, à un processus ou à une étape de processus, cette modification ettoute autre modification apportée à la liste des documents associés à l'objet ne seront pas exportées sur un serveur Solution Manager. Un message d'avertissement sera affiché lors de l'exportation, mais PowerAMC ne sera pas conscient de l'échec de l'exportation ni des différences qui existeront ensuite entre la documentation associée à l'objet dans le modèle et celle associée à cet objet sur le serveur.

## **Unités d'organisation, transactions, et données de base (Solution Manager)**

PowerAMC peut importer des composants logiques, des unités d'organisation, des données de base et des transactions afin de fournir un contexte pour vos processus. Vous ne pouvez pas exporter des modifications ou de nouvelles instances de ces objets créées dans PowerAMC, mais vous pouvez associer des instances existantes avec vos processus et scénarios..

Pour ajouter ces objets dans vos diagrammes de projet, de scénario ou de processus, faites-les glisser depuis d'Explorateur d'objets :

• Unités d'organisation - Représentent des groupes,divisions ou emplacements de sociétés.

- Transactions Spécifient une action accomplie par un composant logique. Chaque étape de processus instancie généralement une ou plusieurs transactions, et les transactions peuvent également être associées aux processus, unités d'organisation et données de base.
- Données de base Représentent des informations qui appartiennent à plusieurs scénarios, telles que des fiches article, partenaires métiers, pays et unités de mesure.

### **Importation de processus métiers depuis Solution Manager**

PowerAMC fournit un Assistant pour vous permettre d'importer vos projets, scénarios et processus depuis Solution Manager v7.1 afin de les éditer dans un MPM.

**Remarque** : Pour pouvoir importer des processus métiers dans PowerAMC, vous devez avoir installé et configuré correctement l'outil Business Process Blueprinting sur votre serveur Solution Manager. Pour plus d'informations, reportez-vous au manuel Business Process Blueprinting Installation and Configuration Guide ou Upgrade Guide, disponible depuis la page [SAP Support Portal Installation Guides](http://service.sap.com/instguides), dans la section Solution Manager.

- **1.** Sélectionnez **Langage > Mettre à jour le modèle à partir de Solution Manager** pour ouvrir l'Assistant, puis cliquez sur **Suivant** sur la page Bienvenue.
- **2.** Saisissez le nom d'hôte et le numéro d'instance de votre Solution Manager, ainsi que votre nom d'utilisateur et votre mot de passe, puis cliquez sur **Suivant**. PowerAMC crée automatiquement une connexion par défaut dans la liste **Nom de connexion**, et vous pouvez gérer cette connexion etles autres connexionsSolution Manager à l'aide des outils situés à droite de la liste.

**Remarque :** Si PowerAMC ne parvient pas à obtenir un contexte par défaut (ID de package) pour le serveur Solution Manager, la zone **Contexte (ID de package ID)** s'affiche.Si vous ne connaissez pas votre ID de package, cliquez surle nom de la zone pour afficher la page BusinessProcess Blueprinting sur votre serveur, puis cliquez sur le lien de téléchargement de fichier de configuration pour le Solution Manager Related Package, ouvrez le fichier de texte, et copiez l'ID qu'il contient.

- **3.** Sélectionnez le projet qui contient les processus à importer, puis cliquez sur **Suivant**.
- **4.** Sélectionnez les scénarios métiers, diagrammes de flux de scénarios et processus que vous souhaitez importer dans la liste, puis cliquez sur **Suivant**.

#### <span id="page-123-0"></span>Chapitre 5 : SAP Solution Manager

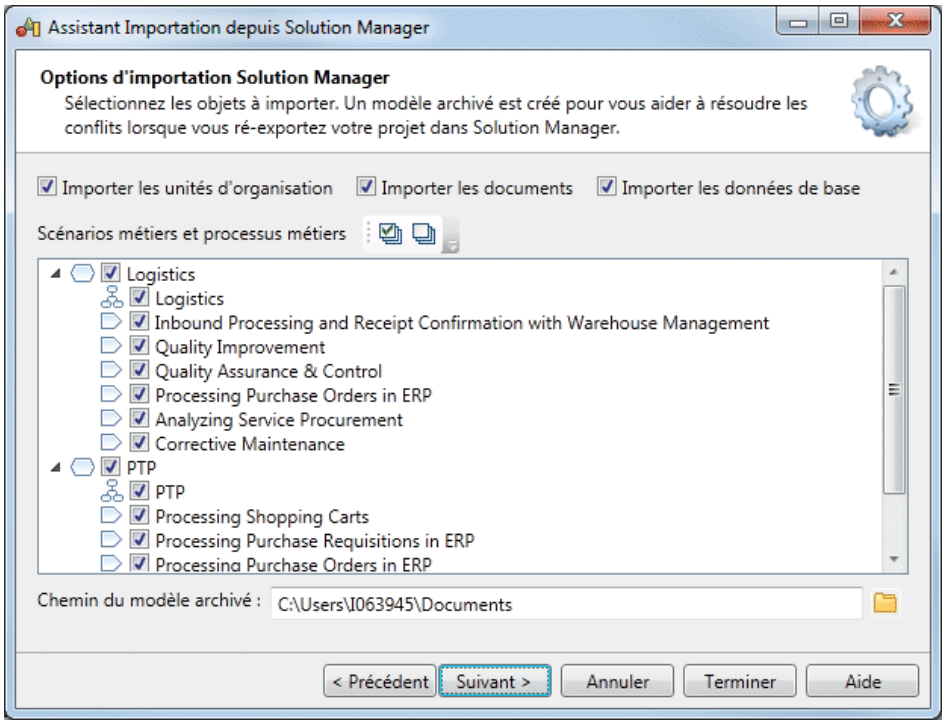

Par défaut, tous les scénarios, diagrammes de flux de scénarios et processus sont sélectionnés, etles options d'importation des unités d'organisation, documents et données de base sont également sélectionnées. La zone **Chemin du modèle archivé** fournit l'emplacement auquel le modèle d'archive (qui préserve l'état courant du projet et est utilisé pour aider à résoudre les conflits en cas de modifications concurrentes par d'autres utilisateurs) sera enregistré.

**5.** Passez en revue les objets quiserontimportés, puis cliquez sur**Terminer** pourlesimporter dans votre modèle.S'agissant de projets volumineux contenant de nombreux scénarios ou processus, l'importation risque d'être longue.

#### **Spécification des paramètres de connexion avancés Solution Manager**

Pour activer la prise en charge de l'importation et de l'exportation de statuts de document et l'ajout de composantslogiques dans vosscénarios, vous devez spécifierl'URL de WSDL URL permettant de lier les définitions de service BSIPROJECTDIRECTORYINTERFACE et BSISMSYINTERFACE dans la boîte de dialogue Modifier la connexion.

**1.** Cliquez sur l'outil **Propriétés** à droite de la zone **Nom de connexion** sur la page Connexion à Solution Manager de l'Assistant Importation depuis Solution Manager afin d'accéder à la boîte de dialogue **Modifier la connexion**.

Les zones **Nom de connexion**, **Nom d'hôte**, **Numéro de port**, **Version**, **Langue**, **Nom d'utilisateur**, **Contexte (ID de package)** sont généralement renseignés automatiquement.

- **2.** Cliquez sur le nom de zone Service Project Directory pour vous connecter à votre serveur Solution Manager dans votre navigateur Web par défaut, saisissez votre nom d'utilisateur et votre mot de passe sur l'écran de connexion à SAP NetWeaver, puis cliquez sur **Log on**.
- **3.** Surl'onglet**Service Administration**de l'écranSOA Management, cliquez surle lien**Web Service Configuration**.
- **4.** Saisissez le **Search Pattern** \*bsi\* et cliquez sur **Go** pour trouver les définitions de service BSIPROJECTDIRECTORYINTERFACE et BSISMSYINTERFACE.
- **5.** Cliquez surla définition de service BSIPROJECTDIRECTORYINTERFACE dansla liste Search Results, puis cliquez sur **Apply Selection** pour afficher ses détails.
- **6.** Si nécessaires, faites défiler versle bas, cliquez sur le lien**Show /hide selected Binding's or Service's WSDL URL**, copiez la totalité du texte du champ URL WSDL URL for Binding, et collez-le dans la zone **Service Project Directory** dans la boîte de dialogue Modifier la connexion.
- **7.** Revenez dans l'écran SOA Management, cliquez sur la définition de service BSISMSYINTERFACE dans la liste Search Results, puis cliquez sur **Apply Selection** pour afficher ses détails.
- **8.** Cliquez sur le lien **Show / hide selected Binding's or Service's WSDL URL**, copiez la totalité du texte du champ WSDL URL for Binding, et collez-le dans la zone **Service SMSY** dans la boîte de dialogue Modifier la connexion.
- **9.** Cliquez sur **OK** pour revenir à l'Assistant Importation depuis Solution Manager.

### **Exportation de processus métiers dans Solution Manager**

PowerAMC fournit un Assistant pour vous permettre d'exporter les changements effectués dans vos projets, scénarios et processus à des fins de test et de mise en oeuvre dans Solution Manager v7.1.

**Remarque :** Les changements apportés aux composants logiques, unités d'organisation, données de base et documentation générale et de projet (ou de nouvelles instances de ces objets créées dans PowerAMC) ne peuvent pas être exportés dans Solution Manager. Si vous supprimez desscénarios ou processus métiers dans votre modèle, cessuppression ne sont pas propagées dansSolution Manager lors de l'exportation, et doivent être effectuées directement sur le serveur.

**1.** Sélectionnez **Langage > Appliquer les changements du modèle à Solution Manager** pour ouvrir l'Assistant, puis cliquez sur **Suivant** sur la page Bienvenue.

L'Assistant vérifie la cohérence de votre modèle et affiche les éventuelles erreurs qui pourraient compromettre la génération.

- 2. Saisissez le nom d'hôte et le numéro d'instance de votre Solution Manager, ainsi que votre nom d'utilisateur, puis cliquez sur **Suivant**. PowerAMC crée automatiquement une connexion par défaut dans la liste **Nom de connexion**, et vous pouvez gérer cette connexion et les autres connexions à Solution Manager en utilisant les outils situés à droite de la liste.
- **3.** Sélectionnez les scénarios métiers, diagrammes de flux de scénarios et processus que vous souhaitez exporter, puis cliquez sur **Suivant**.

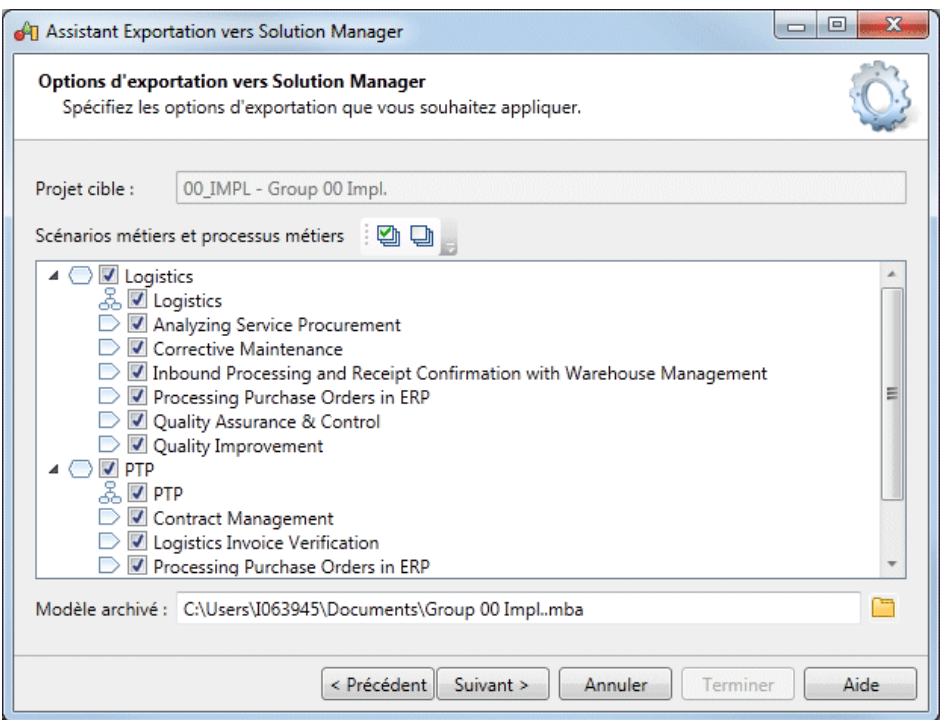

**4.** Passez en revue les objets qui seront exportés, puis cliquez sur **Terminer** pour les générer dans Solution Manager.

**Remarque** : Si PowerAMC détecte des conflits entre des modifications effectuées dans le modèle et des modifications effectuée sur ces mêmes objets sur le serveur, une boîte de dialogue de fusion (voir Guide des fonctionnalités générales > Modélisation avec PowerAMC > Comparaison et fusion de modèles) va s'ouvrir afin de vous permettre de sélectionner, pour chaque conflit, quelle modification conflictuelle doit prévaloir. Les résolutions que vous sélectionnez sont d'abord appliquées aux modèles, puis les changements sont exportés sur le serveur.

# <span id="page-126-0"></span>Chapitre 6 **BPMN 2.0 Descriptive**

BPMN 2.0 Descriptive est une version simplifiée de BPMN (Business Process Modeling Notation) qui est destinée aux utilisateurs métiers et contient un sous-ensemble de objets disponibles dans BPMN2.0 Executable.

**Remarque :**Pour plus d'informations sur BPMN 2.0 Executable, voir [Chapitre](#page-132-0) 7, BPMN 2.0 [Executable](#page-132-0) à la page 123. Lorsque vous ouvrez des modèles BPMN créés dans des versions antérieures dePowerAMC, vous êtesinvité à choisir entre les convertir en BPMN Descriptive ou les garder au format BPMN Executable qui était celui pris en charge à l'origine.

PowerAMC prend en charge la création de diagrammes de processus BPMN 2.0 Descriptive mettant l'accent sur le flux de séquence dans un seul processus au sein d'un pool.

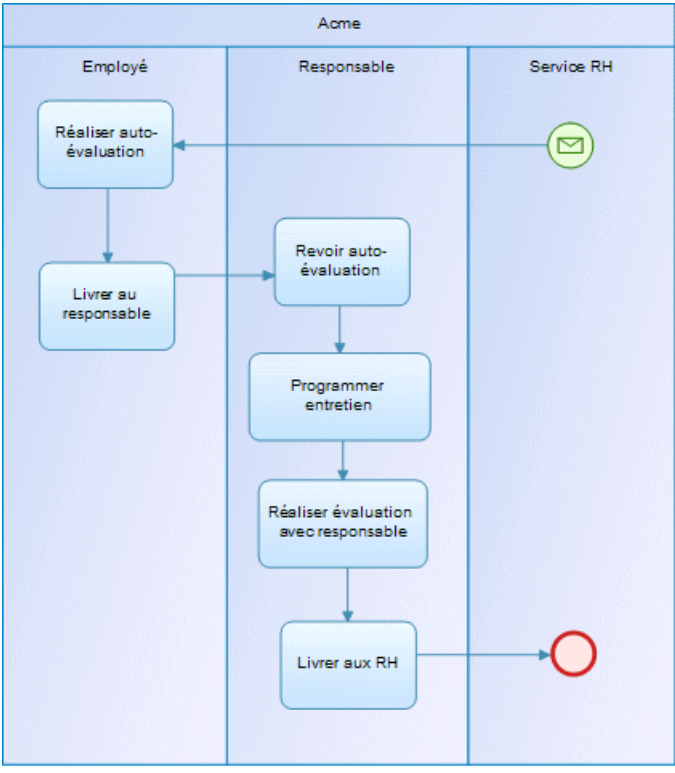

Vous pouvez également ajouter des pools supplémentaires, avec ou sans processus à l'intérieur, pour représenter les messages qui passent entre les pools.

Les outils suivants sont disponibles dans les diagrammes de collaboration et de processus :

#### Chapitre 6 : BPMN 2.0 Descriptive

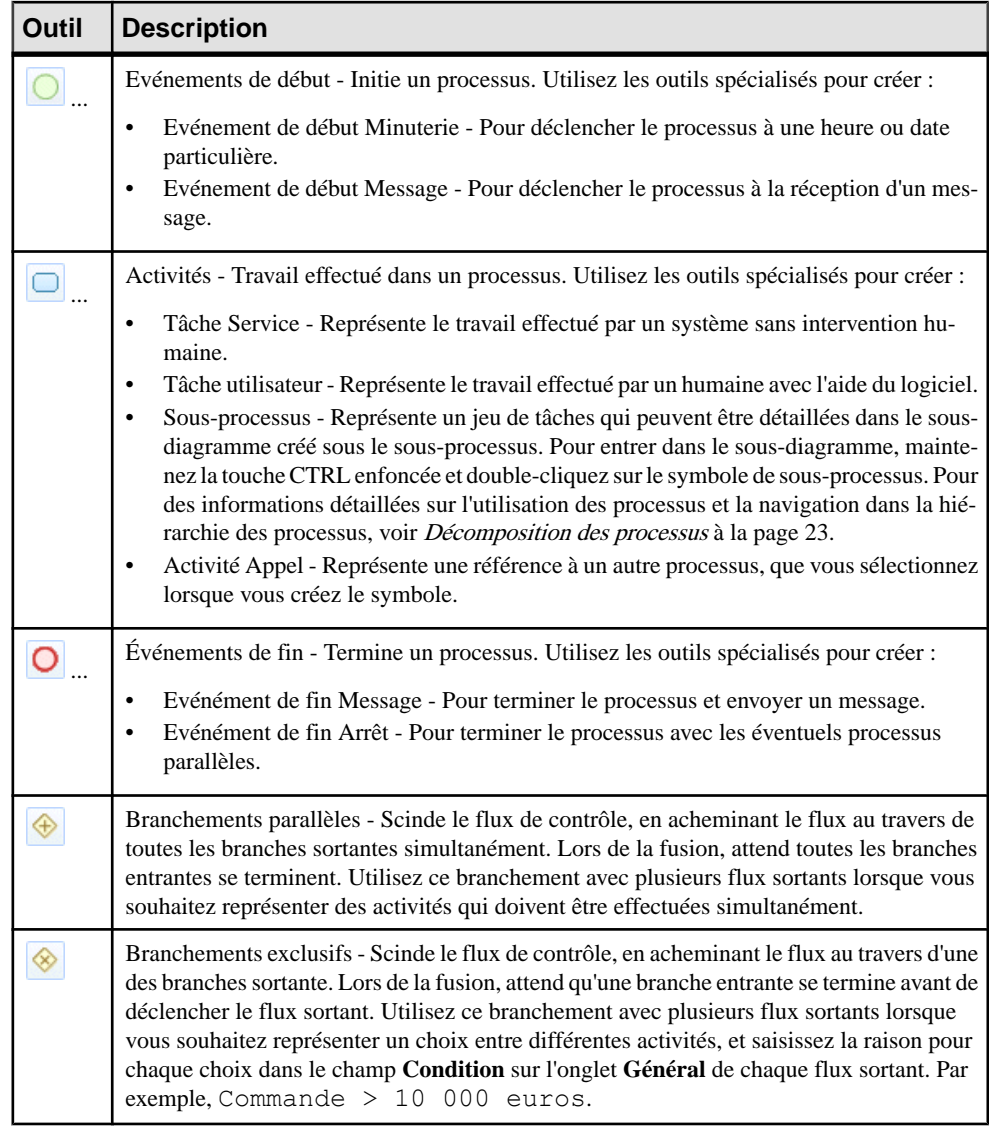

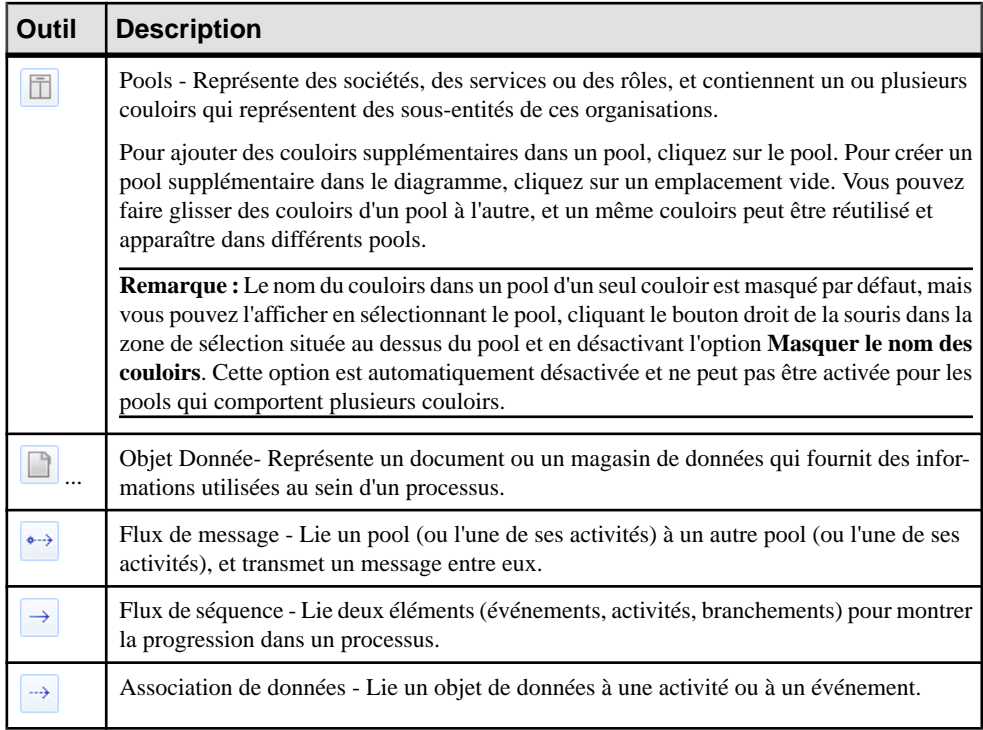

## **Example BPMN 2.0 Descriptive - Création ou acquisition d'un logiciel**

Dans cet exemple, nous allons documenter le processus de décision de haut niveau dans lequel un architecte va décider s'il convient de développer un logiciel en interne pour satisfaire un besoin métiers ou s'il faut acheter une solution à un tiers.

**1.** Identifiez les participants dans votre processus et utilisez l'outil **Pool** pour créer un ou plusieurs pools afin des les représenter. Pour ajouter une seconde ligne dans un pool, cliquez sur le pool existant avec l'outil.

Le plus souvent, vous allez souhaiter utiliser un pool comportant plusieurs lignes afin de représenter votre organisation, puissans doute ajouter un second pool avec une seule ligne afin de représenter une organisation tierce avec laquelle vous échangez des messages. Dans cet exemple Bizco identifie les Métiers, Architecte, et Equipe dév ainsi qu'une société de développement externe.

#### Chapitre 6 : BPMN 2.0 Descriptive

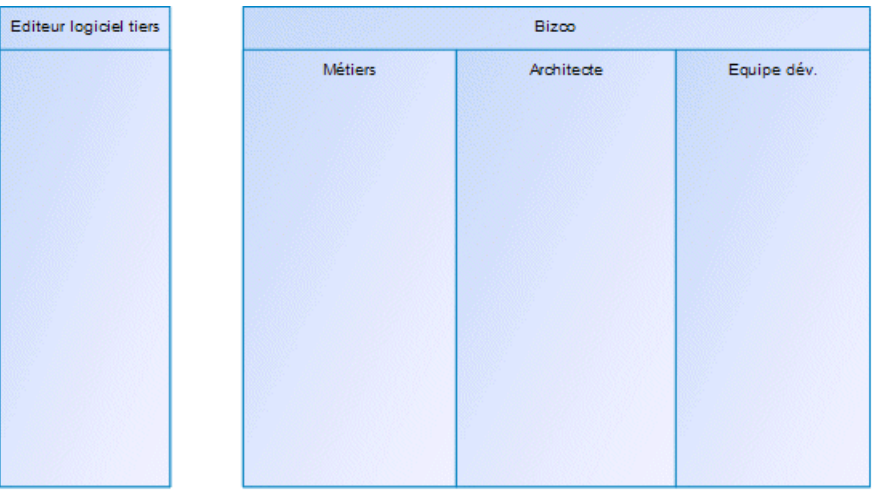

**2.** Identifiez le participant à l'origine du processus et créez un objet début dans sa ligne en utilisant l'outil **Evénement Début**.

Dans cet exemple, le département Métiers initie le processus en identifiant un besoin métiers :

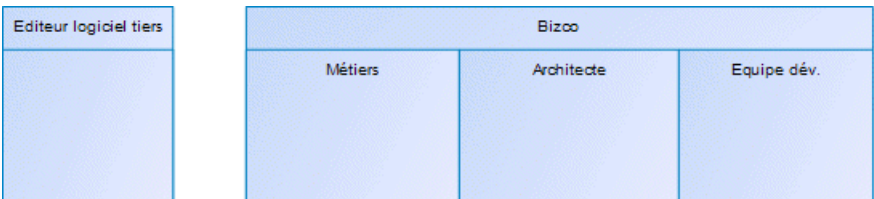

**3.** Spécifiez les activités que chaque participant réalise lors du processus en utilisant l'outil **Tâche** ou l'une de ses variantes. Vous pouvez réordonner les activités ou les déplacer d'un participant à l'autre par glisser-déposer.

Il est préférable de limiter à 10-15 le nombre d'activités par diagramme. Si vous souhaitez entrer plus en détails pour une activité particulière, créez-là en utilisant l'outil **Sous-Processus**, ou en maintenant la touche CTRL enfoncée et double-cliquant sur cette activité afin de la "décomposer", et d'ouvrir un sous-diagramme dans lequel vous pouvez spécifier toutes les "sous-activités" qu'elle implique. Pour obtenir des informations détaillées sur l'utilisation des sous-processus et la navigation dans une hiérarchie de processus, voir [Décomposition des processus](#page-32-0) à la page 23.

Vous pouvez utiliser l'outil **Branchement exclusif** pour créer une scission dans le flux d'activités afin de modéliser des situations dans lesquelles ce qui est réalisé dépend d'une condition. Une fois vos activités plus ou moins en place, créez lesflux entre elles à l'aide de l'outil **Flux de séquence**. Lorsque vous communiquez entre pools, utilisez l'outil **Flux de message**. Pour montrer que votre processus se termine, utilisez l'outil **Evénement Fin**.

**Remarque :** Puisqu'on ne peut pas voir dans les processus d'un tiers, on évite le plus souvent d'y représenter les activités individuelles dans leur pool et on se contente de représenter les flux de message vers et depuis ce pool, qui reste, du point de vue de notre modèle, une "boîte noire".

Dans cet exemple, l'architecte doit interpréter le besoin métiers en rédigeant des exigences. Il décide ensuite si la société doit développer une solution en interne ou faire réaliser un devis par un éditeur de logiciels tiers et doit obtenir des informations de spécification de l'équipe de développement et une proposition commerciale depuis le fournisseur externe. Pour finir, il doit publier sa solution au département métiers qui se cherche d'obtenir le financement approprié :

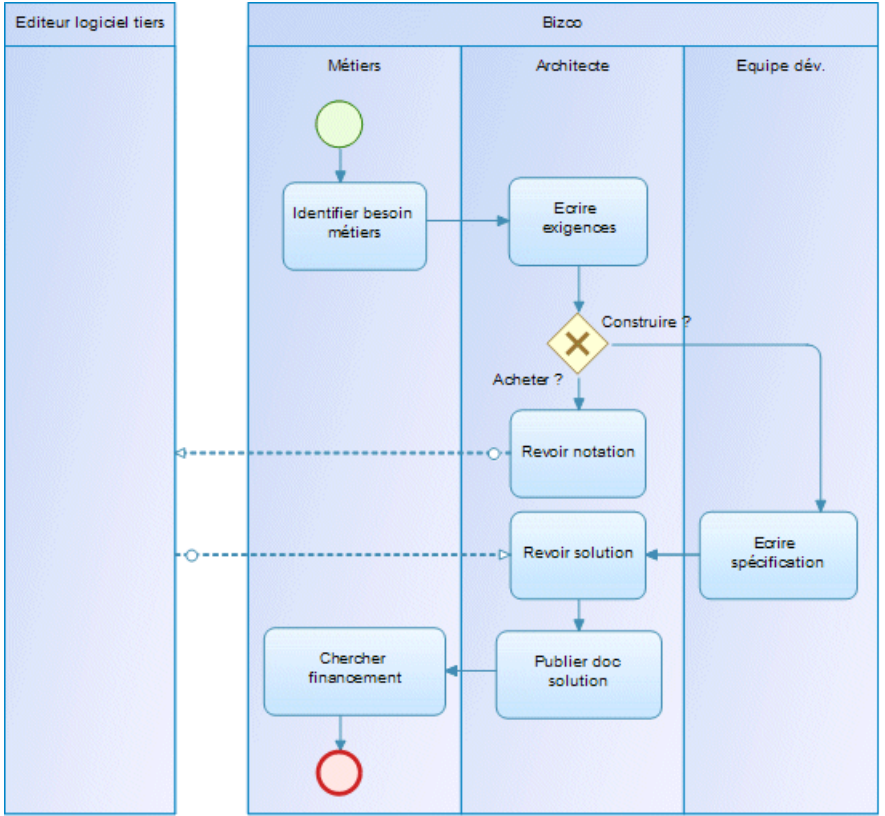

#### Chapitre 6 : BPMN 2.0 Descriptive

# <span id="page-132-0"></span>Chapitre 7 **BPMN 2.0 Executable**

BPMN (BusinessProcess Modeling Notation) 2.0 de l'OMG (Object Management Group) est une notation graphique standardisée portant sur la modélisation des processus métiers. Elle vise à fournir une notation facilement compréhensible par les utilisateurs métiers (y compris les analystes métiers, les développeurs et ceux qui devront gérer et surveiller les processus aprèsleur mise en oeuvre) mais aussi à créer une passerelle standardisée pour combler le vide entre la modélisation de processus métiers et les langages d'exécution métiers XML.

PowerAMC prend maintenant en charge deux variantes de BPMN 2.0 :

- BPMN Executable A utiliser pour le reverse-engineering depuis SAP NetWeaver<sup>®</sup> BPM ou Eclipse BPMN2 Modeler.Fournit desliensforts entre les participants,leurs couloirs et leurs événements, activités, branchements, données et flux associés.
- BPMN Descriptive BPMN 2.0 Descriptive Une version moins restrictive, qui convient plus à une modélisation d'analyse légère et permet la réutilisation de couloirs provenant des différents pools (voir [Chapitre 6, BPMN 2.0 Descriptive](#page-126-0) à la page 117).

**Remarque :** Lorsque vous ouvrez des modèles BPMN créés dans des versions antérieures de PowerAMC, vous êtes invité à choisir entre une conversion en BPMN Descriptive ou les conserver dans le format BPMN Executable qui était précédemment pris en charge.

BPMN 2.0 fournit les diagrammes suivants :

- Diagrammes de conversation fournissent une vue d'ensemble des communications entre participants.
- Diagrammes de chorégraphie mettent l'accent sur les détails de la conversation entre plusieurs participants, et sont souvent liés à des noeuds de conversation particuliers.
- Diagrammes de collaboration mettent l'accent sur les messages échangés entre participants. Vous pouvez afficher les participants sous la forme de boîtes noires ou avec les processus qu'ils contiennent. PowerAMC prend en charge les diagrammes de collaboration sousla forme de diagrammes de processusstandard dotés d'une boîte à outils spécifique à BPMN.
- Diagrammes de processus mettent l'accent sur le flux de séquence dans un processus unique au sein d'un participant.PowerAMC prend en charge les diagrammes de processus comme des diagrammes de processus métiers standard dotés d'une boîte à outils spécifique à BPMN.

**Remarque :** Lorsque vous créez des rapports pour vos modèles BPMN 2.0, nous vous conseillons de partir d'un des modèles de rapport BPMN 2.0, qui fournissent un cadre de travail pour organiser toutes les extensions en groupes logiques.

Nous vous conseillons de procéder un une vérification de votre modèle terminé (ou après tout changement significatif) afin de vous assurer de la validité de vos diagrammes.

## **Diagrammes de collaboration et de processus (BPMN)**

Un diagramme de collaboration analyse le flux de séquence des processus et l'échange de messages entre participants (représentés sous la forme de couloirs et de pools). Chaque pool contient un processusimplicite avec un événement de début et un ou plusieurs événements de fin. Un diagramme de processus analyse le flux de séquence dans un seul processus au sein d'un participant (qui peut être montré ou implicite). PowerAMC prend en charge les diagrammes de collaboration et les diagrammes de processus comme des diagrammes de processus métiers standard avec une boîte à outils spécifique à BPMN.

Dans l'exemple de diagramme de collaboration suivant, les interactions entre l'équipe d'une pizzeria et un client sont analysées :

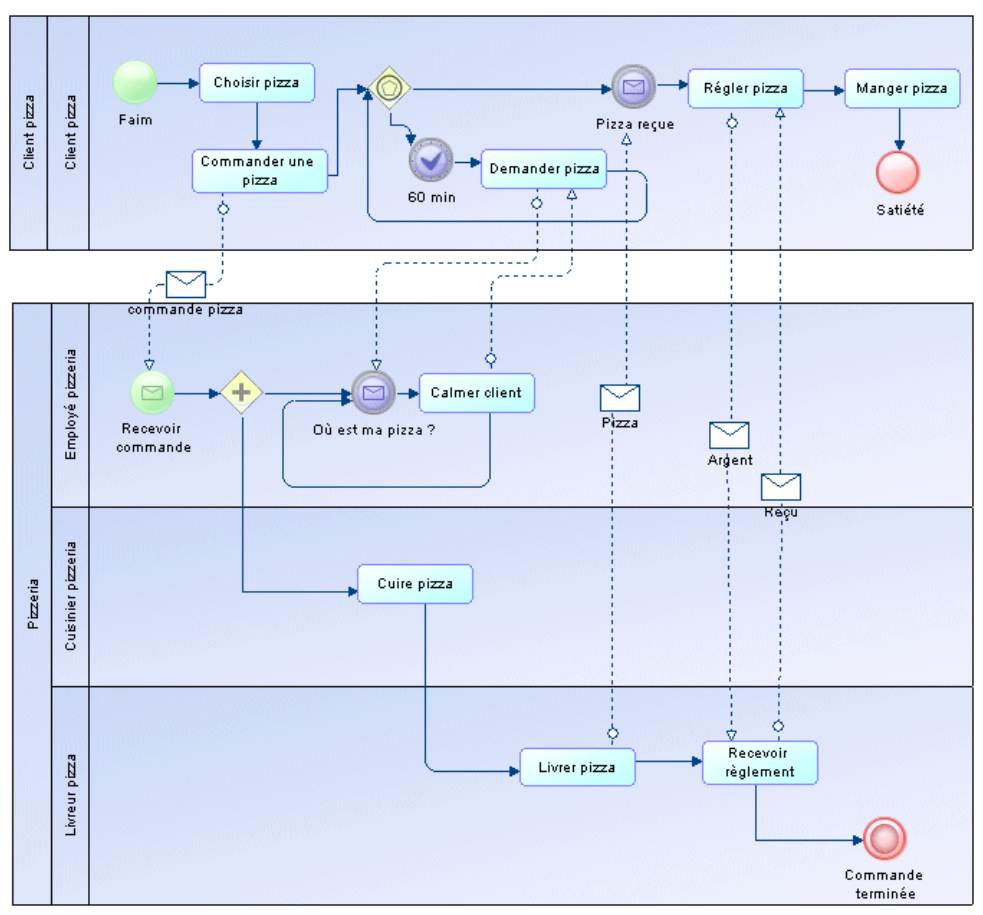

Dans l'exemple de diagramme de processus suivant, le processus de réservation interne à une agence de voyage est analysé :

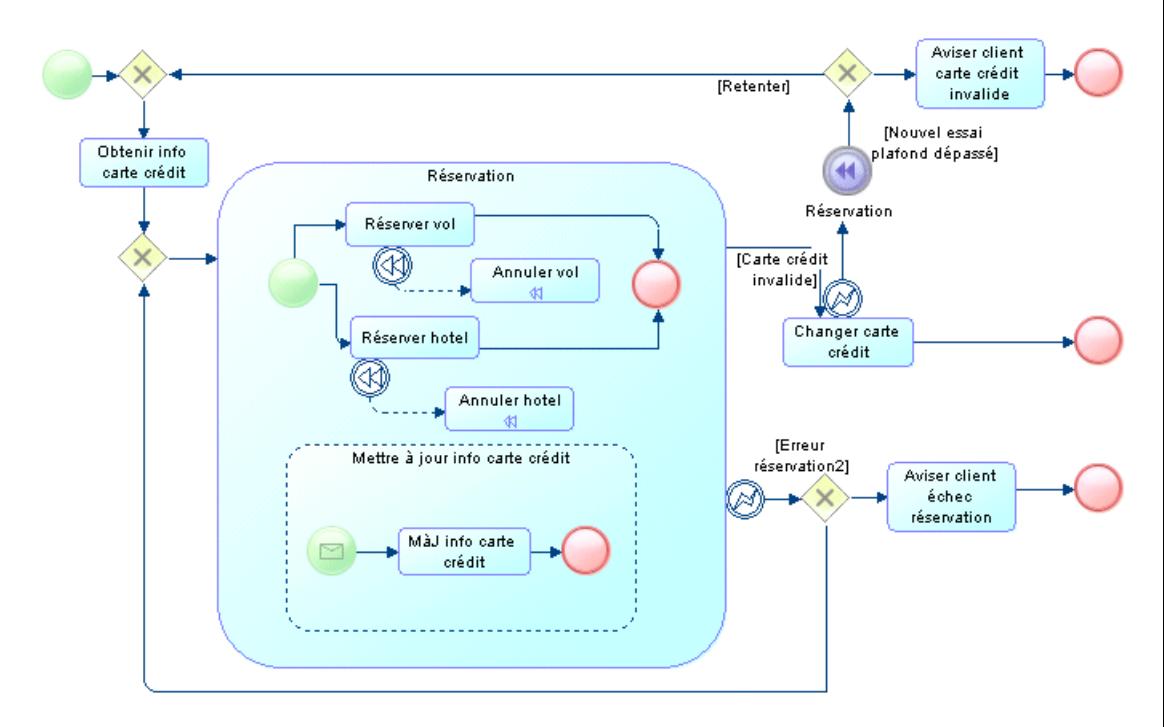

Les outils suivants sont disponibles dans les diagrammes de collaboration et de processus :

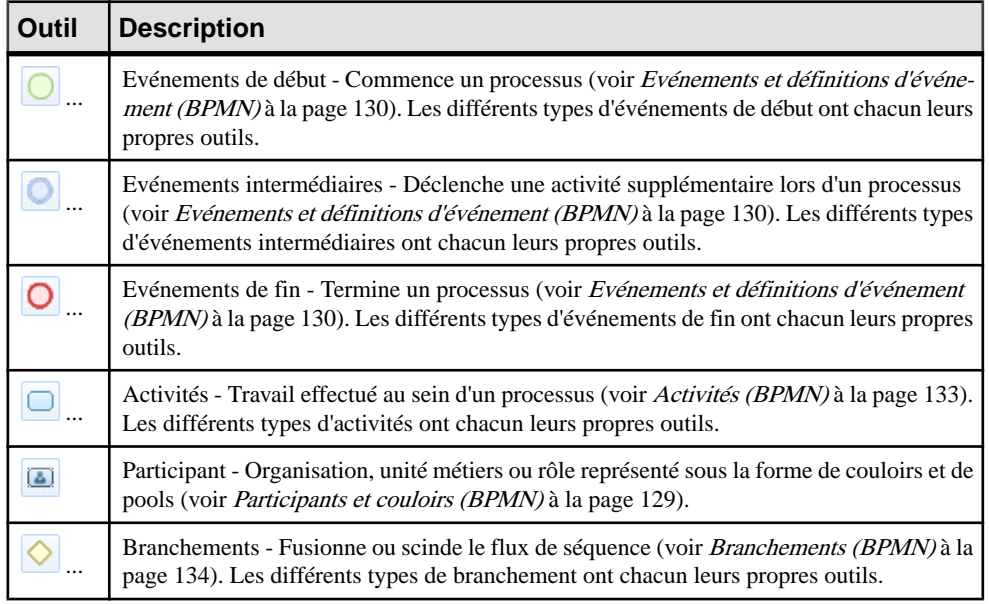

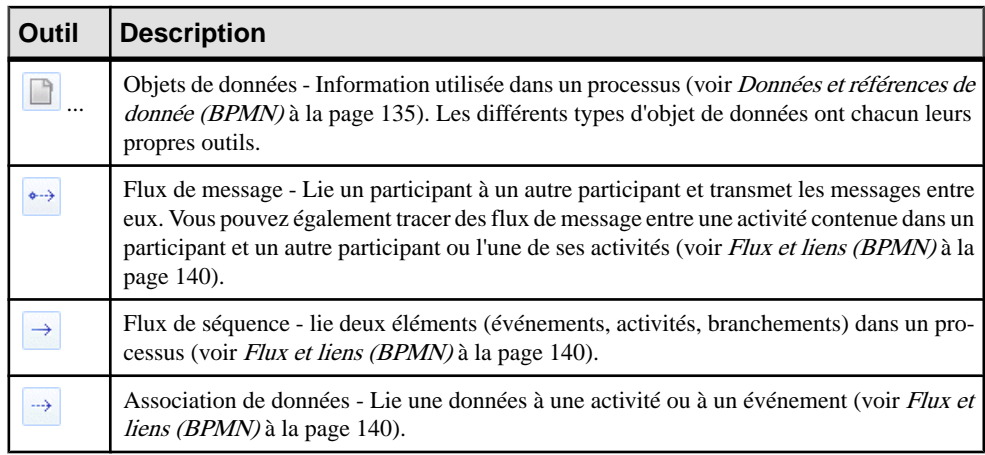

**Remarque :** Vous pouvez changerle type d'un événement, d'une activité ou d'un branchement en pointant sur son symbole, cliquant le bouton droit de la souris et sélectionnant la commande **Changer en ...** appropriée.

## **Diagrammes de conversation (BPMN)**

Un diagramme de conversation met l'accent sur les communications entre participants. Vous ne pouvez pas créer ou afficher des processus ou des chorégraphies dans ce diagramme.

Dans l'exemple suivant, les diverses conversations associées aux livraisons d'un fournisseur à un détaillant sont analysées :

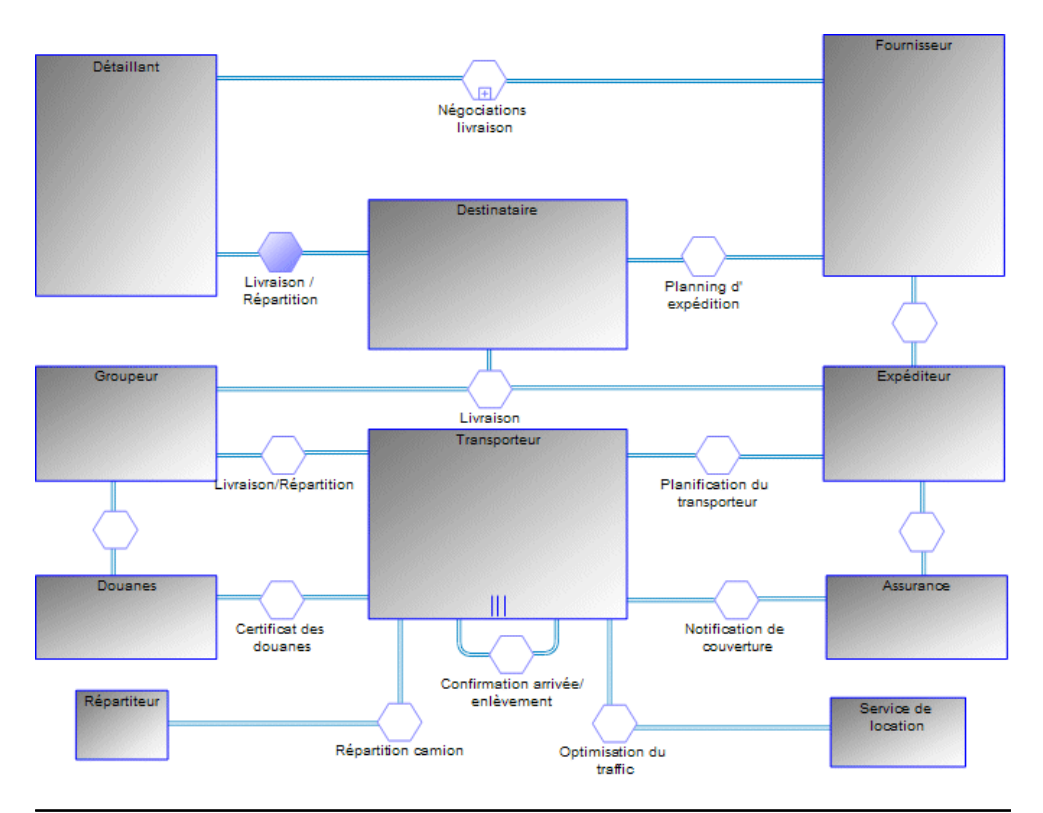

**Remarque :** PowerAMC ne prend pas en charge l'affichage des processus dans les symboles de participant dans un diagramme de conversation.

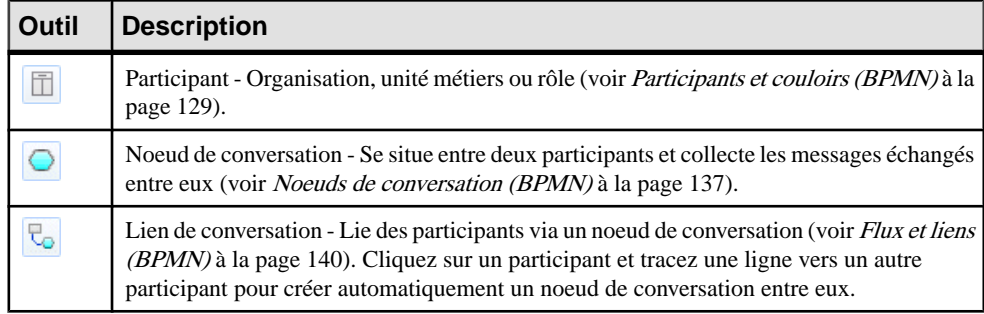

Les outils suivants sont disponibles dans ce diagramme :

## **Diagrammes de chorégraphie (BPMN)**

Un diagramme de chorégraphie est utilisé pour analyser la façon dont les participants échangent des informations afin de coordonner leurs interactions. Vous pouvez utiliser un diagramme de chorégraphie afin de développer et d'analyser en détailsl'échange desmessages associés à un noeud de conversation dans un diagramme de conversation.

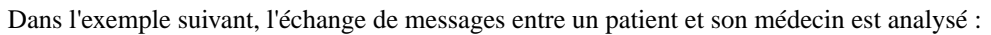

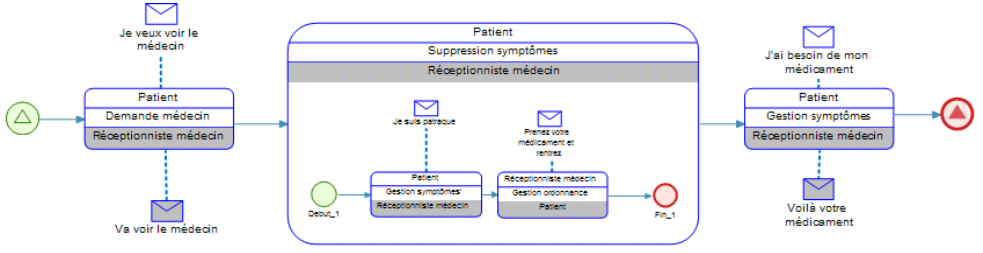

**Remarque** : PowerAMC ne prend pas en charge l'affichage des couloirs de participant ni celui des diagrammes de collaboration au sein des tâches de chorégraphie. En outre, seul un participant initiateur et un participant répondeur sont pris en charge pour les tâches de chorégraphie atomiques (bien que plusieurs participants soient calculés pour une tâche contenant des sous-tâches).

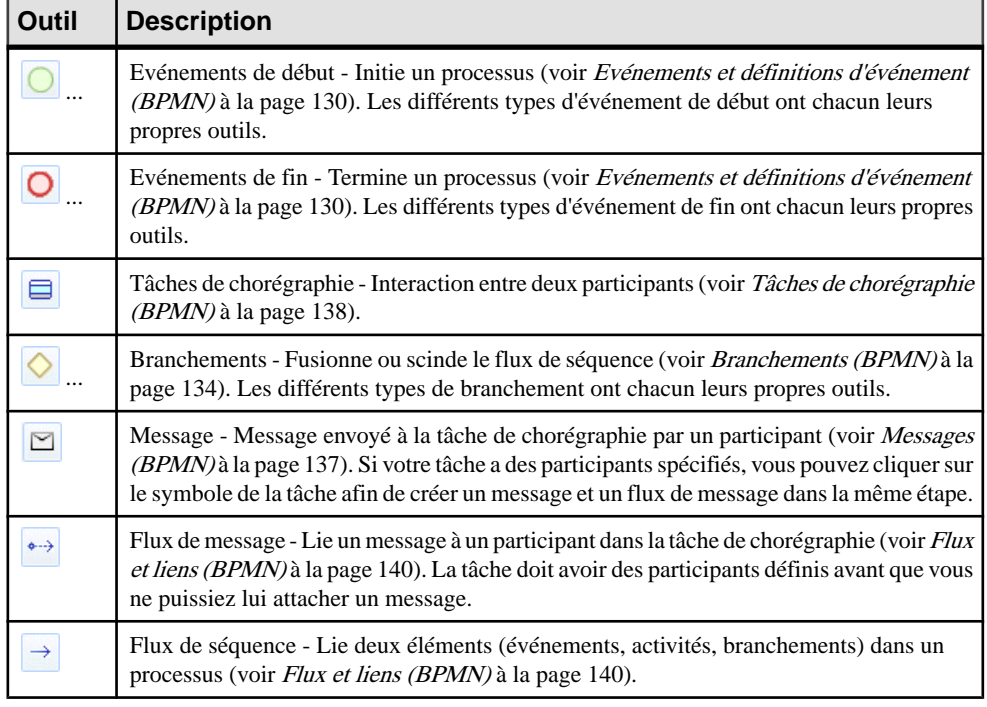

Les outils suivants sont disponibles dans ce diagramme :

**Remarque :** Vous pouvez changer le type d'un événement ou d'une activité en pointant sur son symbole, cliquant le bouton droit de la souris, puis sélectionnant la commande **Changer** en... appropriée.

### <span id="page-138-0"></span>**Association d'un noeud de conversation à un diagramme ou à une tâche de chorégraphie**

Vous pouvez associer un noeud de conversation à un diagramme de chorégraphie ou à une tâche de chorégraphie afin de modéliser la chorégraphie des messages qui y passent. Les diagrammes et tâches de chorégraphie associés à un noeud de conversation sont initialisés avec les participants liés au noeud.

Vous pouvez créer le lien de différentes façons :

- Pour associer un diagramme de chorégraphie à un noeud de conversation à partir du diagramme de chorégraphie, pointez sur le fond du diagramme, cliquez le bouton droit de la souris, puis sélectionnez **Diagramme > Propriétés**, puis sélectionnez le noeud approprié dans la liste **Noeud associé** sur l'onglet **Général** de la feuille de propriétés du diagramme. Les tâches de chorégraphie que vous créez ensuite dans le diagramme sont initialisées avec les participants associés au noeud.
- Pour associer une tâche de chorégraphie à un noeud de conversation à partir de la feuille de propriétés de la tâche, sélectionnez le noeud approprié dans la liste **Noeud associé** sur l'onglet **Général** de la feuille de propriétés de la tâche. Les participants de la tâche seront définis avec les participants associés au noeud.
- Pour associer un noeud de conversation à un diagramme de chorégraphie existant à partir du symbole du noeud de conversation, pointez sur le symbole, cliquez le bouton droit de la souris, puis sélectionnez **Diagramme associé >** *NomDiagramme*. Vous pouvez également créer un nouveau diagramme de chorégraphie à partir d'un noeud de conversation en sélectionnant **Diagramme associé > Nouveau**. Dans les deux cas, pour compléter le lien, vous devez afficher la feuille de propriétés du diagramme de chorégraphie et sélectionner le noeud dans la liste **Noeud associé**. Les tâches de chorégraphie que vous créez ensuite dans le diagramme sont initialisées avec les participants associés au noeud.

## **Participants et couloirs (BPMN)**

Les participants représentent des sociétés, des services ou des rôles et sont présentés dans les diagrammes de collaboration et de processussousla forme de pools. Les couloirsreprésentent des sous-entités au sein de ces organisations et s'affichent sous la forme de couloirs dans le pool. Ces objets peuvent également apparaître dans un diagramme de conversation sous la forme de noeuds carrés ainsi que dans des diagrammes de chorégraphie, où ils n'ont pas leur propre symbole mais sont affichés dans les bandes supérieure et inférieure du symbole de tâche de chorégraphie.

Pour créer un nouveau participant, sélectionner l'outil **Couloir d'unité d'organisation** puis cliquez sur un emplacement vide dans un diagramme de collaboration. Un participant est créé qui ne contient qu'un seul couloir et un processus associé, qui contiendra tousles événements, activités, branchements, données et flux créés dans le participant.

<span id="page-139-0"></span>**Remarque :** Dans BPMN Descriptive, les événements, activités, branchements, données et flux sont créés à la racine du modèle.

Pour ajouter plus de couloirs à un participant, cliquez sur ce dernier avec l'outil **Couloir d'unité d'organisation**. Pour créer un participant supplémentaire dans le diagramme, cliquez à un emplacement vide. Les couloirs sont fortement associés à leur pool parent, et vous ne pouvez pas les faire glisser en dehors de lui ou les réutiliser dans d'autre pools.

**Remarque :** Dans BPMN Descriptive, vous pouvez faire glisser des couloirs d'un pool à l'autre, ou les faire glisser à un emplacement vide pour créer un nouveau pool, et un couloirs unique peut être réutilisé et apparaître dans différents pools.

Les participants et couloirs sont basés sur les unités d'organisation standard de MPM (voir Unités d'organisation (MPM) à la page 30). Les participants ont les propriétés supplémentaires suivantes :

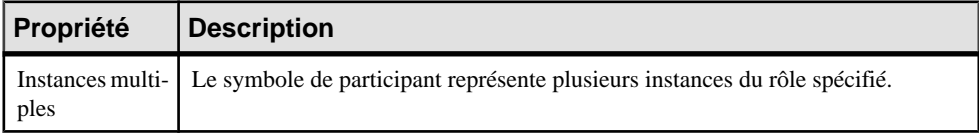

## **Evénements et définitions d'événement (BPMN)**

Un événement est quelque chose qui se produit lors d'un processus. Les événements incluent le début etla fin d'une activité, ettout autre phénomène intermédiaire (comme un changement d'état ou la réception d'un message) qui va affecter la chronologie ou la durée. Vous pouvez créer des événements dansles diagrammes de collaboration, de processus et de chorégraphie.

Les types d'événement suivants sont disponibles :

- Aucun Evénements sans type, qui indiquent les points de départ, les changements d'état ou les états finaux.
- Message Réception et envoi de messages.
- Minuterie Evénements cycliques, points dans le temps, durées ou délais.
- Escalade Passage à un niveau de responsabilité supérieur.
- Conditionnel Réaction à des conditions métiers modifiées ou intégration de règles de gestion.
- Lien Connecteurs de page. Deux événements de lien correspondants équivalent à un flux de séquence.
- Erreur Réception ou émission d'erreurs nommées.
- Annulation Réaction à des transactions annulées ou déclenchement d'annulation.
- Compensation Gestion ou déclenchement de compensation.
- Signal Signalisation sur différents processus. Un signal envoyé peut être reçu plusieurs fois.
- Multiple Réception d'un événement faisant partie d'un jeu d'événements. L'envoi de tous les événements est défini.
- Parallèle multiple Réception de tous les événements d'un jeu d'événements.
- Arrêt Déclenchement de l'arrêt immédiat d'un processus.

#### *Création d'événements*

Chaque type d'événement peut être créé dans un ou plusieurs contextes :

- Evénements de début :
	- Racine Créez l'événement à l'aide de l'outil correspondant dans la Boîte à outils.
	- Sous-processus d'événement interrupteur Créez l'événement à l'aide de l'outil correspondant dans la Boîte à outils au sein d'un sous-processus d'événement.
- Evénements intermédiaires :
	- Récepteur Créez l'événement à l'aide de l'outil correspondant dans la Boîte à outils.
	- En bordure, avec interruption -Pointez sur un flux de séquence, cliquez le bouton droit de la souris, puis sélectionnez **Ajouter un événement en bordure >** *Type*.
	- Emetteur Créez un événement récepteur, pointez sur le symbole, cliquez le bouton droit de la souris, puis sélectionnez **Changer en événement Emission**. Vous avez égalementla possibilité d'afficher la feuille de propriétés de l'événement, de cliquer sur l'onglet **Mise en oeuvre**, et de sélectionner Générer un événement dans la zone **Type**.
- Evénements de fin Créez l'événement à l'aide de l'outil correspondant dans la Boîte à outils.

#### *Types d'événement*

Le tableau suivant montre les symboles de tous les types d'événement disponibles dans chaque contexte :

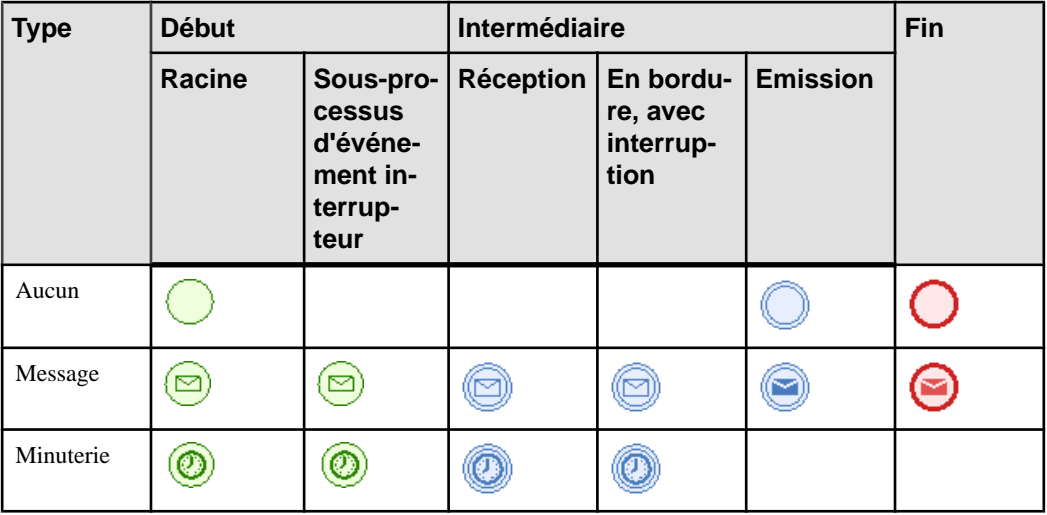

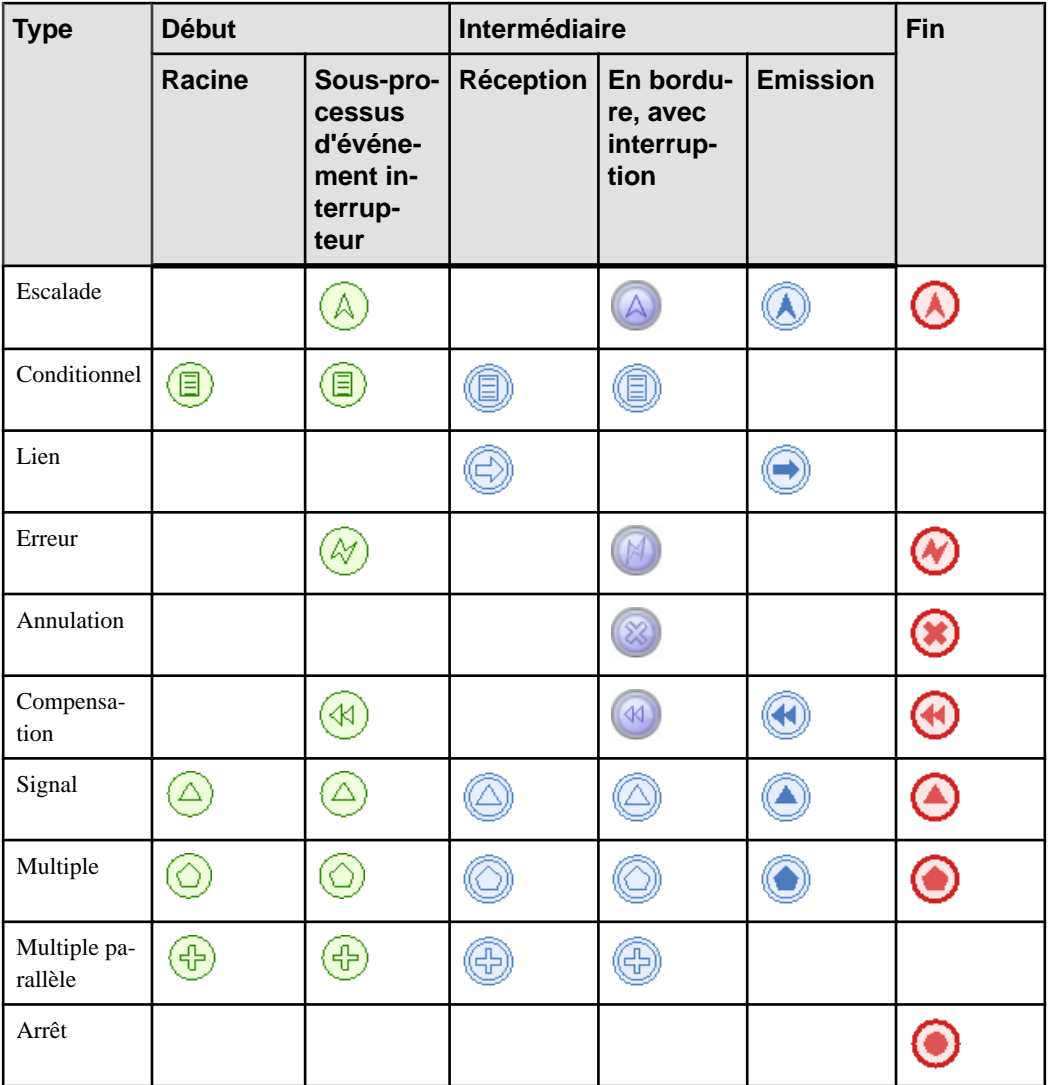

Les événements sont basés sur et partagent les propriétés des débuts (voir *[Débuts et fins](#page-47-0)*  $(MPM)$  à la page 38), processus, (voir *[Processus \(MPM\)](#page-27-0)* à la page 18), événements (voir [Evénements \(MPM\)](#page-80-0) à la page 71), ou fins (voir *Débuts et fins (MPM)* à la page 38), selon le cas.

**Remarque :** Vous pouvez changer le type d'un événement en pointant sur son symbole ou l'entrée correspondante dans l'Explorateur d'objets, en cliquant le bouton droit de la souris, puis en sélectionnant la commande **Changer en...** appropriée.

#### <span id="page-142-0"></span>*Définitions d'événement*

Dans le cas des événements multiples et parallèles, cliquez sur l'onglet **Définitions d'événement** et utilisez les outils **Ajouter des objets** et **Créer un objet** pour réutiliser ou créer des définitions d'événement à associer à l'événement.

## **Activités (BPMN)**

Les activités sont des travaux effectués au sein d'un processus. Vous pouvez créer des activités dans des diagrammes de collaboration et de processus.

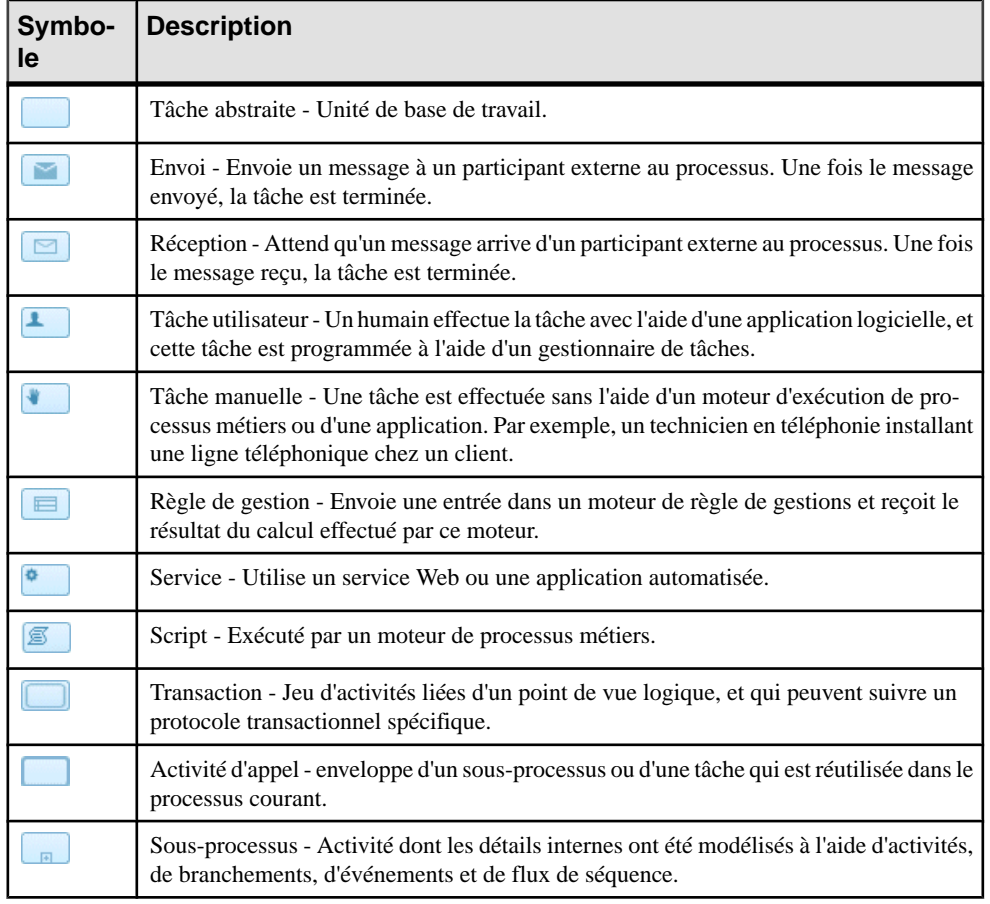

Les types d'activité suivants sont disponibles :

<span id="page-143-0"></span>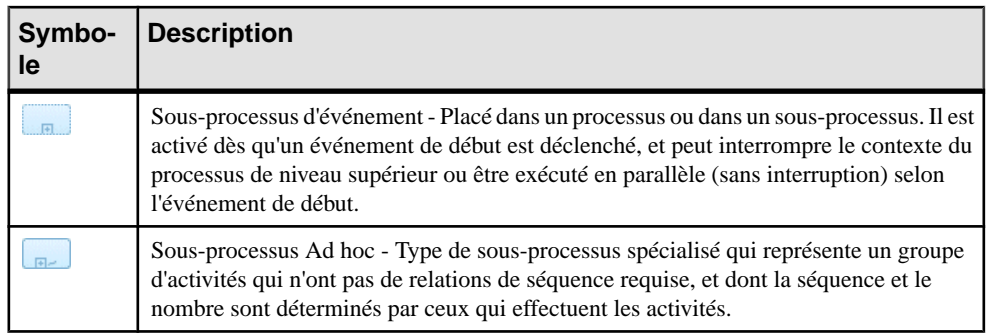

Les activités sur les processus de MPM standard (voir *[Processus \(MPM\)](#page-27-0)* à la page 18), et partagent leurs propriétés. Elles peuvent être décomposées et contiennent leurs propres diagrammes de collaboration, tout comme les processus (voir [Décomposition](#page-32-0) des processus à la page 23).

**Remarque :** Vous pouvez changer le type d'une activité en pointant sur son symbole ou sur l'entrée correspondante dans l'Explorateur d'objets, cliquant le bouton droit puis en sélectionnant la commande **Changer en...** appropriée.

## **Branchements (BPMN)**

Les branchements contrôlent le flux de séquence du processus et peuvent fusionner ou scinder le flux en fonction des conditions de branchement. Vous pouvez créer des branchements dans des diagrammes de collaboration, de processus et de chorégraphie.

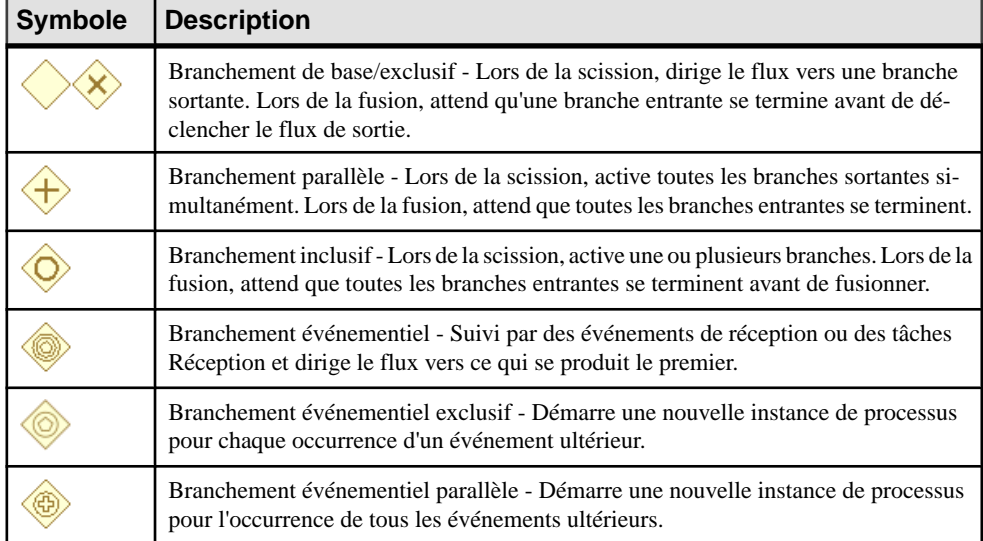

Les types de branchements suivants sont disponibles :
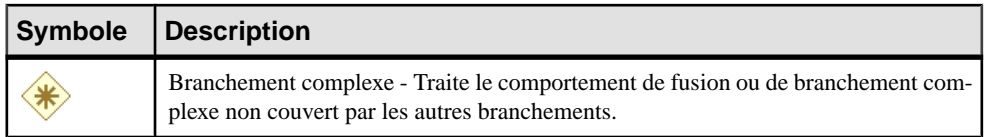

Les branchement sont basés les décisions (voir *Décisions (MPM)* à la page 39), et ont les propriétés supplémentaires suivantes :

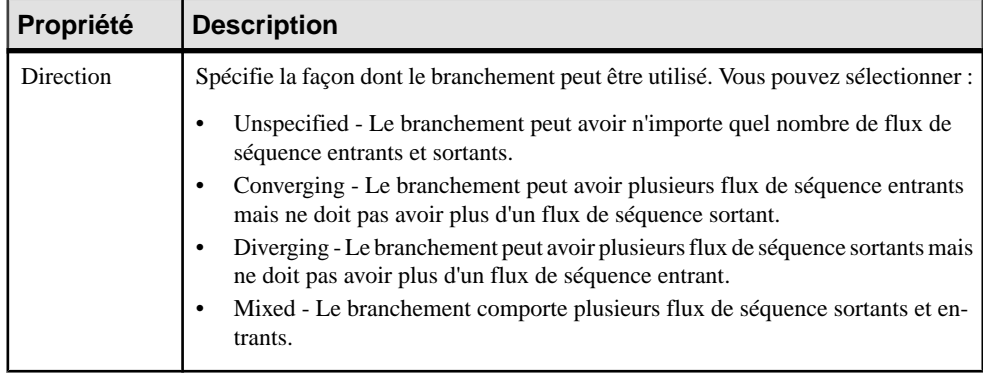

**Remarque :** Vous pouvez changer le type d'un branchement en pointant sur son symbole ou sur l'entrée correspondante dans l'Explorateur d'objets, cliquant le bouton droit puis en sélectionnant la commande **Changer en...** appropriée.

## **Données et références de donnée (BPMN)**

Les données sont des éléments physiques ou des informations qui sont créés, manipulés ou utilisés lors de l'exécution d'un processus. Les références de donnée sont des objets qui référencentles données pour réutilisation. Vous pouvez créer des données et desréférences de donnée dans les diagramme de collaboration et de processus.

**Remarque :** PowerAMC ne prend pas en charge l'association de données avec des flux de séquence.

Les types de données suivants sont disponibles :

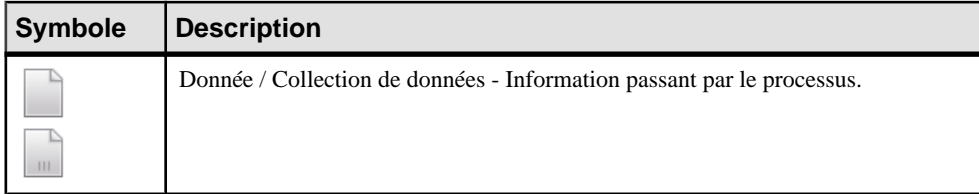

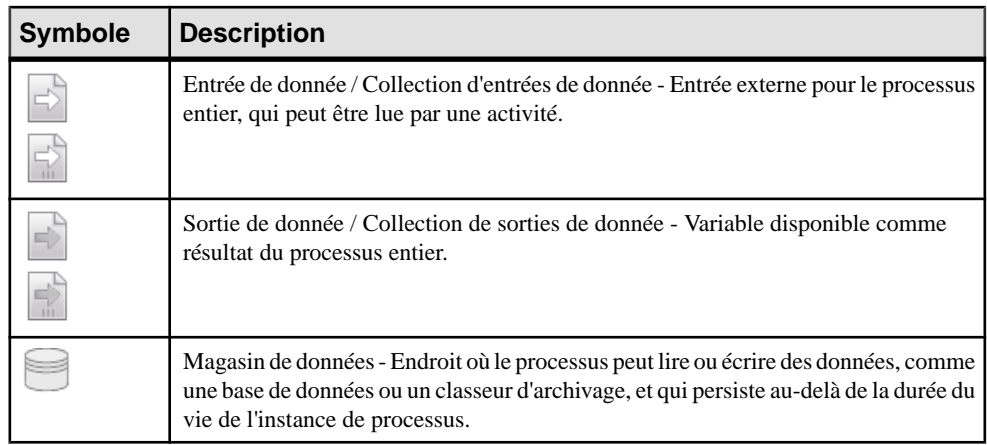

Pour créer une donnée, utilisez l'outil de Boîte à outils approprié. Pour créer une référence de données, utilisez l'outil Référence de données. Lorsque vous cliquez sur le diagramme, vous êtes invité à choisir la donnée à réutiliser.

#### *Propriétés de données et de références de données*

Les données sont basées sur les variables de MPM standard et partagent leurs propriétés (voir [Processus \(MPM\)](#page-27-0) à la page 18), et ont les propriétés supplémentaires suivantes :

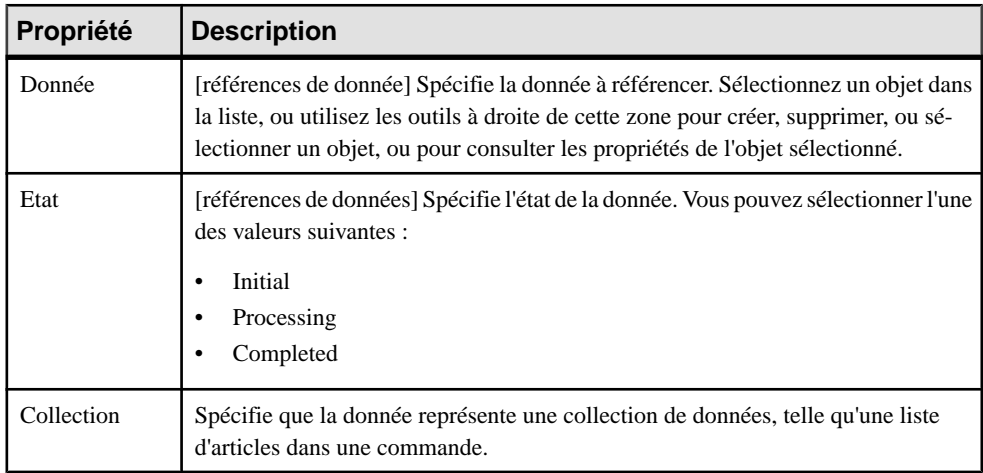

**Remarque :** Vous pouvez changer le type d'une donnée en pointant sur son symbole ou sur l'entrée correspondante dans l'Explorateur d'objets, en cliquant le bouton droit de la souris, puis en sélectionnant la commande **Changer en ...** appropriée.

## **Clés et propriétés de corrélation (BPMN)**

Les clés de corrélation sont des jeux de propriétés utilisées afin d'associer un message à une instance particulière d'un processus.

Les clés et propriétés de corrélation BPMN sont basées sur les clés de corrélation (voir [Clés](#page-103-0) de [corrélation](#page-103-0) (MPM) à la page 94) et variables standard (voir [Variables](#page-101-0) (MPM) à la page 92) et utilisent leurs propriétés.

## **Messages (BPMN)**

Un message représente le contenu d'une communication entre deux participants, et est transféré le long d'un flux de message. Dans les diagrammes de chorégraphie, un message initiateur est automatiquement coloré en blanc, tandis qu'un message non-initiateur est automatiquement coloré en gris.

Les messages sont basés sur les formats de message de MPM standard et partagent leurs propriétés (voir [Format de message \(MPM\)](#page-57-0) à la page 48).

Pour afficher tousles messages échangés entre les participants dans votre modèle, pointez sur le modèle dans l'Explorateur d'objets, cliquez le bouton droit de la souris, puis sélectionnez **Nouveau > Matrice de flux de message**. Vous pouvez créer des messages directement dans cette matrice.

## **Noeuds de conversation (BPMN)**

Un noeud de conversation est un symbole d'hexagone dans un diagramme de conversation qui lie deux participants et regroupe un jeu d'échanges de messages qui partagent la même corrélation.

Les noeuds de conversation peuvent être décomposés et contiennent leurs propres diagrammes de conversation de la même façon que les processus de MPM standard (voir [Décomposition des processus](#page-32-0) à la page 23).

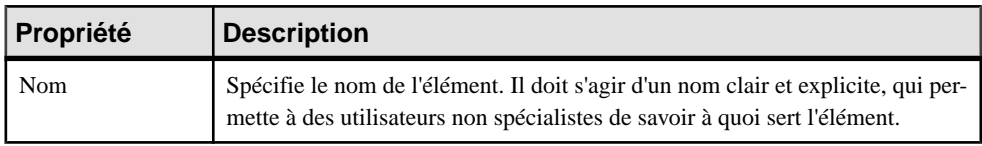

*Propriétés d'un noeud de conversation* Les noeuds de conversation ont les propriétés suivantes :

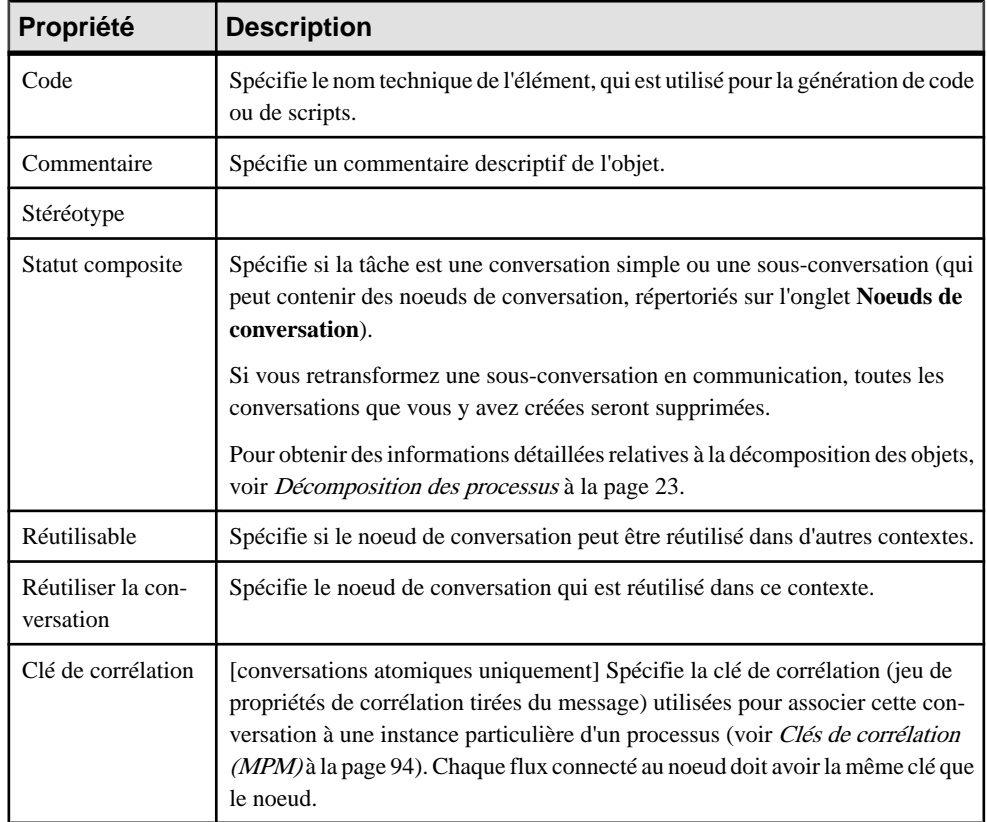

# **Tâches de chorégraphie (BPMN)**

Une tâche de chorégraphie représente une interaction, un jeu d'échanges de messages entre deux participants. Le nom de la tâche de chorégraphie et celui de chacun des participants sont affichés sur les différentes bandes de son symbole.

Les tâches de chorégraphie peuvent être décomposées et contenir leurs propres diagrammes de chorégraphie de la même façon que les processus de MPM standard (voir [Décomposition](#page-32-0) [des processus](#page-32-0) à la page 23).

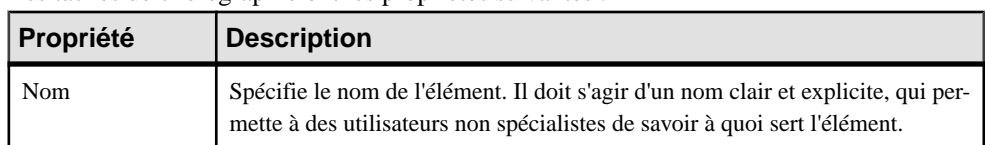

*Propriétés d'une tâche de chorégraphie*

Les tâches de chorégraphie ont les propriétés suivantes :

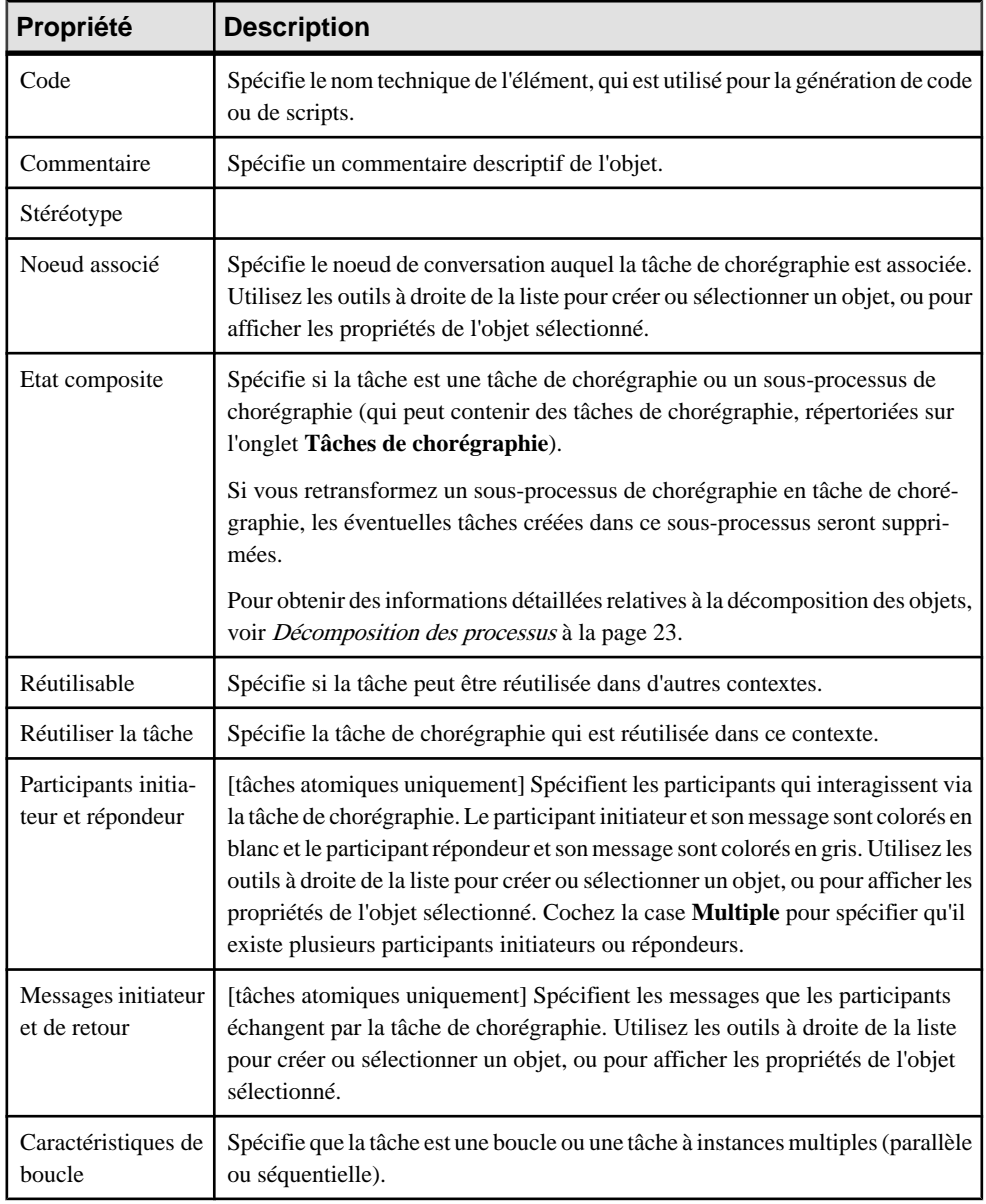

## **Eléments sensibles (BPMN)**

Les éléments sensibles sont des variables utilisées afin de stocker et convoyer des informations lors de l'exécution de processus. Vous pouvez associer ces éléments avec des processus, des activités et des événements.

- **1.** Ouvrez la feuille de propriétés d'un processus, d'une activité ou d'un événement, puis cliquez sur l'onglet **Eléments sensibles**.
- **2.** Cliquez sur l'outil **Ajouter une ligne** pour créer un élément, puis saisissez un nom approprié.

Par défaut, l'élément est créé sous la forme d'une propriété, qui n'a qu'un nom, un code et un commentaire comme propriétés.

**3.** [facultatif] Pointez sur l'élément dans la liste, cliquez le bouton droit de la souris, puis sélectionnez **Changer en >** *Type d'élément*.

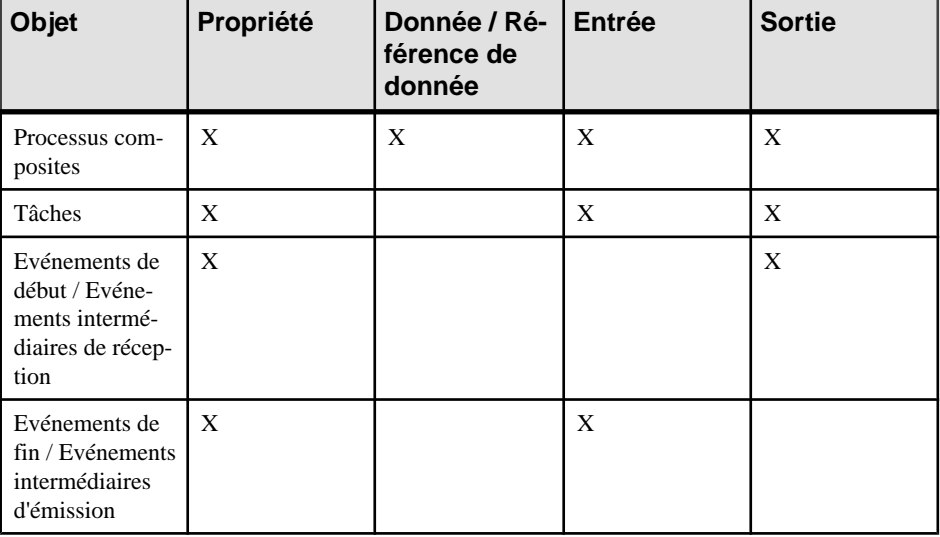

Les différents types d'élément suivants sont disponibles dans les types d'objet suivants :

## **Flux et liens (BPMN)**

BPMN met à votre disposition différents types de flux et de liens pour relier des objets dans des diagrammes de collaboration, de conversation et de chorégraphie.

Les types de flux et de lien suivants sont disponibles :

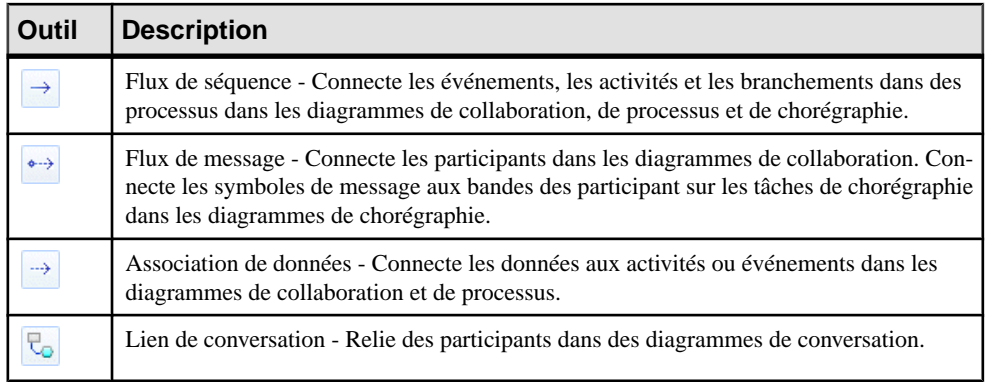

#### *Propriétés des flux de séquence et des flux de message*

Les flux de séquence et de message sont basés sur les flux standards et ont les mêmes propriétés (voir [Propriétés d'un flux](#page-55-0) à la page 46). Les flux de message ont les propriétés supplémentaires suivantes :

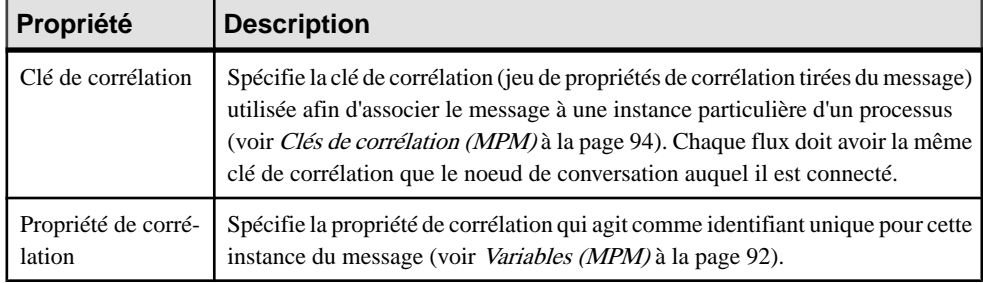

**Remarque :**Pour définir un flux de séquence au flux par défaut, pointez sur le flux, cliquez le bouton droit de la souris, puis sélectionnez **Définir comme flux par défaut**. La source d'un flux par défaut doit provenir d'un branchement inclusif, exclusif ou complexe, ou d'une activité.

#### *Propriétés d'une association de données*

Les associations de données sont basées sur les flux de ressources et ont les mêmes propriétés (voir [Flux de ressource \(MPM\)](#page-73-0) à la page 64), avec les propriétés supplémentaires suivantes :

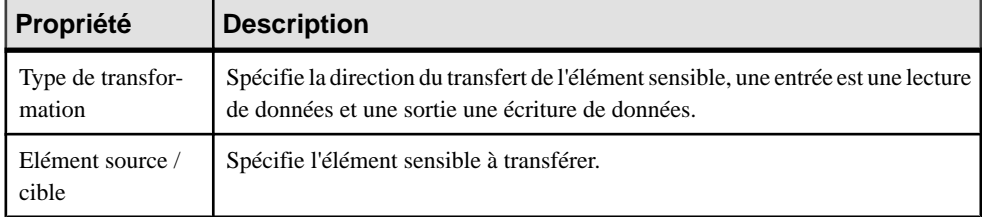

#### *Propriétés d'un lien de conversation*

Les liens de conversation ont les propriétés suivantes :

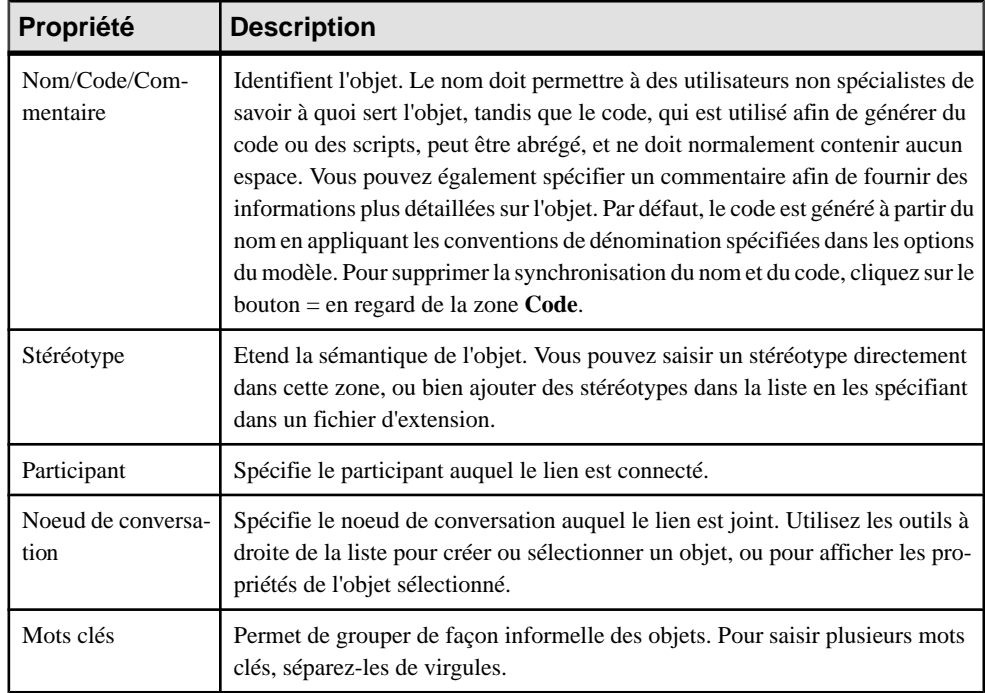

## **Importation et exportation de fichiers BPMN2**

PowerAMC peut importer et exporter des fichiers BPMN2, ce qui permet en particulier la prise en charge de SAP NetWeaver® BPM, des outils SAP® StreamWork™, ainsi que de Eclipse BPMN2 Modeler. L'importation et l'exportation ne prennent en charge que les diagrammes de processus métiers; les diagrammes de conversation et de chorégraphie et leurs objets n'étant pas pris en charge.

PowerAMC prend en charge l'importation et l'exportation par va-et-vient des fichiers SAP NetWeaver® BPM v7.3 et versions supérieures.

Pour importer un fichier BPMN2 et créer un nouveau modèle, sélectionnez **Fichier > Importer > Fichiers BPMN2**. Pour exporter un modèle BPMN2, sélectionnez **Fichier > Exporter > Fichiers BPMN2**.

Les objets BPMN2 suivants sont pris en charge pour l'importation et l'exportation :

#### **Objets pris en charge**

- DocumentRoot, Definitions, Property, Documentation, TextAnnotation
- Process
- Task, GlobalTask, GlobalBusinessRuleTask, GlobalManualTask, GlobalScriptTask, GlobalUserTask, BusinessRuleTask, ManualTask, ReceiveTask, ScriptTask, SendTask, ServiceTask, UserTask
- Transaction, CallActivity, SubProcess, AdHocSubProcess
- Message, MessageFlow
- Participant, ParticipantMultiplicity
- Collaboration
- Lane, LaneSet
- SequenceFlow
- MultiInstanceLoopCharacteristics, StandardLoopCharacteristics
- **Association**
- Group
- InputOutputSpecification, InputSet, OutputSet
- DataObject, DataStore, DataInput, DataOutput, DataState
- DataAssociation, DataInputAssociation, DataOutputAssociation
- DataObjectReference, DataStoreReference
- BoundaryEvent, IntermediateCatchEvent, StartEvent, EndEvent, ImplicitThrowEvent, IntermediateThrowEvent
- CancelEventDefinition, CompensateEventDefinition, ConditionalEventDefinition, ErrorEvent-Definition, EscalationEventDefinition, LinkEventDefinition, MessageEventDefinition, SignalEventDefinition, TerminateEventDefinition, TimerEventDefinition
- ComplexGateway, EventBasedGateway, ExclusiveGateway, InclusiveGateway ParallelGateway
- Operation, Interface
- BPMNDiagram, BPMNPlane, BPMNShape, BPMNEdge, Bounds, Point

Les objets de diagramme de chorégraphie et de conversions BPMN2 suivants sont pris en charge pour la modélisation dans PowerAMC, mais pas dans l'importation ou l'exportation :

#### **Objets de modélisation non pris en charge dans l'importation/exportation**

- ChoreographyTask, GlobalChoreographyTask, Choreography, SubChoreography, CallChoreography
- CorrelationKey, CorrelationPropertyBinding, CorrelationPropertyRetrievalExpression, CorrelationSubscription, CorrelationProperty
- Conversation, SubConversation, ConversationNode, ConversationLink, GlobalConversation, CallConversation

Les objets BPMN2 suivants ne sont pris en charge ni pour la modélisation, ni pour l'importation ou l'exportation :

#### **Objets non pris en charge**

- CorrelationPropertyBinding, CorrelationPropertyRetrievalExpression, CorrelationSubscription
- MessageFlowAssociation, ParticipantAssociation, ConversationAssociation
- ResourceAssignmentExpression,ResourceParameter,ResourceParameterBinding,ResourceRole
- InputOutputBinding
- **ItemDefinition**
- ImplicitThrowEvent
- Assignment
- Auditing
- ComplexBehaviorDefinition
- **Monitoring**
- Relationship
- **Rendering**
- Expression, FormalExpression
- PotentialOwner
- HumanPerformer
- Category, CategoryValue
- EndPoint
- Error
- **Escalation**
- PartnerEntity, PartnerRole
- **Resource**
- Signal
- Extension, ExtensionAttributeDefinition, ExtensionAttributeValue, ExtensionDefinition Import

#### **Importation depuis un MPM SAP NetWeaver**

PowerAMC prend en charge l'importation d'un processus SAP NetWeaver v7.3 ou version supérieure pour édition dans un nouveau modèle de processus métiers.

- **1.** Démarrez SAP NetWeaver Developer Studio et développez le dossier **Modélisation de processus**.
- **2.** Développez le dossier **Processus**, pointez sur un processus, cliquez le bouton droit de la souris, puis sélectionnez **Export vers BPMN 2.0...**.
- **3.** Spécifiez un dossier et un nom de fichier, puis cliquez sur **Exporter**.

**4.** Dans PowerAMC, sélectionnez **Fichier > Importer > Fichier BPMN2**, sélectionnez le fichier que vous avez exporté depuis NetWeaver, puis cliquez sur **Ouvrir** pour l'importer.

#### **Exportation vers un MPM SAP NetWeaver**

PowerAMC prend en charge l'exportation d'un diagramme de processus métiers BPMN 2.0 sous la forme d'un processus vers SAP NetWeaver v7.3 ou version supérieure.

**Remarque :** L'exportation va générer un seul fichier contenant un seul diagramme BPMN 2. Lorsque vous utilisez cette fonctionnalité, vous devez limiter votre MPM à un seul diagramme de processus métiers.

- **1.** DansPowerAMC, ouvrez votre modèle BPMN 2, puissélectionnez **Fichier > Exporter > Fichier BPMN2**, spécifiez un dossier et un nom de fichier, puis cliquez sur **Enregistrer**.
- **2.** Démarrez SAP NetWeaver Developer Studio et créez un nouveau projet **Composant de développement du Process Composer**.
- **3.** Développez le dossier **Modélisation de processus**, pointez sur le dossier **Processus**, cliquez le bouton droit de la souris, puis sélectionnez **Import du diagramme BPMN 2.0...**.
- **4.** Sélectionnez le fichier que vous avez exporté depuis PowerAMC, puis cliquez sur **Ouvrir** pour l'importer.

#### Chapitre 7 : BPMN 2.0 Executable

BPEL4WS 1.1 (Business Process Execution Language for Web Services) et son successeur WS-BPEL 2.0 (Web Services for Business Process Execution Language) sont des standards d'orchestration métiers qui permettent de décrire vos processus métiers sous la forme de services Web, et de spécifier comment ils sont interconnectés afin d'accomplir des tâches particulières. PowerAMC prend en charge la modélisation pour BPEL4WS 1.1, WS-BPEL 2.0 et les versions supérieures, y compris en ce qui concerne le l'ingénierie par va-et-vient

**1.** Créez un MPM avec le langage de processus défini à BPEL4WS 1.1 ou WS-BPEL 2.0.

**Remarque :** Vous pouvez générer un MPM BPEL à partir d'un MPM d'analyse (voir Génération d'un modèle BPEL à partir d'un modèle Analysis à la page 163) ou procéder au reverse engineering de fichiers BPEL dans un MPM (voir [Reverse engineering des](#page-175-0) [langages BPEL](#page-175-0) à la page 166).

Un modèle BPEL valide doit être composé d'un diagramme racine avec un ou plusieurs processus racine.

- **2.** Pour chacun des processus racine, spécifiez ses partenaires et leurs interactions en utilisant respectivement des unités [d'organisation](#page-39-0) (voir Unités d'organisation (MPM) à la page 30) et les associations de rôle (voir [Associations de rôle \(BPEL\)](#page-158-0) à la page 149).
- **3.** Importez un fichier WSDL que vous avez créé ou un fichier que vous avez trouvé sur un serveur UDDI (voir [Importation](#page-87-0) d'un fournisseur de services <sup>à</sup> partir d'un fichier WSDL à la page 78) pour extraire des objets description de service (fournisseurs de service, interface de service et opérations). Vous pouvez également créer ces objets de toutes pièces (voir Fournisseurs de [services\(MPM\)](#page-83-0) à la page 74, [Interfaces](#page-92-0) de service (MPM) à la page 83 et [Opérations \(MPM\)](#page-95-0) à la page 86).
- **4.** Faites une analyse détaillée dans le diagramme de chorégraphie dans lequel chacun de vos processus racine est décomposé.
- **5.** Pour chaque processus contenu dansle processusracine, affectez un partenaire en utilisant une unité d'organisation (voir [Attachement de processus à des unités d'organisation](#page-42-0) à la page 33), et spécifiez sa mise en oeuvre (voir [Propriétés d'un processus](#page-29-0) à la page 20).
- **6.** Terminez votre chorégraphie de processus en créant les éventuels processus supplémentaires (par exemple pour intercepter une erreur ou en compenser), et spécifiez la façon dont vous souhaitez gérer les messages échangés à l'aide de variables, de transformations de données et de clés de corrélation.
- **7.** [facultatif] Décomposez un ou plusieurs processus si vous souhaitez les analyser plus en détails (voir *[Décomposition des processus](#page-32-0)* à la page 23).
- **8.** [facultatif] Générez du code BPEL à partir de vos objets de MPM afin qu'il puisse être interprété par le moteur d'orchestration (voir [Génération de code BPEL](#page-174-0) à la page 165).

## <span id="page-157-0"></span>**Diagrammes racine (BPEL)**

Un diagramme racine est une formé particulière de diagramme de processus métiers requis par les modèles BPEL, et qui fournit une représentation de haut niveau d'un système et identifie ses partenaire métiers afin de spécifier la portée du système et ses interactions avec ces partenaires.

**Remarque :** Pour créer un diagramme de processus métiers dans un MPM existant, pointez surlemodèle dansl'Explorateur d'objets, cliquez le bouton droit de la souris, puissélectionnez **Nouveau > Diagrammedeprocessus métiers**.Pour créer un nouveau modèle, sélectionnez **Fichier** > **Nouveau modèle**, choisissez Modèle de Processus Métiers comme type de modèle et **Diagramme de processus métiers** comme premier diagramme, puis cliquez sur **OK**.

Pour les autres langages, le diagramme racine est simplement le plus haut niveau d'un diagramme de chorégraphie (voir [Diagrammes de processus métiers \(Analysis\)](#page-24-0) à la page 15).

PowerAMC prend en charge tous les objets nécessaires pour construire les diagrammes racine :

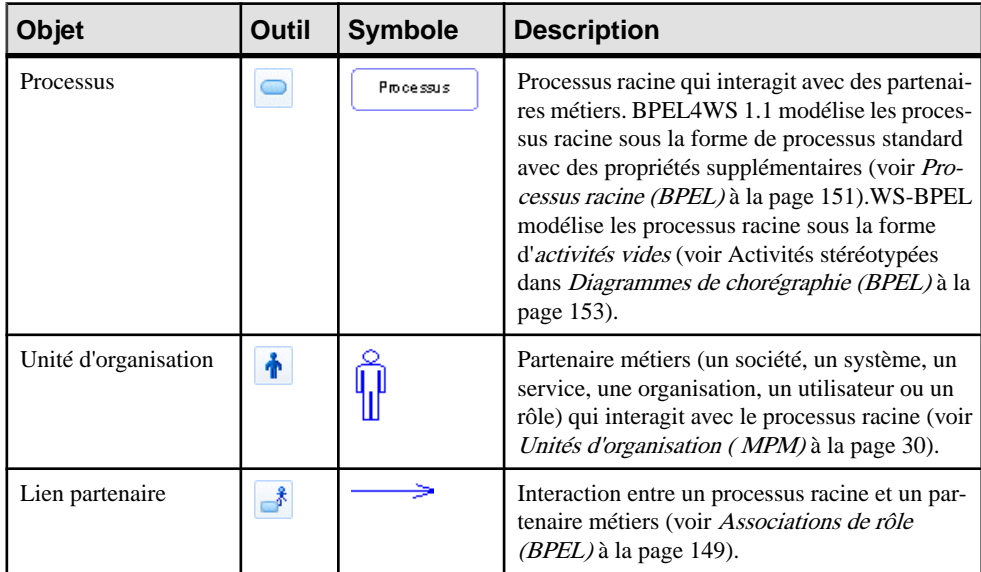

Dans l'exemple suivant, Transporteur, Fournisseur et Client sont des partenaires métiers, qui interagissent avec le processus racine Vente de produits. Le Client a le rôle demandeur visà-vis du système, tandis que Fournisseur et Transporteur ont un rôle répondeur :

<span id="page-158-0"></span>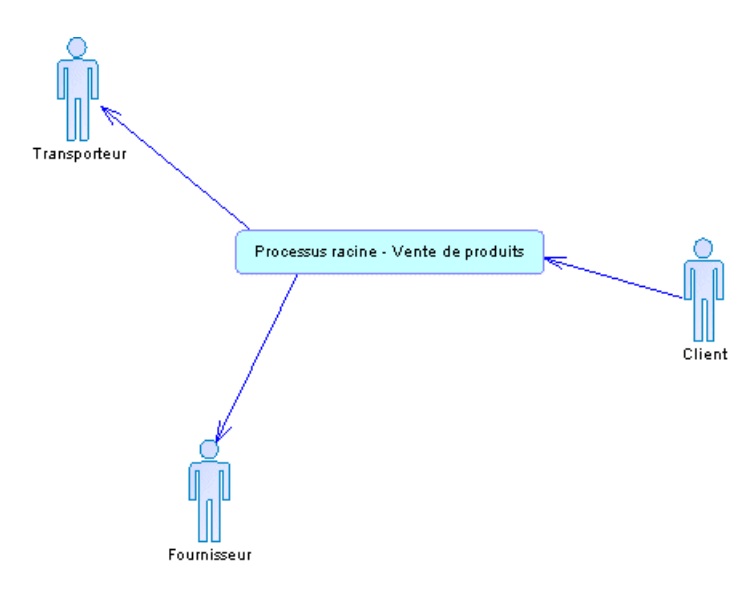

Une fois que vous avez créé un diagramme racine, vous pouvez décomposer le processus racine afin de créer un diagramme de chorégraphie (voir [Diagrammes de chorégraphie](#page-162-0) [\(BPEL\)](#page-162-0) à la page 153).

## **Associations de rôle (BPEL)**

Une *association de rôle* est une relation qui décrit une interaction entre un processus racine et une unité d'organisation affichée sous la forme d'un acteur.

Vous pouvez créer une association de rôle dans un diagramme racine BPEL4WS ou WS-BPEL (voir [Diagrammes racine \(BPEL\)](#page-157-0) à la page 148).

Dans l'exemple suivant, le client interagit avec le processus racine via un rôle demandeur, et le processus racine interagit avec le transporteur et le fournisseur via des rôles répondeurs :

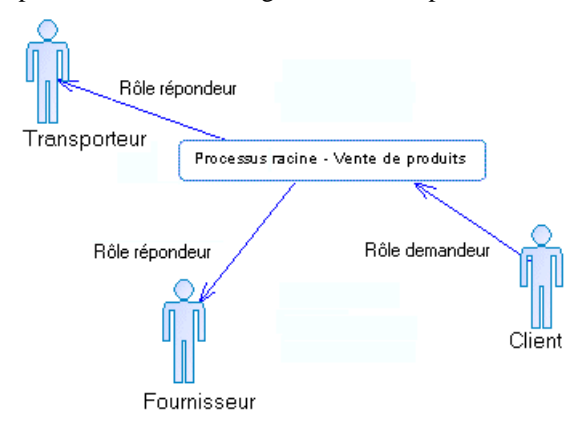

#### *Création d'une association de rôle*

Vous pouvez créer une association de rôle à partir de la Boîte à outils, de l'Explorateur d'objets ou du menu **Modèle**.

- Utilisez l'outil **Association de rôle** dans la Boîte à outils.
- Sélectionnez **Modèle > Associations de rôle** pour afficher la boîte de dialogue Liste des associations de rôle, puis cliquez sur **Ajouter une ligne**.
- Pointez sur le modèle (ou package) cliquez le bouton droit de la souris, puis sélectionnez **Nouveau > Association de rôle**.

#### *Propriétés d'une association de rôle*

Pour visualiser ou modifier les propriétés d'une association de rôle, double-cliquez sur son symbole dans le diagramme ou sur l'entrée correspondante dans l'Explorateur d'objets ou dans une liste. Les onglets de feuille de propriétés et zonesrépertoriésicisont ceux disponibles par défaut, avant toute personnalisation de l'interface par vous ou par un administrateur. L'onglet **Général** contient les propriétés suivantes :

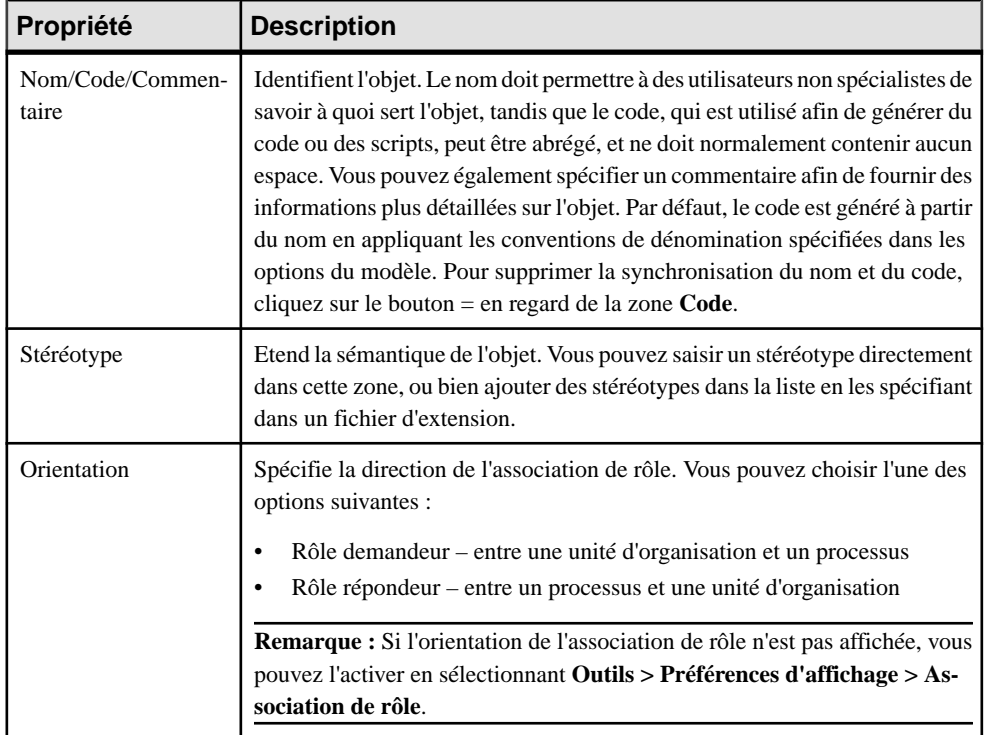

<span id="page-160-0"></span>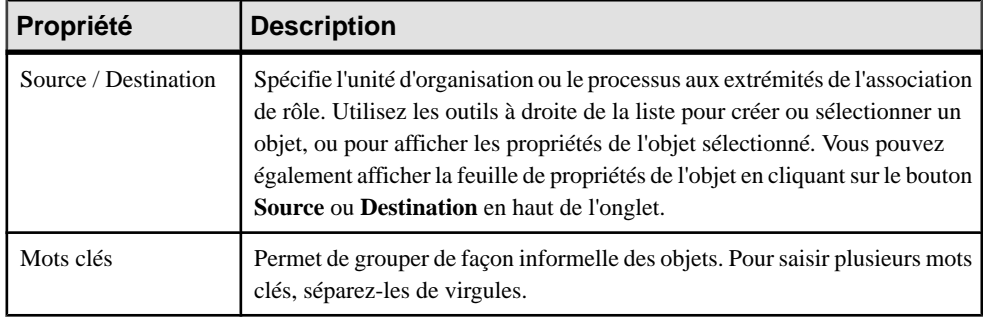

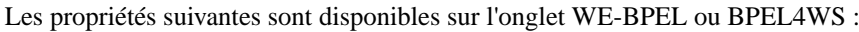

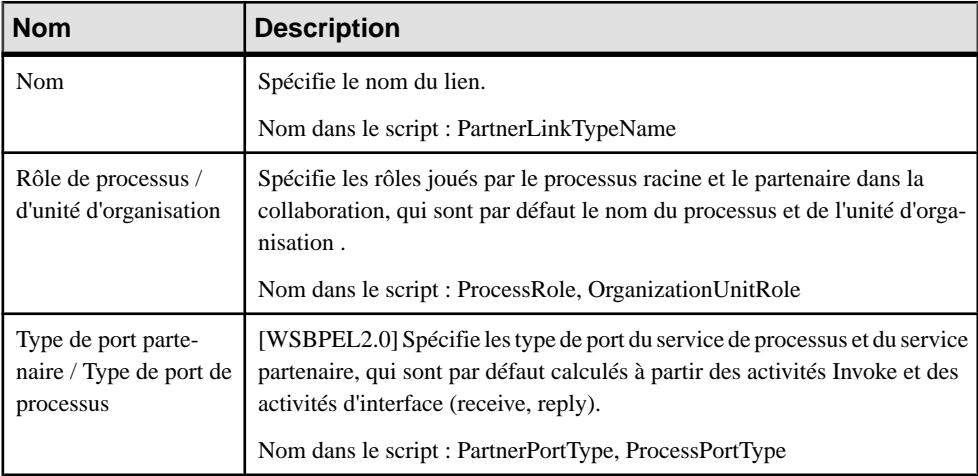

#### **Processus racine (BPEL)**

Les feuilles de propriétés de processus racine BPEL contiennent tous les onglets de feuilles de propriétés de processus racine standard, avec en plus l'onglet BPEL, dont les propriétés sont répertoriées ci-dessous :

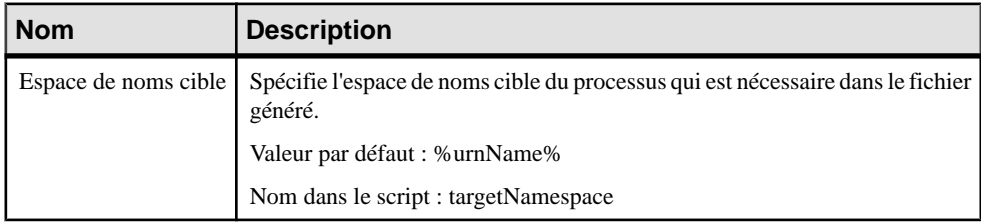

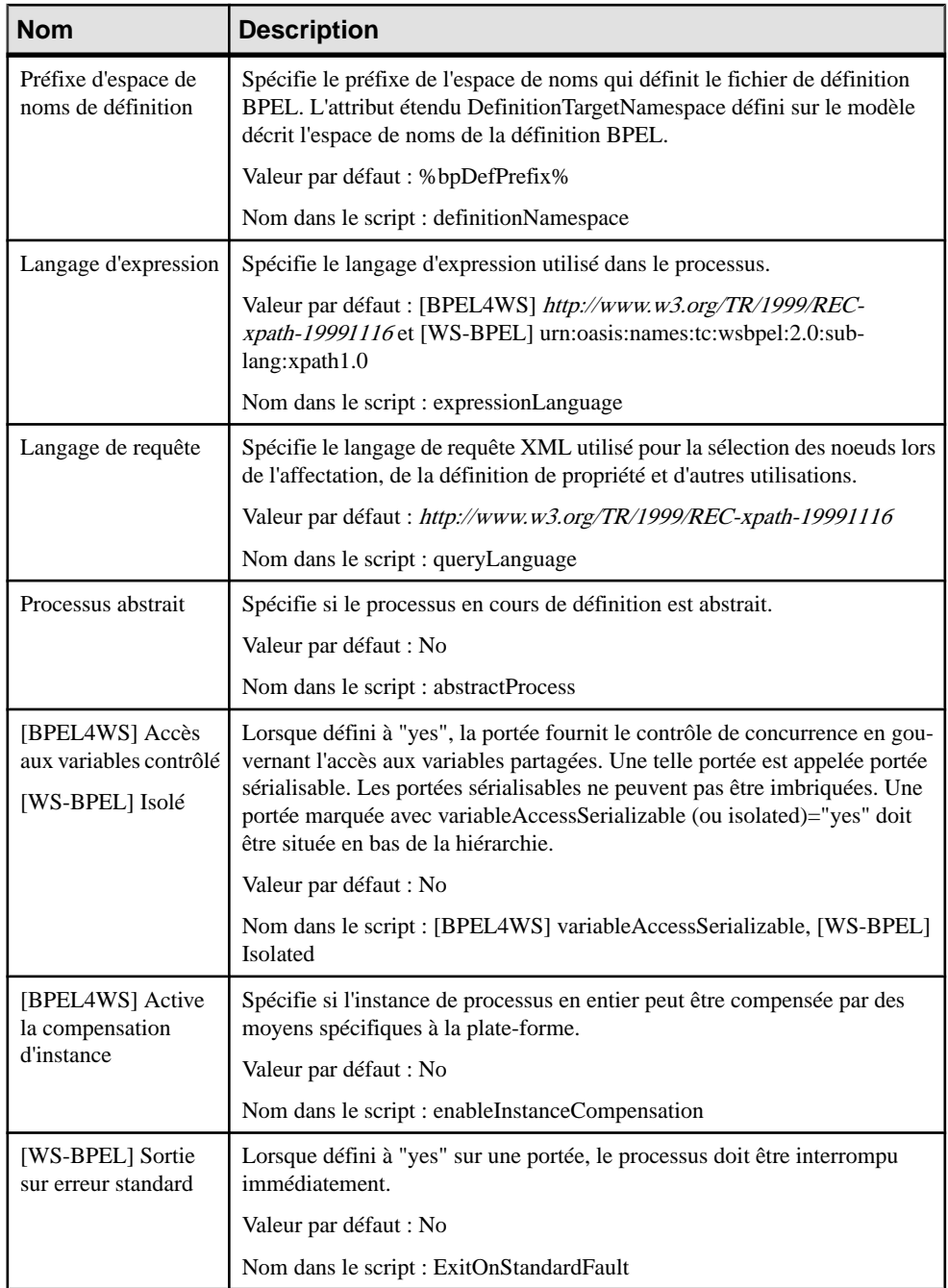

## <span id="page-162-0"></span>**Diagrammes de chorégraphie (BPEL)**

Les diagrammes de chorégraphie BPEL vous aident à analyser le flux de contrôle entre vos activités lorsque vous modélisez un environnement BPEL.

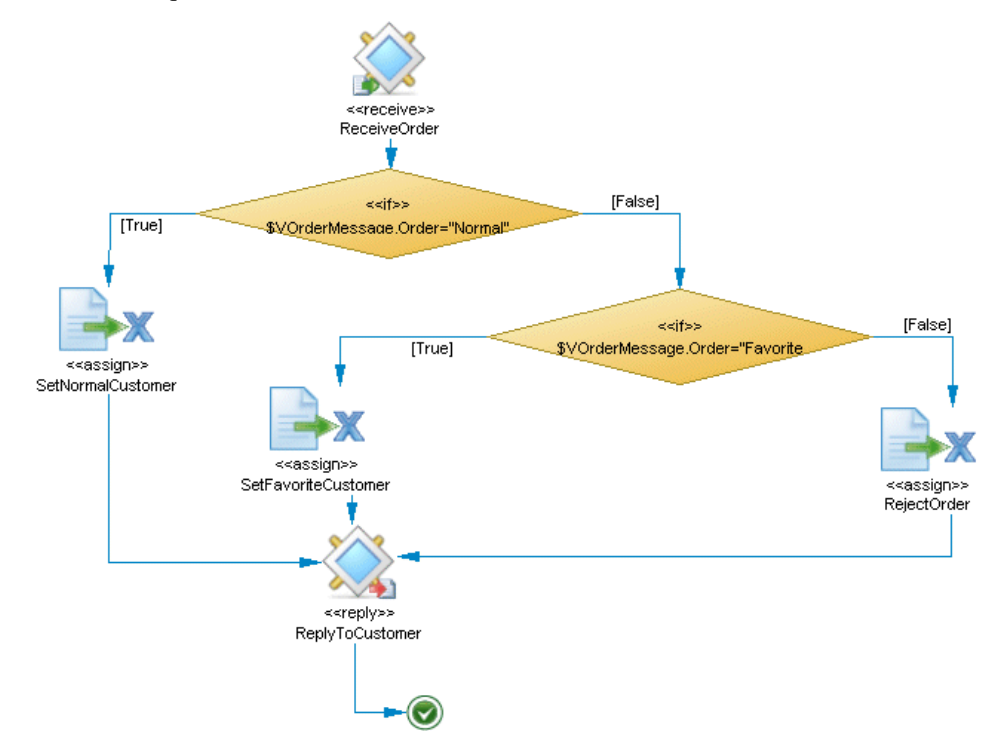

PowerAMC prend en charge tous les objets nécessaires pour construire des diagrammes de chorégraphie BPEL :

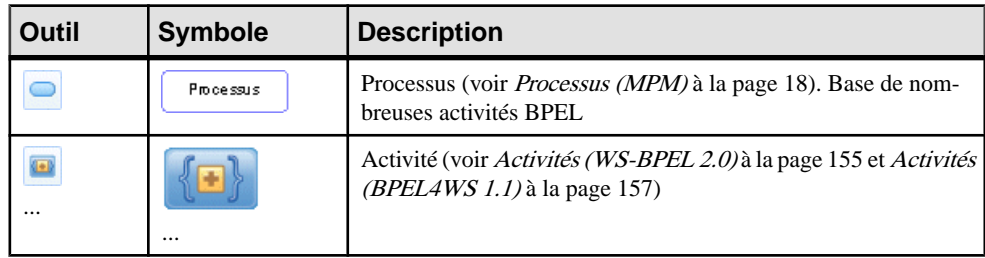

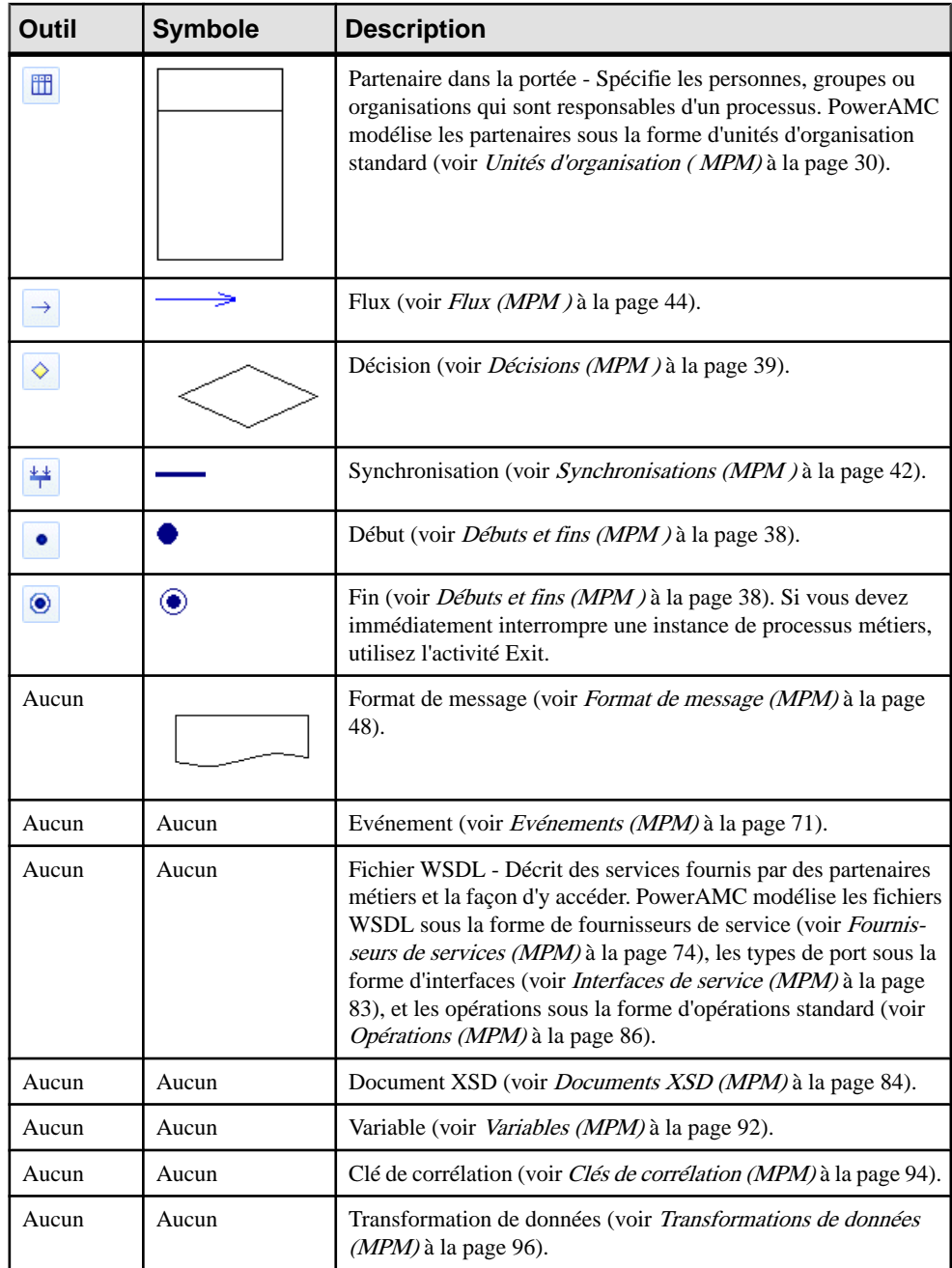

# <span id="page-164-0"></span>**Activités (WS-BPEL 2.0)**

PowerAMC prend en charge toutes les activités définies dans WS-BPEL 2.0 et fournit des symboles personnalisés et des outils pour les créer.

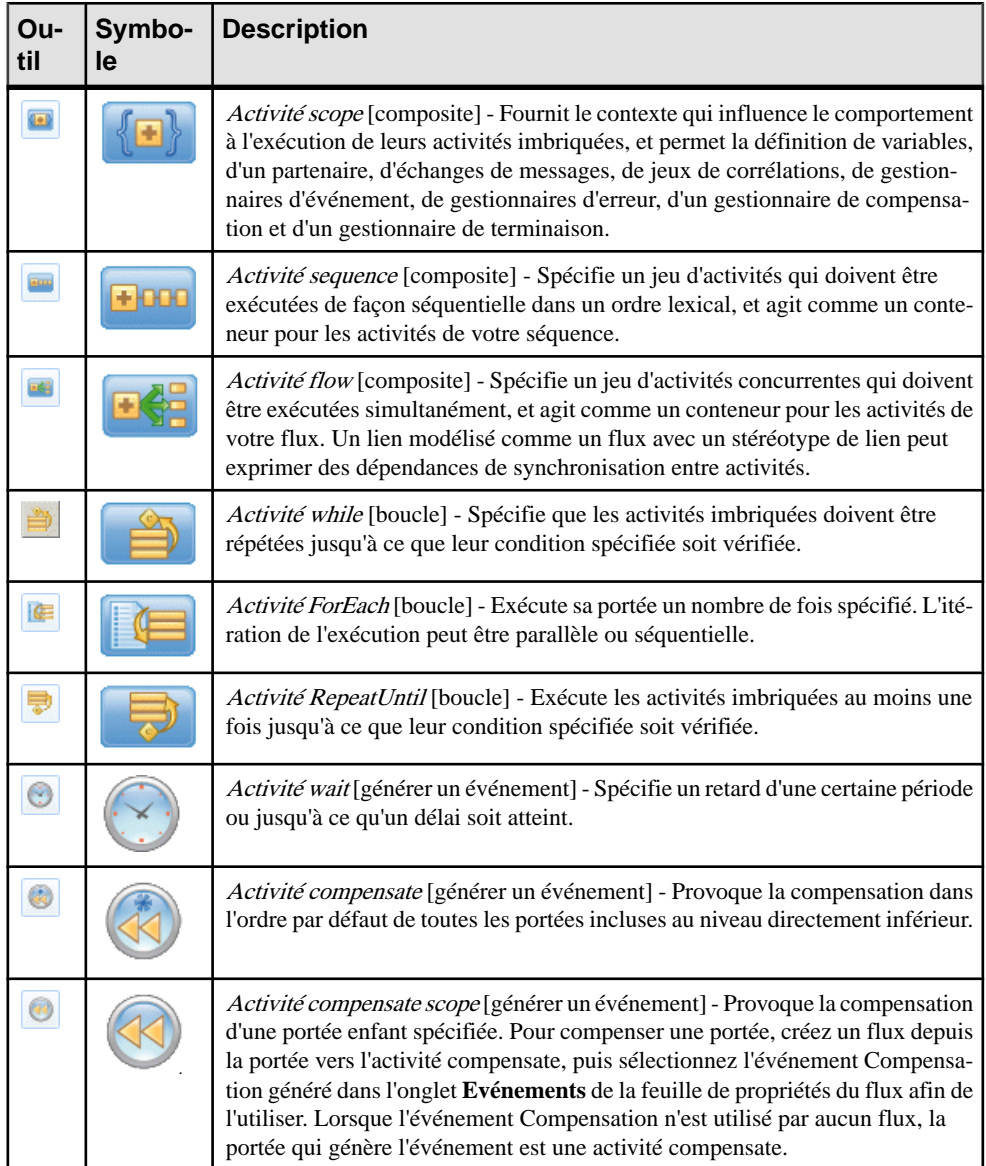

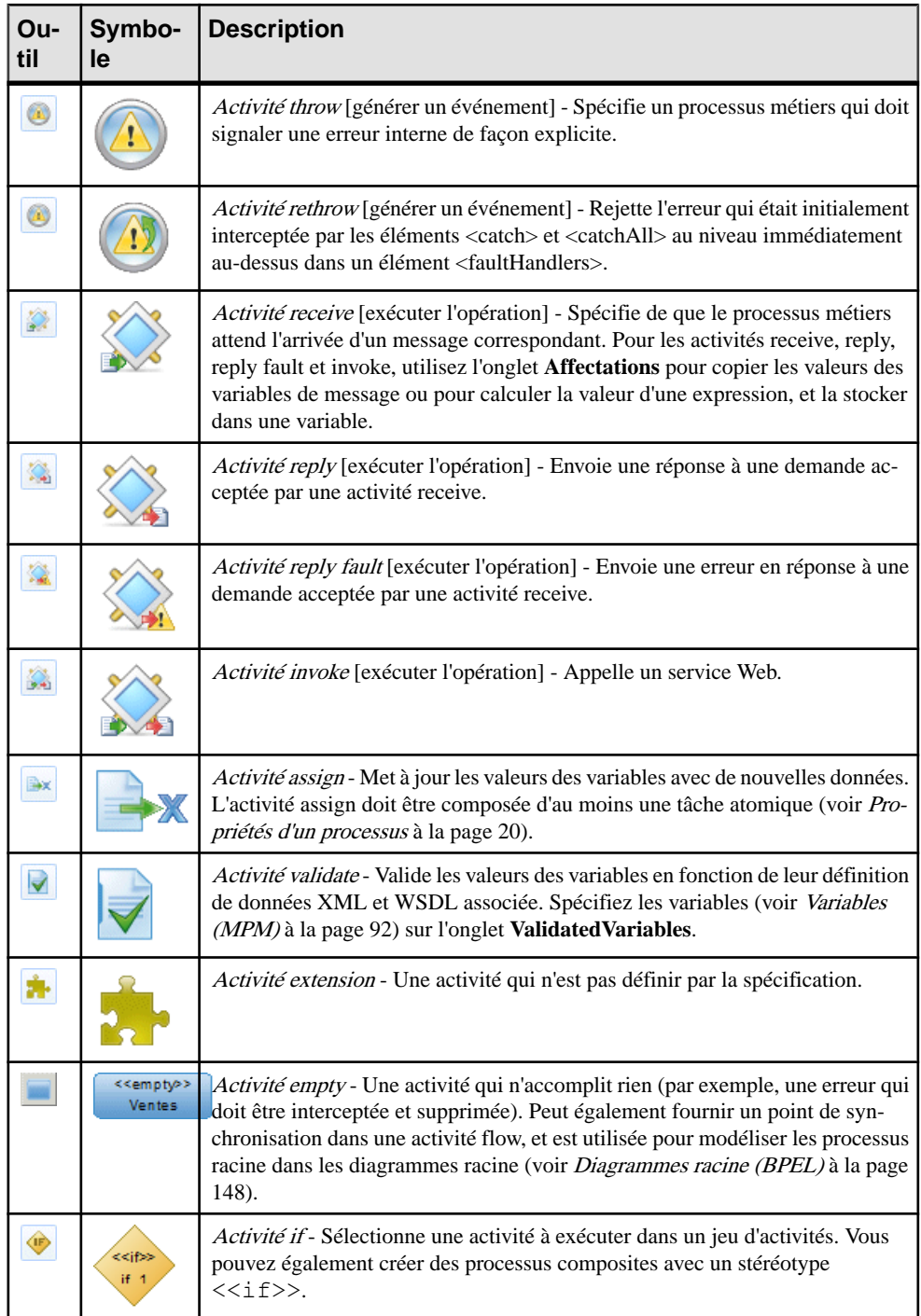

<span id="page-166-0"></span>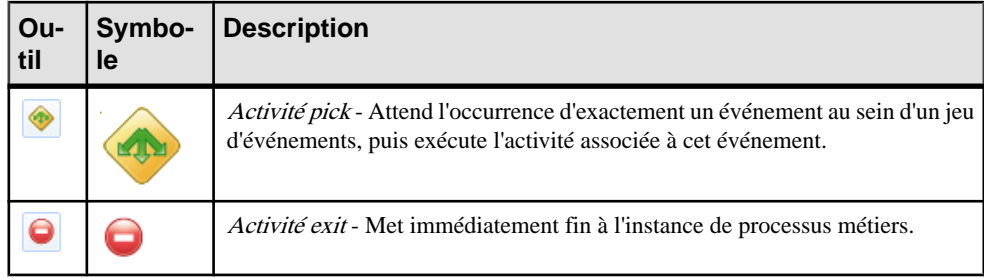

# **Activités (BPEL4WS 1.1)**

PowerAMC prend en charge toutes les activités définies dans BPEL4WS 1.1.

Les activités BPEL4WS 1.1 sont basées sur des objets de MPM standard dotés de propriétés supplémentaires (voir *[Propriétés d'objet BPEL4WS 1.1](#page-170-0)* à la page 161):

- **Activité scope** [composite] Processus composite (voir [Processus \(MPM\)](#page-27-0) à la page 18).
- **Activité sequence** [composite] Processus composite avec un stéréotype <<sequence>>.
- **Activité flow** [composite] Synchronisation (voir *Synchronisations (MPM)* à la page 42) avec un stéréotype  $\langle \text{[s]} \rangle$  ou  $\langle \text{[s]} \rangle$ . Pour rassembler vos activités flow dans un conteneur, utilisez un processus composite avec un stéréotype  $\langle \text{flow}\rangle$  et créez une activité flow imbriquée.
- **Activité while** [boucle] -Processus composite avec un type de mise en oeuvre Boucle et un type de boucle While.
- **Activité wait** [générer un événement] Processus avec un type de mise en oeuvre Générer un événément et un type d'événement Timer.
- **Activité compensate** [générer un événement] -Processus avec un type de mise en oeuvre Générer un événément et un type d'événement Compensation.
- **Activité throw** [générer un événement] Processus avec un type de mise en oeuvre Générer un événément et un type d'événement Fault.
- **Activité receive** [exécuter l'opération] Processus avec un type de mise en oeuvre Exécuter l'opération et un type d'événement Receive request.
- **Activité reply** [exécuter l'opération] Processus avec un type de mise en oeuvre Exécuter l'opération et un type d'événement Reply.
- **Activité reply fault** [exécuter l'opération] Processus avec un type de mise en oeuvre Exécuter l'opération et un type d'action Reply fault.
- **Activité invoke** [exécuter l'opération] Processus avec un type de mise en oeuvre Exécuter l'opération et un type d'action Invoke operation.
- **Activité assign** Processus avec un stéréotype <<assign>>.
- **Activité empty** Processus sans type de mise en oeuvre ni stéréotype.
- **Activité if** Décision (voir [Décisions \(MPM \)](#page-48-0) à la page 39) avec un stéréotype <<switch>>.
- **Activité pick** Décision avec un stéréotype <<pick>>.
- **Activité exit** Fin (voir [Débuts et fins \(MPM \)](#page-47-0) à la page 38) avec un stéréotype <<terminate>>.

# **Messages (BPEL)**

Le MPM PowerAMC prend en charge les éléments suivants pour construire des messages dans un diagramme de chorégraphie, lorsque vous modélisez un environnement BPEL.

Les messages échangés entre activités sont gérés dans l'onglet Mise en oeuvre de la feuille de propriétés d'un processus :

- Messages identifient les données échangées entre activités. PowerAMC modélise les messages sous la forme de formats de message standard (voir Format de message (MPM) à la page 48) avec des propriétés supplémentaires (voir *[Propriétés](#page-168-0) d'objet WS-BPEL 2.0* à la page 159 et [Propriétés d'objet BPEL4WS 1.1](#page-170-0) à la page 161)
- *Paramètres* identifient les sous-divisions de messages. PowerAMC modélise les messages sous la forme de parties de message standard (voir Parties de message [\(MPM\)](#page-59-0) à la page 50) .
- Variables permettent de conserver les messages qui constituent une partie de l'état d'un processus métiers. PowerAMC modélise des variables sous la forme de variables standard (voir [Variables \(MPM\)](#page-101-0) à la page 92).
- Propriétés font référence à n'importe quelles parties d'une variable. PowerAMC modélise les propriétés sous la forme de variables standard (voir [Variables \(MPM\)](#page-101-0) à la page 92).
- Alias de propriété permettent de mettre en correspondance une propriété et une zone dans une partie de message particulière ou avec une valeur de variable. PowerAMC modélise les alias de propriété sous la forme de transformation de données standard (voir [Transformations de données \(MPM\)](#page-105-0) à la page 96).
- Corrélations spécifient des groupes de propriétés qui, lorsqu'elles sont prises ensembles, permettent d'identifier un message.PowerAMC modélise les corrélationssousla forme de clés de corrélation standard (voir [Clés de corrélation \(MPM\)](#page-103-0) à la page 94).
- *Fichiers de schéma XSD*-spécifient les schémas de données gérés par les services Web, et agissent comme des définitions de grammaires qui prévalent lorsqu'un désaccord se produit. PowerAMC modélise des fichiers de schéma XSD sous la forme de documents XSD standard (voir [Documents XSD \(MPM\)](#page-93-0) à la page 84). Vous pouvez créer un document XSD à partir de la feuille de propriétés d'un fournisseur de services ou importer ou récupérer par reverse engineering un WSDL pour en obtenir un.

# <span id="page-168-0"></span>**Propriétés d'objet WS-BPEL 2.0**

Les feuilles de propriétés d'objet WS-BPEL 2.0 contiennent des propriétés supplémentaires sur l'onglet WS-BPEL.

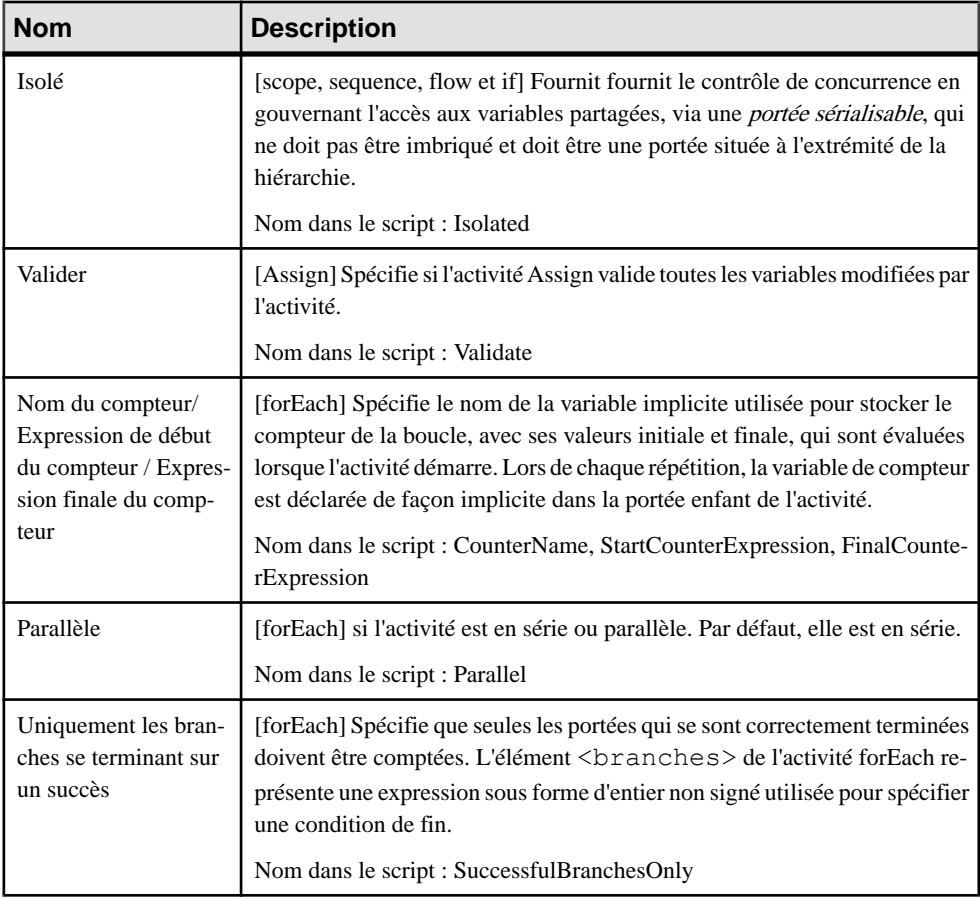

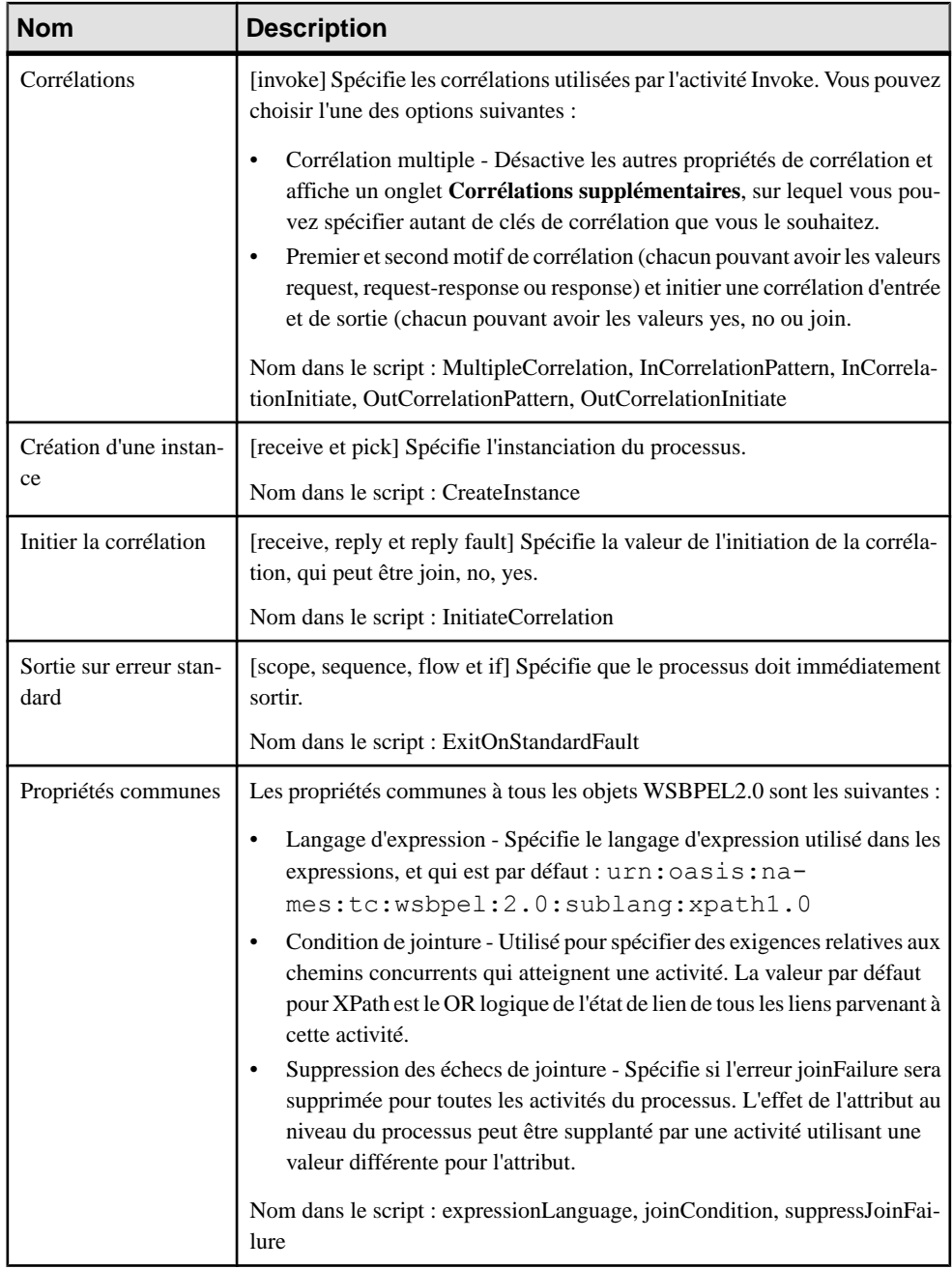

Les propriétés suivantes sont disponibles sur l'onglet Attributs étendus :

<span id="page-170-0"></span>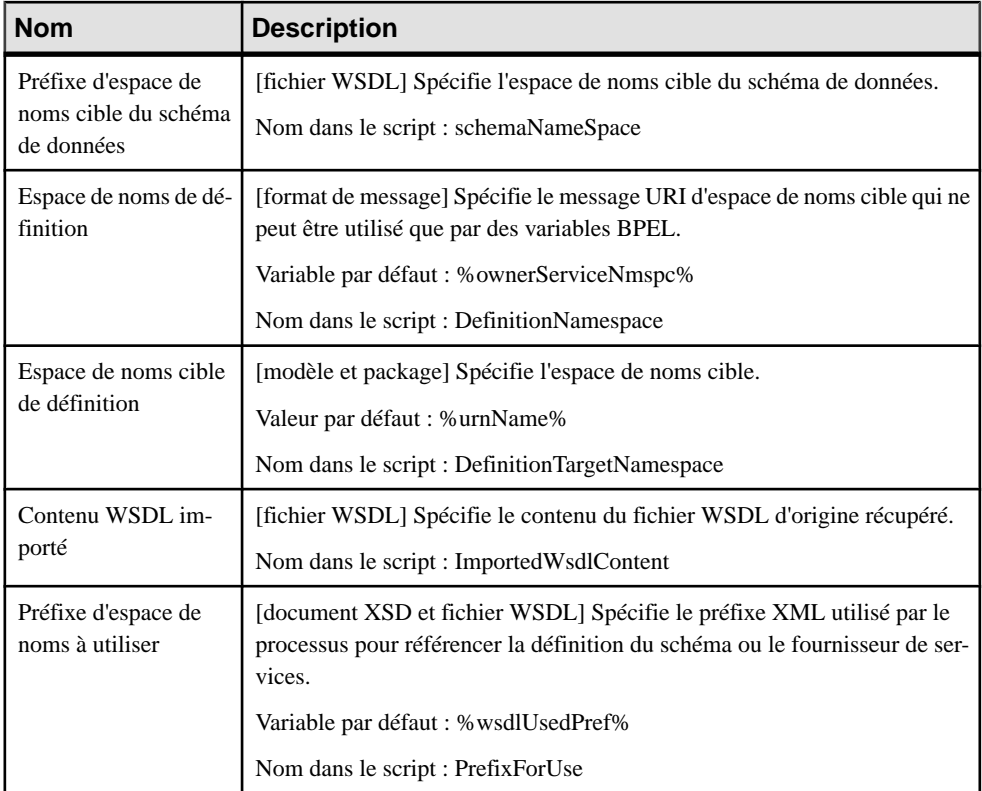

# **Propriétés d'objet BPEL4WS 1.1**

Les feuilles de propriétés d'objet BPEL4WS 1.1 contiennent des propriétés supplémentaires sur l'onglet BPEL4WS.

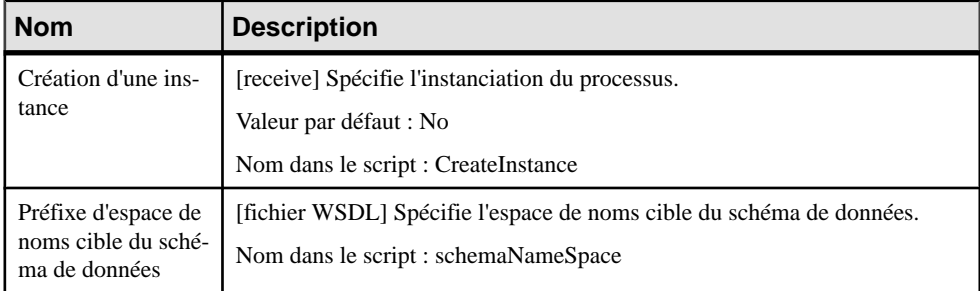

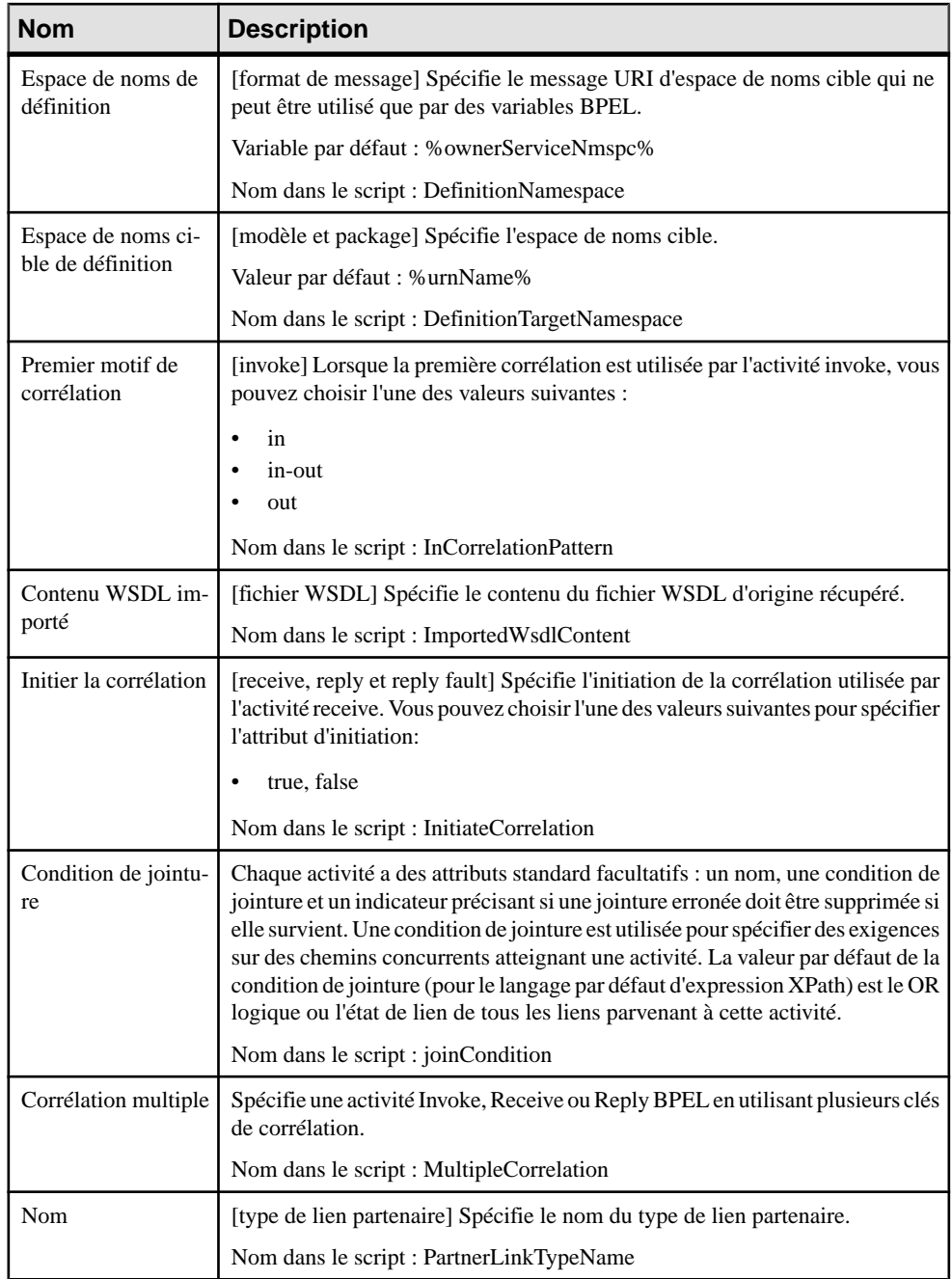

<span id="page-172-0"></span>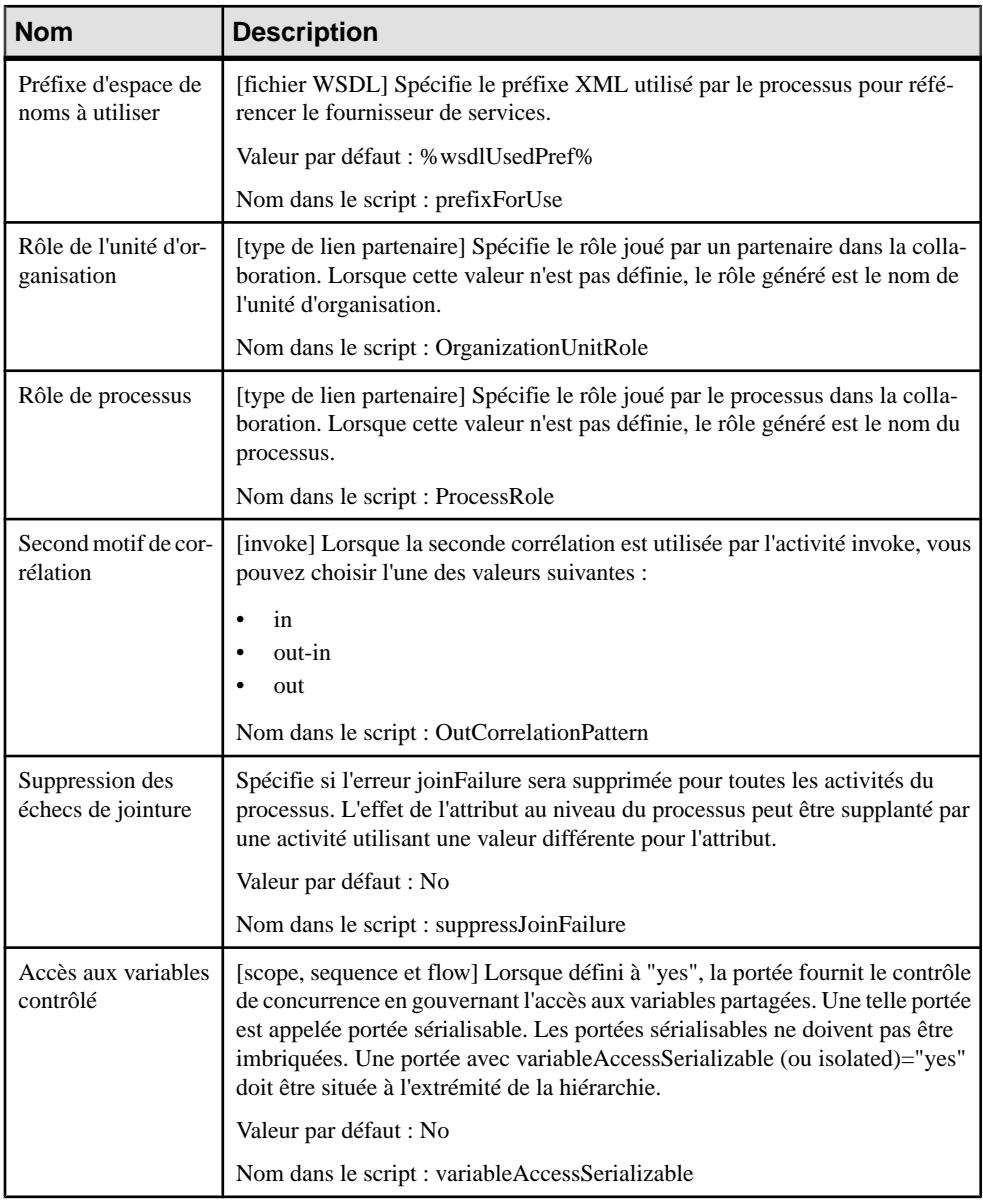

# **Génération d'un modèle BPEL à partir d'un modèle Analysis**

Vous pouvez générer depuis un MPM d'analyse vers un MPM BPEL afin de modéliser la mise en oeuvre des processus. Par exemple, une fois que l'équipe d'analyse a conçu le modèle d'analyse, ce modèle peut être soumis à l'équipe de développement pour mise en oeuvre. Vous pouvez répercuter les modifications ultérieures apportées au modèle source en répétant la génération avec l'option **Mettre à jour le modèle existant**.

- **1.** Sélectionnez **Outils > Générer un modèle de processus métiers** (**Ctrl+Maj+B**) pour afficher la boîte de dialogue Options de génération d'un MPM :
- **2.** Sur l'onglet **Général**, sélectionnez l'option appropriée pour générer un nouveau modèle ou mettre à jour un modèle existant, puis renseignez les autres options.

Pour obtenir des informations détaillées sur les options disponibles sur les divers onglets de la fenêtre de génération de modèle, voir Guide des fonctionnalités générales <sup>&</sup>gt; Liaison et synchronisation de modèles > Génération de modèles et d'objets de modèle.

- **3.** [facultatif] Cliquez sur l'onglet **Détails** et définissez les options appropriées. Nous vous recommandons de cocher la case **Vérifier le modèle** afin de passer en revue les éventuels messages d'erreurs et d'avertissement avant de procéder à la génération elle-même (voir [Chapitre 10, Vérification d' un MPM](#page-194-0) à la page 185).
- **4.** [facultatif]Cliquez surl'onglet **Modèles cibles** etspécifiez les modèles cibles pour chaque raccourci généré.
- **5.** [facultatif] Cliquez sur l'onglet**Sélection**et cochez ou décochez les cases des objetsselon que vous souhaitez ou non les générer. Par défaut, tous les objets sont générés.
- **6.** Cliquez sur **OK** pour lancer la génération.

Les transformations suivantes sont exécutées afin de rendre le modèle conforme à BPEL et consignées dans la fenêtre **Résultats** :

- Processus racine Lorsqu'un graphe d'activités est défini sous un package ou un modèle, un processus racine est automatiquement créé et la totalité du graphe d'activités est déplacée sous ce dernier. Pour chaque jeu d'activités non liées, un processus racine est créé. Une activité (début, fin, processus, décision, synchronisation) est reliée à une autre si un flux existe entre elles ou si elles sont affichées dans le même diagramme. Les diagrammes sont également déplacés sous le processus composite et leur contenu est conservé.
- Débuts Si un diagramme contient plusieurs débuts, ils sont fusionnés en un seul début.
- Raccourcis Peuvent être utilisés dans des MPM Analysis pour réutiliser les processus, mais sont remplacés dans le MPM d'orchestration par une copie de l'objet cible. Dans le cas des langages d'orchestration qui ne prennent pas en charge le caractère réutilisable des processus,l'appel d'un processusréutilisable estremplacé par une duplication du processus.Sile processus réutilisable est un raccourci externe non chargé, le processus d'activité qui appelle le raccourci est conservé et détaché du raccourci.
- Formats de message desflux L'association desformats de message avec desflux n'est pas prise en charge, puisque l'échange d'informations n'est plus géré par des flux, tous les formats de message sont automatiquement détachés des flux.
- <span id="page-174-0"></span>• Types de flux - Les types flux d'analyse Dépassement de délai, Erreur technique et Erreur métiers sont remplacés par des événements ayant le stéréotype Timer ou Fault. Les événements sont associés aux flux afin de définir des gestionnaires d'événement.
- Données Les données sont remplacées par des variables. Le lien entre les données et les flux ou les formats de message est perdu.

## **Génération de code BPEL**

Vous pouvez générer à partir d'objets de MPM du code BPEL qui peut être interprété par n'importe quel moteur d'orchestration. Un fichier .BPEL distinct est créé pour chaque processus racine et contient les descriptions de processus. Un fichier .WSDL (fichier de définition de langage de processus) pour le modèle entier est également généré.

- **1.** Sélectionnez **Langage > Générer du code BPEL4WS 1.1 [ou WS-BPEL 2.0]** pour afficher la boîte de dialogue de génération.
- **2.** Spécifiez un répertoire dans lequel générer les fichiers, puis spécifiez si vous souhaitez procéder à une vérification de modèle (voir Chapitre 10, [Vérification](#page-194-0) d' un MPM à la page 185).
- **3.** [facultatif] Cliquez sur l'onglet **Sélection** et spécifiez les objets à partir desquels vous souhaitez générer. Par défaut, tous les objets sont générés.
- **4.** [facultatif] Cliquez sur l'onglet **Options** et définissez la valeur appropriée pour l'option de génération Génération de fichiers WSDL :
	- **Local** Force la génération du fichier .WSDL dans un fichier local distinct qui est référencé dans le fichier de définition .BPEL via la clause [Import.
	- **Import** [valeur par défaut] Génère une clause [Import] dans le fichier de définition .BPEL.
	- **Embedded** Génère un fichier .WSDL dans le fichier de définition .BPEL, et un fichier .WSDL est généré pour chaque fournisseur de services.
- **5.** [facultatif]Cliquez surl'onglet **Fichiers générés** etspécifiez quelsfichiersseront générés. Par défaut, tous les fichiers sont générés.

Pour plus d'informations sur la personnalisation des fichiers qui seront générés, voir Personnalisation et extension de PowerAMC > Fichiers d'extension > Fichiers générés (Profile).

**6.** Cliquez sur **OK** pour lancer la génération.

La liste de résultats affiche les fichiers que vous pouvez éditer. Le résultats est également affiché dans l'onglet Génération de la fenêtre Résultats, situé en bas de la fenêtre principale.

**Remarque :** Vous pouvez attacher un fichier d'extension (.XEM) à votre modèle afin d'étendre le processus de génération (voir *Personnalisation et extension de PowerAMC >*  <span id="page-175-0"></span>Fichiers d'extension > Fichiers générés (Profile) > Génération de vos fichiers dans une génération standard ou étendue).

## **Reverse engineering des langages BPEL**

Vous pouvez procéder au reverse engineering de fichiers .BPEL, fichiers WSDL, et fichiers .XML contenant une définition BPEL dans un MPM. Les définitions de WSDL contenues dans les fichiers .BPEL sont récupérées dans des fournisseurs de services.

**Remarque :** Nous vous recommandons de commencer par importer vos fichiers .WSDL avant de procéder au reverse engineering de fichiers .BPEL, car PowerAMC ne prend pas en charge la clause [import], qui permet de procéder au reverse engineering des définitions de WSDL contenues dans les fichiers .BPEL.

**1.** Sélectionnez **Fichier > Reverse engineering > Langage de processus**, sélectionnez un langage de processus, puis cliquez sur **OK**.

**Remarque :** Vous pouvez également, dans un MPM ayant pour cible un langage BPEL, sélectionner **Langage > Reverse engineering d'un fichier BPEL4WS [ou WS-BPEL** pour afficher la boîte de dialogue de reverse engineering.

- **2.** Sélectionnez l'option de reverse engineering de fichiers ou de répertoires dans la liste Reverse engineering.
- **3.** Sur l'onglet **Sélection**, cliquez sur le bouton **Ajouter** pour afficher une boîte de dialogue standard **Ouvrir**.
- **4.** Sélectionnez les fichiers ou répertoires sur lesquels vous souhaitez procéder au reverse engineering, puis cliquez sur Ouvrir pour afficher la sélection dans la boîte de dialogue **Reverse engineering**.

Vous pouvez sélectionner plusieurs fichiers à la fois pour le reverse engineering, en utilisant les touches **Ctrl** et **Maj**. Tous les fichiers sont récupérés dans le même MPM.

- **5.** [facultatif] Sur l'onglet **Options**, sélectionnez **Crée un modèle XML** si vous souhaitez crée un modèle XML (voir *Modélisation XML*) pour chaque schéma du fichier WSDL.
- **6.** Cliquez sur **OK** pour fermer la boîte de dialogue **Reverse engineering**.

Le reverse engineering commence, et la boîte de dialogue Fusion de modèles s'affiche pour vous permettre de contrôler les différences entre votre MPM et les fichiers sur lesquels vous effectuez le reverse engineering.

Pour plus d'informations sur la fusion de modèles, voir Guide des fonctionnalités générales > Modélisation avec PowerAMC > Comparaison et fusion de modèles.

**7.** Cliquez sur **OK** pour fermer la boîte de dialogue.

Les objets sont ajoutés dans votre modèle.

# Chapitre 9 **Simulation d'un processus métiers à l'aide de SIMUL8**

SIMUL8 est un programme de simulation de flux qui permet de visualiser votre processus en action, en montrant commentle flux de contrôle se déplace dansl'organisation, en révélant des goulots d'étranglement, des ressources sur-utilisées ou des éléments de votre système mal pourvus en ressources. PowerAMC prend en charge les principaux objets et paramètres de SIMUL8 version 9.0 et version supérieures.

**Remarque :** Vous pouvez simuler n'importe quel MPM, mais pour des résultats optimaux, nous vous recommandons de ne simuler que les MPM pour le langage Analysis (voir [Chapitre 2, MPM Analysis](#page-22-0) à la page 13).

La simulation vous aide à mieux comprendre les performances attendues de vos processus métiers avant leur mise en oeuvre, en mettant à votre disposition des outils de mesure permettant une analyse et une assistance pour l'optimisation de vos processus métiers, et est particulièrement utile si :

- Le processus métiers analysé est bien défini et répétitif.
- Une décision opérationnelle (logique ou quantitative) est prise.
- Les activités et les événements montrent de l'interdépendance et de la variabilité.
- Le coût de l'expérimentation sur un vrai système est supérieur à celui nécessaire à la réalisation d'une simulation.

L'exemple suivant montre le processus Create Order :

Chapitre 9 : Simulation d'un processus métiers à l'aide de SIMUL8

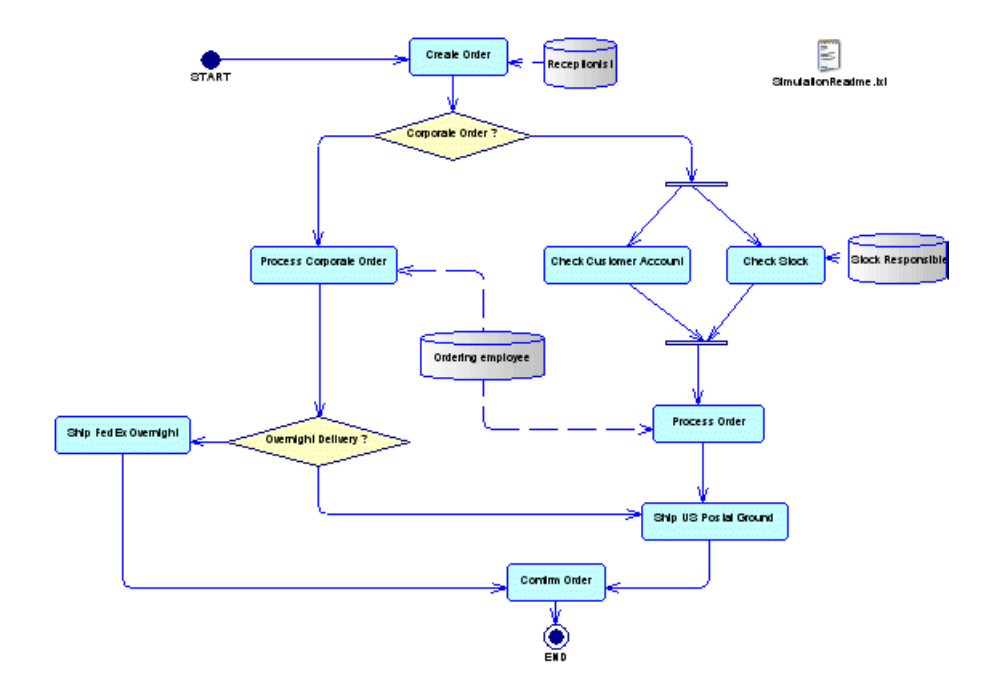

Vous pouvez simuler ce modèle à l'aide de SIMUL8, puis analyser les résultats de votre simulation :

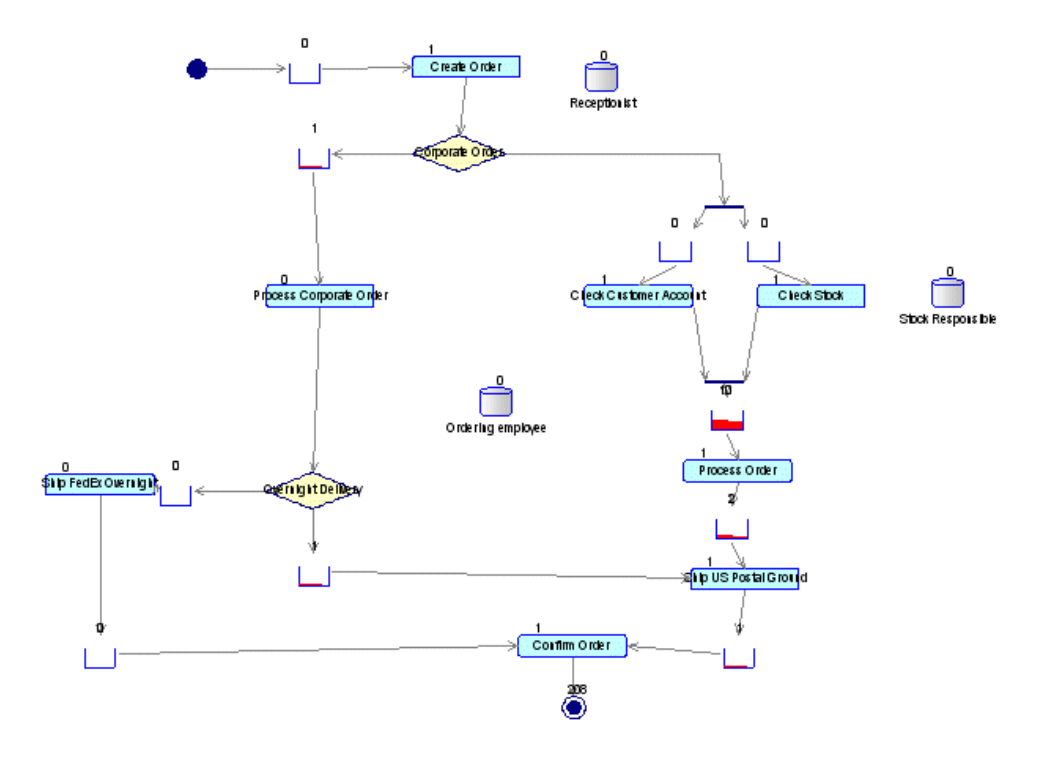

Vous voyez rapidement que certains travaux (work items) ont été bloqués dans les files d'attente par les centres de travail (work center) Process Order et Process Corporate Order qui attendent la disponibilité de la ressource Ordering employee. Vous pouvez ouvrir le fichier SimulationReadme.txt pour voir comment vous pouvez ajuster les paramètres de simulation afin de retirer des travaux bloqués dans des files d'attente.

Pour obtenir des informations détaillées sur SIMUL8, voir <http://www.SIMUL8.com>).

### **Modélisation pour Simulation**

PowerAMC prend en charge la modélisation des principaux objets requis pour simuler vos MPM à l'aide de SIMUL8.

- **1.** Créez un MPM d'analyse avec un diagramme de processus métiers, puis attachez l'extension SIMUL8 au nouveau modèle (voir *[Création d'un MPM](#page-11-0)* à la page 2).
- **2.** Remplissez votre diagramme en créant une chorégraphie d'objets, tels que des processus, des ressources, des flux, des décisions, etc. (voir *[Diagrammes de processus métiers](#page-24-0)* [\(Analysis\)](#page-24-0) à la page 15).
- **3.** [facultatif] Passez en revue les propriétés de simulation par défaut de chaque objet (voir [Examen des propriétés par défaut SIMUL8](#page-181-0) à la page 172), et éditez-les si nécessaire.
- **4.** Exportez votre diagramme de MPM dans SIMUL8, puis lancez une simulation (voir [Exportation d'un MPM dans SIMUL8](#page-182-0) à la page 173).
- **5.** Analysez les résultats de la simulation et, si nécessaire, éditez les propriétés de simulation pour certains objets, puis relancez la simulation (voir Analyse des résultats et affinage de la [simulation](#page-182-0) à la page 173). Vous pouvez répéter cette étape jusqu'à ce que vous soyez satisfait des résultats de votre simulation.
- **6.** Ré-importez votre MPM simulé dans PowerAMC afin de synchroniser les changements de SIMUL8 dans votre MPM et, si nécessaire, créez les objets de modélisation appropriés (voir [Synchronisation des modifications SIMUL8 dans PowerAMC](#page-184-0) à la page 175). Vous pouvez répéter les étapes 4 à 6 jusqu'à ce que vous soyez satisfait de votre MPM.
- **7.** [facultatif] Générez du code pour un moteur d'orchestration, par exemple BPEL4WS ou SOA afin de modéliser la mise en oeuvre de vos processus(voir [Génération](#page-174-0) de code BPEL à la page 165).

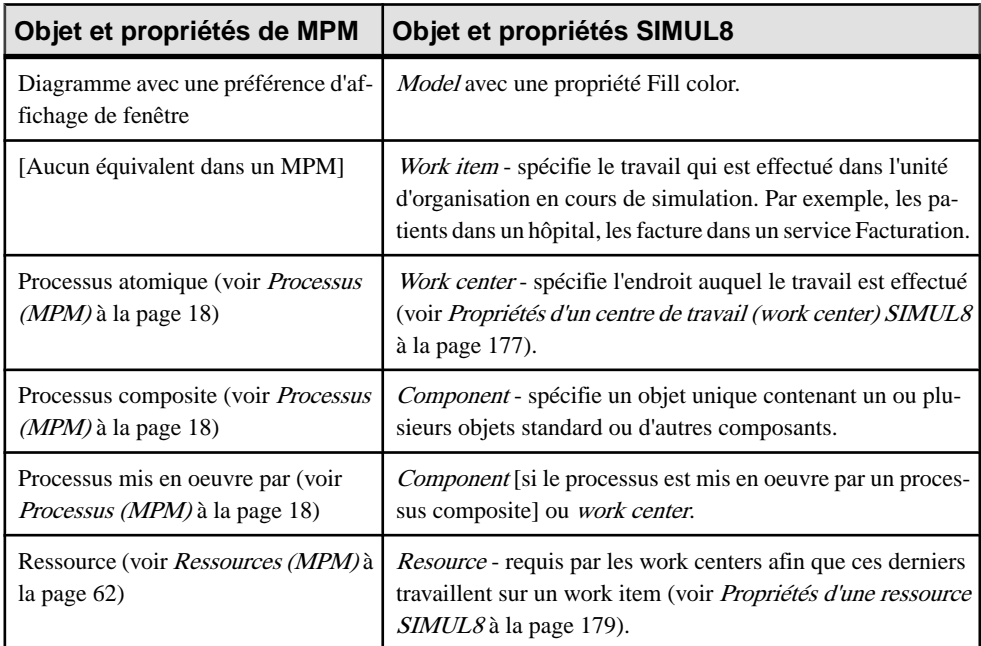

#### *Conversion des objets MPM / SIMUL8*

PowerAMC exporte et importe des objets vers et depuis SIMUL8 comme suit :
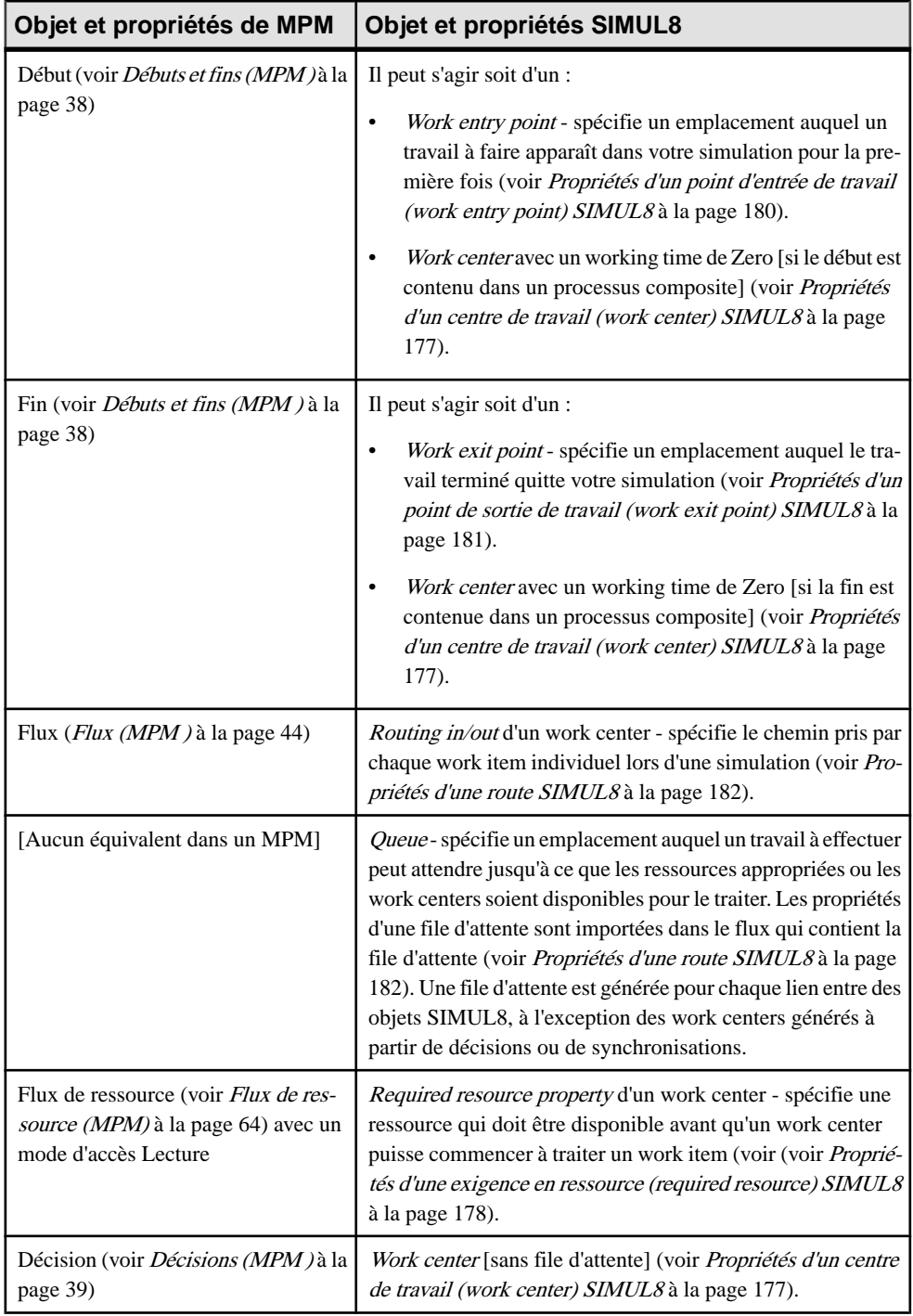

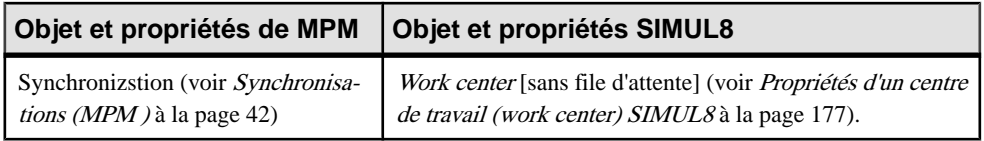

Remarque : Les symboles libres de PowerAMC sont préservés dans SIMUL8, mais les unités d'organisation, fichier, packages, formats de message, parties et données ne sont pas pris en charge.

#### **Examen des propriétés par défaut SIMUL8**

PowerAMC fournit des valeurs par défaut pour les propriétés de simulation qui permettent de rapidement simuler votre MPM.

Si vous avez besoin de personnaliser les propriétés par défaut de simulation pour les adapter à vos besoin particuliers, nous vous recommandons de procéder comme suit :

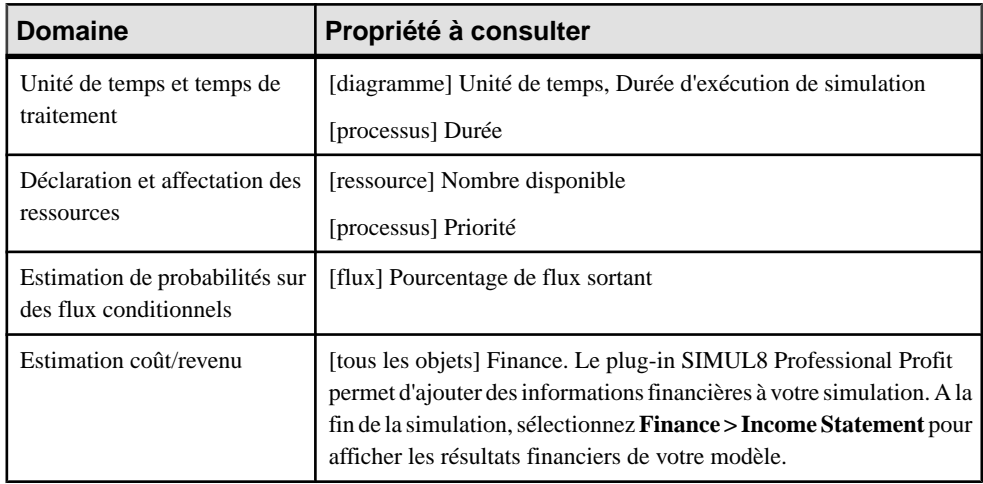

### **Simulation d'un MPM**

Vous pouvez simuler un ou plusieurs diagrammes de processus métiers en exportant chacun d'entre eux dans un modèleSIMUL8, puis en exécutant une simulation. Vous pouvez analyser les résultats de la simulation, puis les utiliser pour ajuster les paramètres de simulation. Vous pouvez ensuite ré-importer le modèle simulé dans PowerAMC pour synchroniser vos modifications avec votre MPM dans lequel vous pouvez créer des objets de modélisation supplémentaires.

#### **Exportation d'un MPM dans SIMUL8**

Vous pouvez exporter votre MPM dans SIMUL8 afin d'exécuter une simulation de votre modèle, et d'analyser les résultats. Lorsque vous exportez un MPM vers SIMUL8, vous générez un fichier .XS8 pour chaque diagramme de MPM sélectionné.

- **1.** Sélectionnez **Outils > Simulation > ExporterunfichierSIMUL8** pour afficher la boîte de dialogue standard de génération.
- **2.** Spécifiez un répertoire dans lequel générer le fichier SIMUL8.
- **3.** [facultatif] Cochez l'option **Vérifier le modèle** pour contrôler la validité de votre modèle avant la génération.
- **4.** Sélectionnez les diagrammes à inclure dans la génération dans le sous-onglet Diagramme de processus Métiers. Chaque diagramme que vous sélectionnez est généré sous la forme d'un fichier .XS8 distinct.
- **5.** [facultatif] Cliquez sur l'onglet **Fichiers générés**, et spécifiez quels fichiers seront générés. Par défaut, tous les fichiers sont générés, et PowerAMC se souvient des changements effectués sur cet onglet pour les générations ultérieures.
- **6.** [facultatif] Cliquez sur l'onglet **Tâches**, et sélectionnez l'option **Ouverture du premier modèle SIMUL8 dans SIMUL8**, si vous souhaitez que le premier modèle SIMUL8 soit automatiquement ouvert quand vous fermez la boîte de dialogue Fichiers générés.
- **7.** Cliquez sur **OK** pour générer.

Une boîte de progression s'affiche, et le fichiers SIMUL8 sont générés dans le répertoire de destination. La boîte de dialogue Fichiers générés apparaît pour afficher les fichiers .XS8 générés.

- **8.** Sélectionnez un fichier .XS8, puis cliquez sur le bouton **Editer** pour ouvrir le fichier dans la principale fenêtre de simulation de SIMUL8 (si vous avez sélectionné l'option Ouverture du premier modèle SIMUL8 dans SIMUL8, vous pouvez fermer la boîte de dialogue, et le premier modèle SIMUL8 sera ouvert automatiquement).
- **9.** Cliquez sur l'outil **Run** dans la barre d'outils SIMUL8 afin d'exécuter la simulation, puis analysez le résultat de la simulation (voir Analyse des résultats et affinage de la simulation à la page 173).

Le flux de contrôle du processus se déplace dans l'organisation et peut révéler des goulots d'étranglement, desressourcessur-utilisées ou bien des éléments manquant de ressources. L'horloge située dans l'angle de la fenêtre montre l'écoulement du temps.

**Remarque :** Lorsque vous exportez un diagramme contenu dans une hiérarchie de packages, la hiérarchie est préservée dans l'Explorateur Windows.

#### **Analyse des résultats et affinage de la simulation**

La simulation de votre MPM peut vous fournir des informations pour répondre à des questions de type "et si..." que vous vous posez sur votre système. Vous pouvez analyser les résultats de

simulation dans différents formats, puis ouvrir les feuilles de propriétés des objets de simulation afin d'ajuster les paramètres de simulation, et suggérer des améliorations de vos processus métiers.

#### *Analyse des résultats*

Vous pouvez analyser les résultats de votre analyse dans SIMUL8 de différentes façons, selon les informations dont vous avez besoin. Ainsi, vous pouvez :

• Afficher des résultats par objet - ouvrez une feuille de propriétés d'objet de simulation, puis cliquez sur le bouton **Results**, ou bien sélectionnez **Results >** *Type d'objet* :

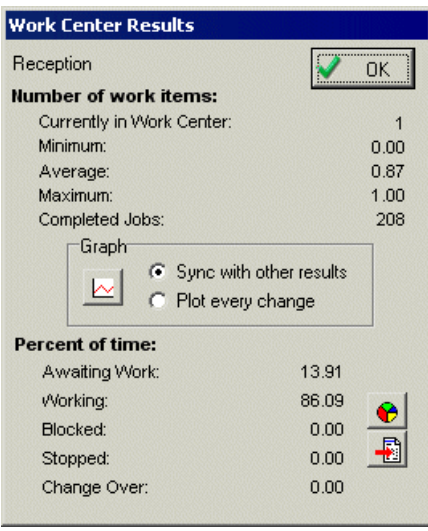

• Afficher un récapitulatif des résultats dans un jeu d'objets à la fin de chaque exécution de simulation - sélectionnez **Results > Results Summary**:

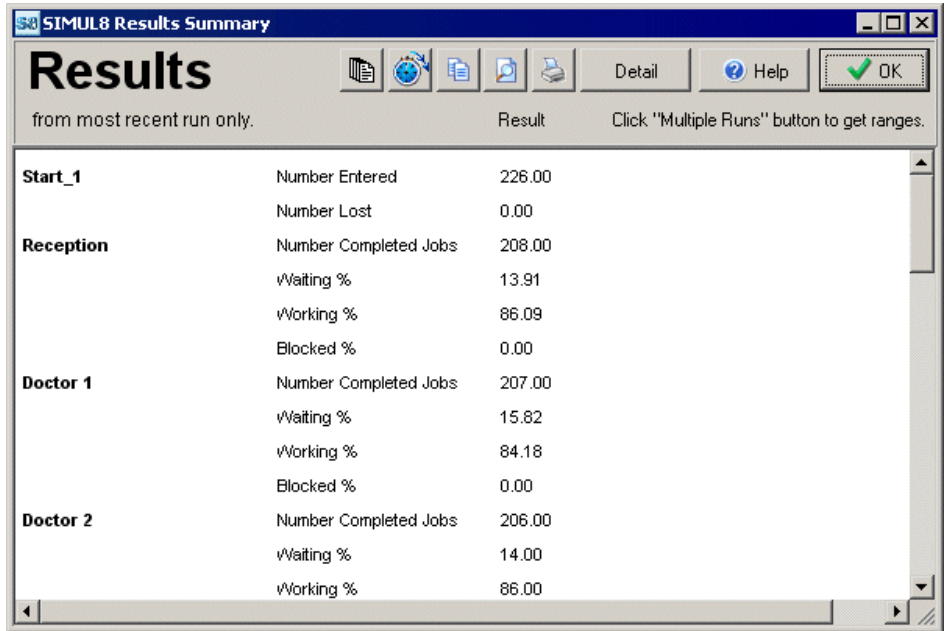

• Exporter les résultats dans un fichier de texte ou dans un fichier Excel - cliquez sur l'outil **Copy** dansla boîte de dialogue ResultsSummary, puis collez les données copiées dans un fichier texte ou Excel. Vous pouvez également sélectionner **Results > Results Export** afin d'exporter les données récapitulatives des résultats dans différentes applications.

#### *Affinage de la simulation*

En fonction des résultats de votre simulation, vous pouvez avoir à ajuster les paramètres dans les feuilles de propriétés des résultats de la simulation, et relancer votre simulation.

Une fois l'affinage terminé, vous devez enregistrer votre modèle de simulation dans un fichier .XS8 pour permettre son importation dans PowerAMC (voir Synchronisation des modifications SIMUL8 dans PowerAMC à la page 175).

#### **Synchronisation des modifications SIMUL8 dans PowerAMC**

Votre MPM doit être la base de votre travail de modélisation. Lorsque vous exportez votre MPM vers SIMUL8, vous devez uniquement changer les paramètres de simulation dans SIMUL8. Si les résultats de votre simulation vous amènent à créer de nouveaux centres de travail (work centers) ou des ressources, ou bien à modifier le flux de contrôle de votre processus métiers, vous devez systématiquement effectuer ces changements dans PowerAMC.

**1.** Sélectionnez **Outils > Simulation > ImporterunfichierSIMUL8** pour afficher la boîte de dialogue Importer des fichiers SIMUL8.

**2.** Cliquez sur le bouton **Ajouter**, sélectionnez le fichier .XS8 à importer dans la boîte de dialogue standard d'ouverture de fichier, puis cliquez sur **Ouvrir** pour revenir à la boîte de dialogue Importer des fichiers SIMUL8.

Vous pouvez sélectionner plusieurs symboles à importer en utilisant les touches **Ctrl** ou **Maj**. Tous les fichiers seront importés dans le même MPM.

**3.** Cliquez sur **OK** pour fermer la boîte de dialogue Importer des fichiers SIMUL8.

L'importation commence, et la boîte de dialogue Fusion de modèles s'affiche pour vous permettre de contrôler les différences entre votre MPM et le modèle SIMUL8 importé.

Pour plus d'informations sur la fusion de modèles, voir Guide des fonctionnalités générales > Modélisation avec PowerAMC > Comparaison et fusion de modèles.

**4.** Cliquez sur **OK** pour fermer la boîte de dialogue.

Votre MPM synchronisé s'affiche dans la fenêtre de diagramme.

**5.** Mettez à jour votre MPM si nécessaire en prenant en compte lesrésultats de la simulation. Par exemple, vous pouvez créer des processus ou ressources supplémentaires.

#### **Récupération d'un MPM à partir d'un fichier SIMUL8**

Vous pouvez récupérer un MPM à partir d'un fichier SIMUL8 en important le modèle SIMUL8, enregistré sous la forme d'un fichier .XS8, dans un nouveau diagramme de MPM d'analyse. Vous pouvez être amené à réaliser cette opération parce que vous n'avez plus le MPM utilisé pour générer le modèle SIMUL8, ou bien parce que vous disposez d'un modèle SIMUL8 pour lequel vous souhaiteriez effectuer des tâches de modélisation dans PowerAMC.

- **1.** Sélectionnez **Fichiers > Importer > Fichier SIMUL8** pour afficher la boîte de dialogue Nouveau modèle de processus métiers.
- **2.** Sélectionnez le langage de processus Analysis, puis sélectionnez l'option **Partager**.
- **3.** [facultatif] Cliquez sur l'onglet **Sélection d'extensions**, sélectionnez les extensions à attacher à votre nouveau MPM.
- **4.** Cliquez sur **OK** pour afficher la boîte de dialogue Importer des fichiers SIMUL8.
- **5.** Cliquez sur le bouton **Ajouter**, sélectionnez un fichier SIMUL8 à importer, puis cliquez sur **Ouvrir** pour revenir à la boîte de dialogue d'importation de fichiers SIMUL8. Vous pouvez sélectionner plusieurs fichiers à importer en utilisant les touches **Ctrl** ou **Maj**. Tous les fichiers sertont importés dans le même MPM.
- **6.** Cliquez sur **OK** pour lancer le processus d'importation. Une fois l'importation terminée, votre diagramme de MPM s'affiche dans la fenêtre de diagramme, et vous pouvez continuer à modéliser vos processus métiers.

#### <span id="page-186-0"></span>**Propriétés d'un centre de travail (work center) SIMUL8**

Les feuilles de propriétés de centre de travail SIMUL8 contiennent tous les onglet standard d'une feuille de propriétés de processus, avec en plus l'onglet Simulation.

Les propriétés de simulation suivantes s'appliquant aux processus atomiques et aux processus Réutiliser le processus uniquement :

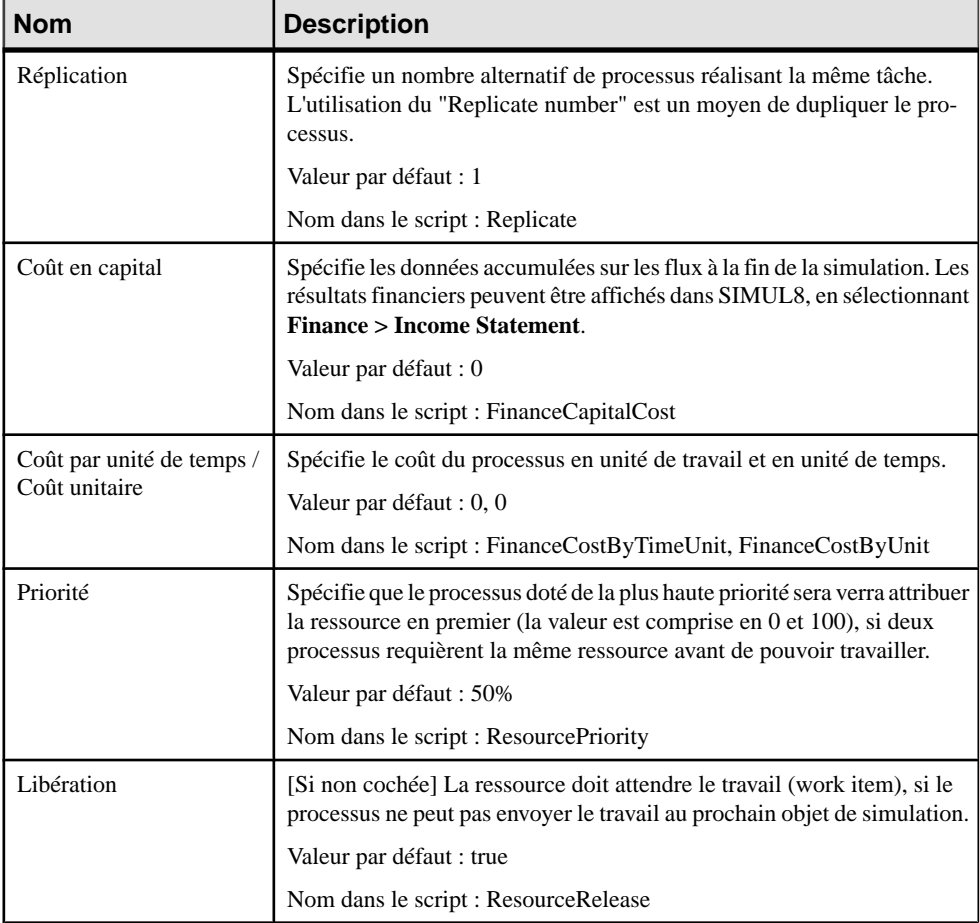

#### <span id="page-187-0"></span>Chapitre 9 : Simulation d'un processus métiers à l'aide de SIMUL8

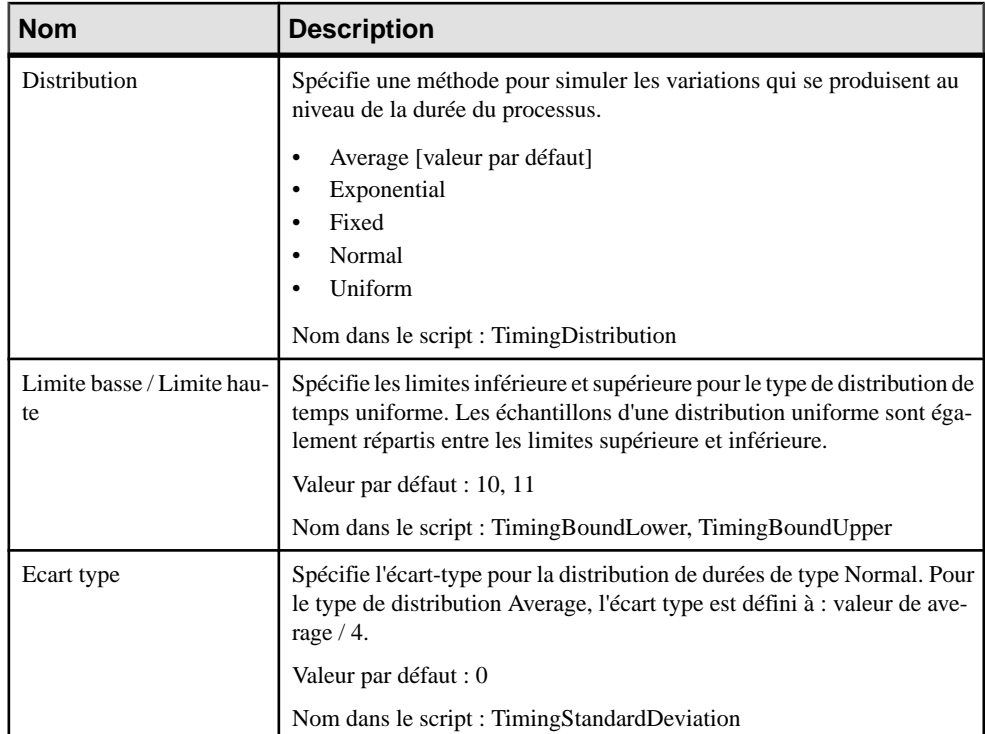

#### **Propriétés d'une exigence en ressource (required resource) SIMUL8**

Les feuilles de propriétés des exigences en ressources des centres de travail (work centers) SIMUL8 sont affichées dans les feuilles de propriétés de flux de ressource, qui contiennent tous les onglet standard, avec en plus l'onglet Simulation.

L'onglet **Simulation** contient les propriétés suivantes :

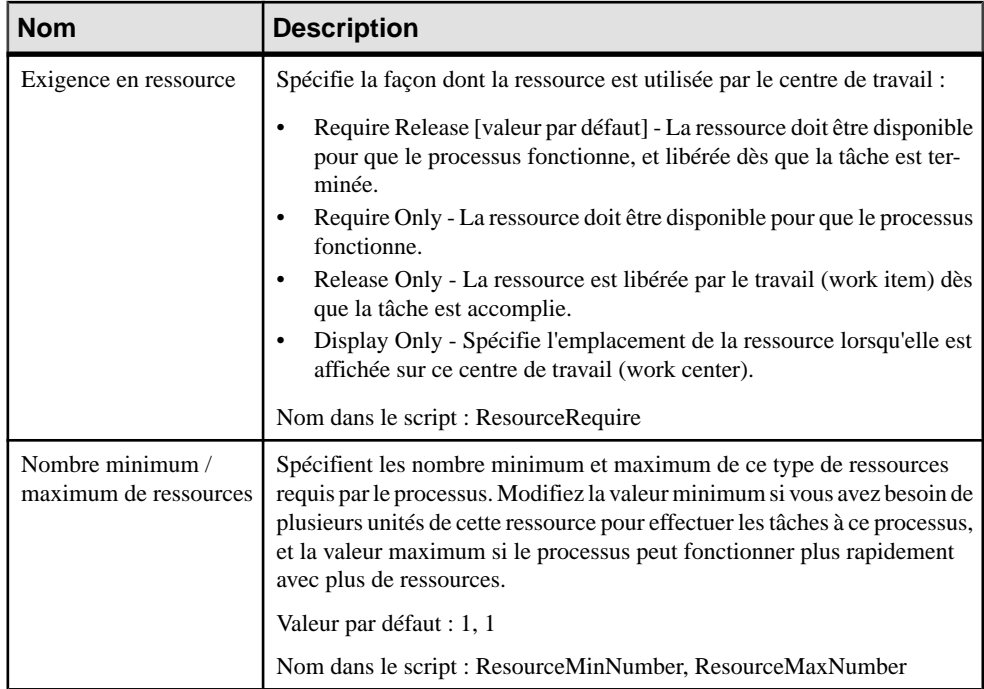

### **Propriétés d'une ressource SIMUL8**

Les feuilles de propriétés de ressource SIMUL8 contiennent tous les onglet standard d'une feuille de propriétés de processus, avec en plus l'onglet Simulation.

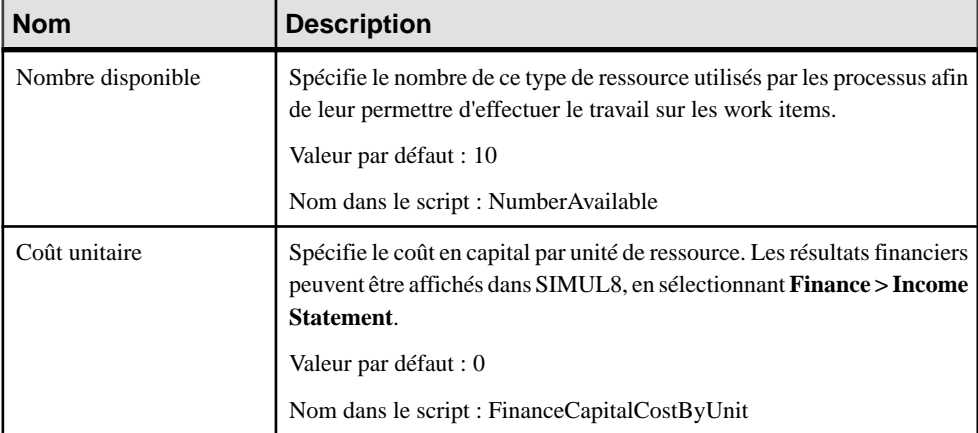

L'onglet **Simulation** contient les propriétés suivantes :

<span id="page-189-0"></span>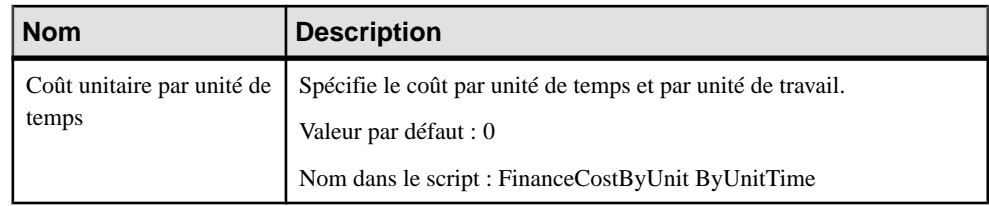

# **Propriétés d'un point d'entrée de travail (work entry point) SIMUL8**

La feuille de propriétés d'un point d'entrée de travail SIMUL8 contient tous les onglets standard d'une feuille de propriétés de début, avec en plus l'onglet **Simulation**.

| <b>Nom</b>                       | <b>Description</b>                                                                                                    |
|----------------------------------|----------------------------------------------------------------------------------------------------|
| Coût en capital                  | Spécifie le coût en capital. Les résultats financiers peuvent être affichés dans<br>SIMUL8, en sélectionnant Finance > Income Statement.      |
|                                  | Valeur par défaut : 0                                                                                                    |
|                                  | Nom dans le script : FinanceCapitalCost                                                                                                    |
| Coût en capital par<br>unité     | Spécifie le coût en capital par unité de travail.                                                                                             |
|                                  | Valeur par défaut : 0                                                                                                    |
|                                  | Nom dans le script : FinanceCapitalCostByUnit                                                                                                 |
| Type de distribution<br>de temps | Spécifie l'alimentation en travail en utilisant différentes distribution statisti-<br>ques. Vous pouvez choisir l'une des valeurs suivantes : |
|                                  | Exponential [valeur par défaut]                                                                                                    |
|                                  | Average                                                                                                    |
|                                  | Fixed                                                                                                    |
|                                  | Normal                                                                                                    |
|                                  | Uniform                                                                                                    |
|                                  | Nom dans le script : InterArrivalTimeDistribution                                                                                             |
| Temps moyen                      | Spécifie la durée moyenne entre deux travaux (work items), en unités de<br>temps.                                                             |
|                                  | Valeur par défaut : 10                                                                                                    |
|                                  | Nom dans le script : InterArrivalTimeAverage                                                                                                  |

L'onglet **Simulation** contient les propriétés suivantes :

<span id="page-190-0"></span>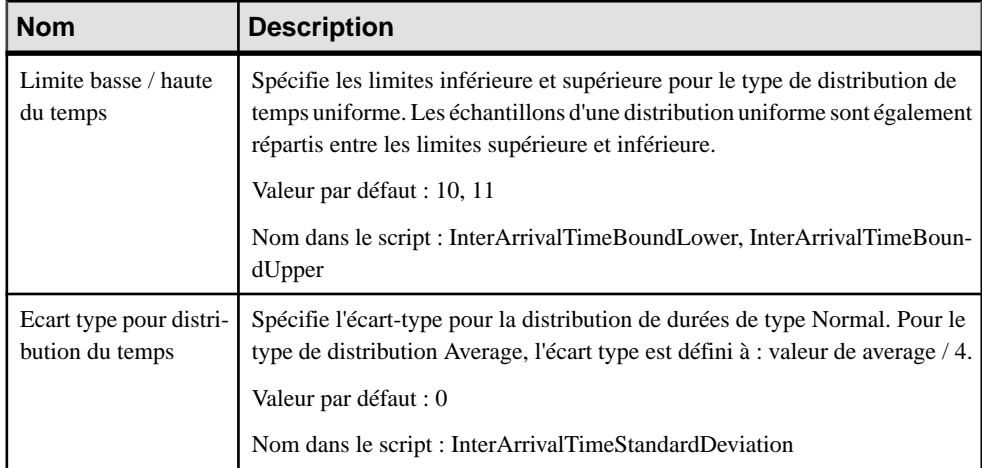

## **Propriétés d'un point de sortie de travail (work exit point) SIMUL8**

La feuille de propriétés d'un point de sortie de travail SIMUL8 contient tous les onglets standard d'une feuille de propriétés de fin, avec en plus l'onglet **Simulation**.

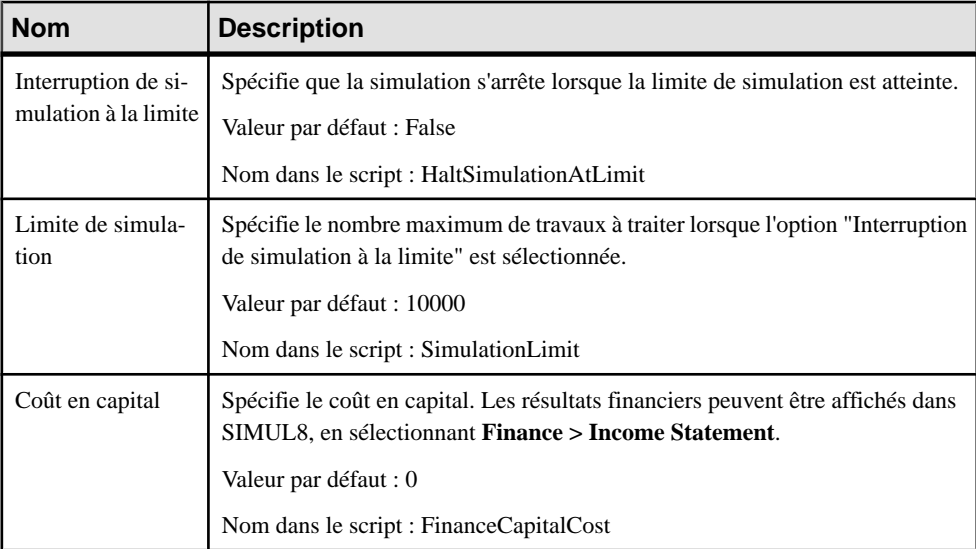

L'onglet **Simulation** contient les propriétés suivantes :

<span id="page-191-0"></span>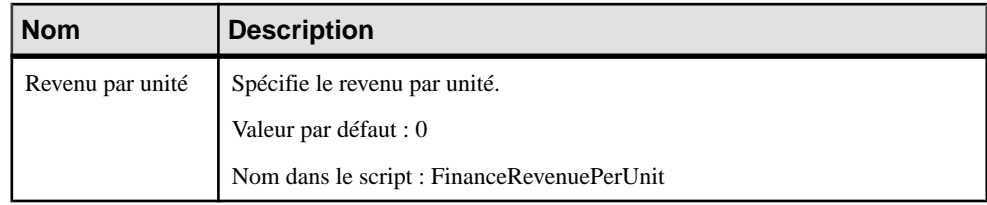

### **Propriétés d'une route SIMUL8**

Les feuilles de propriétés de route SIMUL8 contiennent tous les onglet standard d'une feuille de propriétés de flux, avec en plus l'onglet Simulation.

| <b>Nom</b>                       | <b>Description</b>                                                                                                    |
|----------------------------------|----------------------------------------------------------------------------------------------------|
| Pourcentage de flux sor-<br>tant | [Flux de sortie d'une décision] Spécifie que les travaux (work items) sor-<br>tant de la décision sont répartis vers les destinations en fonction du pour-<br>centage spécifié.                                                                                                    |
|                                  | Valeur par défaut : 100                                                                                                    |
|                                  | Nom dans le script : RoutingOutPercent                                                                                                    |
| Ajout d'une file d'attente       | Spécifie qu'une file d'attente est ajoutée au flux lorsque sa source est un<br>début du principal diagramme de simulation, ce afin d'empêcher toute<br>perte de travaux (work items).                                                                                                    |
|                                  | Valeur par défaut : True                                                                                                    |
|                                  | Nom dans le script : AddQueue                                                                                                    |
| Nombre initial d'élé-<br>ments   | Spécifie le nombre initial d'éléments dans la file d'attente au début de la<br>simulation.                                                                                                    |
|                                  | Valeur par défaut : 0                                                                                                    |
|                                  | Nom dans le script : QueueInitialItemCount                                                                                                    |
| Capacité                         | Spécifie le nombre maximal d'unités de travail pouvant se trouver dans la<br>file d'attente $(-1)$ = aucune limite). Lorsque le nombre maximum est atteint,<br>les unités de travail suivantes sont bloquées, c'est-à-dire qu'elles restent<br>dans les objets qui alimentent la file d'attente. |
|                                  | Valeur par défaut : -1                                                                                                    |
|                                  | Nom dans le script : QueueCapacity                                                                                                    |

L'onglet **Simulation** contient les propriétés suivantes : г

<span id="page-192-0"></span>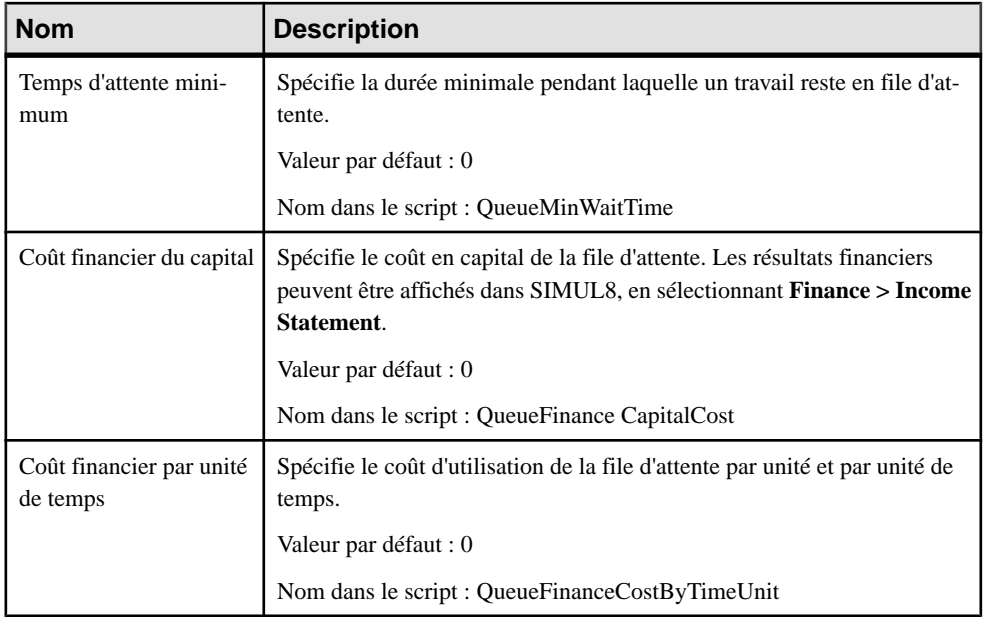

### **Propriétés d'un diagramme SIMUL8**

Les feuilles de propriétés de diagramme SIMUL8 contiennent tous les onglet standard d'une feuille de propriétés de diagramme, avec en plus l'onglet Simulation.

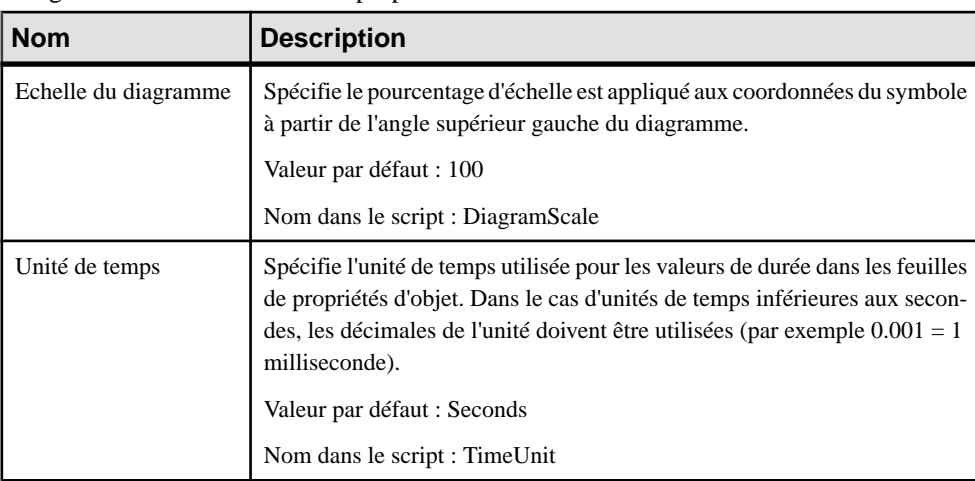

L'onglet **Simulation** contient les propriétés suivantes :

#### Chapitre 9 : Simulation d'un processus métiers à l'aide de SIMUL8

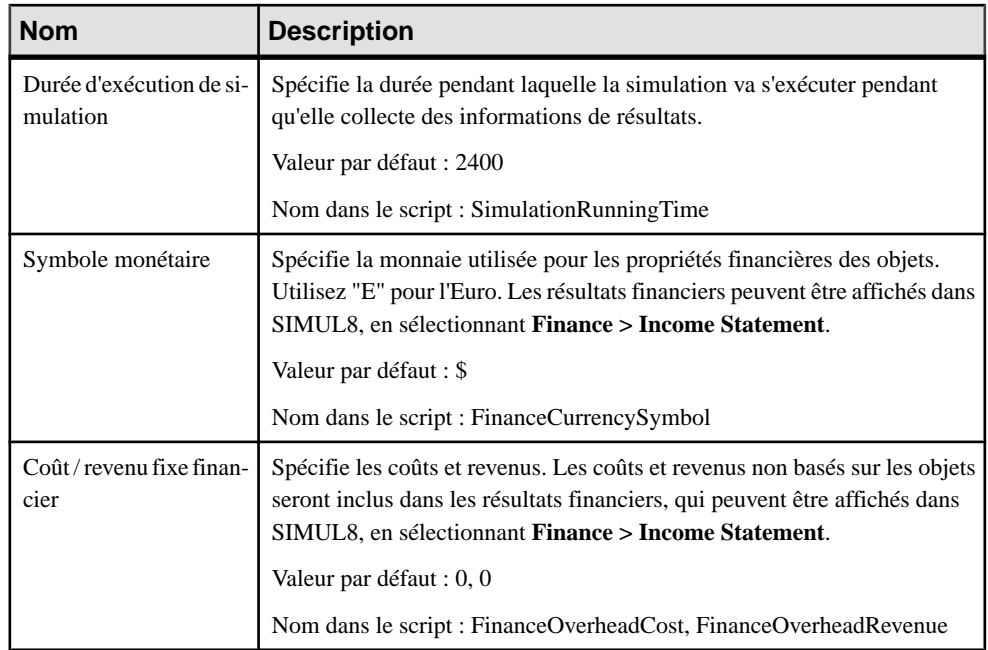

# Chapitre 10 **Vérification d' un MPM**

Le modèle de processus métiers est un outil très souple, qui vous permet de développer votre modèle rapidement et sans contrainte. Vous pouvez vérifier la validité de votre MPM à tout moment.

Un MPM valide doit respecter les types de règles suivants :

- Chaque nom d'objet doit être unique dans un MPM
- Chaque processus doit avoir au moins un flux entrant et un flux sortant
- Chaque donnée créée dans le modèle doit être utilisée

**Remarque :** Il est recommandé de procéder à la vérification de la validité du modèle de processus métiers avant de générer du code ou un autre modèle à partir de ce modèle . Si une erreur est détectée,la génération estinterrompue. L'option **Vérifier le modèle** est activée par défaut dans la boîte de dialogue de génération.

Vous pouvez vérifier votre modèle de l'une des façons suivantes :

- Appuyez sur F4, ou
- Sélectionnez **Outils > Vérifier le modèle**, ou
- Pointez sur le fond du diagramme, cliquez le bouton droit de la souris, puis sélectionnez Vérifier le modèle dans le menu contextuel

La boîte de dialogue Paramètres de vérification de modèle s'affiche, et vous permet de spécifier le type de vérifications à effectuer, ainsi que les objets sur lesquels vous souhaitez faire porter ces vérifications. Les sections suivantes documentent les vérifications spécifiques au MPM disponibles par défaut. Pour plus d'informations sur les vérifications effectuées sur des objets génériques disponibles dans tous les types de modèles et pour des informations détaillées sur l'utilisation de la boîte de dialogue Paramètres de vérification de modèle, voir Guide des fonctionnalités générales > Modélisation avec PowerAMC > Objets > Vérification de modèles.

#### **Vérification des packages**

PowerAMC fournit des vérifications de modèle par défaut afin de contrôler la validité des packages.

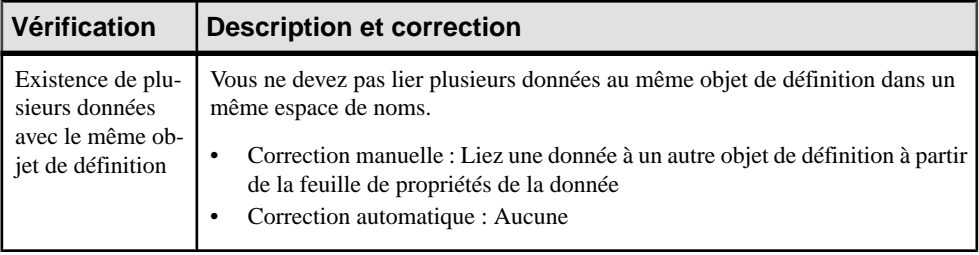

#### **Vérification des processus**

PowerAMC fournit des vérifications de modèle par défaut afin de contrôler la validité des processus.

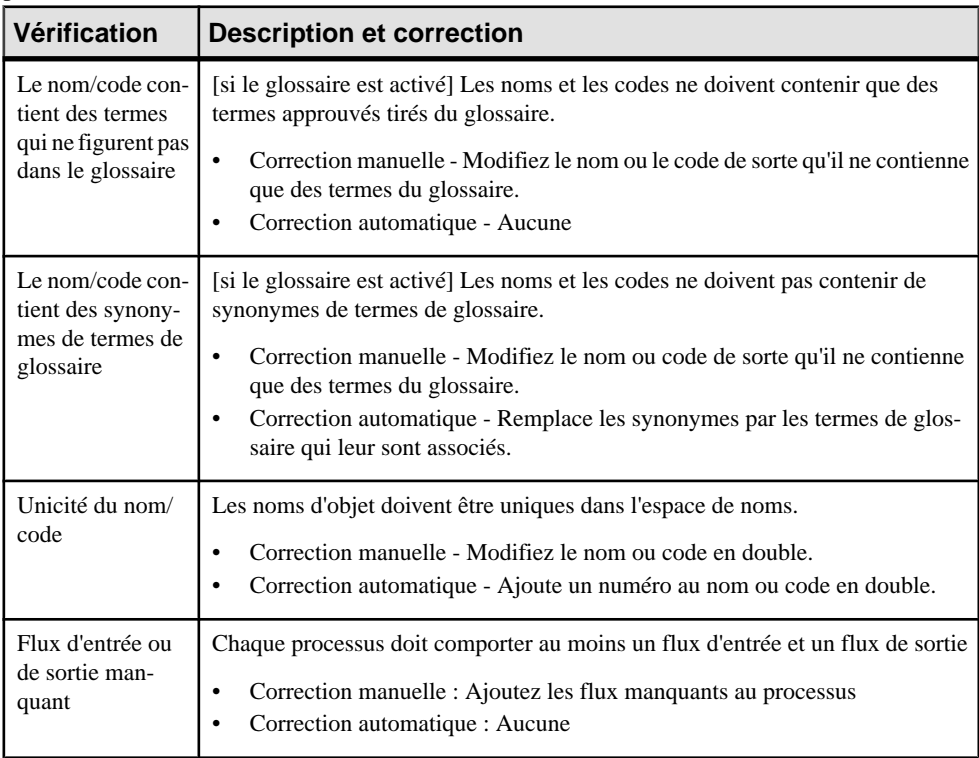

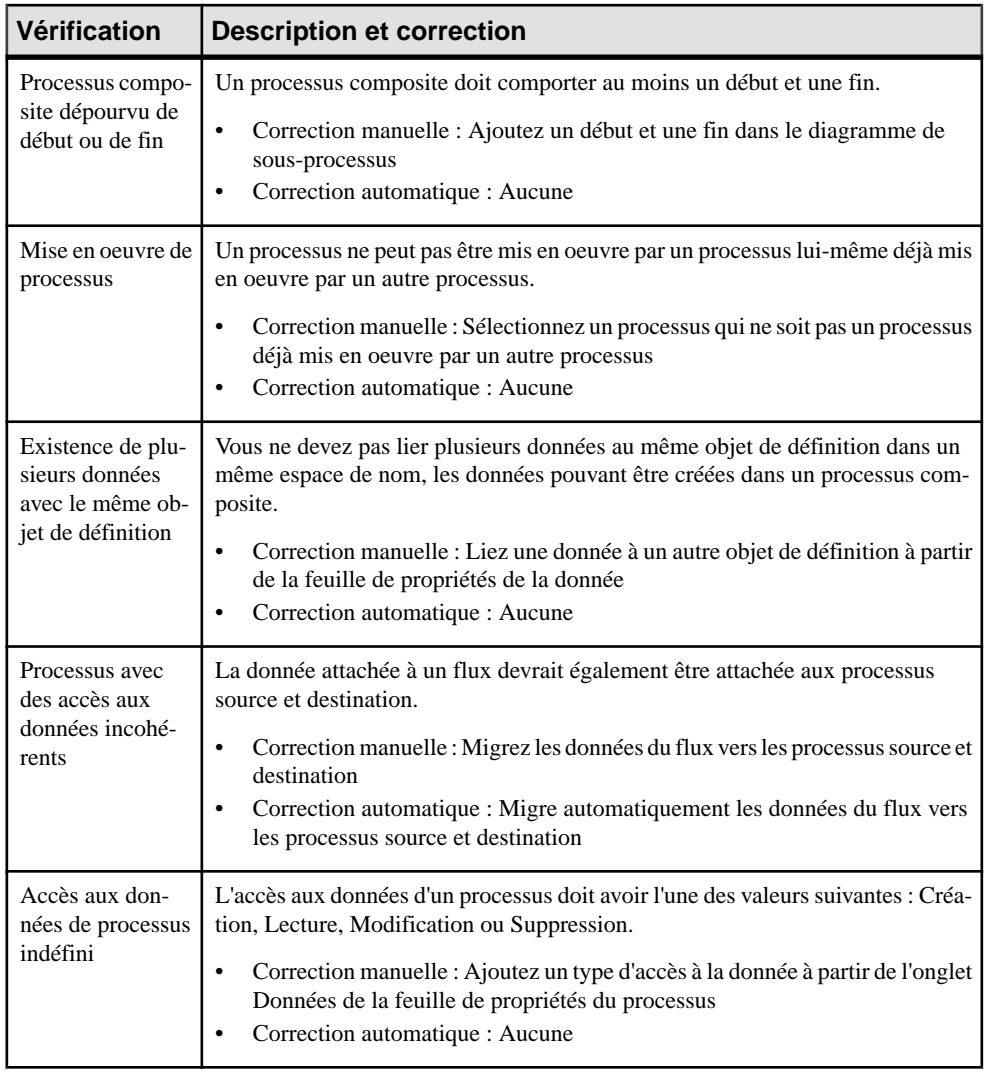

### <span id="page-197-0"></span>**Vérification des décisions**

PowerAMC fournit des vérifications de modèle par défaut afin de contrôler la validité des decisions.

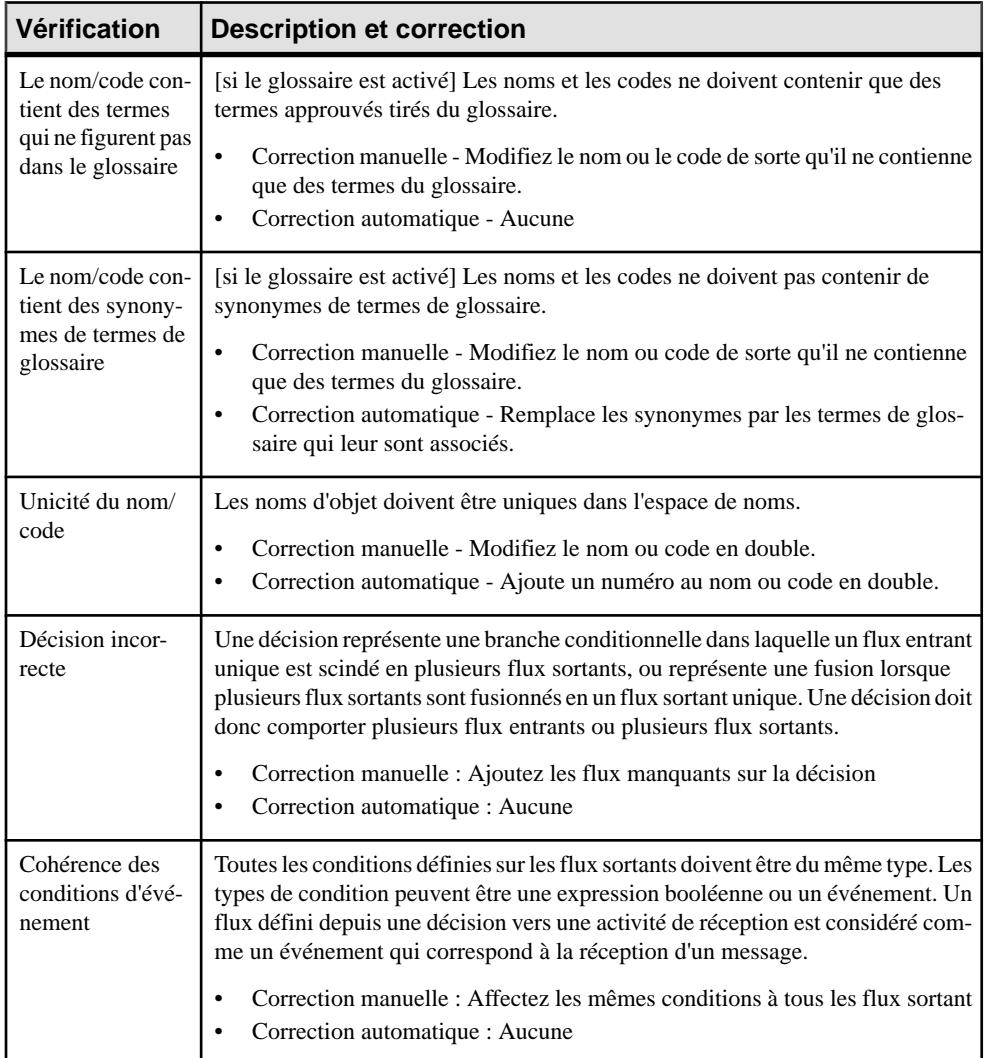

# **Vérification des synchronisations**

PowerAMC fournit des vérifications de modèle par défaut afin de contrôler la validité des synchronisations.

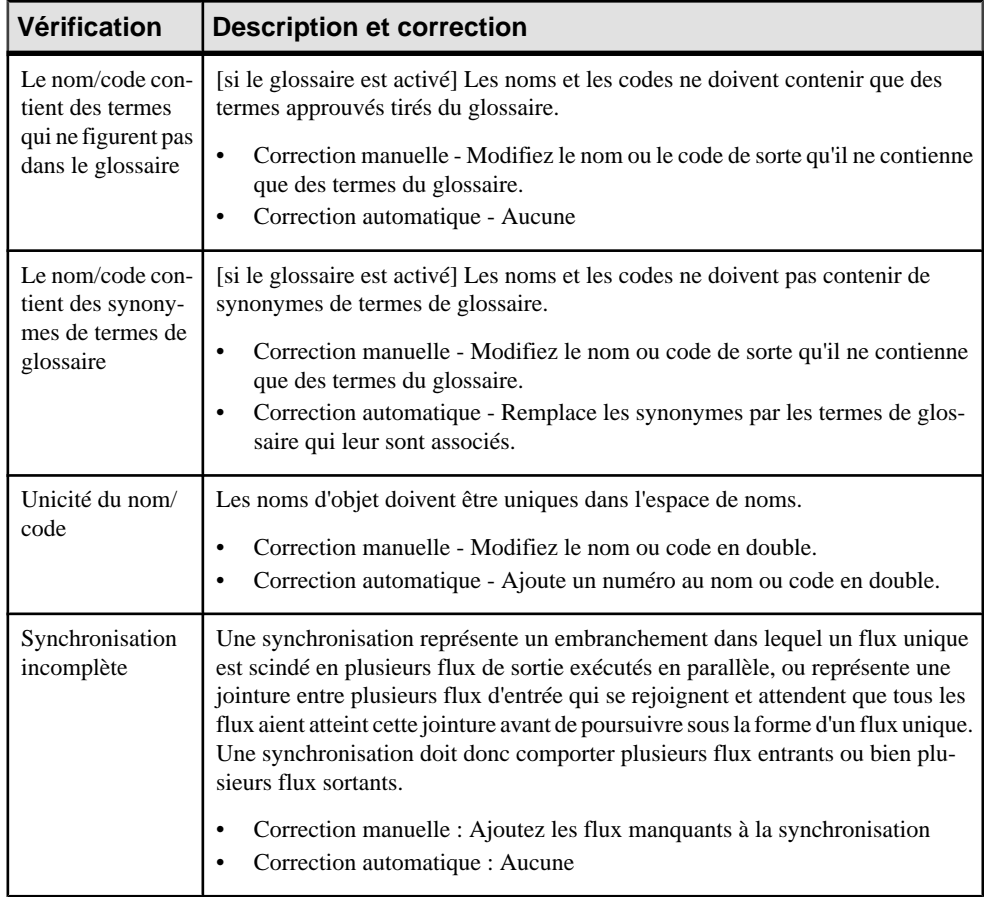

### **Vérification des flux**

PowerAMC fournit des vérifications de modèle par défaut afin de contrôler la validité des flux.

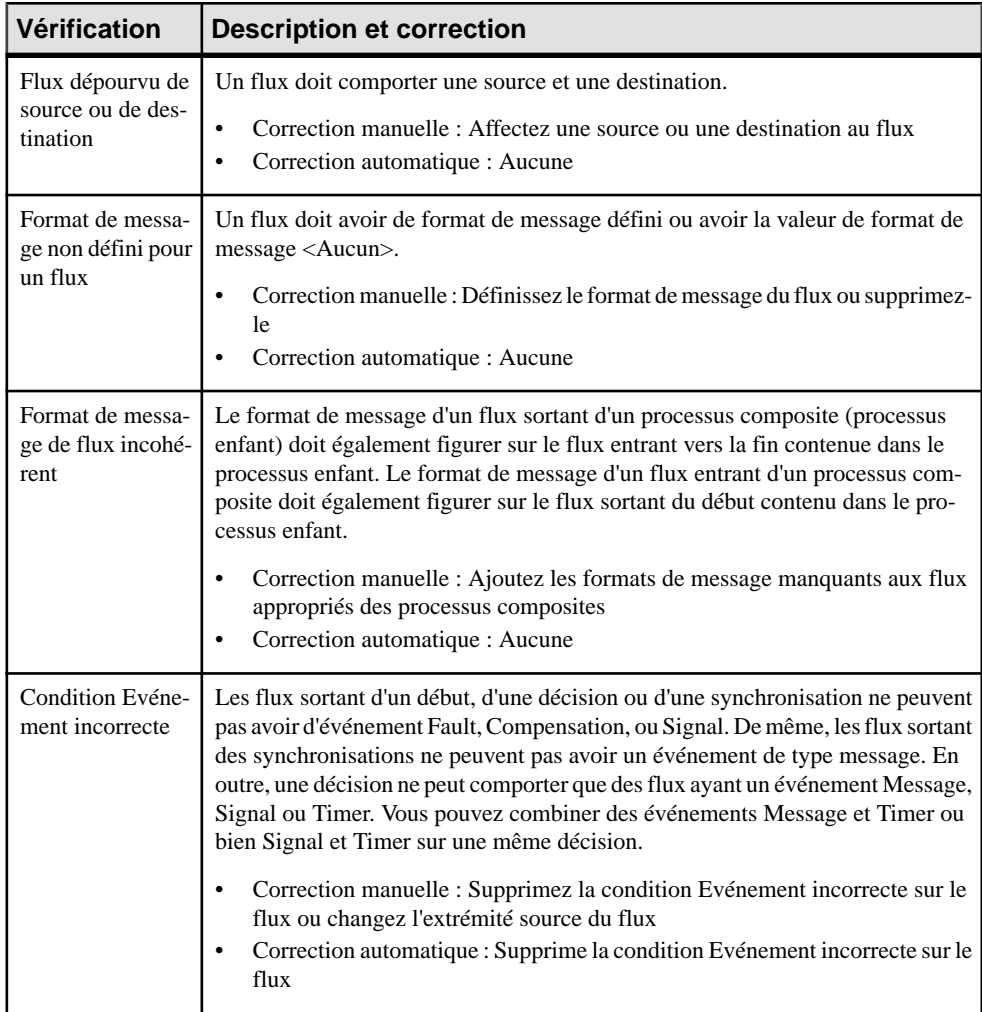

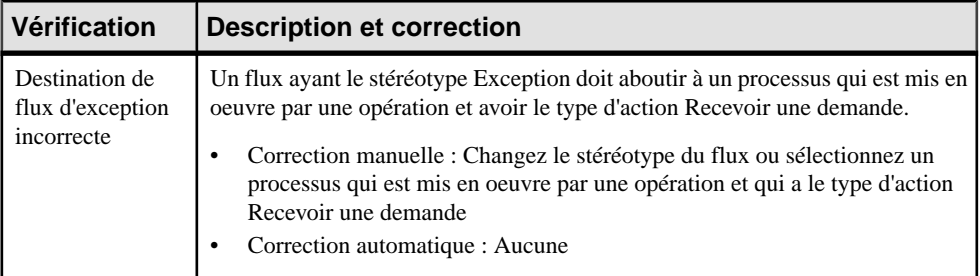

#### **Vérification des ressources**

PowerAMC fournit des vérifications de modèle par défaut afin de contrôler la validité des ressources.

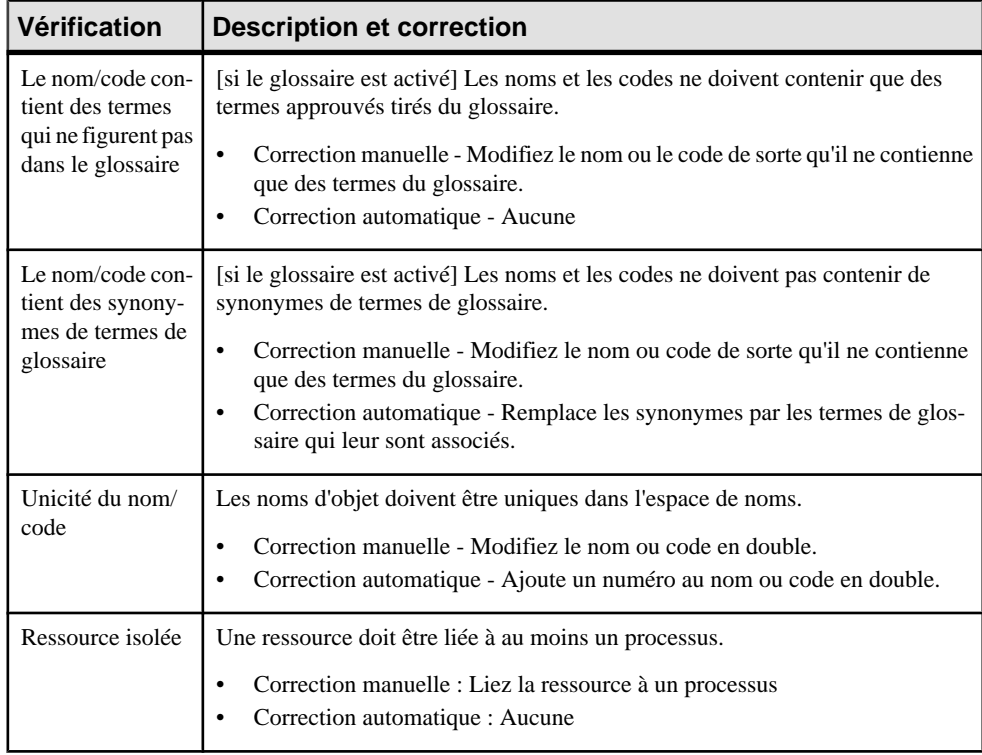

#### **Vérification des flux de ressource**

PowerAMC fournit des vérifications de modèle par défaut afin de contrôler la validité des flux de ressource.

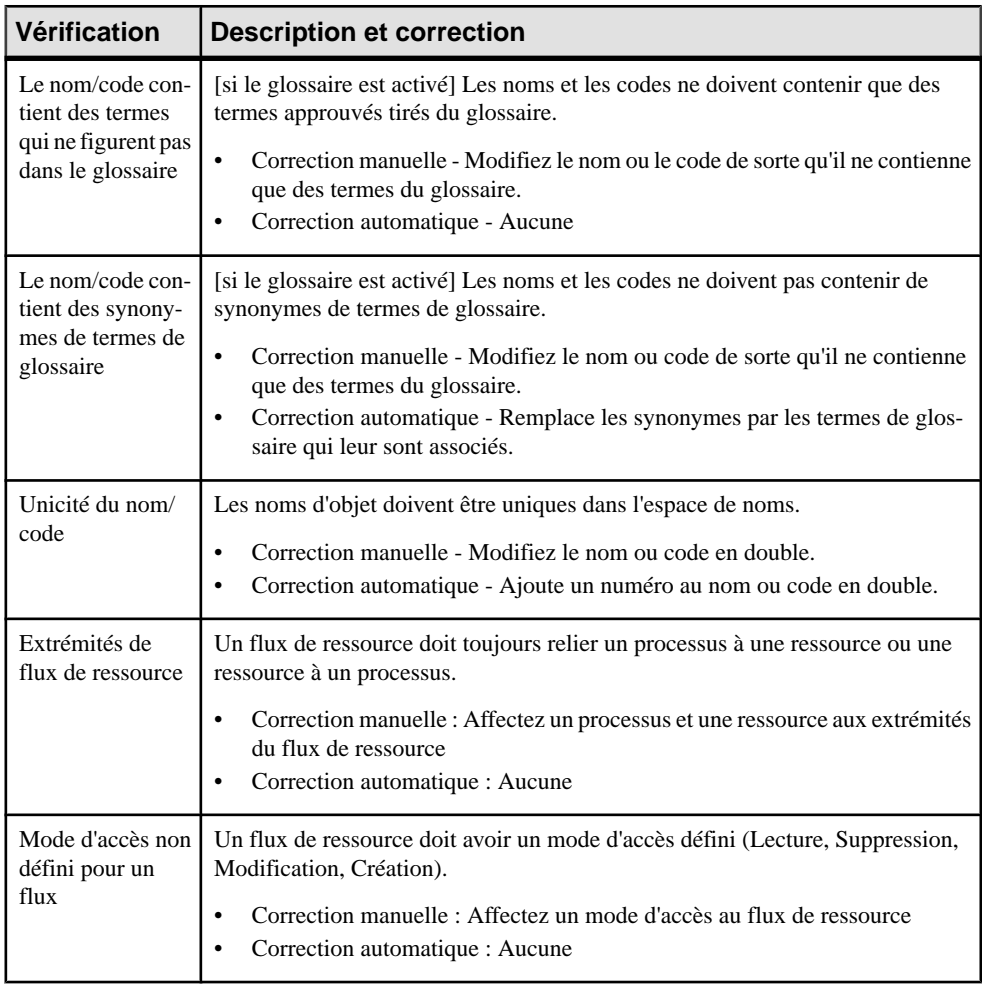

# **Vérification des unités d'organisation**

PowerAMC fournit des vérifications de modèle par défaut afin de contrôler la validité des unités d'organisation.

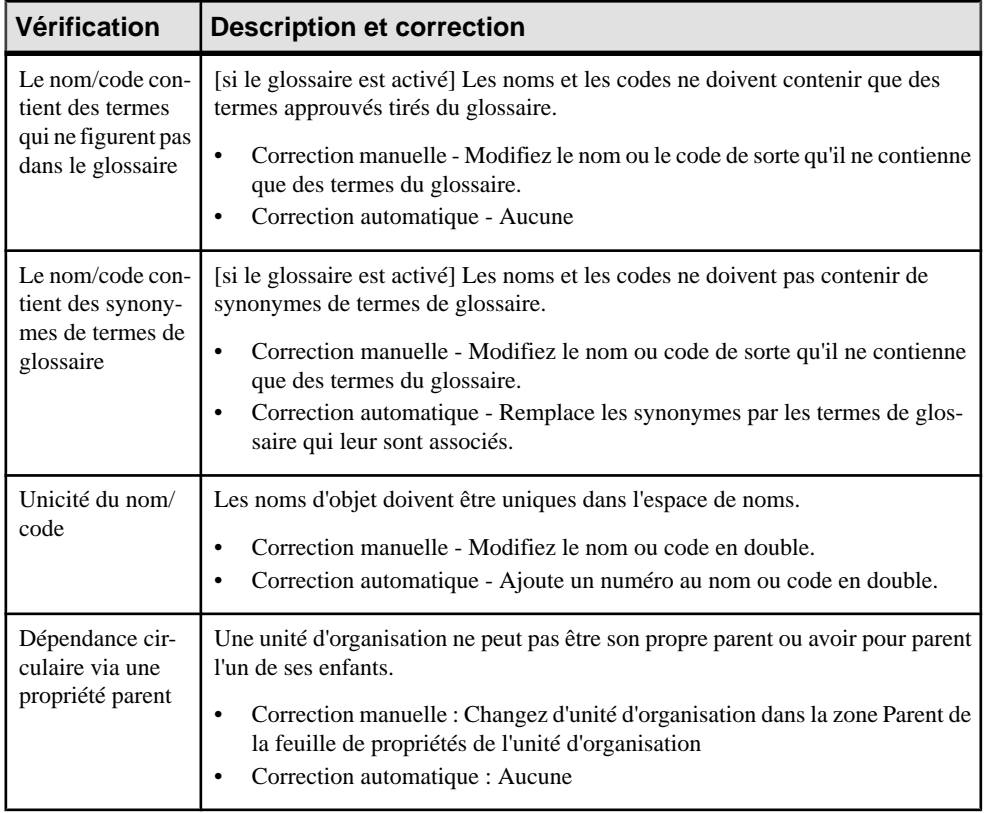

### <span id="page-203-0"></span>**Vérification des débuts et des fins**

PowerAMC fournit des vérifications de modèle par défaut afin de contrôler la validité des débuts et des fins.

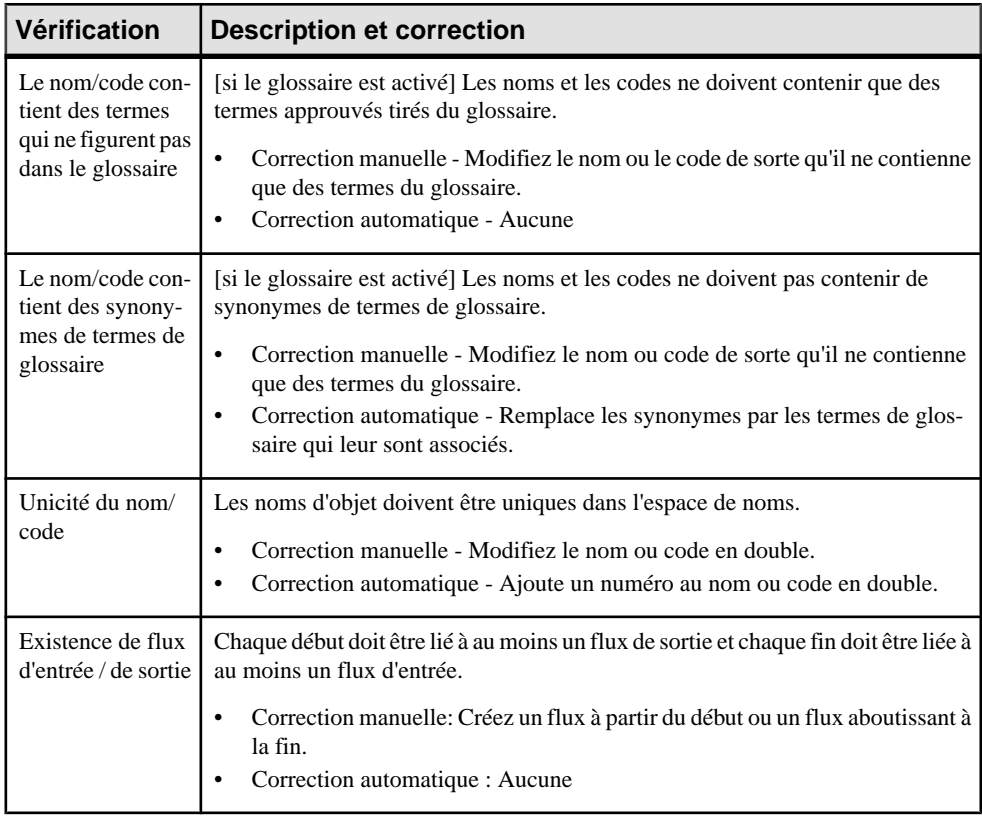

#### <span id="page-204-0"></span>**Vérification des formats de message**

PowerAMC fournit des vérifications de modèle par défaut afin de contrôler la validité des formats de message.

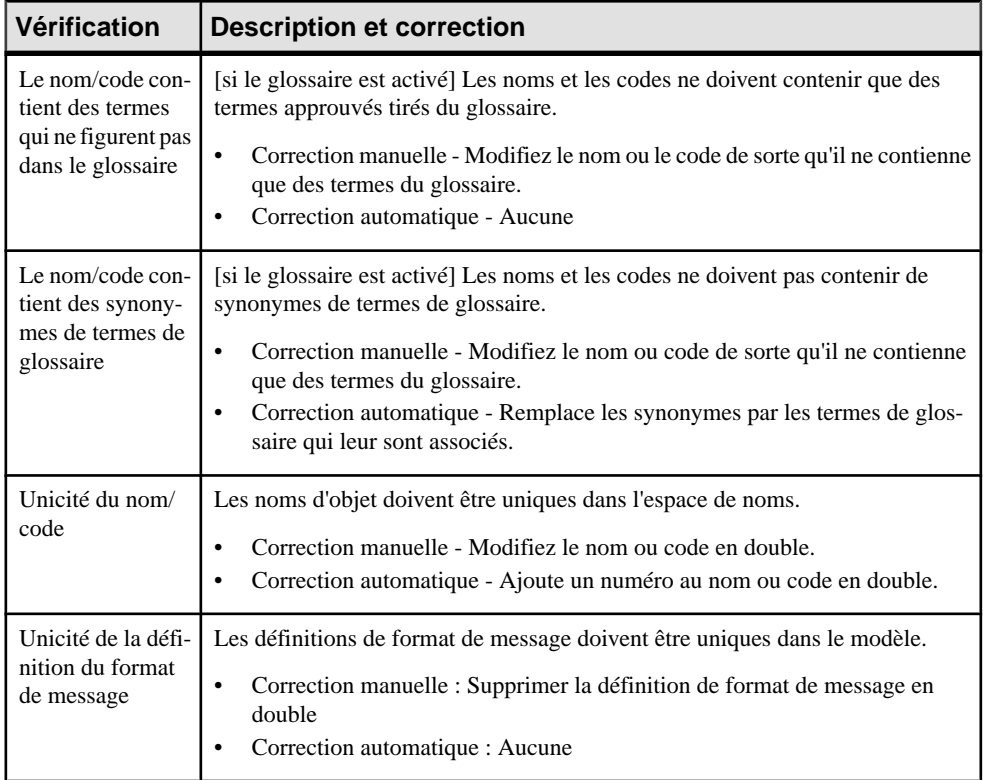

#### **Vérification des données**

PowerAMC fournit des vérifications de modèle par défaut afin de contrôler la validité des données.

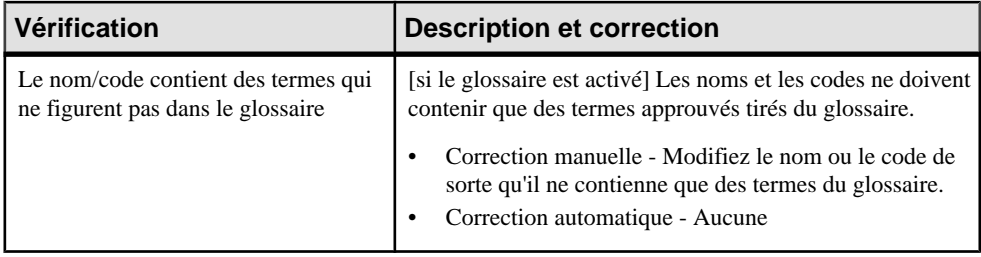

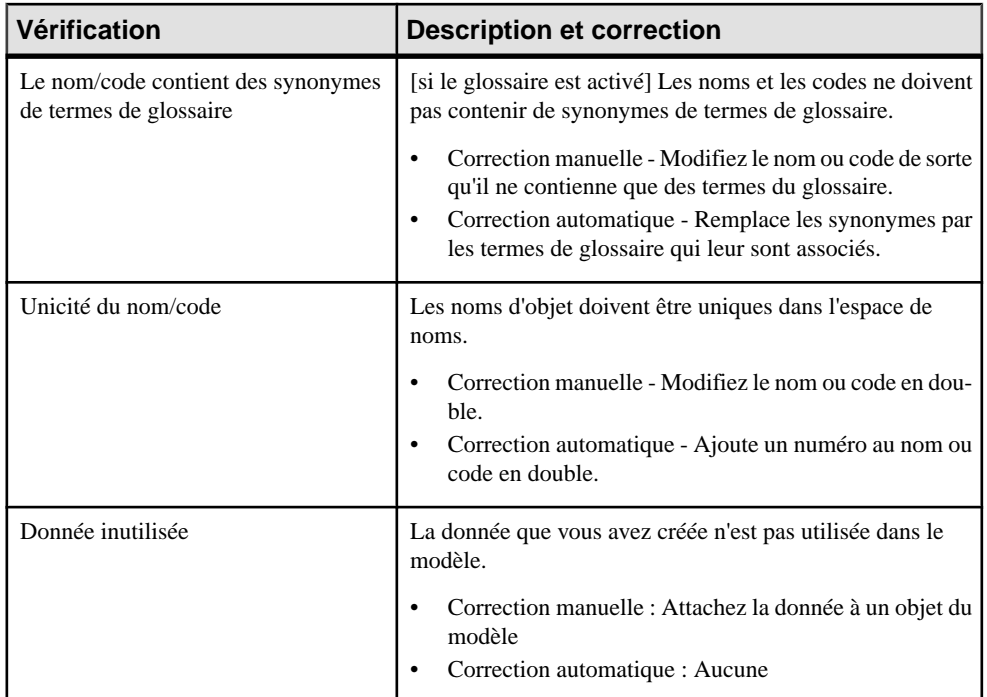

### **Vérification des fournisseurs de services et interfaces de service**

PowerAMC fournit des vérifications de modèle par défaut afin de contrôler la validité des fournisseurs de services et interfaces de services.

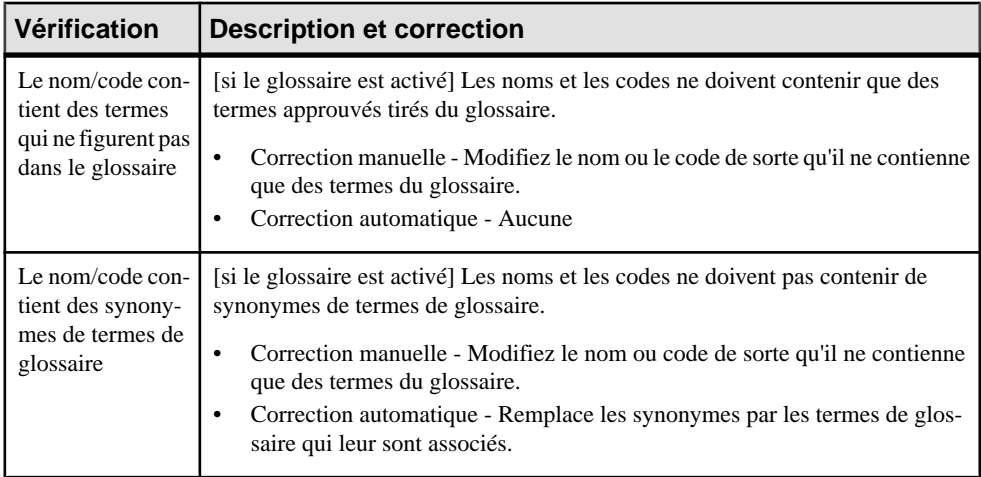

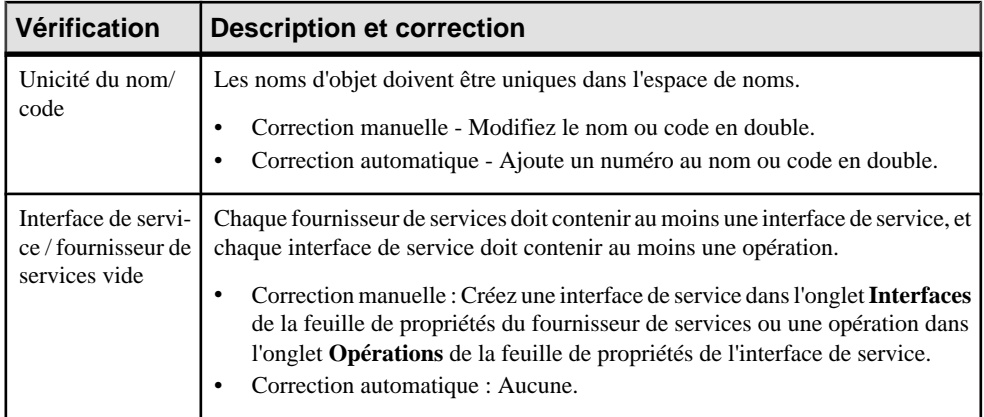

### **Vérification des opérations**

PowerAMC fournit des vérifications de modèle par défaut afin de contrôler la validité des opérations.

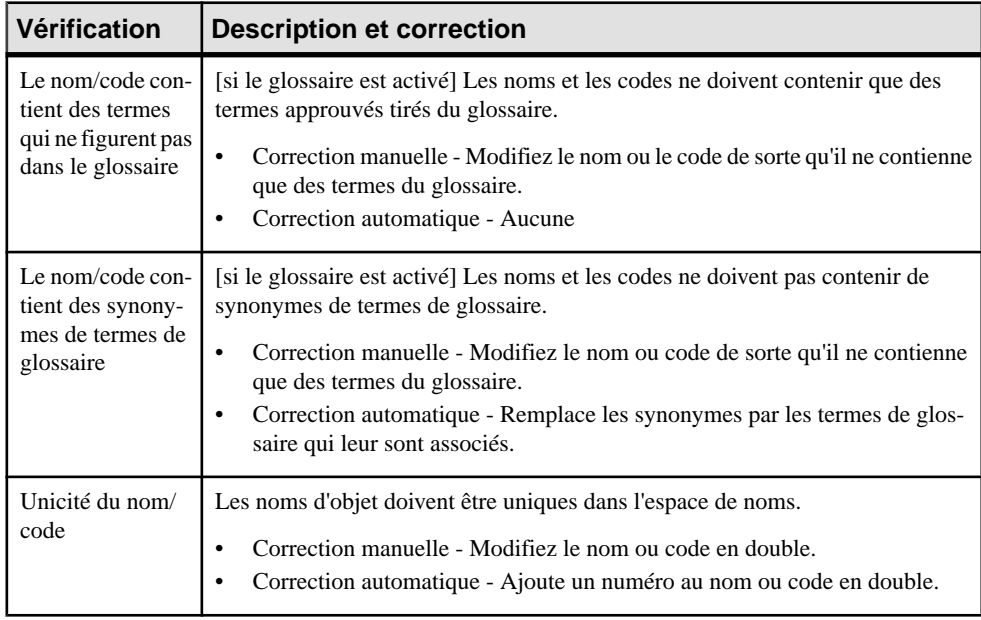

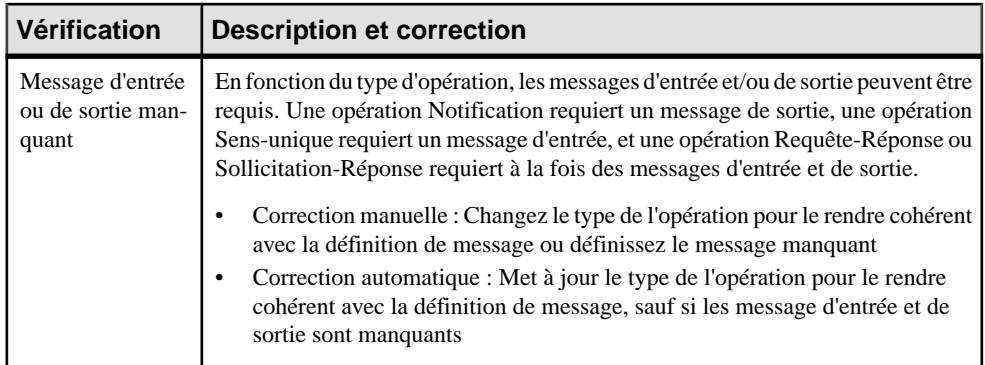

### **Vérification des variables**

PowerAMC fournit des vérifications de modèle par défaut afin de contrôler la validité des variables.

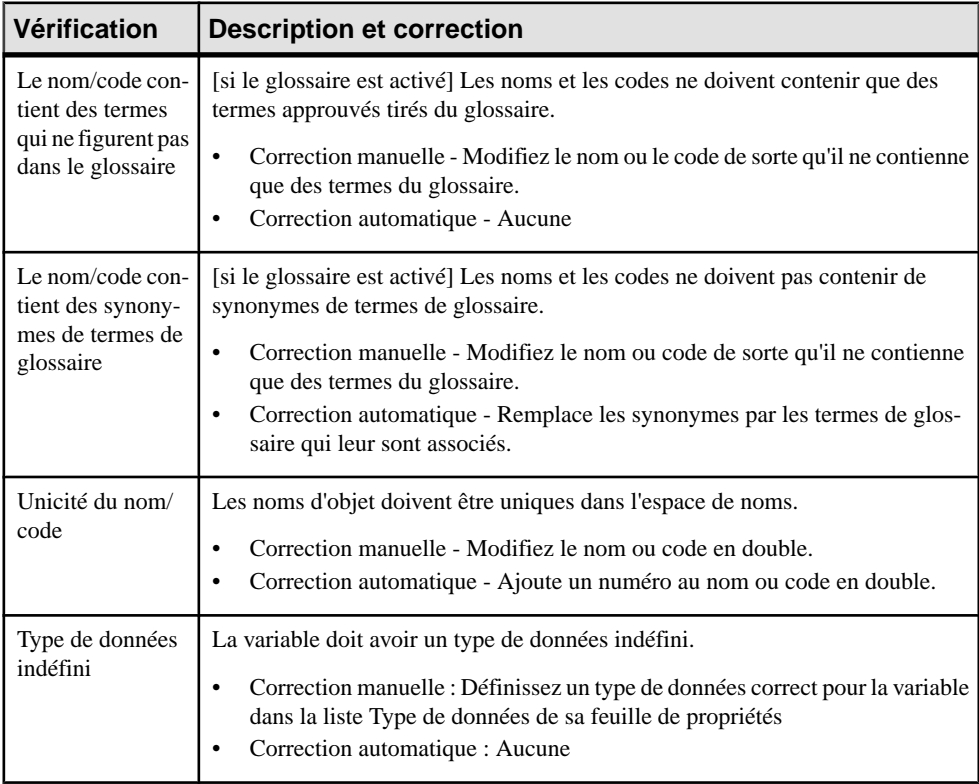

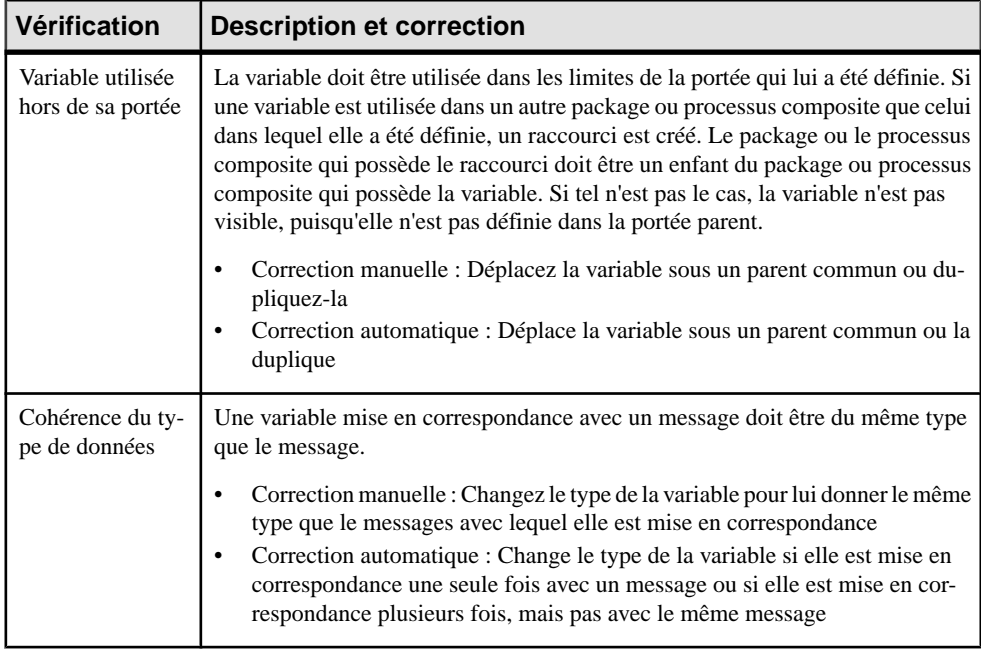

#### **Vérification des transformations de données**

PowerAMC fournit des vérifications de modèle par défaut afin de contrôler la validité des transformations de données.

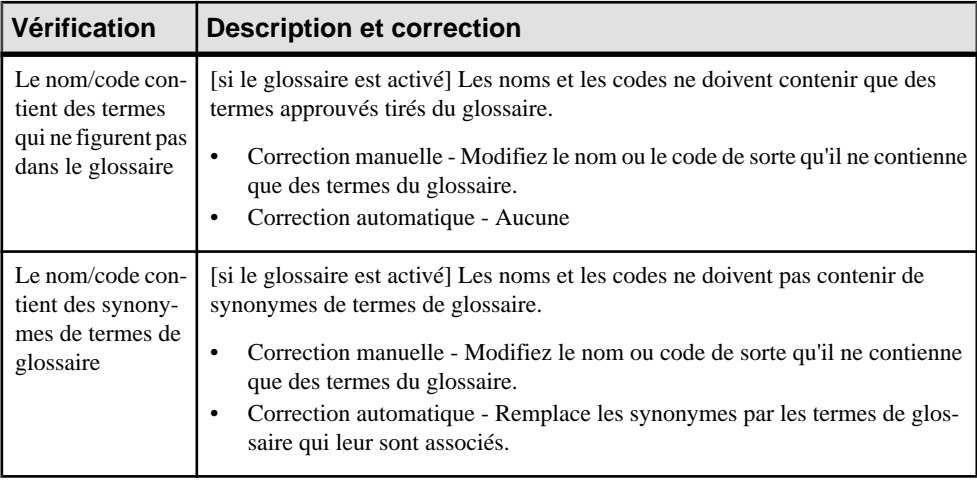

<span id="page-209-0"></span>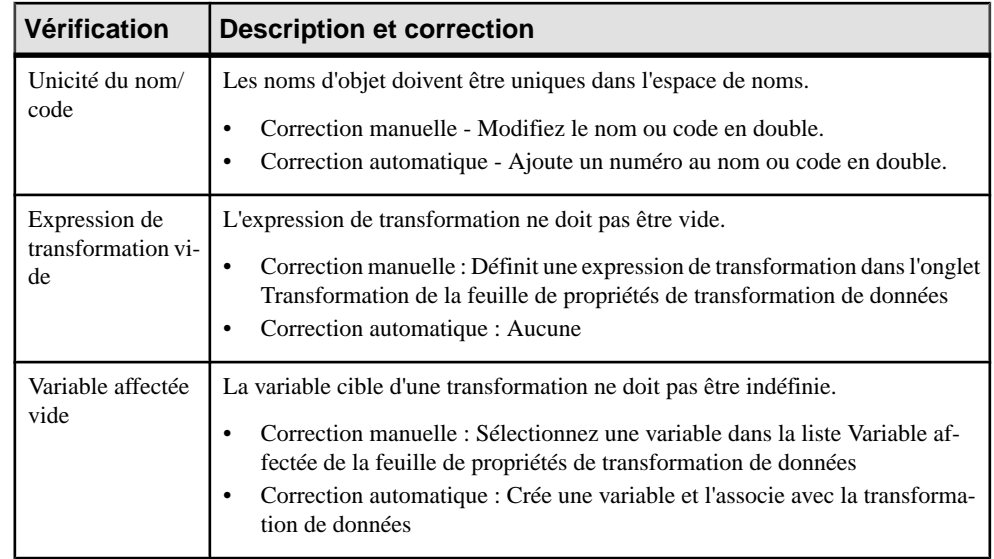

# **Vérification des clés de corrélation**

PowerAMC fournit des vérifications de modèle par défaut afin de contrôler la validité des clés de corrélation.

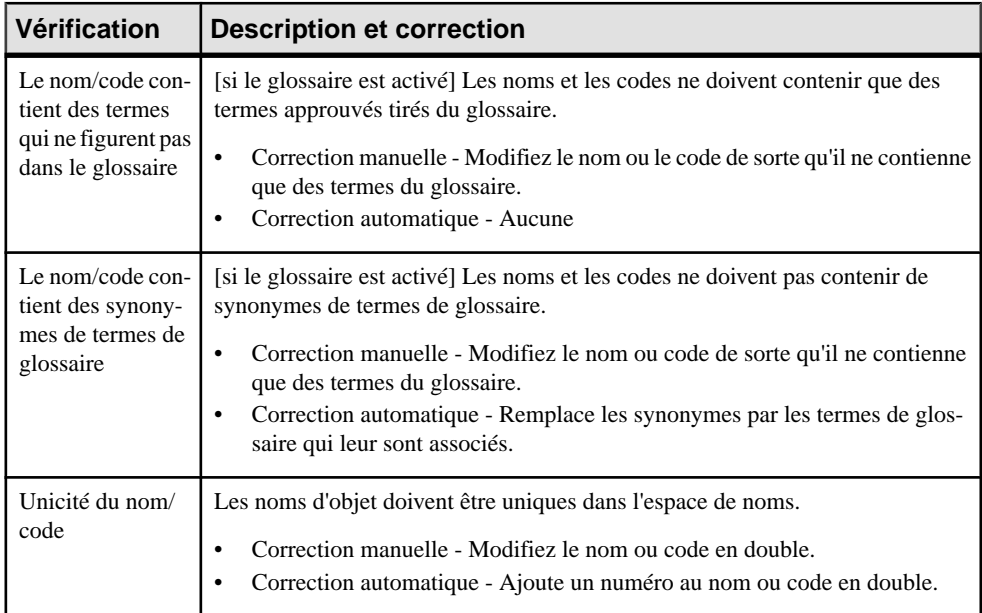

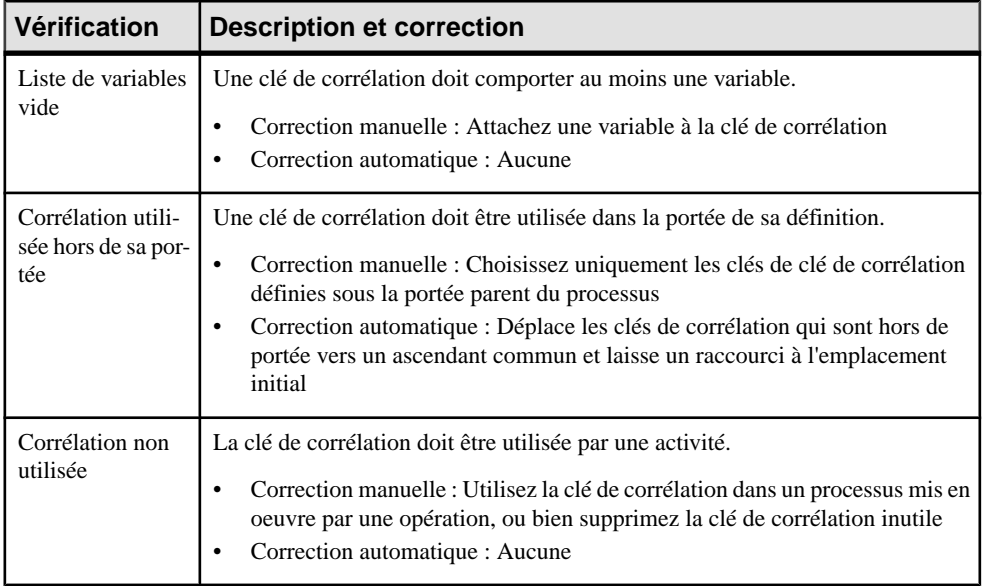

#### **Vérification des événements**

PowerAMC fournit des vérifications de modèle par défaut afin de contrôler la validité des événements.

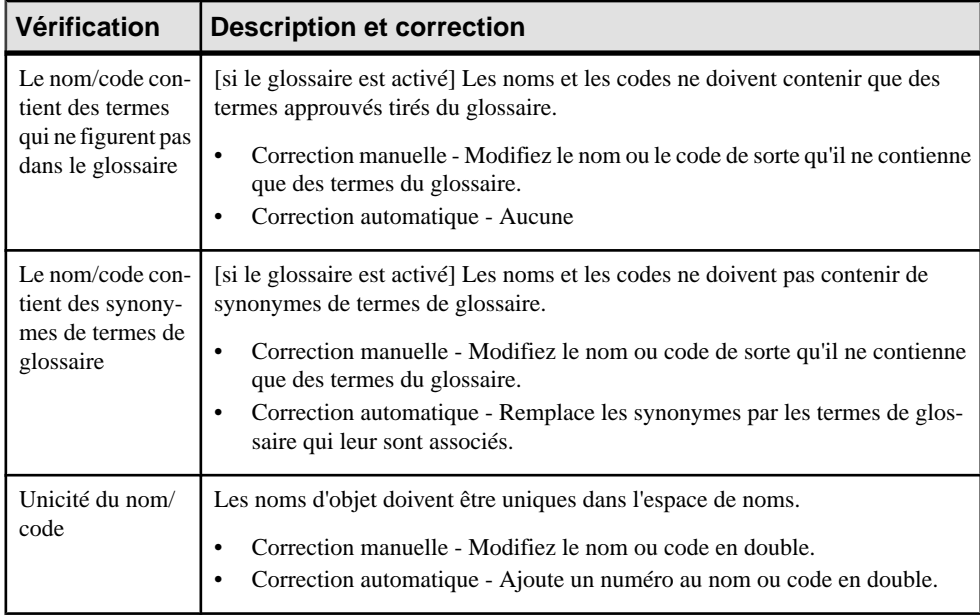

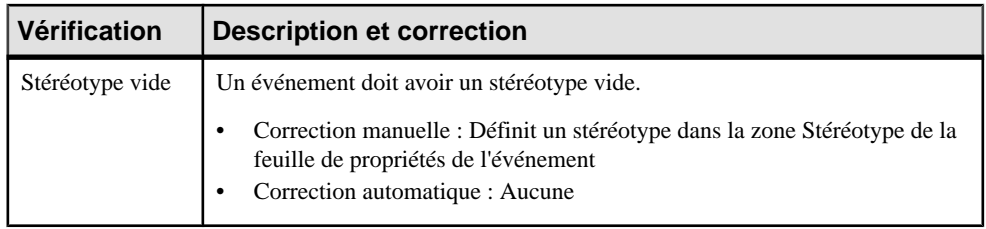

## **Vérification des tâches de chorégraphie**

PowerAMC fournit des vérifications de modèle par défaut afin de contrôler la validité des tâches de chorégraphie

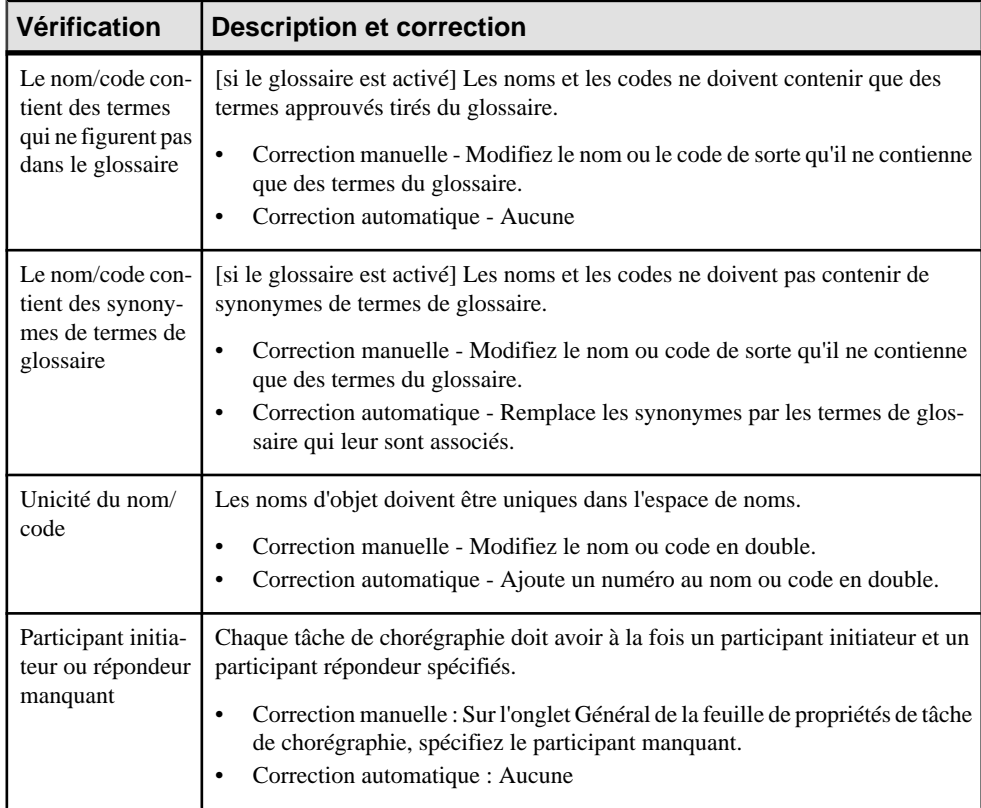

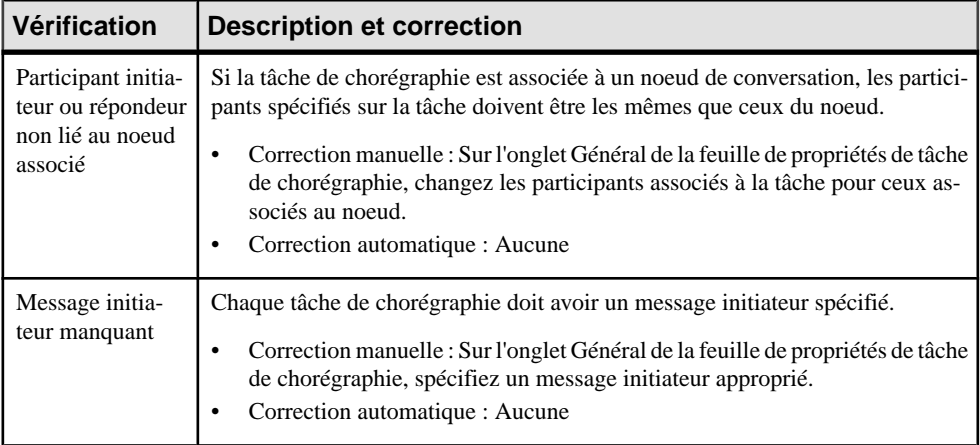

#### **Vérification des noeuds de conversation**

PowerAMC fournit des vérifications de modèle par défaut afin de contrôler la validité des noeuds de conversation.

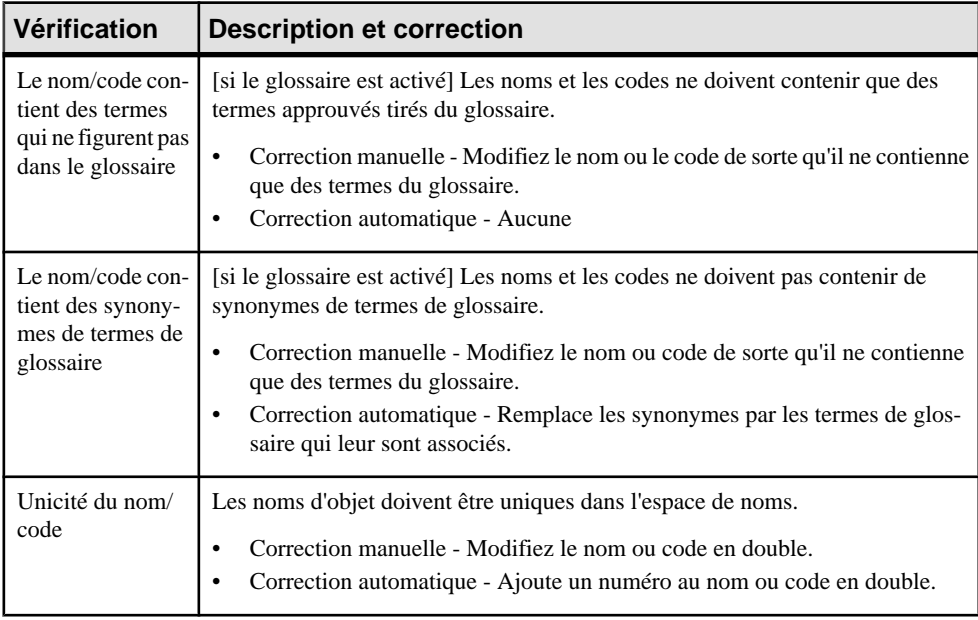

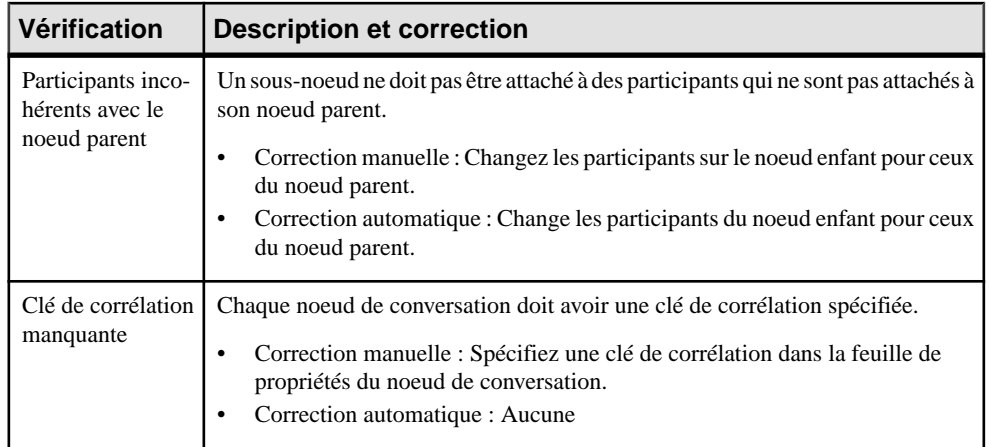

### **Vérification des liens de communication**

PowerAMC fournit des vérifications de modèle par défaut afin de contrôler la validité des liens de communication.

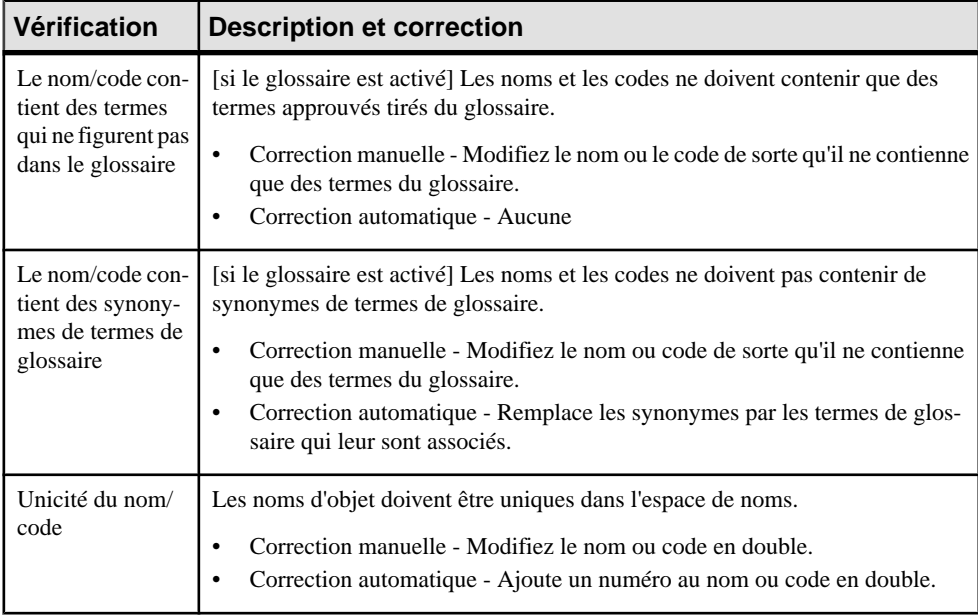

### **Index A**

activer le mode couloir [30](#page-39-0) activité [133](#page-142-0) BPEL4WS 1.1 [157](#page-166-0) WS-BPEL 2.0 [155](#page-164-0) Ajuster à la vue en lecture seule [23](#page-32-0) aperçu WSDL [78](#page-87-0) aperçu du code [6](#page-15-0) Assistant d'exportation de fournisseurs de services [81](#page-90-0) Assistant d'importation de fournisseurs de services [81](#page-90-0) association de données [140](#page-149-0) association de rôle créer [149](#page-158-0) définir [149](#page-158-0) non disponible en Mode couloir [149](#page-158-0) propriétés [149](#page-158-0) rôle initiateur [149](#page-158-0) rôle répondeur [149](#page-158-0) Asssistant Création d'une nouvelle opération [86](#page-95-0)

### **B**

BPEL4WS [13](#page-22-0) construire un message [158](#page-167-0) créer un environnement [148](#page-157-0) flux de travail [147](#page-156-0) générer [165](#page-174-0) modélisation d'objet [153](#page-162-0) processus racine [151](#page-160-0) propriétés d'objet [161](#page-170-0) reverse engineering [166](#page-175-0) BPEL4WS 1.1 activités [157](#page-166-0) BPMN 2.0 [117](#page-126-0), [119](#page-128-0), [123](#page-132-0) activité [133](#page-142-0) association de données [140](#page-149-0) branchement [134](#page-143-0) clé de corrélation [137](#page-146-0) couloir [129](#page-138-0) définition d'événement [130](#page-139-0) diagramme de chorégraphie [127,](#page-136-0) [129](#page-138-0) diagramme de collaboration [124](#page-133-0)

diagramme de conversation [126](#page-135-0) données [135](#page-144-0) élément sensible [140](#page-149-0) événement [130](#page-139-0) flux de message [140](#page-149-0) flux de séquence [140](#page-149-0) lien de conversation [140](#page-149-0) message [137](#page-146-0) noeud de conversation [129](#page-138-0), [137](#page-146-0) participant [129](#page-138-0) pool [129](#page-138-0) propriété [140](#page-149-0) propriété de corrélation [137](#page-146-0) tâche [133](#page-142-0) tâche de chorégraphie [129,](#page-138-0) [138](#page-147-0) BPMN Descriptive [117,](#page-126-0) [119](#page-128-0) BPMN Executable [123](#page-132-0) branche conditionnelle [39](#page-48-0) branchement [134](#page-143-0)

#### **C**

Changer en tâche atomique [23](#page-32-0) chorégraphie [15](#page-24-0) clé de corrélation [137](#page-146-0) créer [95](#page-104-0) définir [94](#page-103-0) propriétés [95](#page-104-0) variable [94](#page-103-0) vérifier [200](#page-209-0) code aperçu [6](#page-15-0) Compensation (événement) [71](#page-80-0) compléter une hiérarchie de processus [13](#page-22-0) composant exporter depuis un MPM [81](#page-90-0) importer dans un MPM [81](#page-90-0) importer sous la forme d'un fournisseur de services [81](#page-90-0) composant logique importer [110](#page-119-0) condition de garde dans une décision [39](#page-48-0) Convertir en processus composite [23](#page-32-0) couloir [31,](#page-40-0) [129](#page-138-0) changer de format [37](#page-46-0) créer des liens entre les pools [36](#page-45-0)

#### Index

diagramme de chorégraphie [15](#page-24-0) dissocier [36](#page-45-0) grouper [36](#page-45-0) responsabilité [15](#page-24-0) rôle [15](#page-24-0) sélectionner un symbole [34](#page-43-0) unité d'organisation [30](#page-39-0) Voir aussi [unité d'organisation](#page-219-0) Voir aussi [unité d'organisation](#page-219-0) Créer un processus décomposé [23](#page-32-0)

#### **D**

data exporter vers d'autres modèles [55](#page-64-0) importer à partir d'autres modèles [55](#page-64-0) lien vers d'autres modèles [55](#page-64-0) début [15,](#page-24-0) [38](#page-47-0) créer [38](#page-47-0) propriétés [39](#page-48-0) propriétés de simulation [180](#page-189-0) vérifier [194](#page-203-0) décision [15,](#page-24-0) [39](#page-48-0) branche conditionnelle [39](#page-48-0) créer [41](#page-50-0) fusion [39](#page-48-0) propriété [41](#page-50-0) vérifier [188](#page-197-0) définition d'événement [130](#page-139-0) désactiver le mode couloir [30](#page-39-0) développer hiérarchie de processus [13](#page-22-0) diagramme Convertir en processus composite [23](#page-32-0) flux de données [101](#page-110-0) hiérarchie de processus [13](#page-22-0) processus métiers [67](#page-76-0) propriétés de simulation [183](#page-192-0) services de processus [70](#page-79-0) diagramme de chorégraphie [127](#page-136-0) lier à un noeud de conversation [129](#page-138-0) diagramme de collaboration [124](#page-133-0) diagramme de conversation [126](#page-135-0) diagramme de flux de données entité externe [101](#page-110-0) équilibrage [101](#page-110-0) flux [101](#page-110-0) magasin de données [101](#page-110-0) processus [101](#page-110-0) scission/fusion [101](#page-110-0) vérifier [101](#page-110-0)

diagramme de hiérarchie de processus arranger les processus [13](#page-22-0) réutiliser le processus [15](#page-24-0) diagramme de processus métiers chorégraphie [15](#page-24-0), [67](#page-76-0) clé de corrélation [67](#page-76-0) début [15](#page-24-0), [38,](#page-47-0) [39](#page-48-0), [67](#page-76-0) décision [15](#page-24-0), [67](#page-76-0) diagramme racine [148](#page-157-0) donnée [15](#page-24-0) données [52](#page-61-0) événement [67](#page-76-0) fin [15](#page-24-0), [38,](#page-47-0) [67](#page-76-0) flux [15,](#page-24-0) [67](#page-76-0) flux de ressource [15,](#page-24-0) [64](#page-73-0) format de message [15,](#page-24-0) [48](#page-57-0), [67](#page-76-0) fournisseur de service [67](#page-76-0) interface de service [67](#page-76-0), [83](#page-92-0) partie de message [15](#page-24-0), [67](#page-76-0) processus [15](#page-24-0), [18,](#page-27-0) [67](#page-76-0) ressource [15](#page-24-0), [62](#page-71-0) synchronisation [15](#page-24-0), [67](#page-76-0) transformation de donnée [67](#page-76-0) unité d'organisation [15,](#page-24-0) [30](#page-39-0), [67](#page-76-0) variable [67](#page-76-0) diagramme de services de processus [70](#page-79-0) interface de service [83](#page-92-0) opération [86](#page-95-0) diagramme racine [148](#page-157-0) documentation de projet [111](#page-120-0) documentation générale [111](#page-120-0) donnée [15](#page-24-0), [52,](#page-61-0) [135](#page-144-0) créer à partir de la liste de données [53](#page-62-0) exporter vers d'autres modèles [57](#page-66-0) importer depuis d'autres modèles [58](#page-67-0) matrice CLMS [27](#page-36-0) migrer vers un processus [61](#page-70-0) propriétés [54](#page-63-0) sélectionner pour un flux [60](#page-69-0) sélectionner pour un flux de ressource [60](#page-69-0) sélectionner pour un format de message [60](#page-69-0) sous-donnée [54](#page-63-0) vérifier [195](#page-204-0) donnée de base [112](#page-121-0)

#### **E**

élément sensible [140](#page-149-0) entité externe diagramme de flux de données [101](#page-110-0)
environnement de modélisation personnaliser [8](#page-17-0) équilibrage diagramme de flux de données [101](#page-110-0) étape de processus [108](#page-117-0) événement [130](#page-139-0) Compensation [71](#page-80-0) créer [72](#page-81-0) Fault [71](#page-80-0) gestionnaire d'événement [74](#page-83-0) propriétés [72](#page-81-0) Timer [71](#page-80-0) vérifier [201](#page-210-0) exporter composant dans MPM [81](#page-90-0) données vers d'autres modèles [55,](#page-64-0) [57](#page-66-0) fournisseur de services depuis un MPM [81](#page-90-0) modèle SIMUL8 [173](#page-182-0) vers un MPM SAP NetWeaver [145](#page-154-0) exporter des objets Solution Manager [115](#page-124-0) extension [10](#page-19-0)

#### **F**

Fault (événement) [71](#page-80-0) fichier d'extension [10](#page-19-0) fin [15,](#page-24-0) [38](#page-47-0) créer [38](#page-47-0) propriétés [39](#page-48-0) propriétés de simulation [181](#page-190-0) vérifier [194](#page-203-0) flux [15](#page-24-0), [44](#page-53-0) créer [45](#page-54-0) diagramme de flux de données [101](#page-110-0) propriétés [46](#page-55-0) propriétés de simulation [182](#page-191-0) sélectionner une donnée [60](#page-69-0) vérifier [190](#page-199-0) flux d'entrée fourche [42](#page-51-0) jointure [42](#page-51-0) flux de contrôle [13](#page-22-0) flux de message [140](#page-149-0) flux de ressource [15](#page-24-0) définir [64](#page-73-0) propriétés de simulation [178](#page-187-0) sélectionner une donnée [60](#page-69-0) vérifier [192](#page-201-0) flux de séquence [140](#page-149-0) flux de sortie fourche [42](#page-51-0)

iointure [42](#page-51-0) format de message [15](#page-24-0) créer [48](#page-57-0) créer une partie de message [50](#page-59-0) définir [48](#page-57-0) propriétés [48](#page-57-0) sélectionner une donnée [60](#page-69-0) vérifier [195](#page-204-0) fourche [42](#page-51-0) fournisseur de services [74](#page-83-0) créer [76](#page-85-0) diagramme de services de processus [70](#page-79-0) exporter sous forme de composant de MOO [81](#page-90-0) importer depuis des composants de MOO [81](#page-90-0) importer depuis un service Web de base de données [81](#page-90-0) propriétés [77](#page-86-0) vérifier [196](#page-205-0) fusion [39](#page-48-0)

## **G**

Gane & Sarson (symboles) [101](#page-110-0) générer modèle d'analyse vers modèle BPEL [163](#page-172-0) modèle SIMUL8 [173](#page-182-0) MPM vers MPM [163](#page-172-0) gestionnaire d'événement [74](#page-83-0) glisser déposer de processus [13](#page-22-0)

#### **H**

hiérarchie créer à l'aide de l'outil Processus [13](#page-22-0) processus frère [13](#page-22-0) processus racine [13](#page-22-0) réduire [13](#page-22-0) sous-processus [13](#page-22-0) hiérarchie de processus affichage horizontal [13](#page-22-0) affichage vertical [13](#page-22-0) compléter [13](#page-22-0) développer [13](#page-22-0) processus frère [13](#page-22-0) processus racine [13](#page-22-0) sous-processus [13](#page-22-0)

### **I**

importer composant dans un MPM [81](#page-90-0) composant de MOO dans un MPM [81](#page-90-0) depuis un MPM SAP NetWeaver [144](#page-153-0) données depuis d'autres modèles [55](#page-64-0), [58](#page-67-0) modèle SIMUL8 [175,](#page-184-0) [176](#page-185-0) service Web [81](#page-90-0) service Web de base de données dans un MPM  $Q<sub>1</sub>$ Service Web de MPD dans un MPM [81](#page-90-0) Visio [4](#page-13-0) WSDL [78](#page-87-0) importer des objets Solution Manager [113](#page-122-0), [114](#page-123-0) interface de service créer [83](#page-92-0) définir [83](#page-92-0) propriétés [83](#page-92-0) vérifier [196](#page-205-0)

#### **J**

jointure [42](#page-51-0)

#### **L**

langage de processus BPMN 2.0 [117](#page-126-0), [119](#page-128-0), [123](#page-132-0) BPMN Descriptive [117](#page-126-0), [119](#page-128-0) BPMN Executable [123](#page-132-0) Data Flow Diagram [101](#page-110-0) SAP Solution Manager [105](#page-114-0) Service Oriented Architecture [67](#page-76-0) Solution Manager [105](#page-114-0) Lecture seule (sous-diagramme) [23](#page-32-0) lien de communication vérifier [204](#page-213-0) lien de conversation [140](#page-149-0) lien de traçabilité [11](#page-20-0) lier données à des objets d'autres modèles [55](#page-64-0)

#### **M**

magasin de données diagramme de flux de données [101](#page-110-0) matrice CLMS [27](#page-36-0) matrice CLMS des données [27](#page-36-0)

matrice CLMS des ressources [27](#page-36-0) message [137](#page-146-0) migrer des données vers un processus [61](#page-70-0) mise en oeuvre Exécuter l'opération [89](#page-98-0) modèle aperçu du code [6](#page-15-0) créer [2](#page-11-0) nouveau [2](#page-11-0) options du modèle [8](#page-17-0) propriétés [4](#page-13-0) modèle de processus métiers [1](#page-10-0) modèle XML attacher à un document XSD [84](#page-93-0) MPM analyse [1](#page-10-0) BPMN 2.0 Descriptive (langage de processus) [117,](#page-126-0) [119](#page-128-0) BPMN 2.0 Executable (langage de processus) [123](#page-132-0) changer [10](#page-19-0) collaboratif [1](#page-10-0) créer [2](#page-11-0) Data Flow Diagram (diagramme de flux de données) [101](#page-110-0) diagramme de hiérarchie de processus [13](#page-22-0) diagramme de processus métiers [67](#page-76-0) diagramme de services de processus [70](#page-79-0) éditer le fichier de définition [9](#page-18-0) orchestration [1](#page-10-0) simuler [172](#page-181-0) vérifier [185](#page-194-0)

#### **N**

NetWeaver exporter vers un MPM [145](#page-154-0) importer depuis un MPM [144](#page-153-0) NetWeaver BPM [142](#page-151-0) noeud de conversation [137](#page-146-0) lier à un diagramme de chorégraphie [129](#page-138-0) lier à une tâche de chorégraphie [129](#page-138-0) vérifier [203](#page-212-0) nouveau modèle [2](#page-11-0) MPM [2](#page-11-0) numérotation des processus diagramme de flux de données [101](#page-110-0)

# **O**

objet de MPM convertir en objet SIMUL8 [169](#page-178-0) objet SIMUL8 convertir en objet de MPM [169](#page-178-0) opération copier [86](#page-95-0) créer à l'aide de l'Assistant [86](#page-95-0) déplacer [86](#page-95-0) propriétés [87](#page-96-0) vérifier [197](#page-206-0) options du modèle [8](#page-17-0)

#### **P**

package vérifier [186](#page-195-0) participant [129](#page-138-0) partie de message [15](#page-24-0) créer [50](#page-59-0) définir [50](#page-59-0) propriétés [50](#page-59-0) pool [129](#page-138-0) préférences d'affichage [9](#page-18-0) processus [15](#page-24-0) Ajuster à la vue en lecture seule [23](#page-32-0) atomique [18](#page-27-0) attaché à une unité d'organisation [33](#page-42-0) Changer en tâche atomique [23](#page-32-0) chorographie [15](#page-24-0) construire un flux par défaut entre les processus [13](#page-22-0) créer [19](#page-28-0) Créer un processus décomposé [23](#page-32-0) décomposé [18](#page-27-0), [23](#page-32-0) déplacer par glisser-déposer [13](#page-22-0) diagramme de flux de données [18](#page-27-0), [101](#page-110-0) diagramme de hiérarchie de processus [18](#page-27-0) diagramme de processus métiers [18](#page-27-0) équilibrage [101](#page-110-0) glisser-déposer dans un processus décomposé [23](#page-32-0) Lecture seule (sous-diagramme) [23](#page-32-0) mise en oeuvre [67](#page-76-0) MPM [18](#page-27-0) numérotation [101](#page-110-0) processus communautaire [33](#page-42-0) propriétés [20](#page-29-0) propriétés de simulation [177](#page-186-0)

Supprimer le niveau de processus composite  $23$ type de mise en oeuvre [22](#page-31-0), [89](#page-98-0) vérifier [186](#page-195-0) vue décomposée [23](#page-32-0) processus communautaire [33](#page-42-0) processus décomposé Ajuster à la vue en lecture seule [23](#page-32-0) Changer en tâche atomique [23](#page-32-0) construire les flux par défaut [13](#page-22-0) Créer un processus décomposé [23](#page-32-0) Lecture seule (sous-diagramme) [23](#page-32-0) processus communautaire [33](#page-42-0) Supprimer le niveau de processus composite [23](#page-32-0) Vue composite [23](#page-32-0) processus métiers [108](#page-117-0) processus racine BPEL4WS [151](#page-160-0) WS-BPEL [151](#page-160-0) projet [105](#page-114-0) propriété (BPMN 2.0) [140](#page-149-0) propriété de corrélation [137](#page-146-0)

#### **R**

recherche de WSDL dans UDDI [79](#page-88-0) réduire une hiérarchie de processus [13](#page-22-0) ressource [15](#page-24-0) créer [63](#page-72-0) définir [62](#page-71-0) matrice CLMS [27](#page-36-0) propriétés [63](#page-72-0) propriétés de simulation [179](#page-188-0) vérifier [191](#page-200-0) réutiliser des processus dans un diagramme de hiérarchie de processus [15](#page-24-0) reverse engineering BPEL4WS [166](#page-175-0) WS-BPEL [166](#page-175-0) rôle dans les couloirs [15](#page-24-0) rôle demandeur dans une association de rôle [149](#page-158-0) rôle répondeur dans une association de rôle [149](#page-158-0)

## **S**

SAP (plateforme) MPM NetWeaver [142,](#page-151-0) [144,](#page-153-0) [145](#page-154-0)

Solution Manager [105](#page-114-0), [106](#page-115-0), [108](#page-117-0), [110](#page-119-0)–[113](#page-122-0), [115](#page-124-0) SAP NetWeaver exporter vers un MPM [145](#page-154-0) importer depuis un MPM [144](#page-153-0) SAP NetWeaver BPM [142](#page-151-0) SAP Solution Manager [105](#page-114-0) SAP StreamWork [142](#page-151-0) scénario métiers [106](#page-115-0) scission/fusion diagramme de flux de données [101](#page-110-0) Service Oriented Architecture (langage de processus) [67](#page-76-0) service Web importé dans un MPM [81](#page-90-0) SIMUL8 générer un modèle [173](#page-182-0) importer dans un MPM existant [175](#page-184-0) importer un fichier dans un nouveau MPM [176](#page-185-0) prise en charge [169](#page-178-0) simulation affiner [173](#page-182-0) analyser les résultats [173](#page-182-0) définir [167](#page-176-0) préparer votre MPM [169](#page-178-0) propriétés par défaut [172](#page-181-0) Solution Manager composants logiques [110](#page-119-0) documentation de projet [111](#page-120-0) documentation générale [111](#page-120-0) donnée de base [112](#page-121-0) étape de processus [108](#page-117-0) exporter des objets [115](#page-124-0) importer des composants logiques [110](#page-119-0) importer des objets [113](#page-122-0), [114](#page-123-0) processus métiers [108](#page-117-0) projet [105](#page-114-0) scénario métiers [106](#page-115-0) transaction [112](#page-121-0) unité d'organisation [112](#page-121-0) sous-donnée [54,](#page-63-0) [55](#page-64-0), [58](#page-67-0) StreamWork [142](#page-151-0) Supprimer le niveau de processus composite [23](#page-32-0) synchronisation [15,](#page-24-0) [42](#page-51-0) changer en horizontal [43](#page-52-0) changer en vertical [43](#page-52-0) créer [43](#page-52-0) propriétés [43](#page-52-0)

vérifier [189](#page-198-0)

## **T**

tâche [133](#page-142-0) tâche de chorégraphie [138](#page-147-0) lier à un noeud de conversation [129](#page-138-0) tâches de chorégraphie vérifier [202](#page-211-0) Timer (événement) [71](#page-80-0) transaction [112](#page-121-0) transformation de données créer [98](#page-107-0) propriétés [98](#page-107-0) variable affectée [96](#page-105-0) variable d'entrée [96](#page-105-0) vérifier [199](#page-208-0) type de mise en oeuvre [22](#page-31-0)

# **U**

UDDI URL de l'opérateur [79](#page-88-0) version [79](#page-88-0) unité d'organisation [15,](#page-24-0) [31](#page-40-0)–[33,](#page-42-0) [112](#page-121-0) attachée à un processus [33](#page-42-0) choisir entre acteur et unité d'organisation [37](#page-46-0) couloir [30](#page-39-0) créer [31](#page-40-0) organisation parent [32](#page-41-0) processus communautaire [33](#page-42-0) propriétés [32](#page-41-0) vérifier [193](#page-202-0) Voir aussi [couloir](#page-214-0) URL de WSDL [78](#page-87-0)

#### **V**

variable créer [93](#page-102-0) définir [92](#page-101-0) déplacer [92](#page-101-0) propriétés [93](#page-102-0) unicité du code [92](#page-101-0) unicité du nom [92](#page-101-0) vérifier [198](#page-207-0) vérification de modèle [185](#page-194-0) clé de corrélation [200](#page-209-0) début [194](#page-203-0)

décision [188](#page-197-0) donnée [195](#page-204-0) événement [201](#page-210-0) fin [194](#page-203-0) flux [190](#page-199-0) flux de ressource [192](#page-201-0) format de message [195](#page-204-0) fournisseur de services [196](#page-205-0) interface de service [196](#page-205-0) lien de communication [204](#page-213-0) noeud de conversation [203](#page-212-0) opération [197](#page-206-0) package [186](#page-195-0) processus [186](#page-195-0) ressource [191](#page-200-0) synchronisation [189](#page-198-0) tâche de chorégraphie [202](#page-211-0) transformation de données [199](#page-208-0) unité d'organisation [193](#page-202-0) variable [198](#page-207-0) Visio importer [4](#page-13-0)

#### **W**

#### WS-BPEL [13](#page-22-0)

construire un message [158](#page-167-0) créer un environnement [148](#page-157-0) flux de travail [147](#page-156-0)

générer [165](#page-174-0) modélisation d'objet [153](#page-162-0) processus racine [151](#page-160-0) propriétés d'objet [159](#page-168-0) reverse engineering [166](#page-175-0) WS-BPEL 2.0 activités [155](#page-164-0) WSDL importer [78](#page-87-0) reverse engineering [78](#page-87-0)

## **X**

xem [10](#page-19-0) XS8 fichier SIMUL8 [173,](#page-182-0) [175,](#page-184-0) [176](#page-185-0) importer des fichiers SIMUL8 [175](#page-184-0) importer un fichier [176](#page-185-0) XSD document attacher un modèle XML [84](#page-93-0) créer [84](#page-93-0) définir [84](#page-93-0) propriétés [84](#page-93-0)

## **Y**

Yourdon (symboles) [101](#page-110-0)

Index